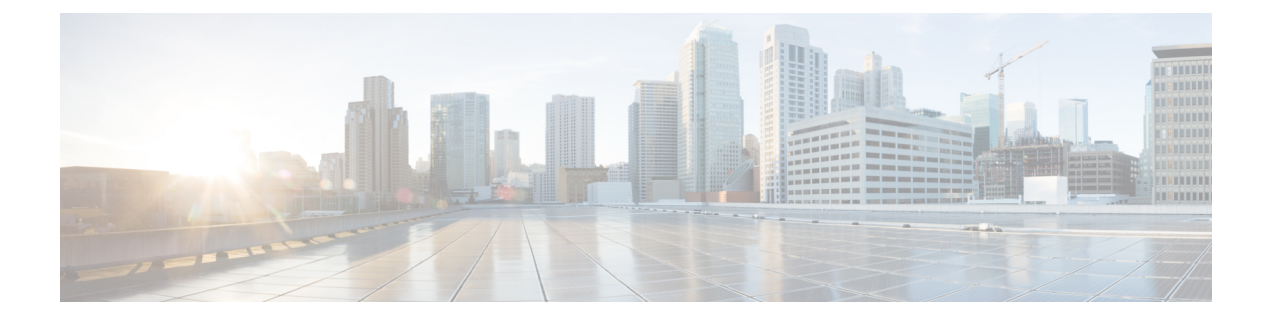

# システム管理コマンド

- arp (4 [ページ\)](#page-3-0)
- boot  $(5 \sim -\gamma)$
- boot system  $(6 \sim +\gamma)$
- cat  $(7 \sim -\gamma)$
- copy  $(8 \sim -\gamma)$
- copy [startup-config](#page-8-0) tftp:  $(9 \sim \rightarrow \sim)$
- copy tftp: [startup-config](#page-9-0)  $(10 \sim -\gamma)$
- debug voice diagnostics [mac-address](#page-10-0)  $(11 \sim \rightarrow \sim)$
- debug platform condition feature multicast [controlplane](#page-11-0)  $(12 \sim \rightarrow \sim)$
- debug platform [condition](#page-13-0) mac  $(14 \sim -\gamma)$
- debug platform rep  $(16 \sim -\gamma)$
- debug ilpower [powerman](#page-17-0)  $(18 \sim -\gamma)$
- delete  $(21 \sim -\gamma)$
- dir (22 [ページ\)](#page-21-0)
- exit  $(24 \sim -\gamma)$
- [factory-reset](#page-24-0)  $(25 \sim -\gamma)$
- flash\_init  $(28 \sim -\gamma)$
- help (29 [ページ\)](#page-28-0)
- install  $(30 \sim -\gamma)$
- ip ssh [bulk-mode](#page-43-0)  $(44 \sim \rightarrow \sim)$
- 12 [traceroute](#page-45-0)  $(46 \sim +\gamma)$
- license air level  $(47 \sim -\gamma)$
- license boot level  $(49 \sim \rightarrow \rightarrow)$
- license smart (グローバル [コンフィギュレーション\)](#page-51-0) (52 ページ)
- license smart (特権 EXEC) (63 [ページ\)](#page-62-0)
- line [auto-consolidation](#page-69-0)  $(70 \sim -\gamma)$
- location (72 [ページ\)](#page-71-0)
- location plm [calibrating](#page-75-0)  $(76 \sim \rightarrow \sim)$
- mgmt init  $(77 \sim -\gamma)$
- mkdir (78 [ページ\)](#page-77-0)
- more  $(79 \sim -\gamma)$
- no debug all  $(80 \sim \rightarrow \sim)$
- rename  $(81 \sim -\frac{1}{\sqrt{2}})$
- request consent-token [accept-response](#page-81-0) shell-access  $(82 \sim \sim \sim \sim)$
- request consent-token [generate-challenge](#page-82-0) shell-access (83 ページ)
- request consent-token [terminate-auth](#page-83-0)  $(84 \sim \rightarrow \sim)$
- request platform software console attach switch  $(85 \sim \sim \gamma)$
- reset  $(87 \sim -\gamma)$
- rmdir  $(88 \sim -\frac{1}{\sqrt{2}})$
- sdm prefer  $(89 \sim -\check{\mathcal{V}})$
- service [private-config-encryption](#page-89-0)  $(90 \sim \rightarrow \sim)$
- set  $(91 \sim -\check{v})$
- show ave client  $(94 \sim \rightarrow \rightarrow)$
- show [bootflash:](#page-94-0)  $(95 \sim \rightarrow \sim)$
- show [consistency-checker](#page-97-0) mcast  $12m$  (98  $\sim \rightarrow \gg$ )
- show [consistency-checker](#page-99-0) objects  $(100 \sim \rightarrow \circ)$
- show [consistency-checker](#page-101-0) run-id  $(102 \sim \rightarrow \sim)$
- show debug  $(104 \sim -\gamma)$
- show env xps  $(105 \sim \rightarrow \sim)$
- show flow monitor  $(109 \sim \rightarrow \sim)$
- show install  $(111 \sim \rightarrow \sim)$
- show license all  $(114 \sim \rightarrow \circ)$
- show license [authorization](#page-121-0)  $(122 \sim +\gamma)$
- show license data [translation](#page-127-0)  $(128 \sim +\frac{1}{\sqrt{2}})$
- show license eventlog  $(129 \sim +\ \ \ \ \ \ \ \ \ \ \$
- show license history message  $(131 \sim \sim \mathcal{V})$
- show license [reservation](#page-131-0)  $(132 \sim \rightarrow \sim)$
- show license status  $(133 \sim \rightarrow \sim)$
- show license [summary](#page-141-0)  $(142 \sim \rightarrow \sim)$
- show license tech  $(146 \sim \rightarrow \circ)$
- show license udi  $(164 \sim +\sqrt{})$
- show license usage  $(166 \sim -\gamma)$
- show location  $(170 \sim -\gamma)$
- show logging onboard switch uptime  $(172 \sim \rightarrow \sim)$
- show mac [address-table](#page-174-0)  $(175 \sim +\frac{1}{2})$
- show mac [address-table](#page-179-0) move update  $(180 \sim \rightarrow \sim)$
- show parser encrypt file status  $(181 \sim \sim)$
- show platform integrity  $(182 \sim \rightarrow \sim)$
- show platform software audit  $(183 \sim \rightarrow \sim)$
- show platform software fed switch punt cause  $(187 \sim 3)$
- show platform software fed switch punt cpuq (189  $\sim \rightarrow \gg$ )
- show platform software sl-infra  $(193 \sim \rightarrow \sim)$
- show platform sudi [certificate](#page-193-0)  $(194 \sim \rightarrow \sim)$
- show [running-config](#page-195-0)  $(196 \sim -\gamma)$
- show sdm prefer  $(202 \sim -\check{v})$
- show [tech-support](#page-203-0) confidential  $(204 \sim \rightarrow \sim)$
- show [tech-support](#page-204-0) monitor  $(205 \sim -\gamma)$
- show [tech-support](#page-205-0) platform  $(206 \sim \rightarrow \sim)$
- show [tech-support](#page-209-0) platform evpn\_vxlan  $(210 \sim -\gamma)$
- show [tech-support](#page-212-0) platform fabric  $(213 \sim \rightarrow \sim)$
- show tech-support platform [igmp\\_snooping](#page-216-0)  $(217 \sim -\gamma)$
- show [tech-support](#page-219-0) platform layer3 (220 ページ)
- show tech-support platform [mld\\_snooping](#page-227-0)  $(228 \sim \sim \mathcal{V})$
- show [tech-support](#page-234-0) port  $(235 \sim -\gamma)$
- show [tech-support](#page-237-0) pvlan  $(238 \sim \rightarrow \sim)$
- show version  $(239 \sim \rightarrow \sim)$
- system env [temperature](#page-246-0) threshold yellow  $(247 \sim \sim \sim \mathcal{V})$
- [traceroute](#page-248-0) mac  $(249 \sim +\gamma)$
- [traceroute](#page-251-0) mac ip  $(252 \sim \rightarrow \sim)$
- type (255 [ページ\)](#page-254-0)
- unset  $(256 \sim -\gamma)$
- version  $(258 \sim \sim \frac{1}{2})$

#### **arp**

### <span id="page-3-0"></span>**arp**

AddressResolutionProtocol(ARP)テーブルの内容を表示するには、ブートローダモードで**arp** コマンドを使用します。

**arp** [*ip\_address* ]

構文の説明 *ip\_address* (任意)ARPテーブルまたは特定のIPアドレスのマッピングを表示します。

- コマンドデフォルト デフォルトの動作や値はありません。
- コマンドモード ブートローダ
- コマンド履歴 リリース 変更内容

Cisco IOS XE Fuji このコマンドが導入されました。 16.9.2

使用上のガイドライン ARP テーブルには、IP アドレスと MAC アドレスのマッピングが示されます。

<sup>例</sup> 次に、ARP テーブルを表示する例を示します。

Device: **arp 172.20.136.8** arp'ing 172.20.136.8... 172.20.136.8 is at 00:1b:78:d1:25:ae, via port 0

## <span id="page-4-0"></span>**boot**

実行可能イメージをロードおよびブートして、コマンドラインインターフェイス(CLI)を表 示するには、ブートローダモードで **boot** コマンドを使用します。

**boot** *flag filesystem:/file-url...*

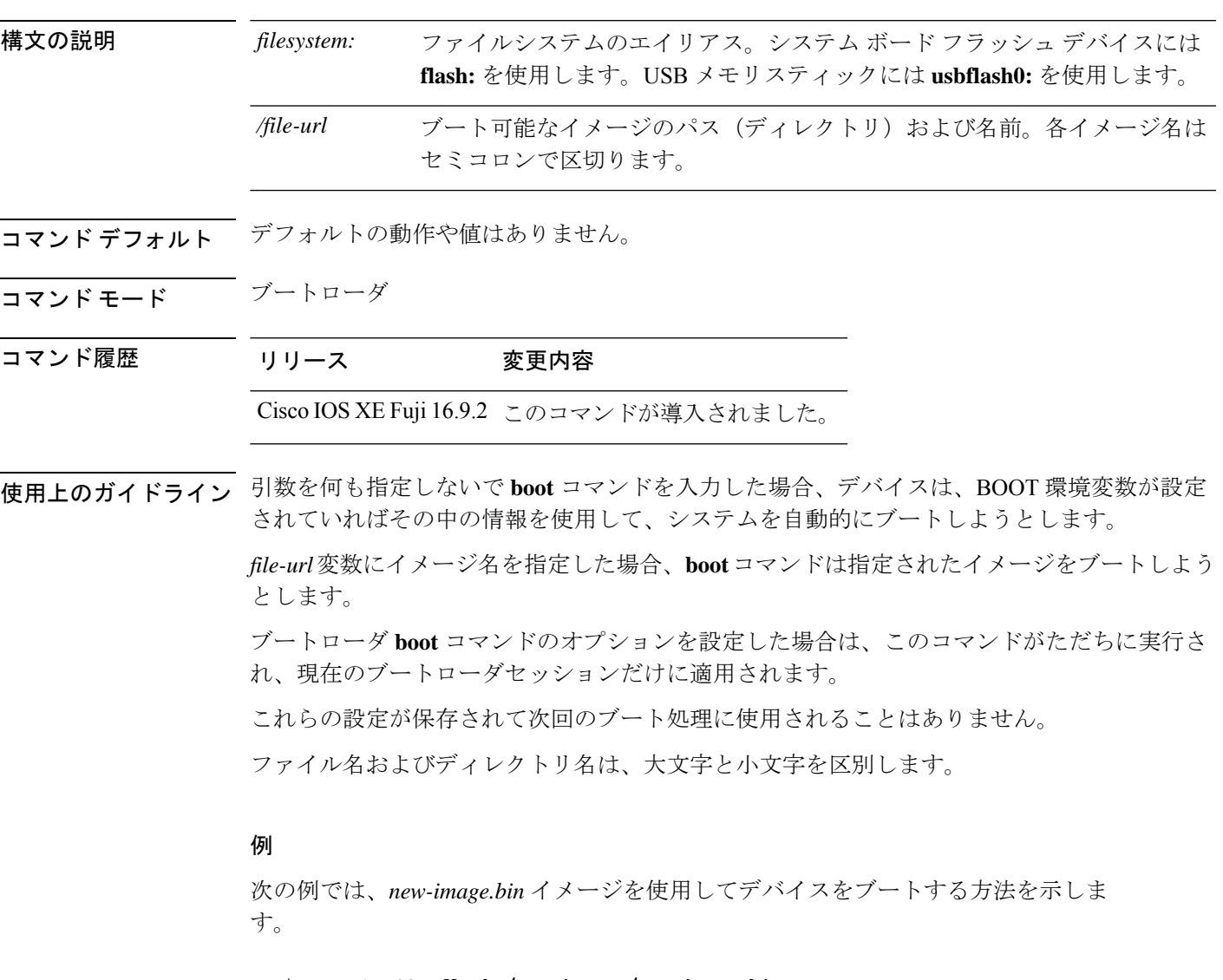

Device: **set BOOT flash:/new-images/new-image.bin** Device: **boot**

このコマンドを入力すると、セットアッププログラムを開始するように求められます。

# <span id="page-5-0"></span>**boot system**

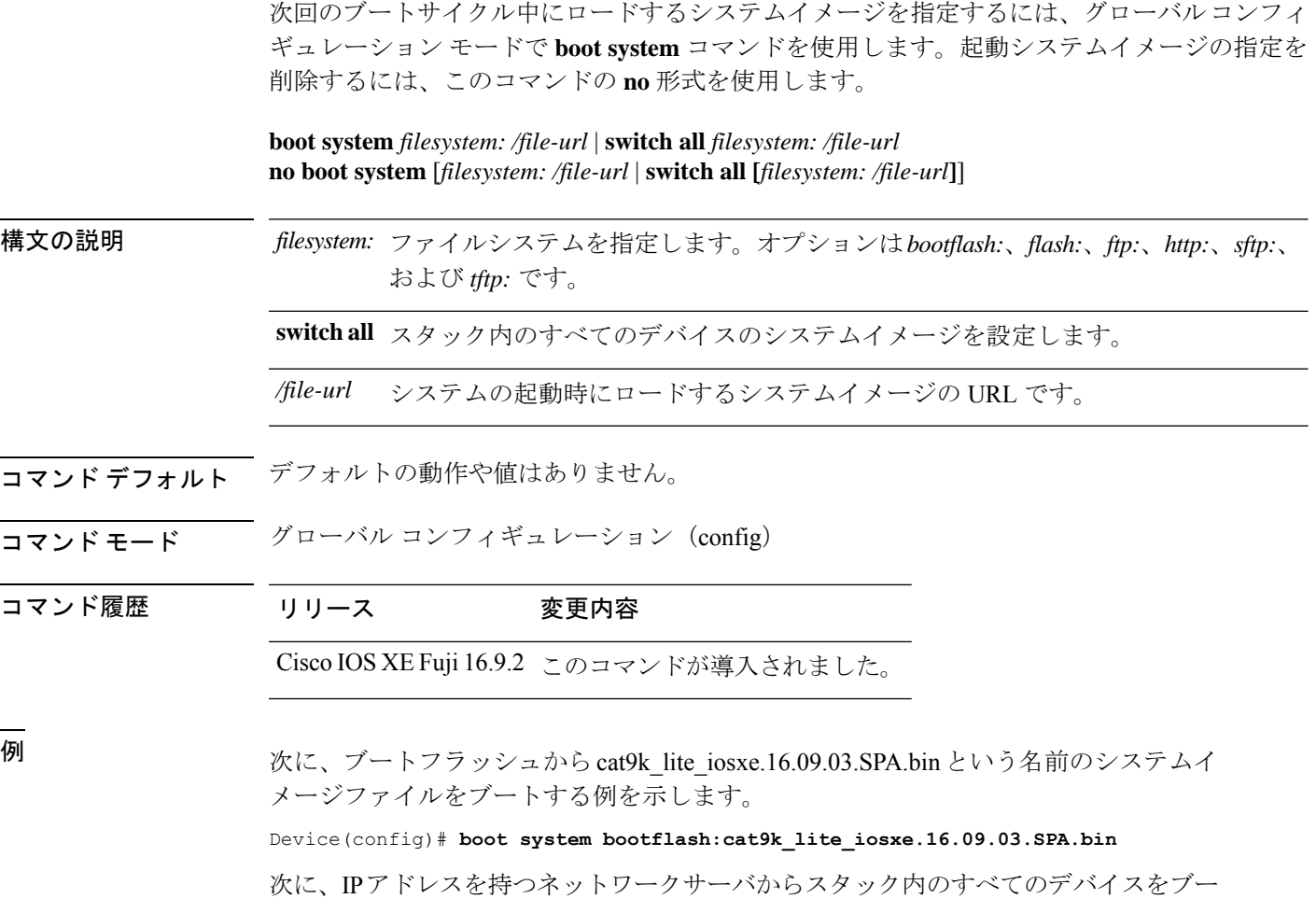

トする例を示します。

Device(config)# **boot system switch all tftp://10.11.15.10/cat9k\_lite\_iosxe.16.09.03.SPA.bin**

### <span id="page-6-0"></span>**cat**

1つ以上のファイルの内容を表示するには、ブートローダモードで**cat**コマンドを使用します。

**cat** *filesystem:/file-url...*

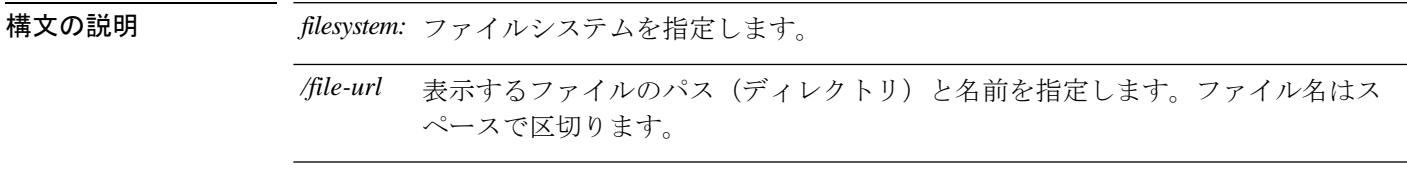

- コマンドデフォルト デフォルトの動作や値はありません。
- コマンドモード ブートローダ

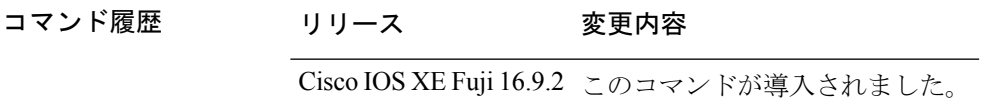

使用上のガイドライン ファイル名およびディレクトリ名は、大文字と小文字を区別します。 ファイルのリストを指定した場合は、各ファイルの内容が順に表示されます。

例 次の例では、イメージファイルの内容を表示する方法を示します。

Device: **cat flash:***image\_file\_name* version\_suffix: universal-122-*xx*.SE*x* version\_directory: *image\_file\_name* image\_system\_type\_id: 0x00000002 image\_name: *image\_file\_name*.bin ios image file size: 8919552 total\_image\_file\_size: 11592192 image\_feature: IP|LAYER 3|PLUS|MIN\_DRAM\_MEG=128 image\_family: *family* stacking\_number: 1.34 board\_ids: 0x00000068 0x00000069 0x0000006a 0x0000006b info\_end:

I

### <span id="page-7-0"></span>**copy**

ファイルをコピー元からコピー先にコピーするには、ブートローダモードで **copy** コマンドを 使用します。

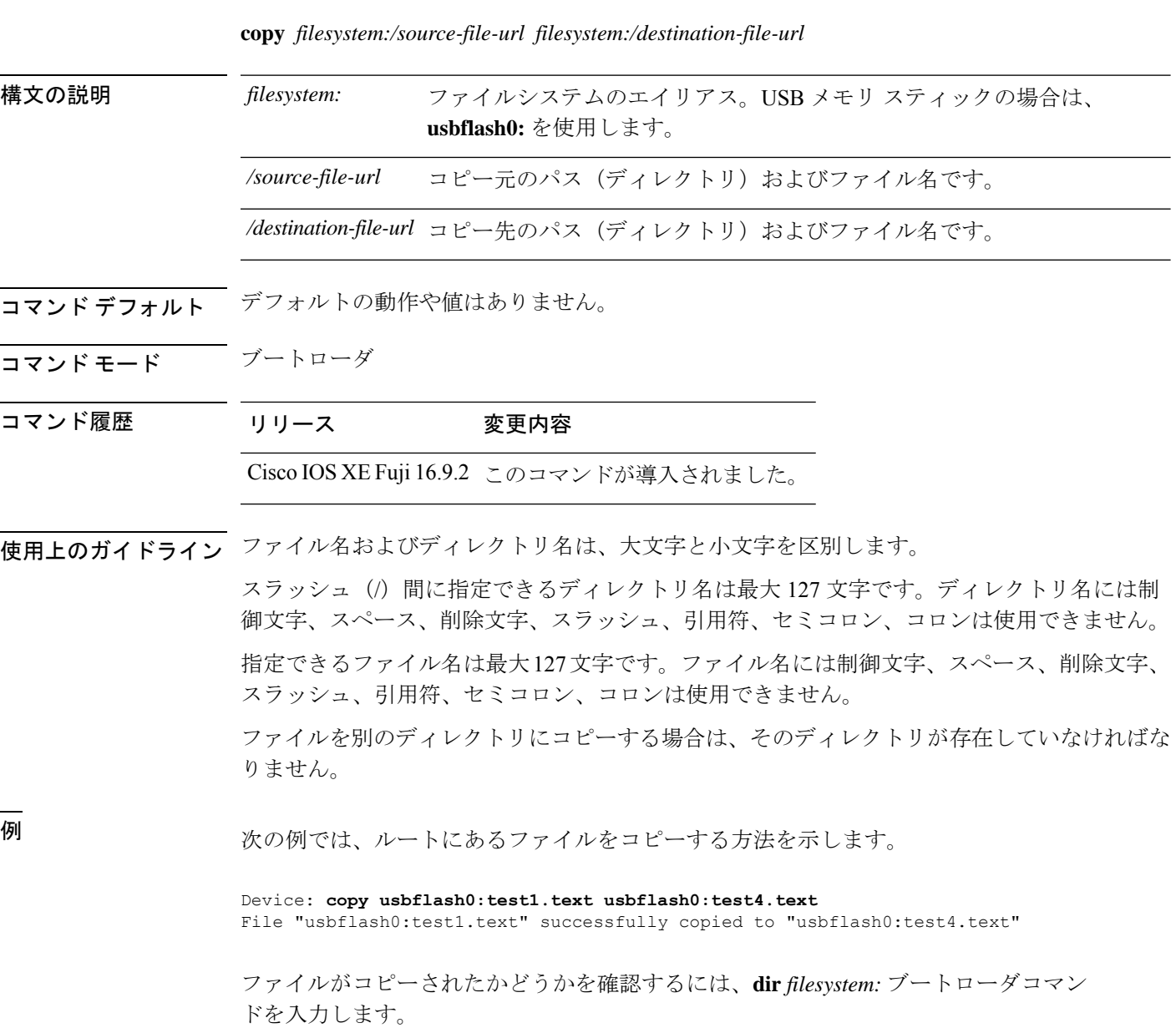

## <span id="page-8-0"></span>**copy startup-config tftp:**

スイッチから TFTP サーバに設定をコピーするには、特権 EXEC モードで **copy startup-config tftp:** コマンドを使用します。

**copy startup-config tftp:** *remote host {ip-address}/{name}*

構文の説明 *remote host {ip-address}/{name}* リモートホストのホスト名またはIPアドレス。 コマンドデフォルト デフォルトの動作や値はありません。 コマンド モード 特権 EXEC コマンド履歴 リリース 変更内容 Cisco IOS XE リリース 16.1 このコマンドが導入されました。 使用上のガイドライン スイッチから現在の設定をコピーするには、**copy startup-config tftp:** コマンドを実行し、続く 指示に従います。設定が TFTP サーバにコピーされます。 次に、別のスイッチへログインし、**copy tftp: startup-config** コマンドを実行して、続く指示に 従います。これで、設定は別のスイッチにコピーされます。 <sup>例</sup> 次に、TFTP サーバに設定をコピーする例を示します。

> Device: **copy startup-config tftp:** Address or name of remote host []?

## <span id="page-9-0"></span>**copy tftp: startup-config**

TFTP サーバから新しいスイッチに設定をコピーするには、新しいスイッチ上で、特権 EXEC モードで **copy tftp: startup-config** コマンドを使用します。

**copy tftp: startup-config** *remote host {ip-address}/{name}*

構文の説明 *remote host {ip-address}/{name}* リモートホストのホスト名またはIPアドレス。

- コマンド デフォルト・デフォルトの動作や値はありません。
- コマンド モード 特権 EXEC
- コマンド履歴 リリース 変更内容

Cisco IOS XE リリース 16.1 このコマンドが導入されました。

- 使用上のガイドライン 設定をコピーした後、その設定を保存するには、**write memory** コマンドを使用し、その後ス イッチをリロードするか、または **copy startup-config running-config** コマンドを実行します。
- 例 みちょう しょく TFTP サーバからスイッチに設定をコピーする例を示します。

Device: **copy tftp: startup-config** Address or name of remote host []?

## <span id="page-10-0"></span>**debug voice diagnostics mac-address**

音声クライアントの音声診断のデバッグを有効にするには、特権 EXEC モードで **debug voice diagnostics mac-address** コマンドを使用します。デバッグを無効にするには、このコマンドの **no** 形式を使用します。

**debug voice diagnostics mac-address** *mac-address1* **verbose mac-address** *mac-address2* **verbose nodebug voice diagnostics mac-address** *mac-address1* **verbose mac-address** *mac-address2* **verbose**

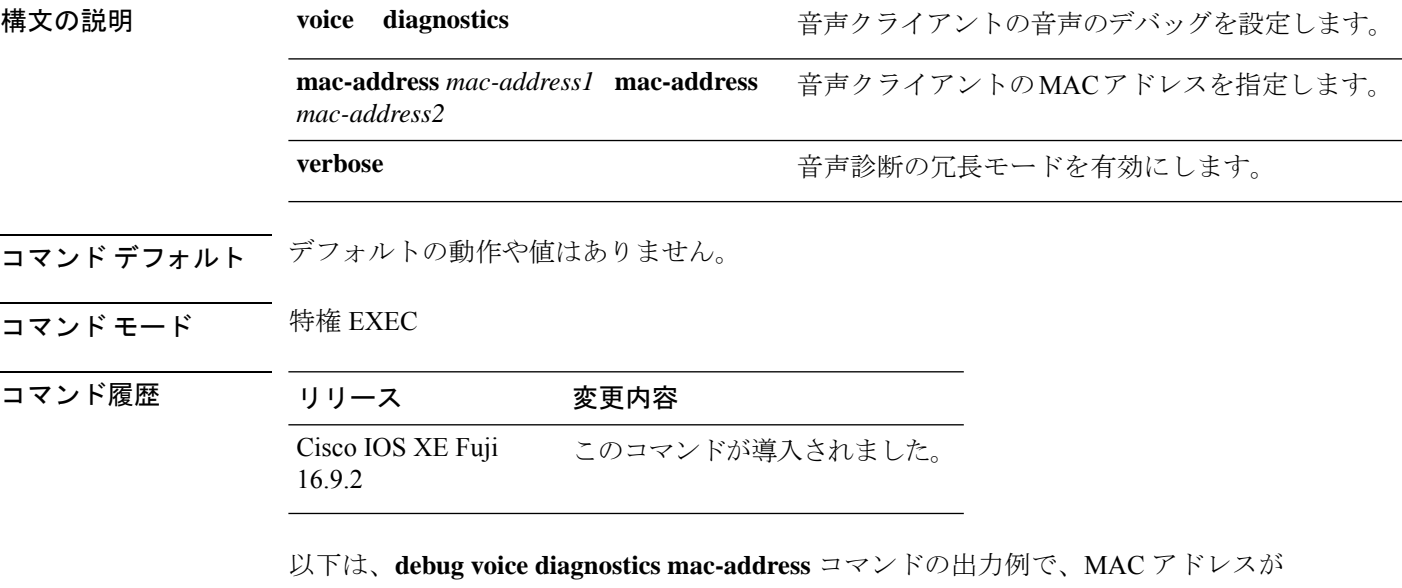

00:1f:ca:cf:b6:60 である音声クライアントの音声診断のデバッグを有効にする手順を示 しています。

Device# **debug voice diagnostics mac-address 00:1f:ca:cf:b6:60**

### <span id="page-11-0"></span>**debug platform condition feature multicast controlplane**

Internet Group Management Protocol (IGMP) およびマルチキャストリスナー検出(MLD)のス ヌーピング機能の放射線トレースを有効にするには、特権 EXEC モードで **debug platform condition feature multicast controlplane** コマンドを使用します。放射線トレースを無効にする には、このコマンドの **no** 形式を使用します。

**debugplatform conditionfeature multicast controlplane {{igmp-debug |pim} group-ip{***ipv4 address | ipv6 address***} | {mld-snooping | igmp-snooping} mac** *mac-address* **ip {***ipv4 address | ipv6 address***} vlan** *vlan-id* **} level {debug | error | info | verbose | warning}**

**no debug platform condition feature multicast controlplane {{igmp-debug | pim} group-ip {***ipv4 address | ipv6 address***} | {mld-snooping | igmp-snooping} mac** *mac-address* **ip {***ipv4 address | ipv6 address***} vlan** *vlan-id* **} level {debug | error | info | verbose | warning}**

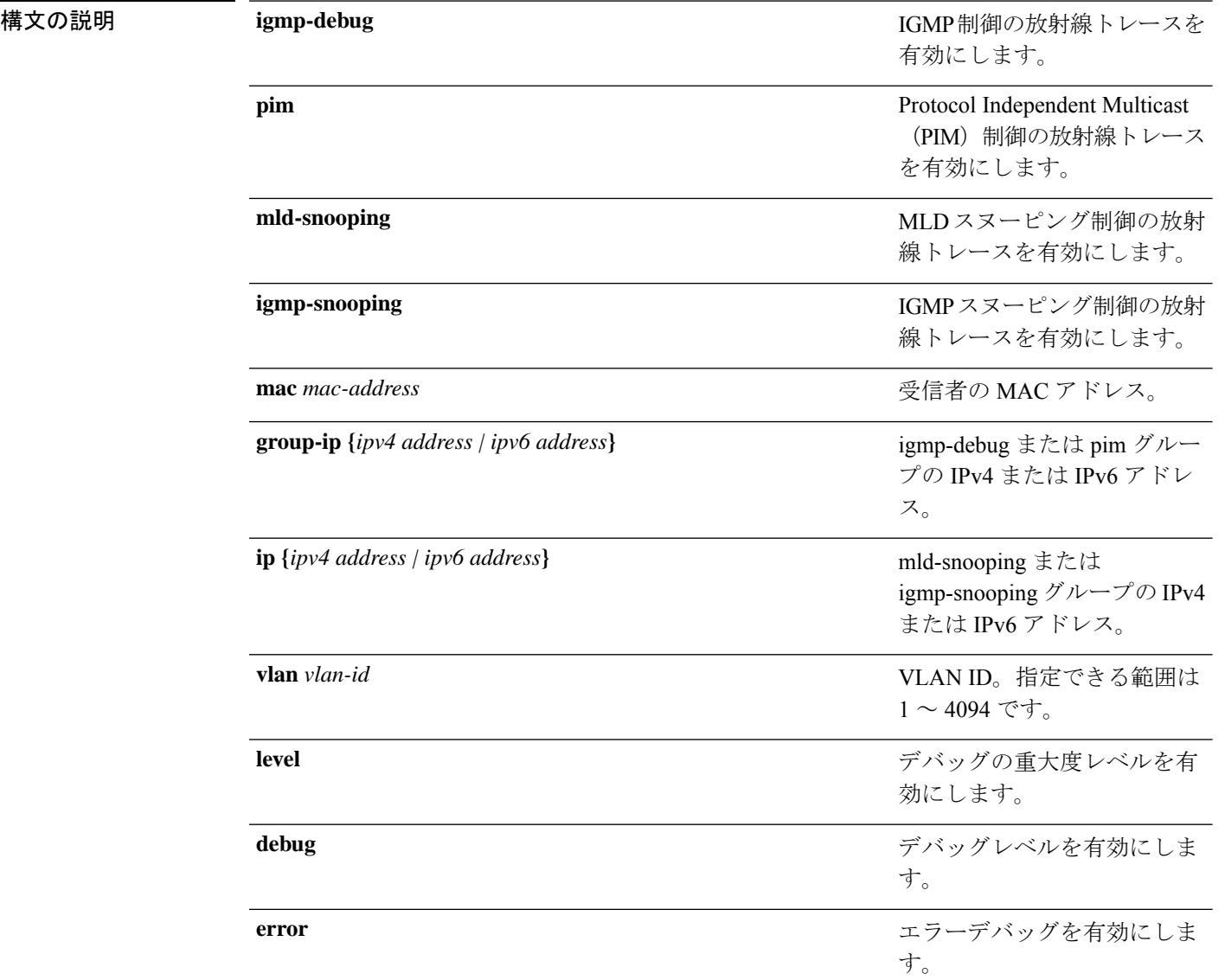

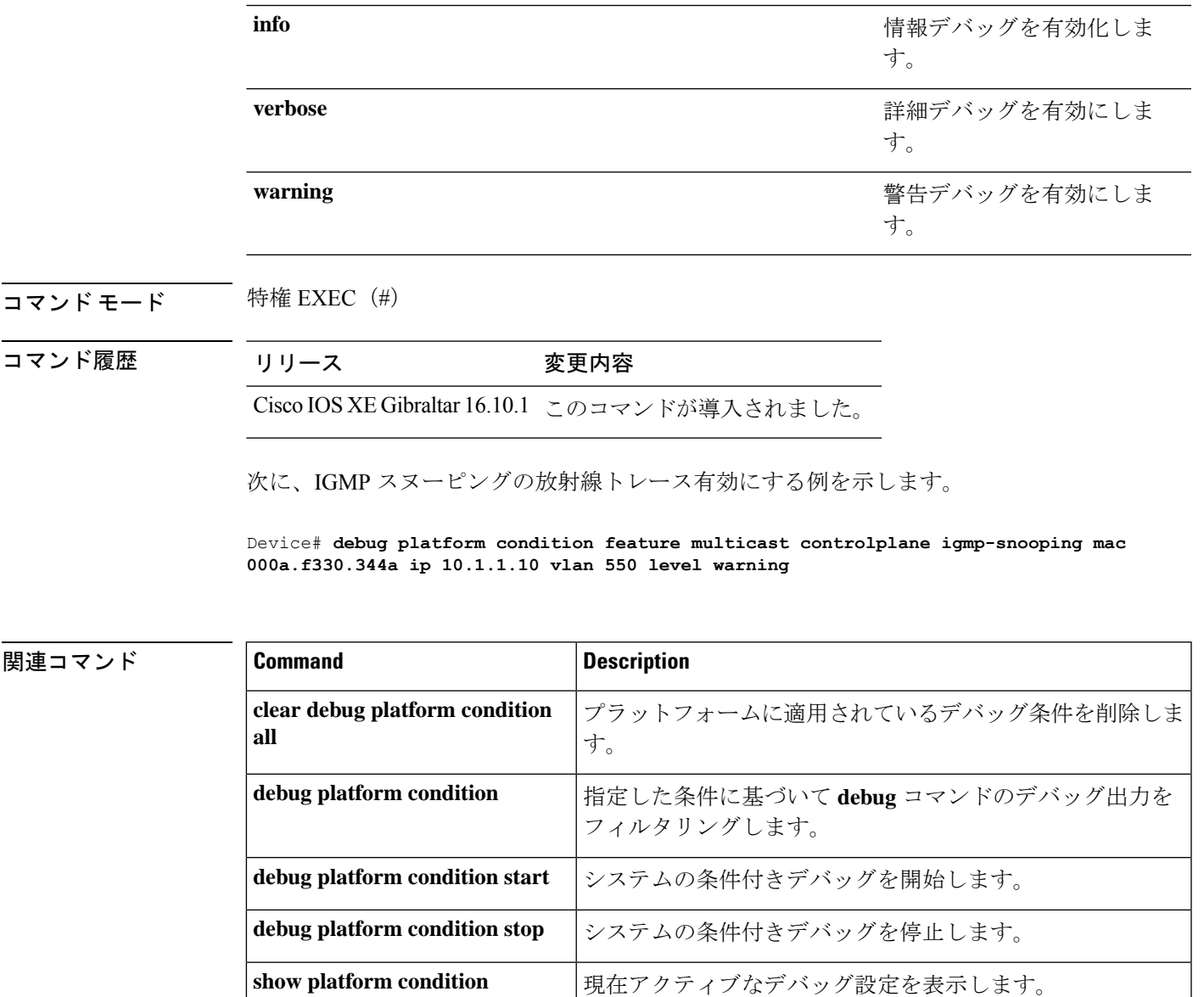

## <span id="page-13-0"></span>**debug platform condition mac**

MAC ラーニングの放射線トレースを有効にするには、特権 EXEC モードで **debug platform condition mac** コマンドを使用します。MAC ラーニングの放射線トレースを無効にするには、 このコマンドの **no** 形式を使用します。

**debug platform condition mac {***mac-address* **{control-plane | egress | ingress} | access-list** *access-list name* **{egress | ingress}}**

**nodebugplatform condition mac {***mac-address***{control-plane | egress|ingress}| access-list** *access-list name* **{egress | ingress}}**

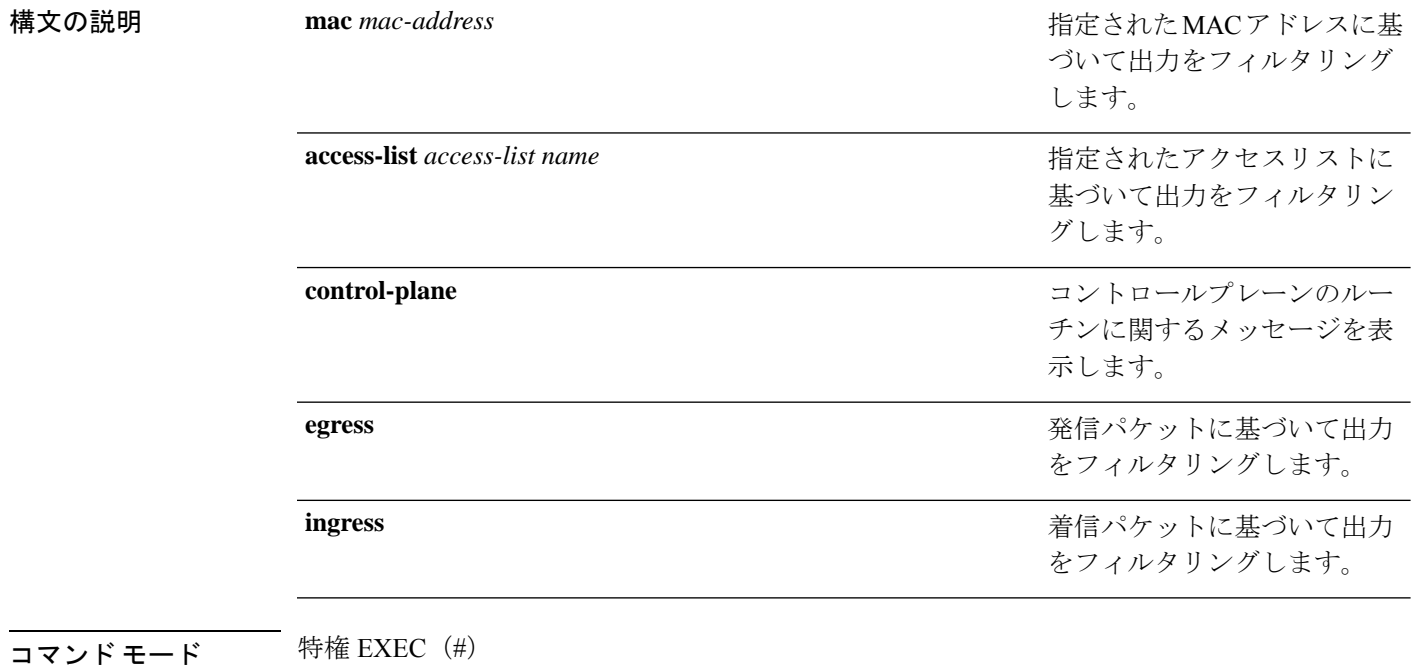

コマンド履歴 リリース 変更内容

Cisco IOS XE Gibraltar 16.10.1 このコマンドが導入されました。

次に、MAC アドレスに基づいてデバッグ出力をフィルタリングする例を示します。

Device# **debug platform condition mac bc16.6509.3314 ingress**

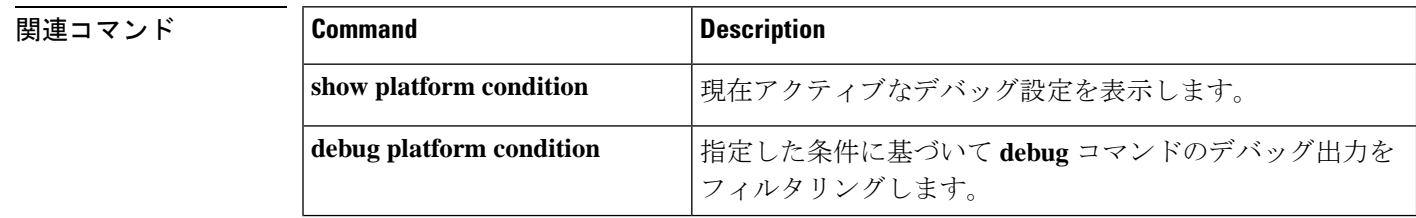

 $\overline{\phantom{a}}$ 

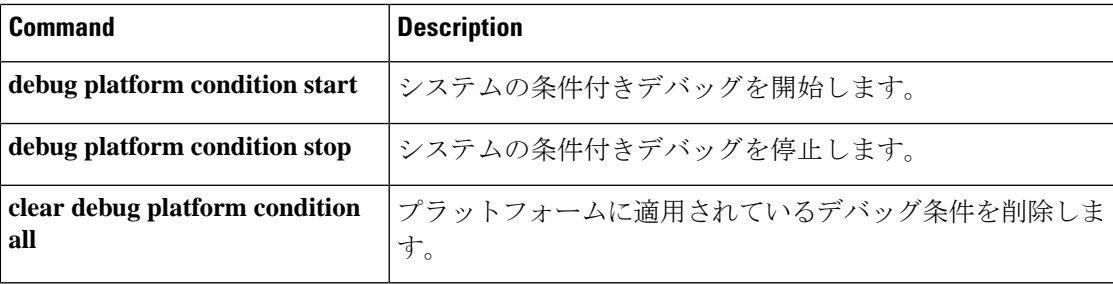

## <span id="page-15-0"></span>**debug platform rep**

Resilient Ethernet Protocol (REP) 機能のデバッグをイネーブルにするには、特権 EXEC モード で **debug platform rep** コマンドを使用します。指定した条件を削除するには、このコマンドの **no** 形式を使用します。

**debug platform rep {all | error | event | packet | verbose} no debug platform rep {all | error | event | packet | verbose}**

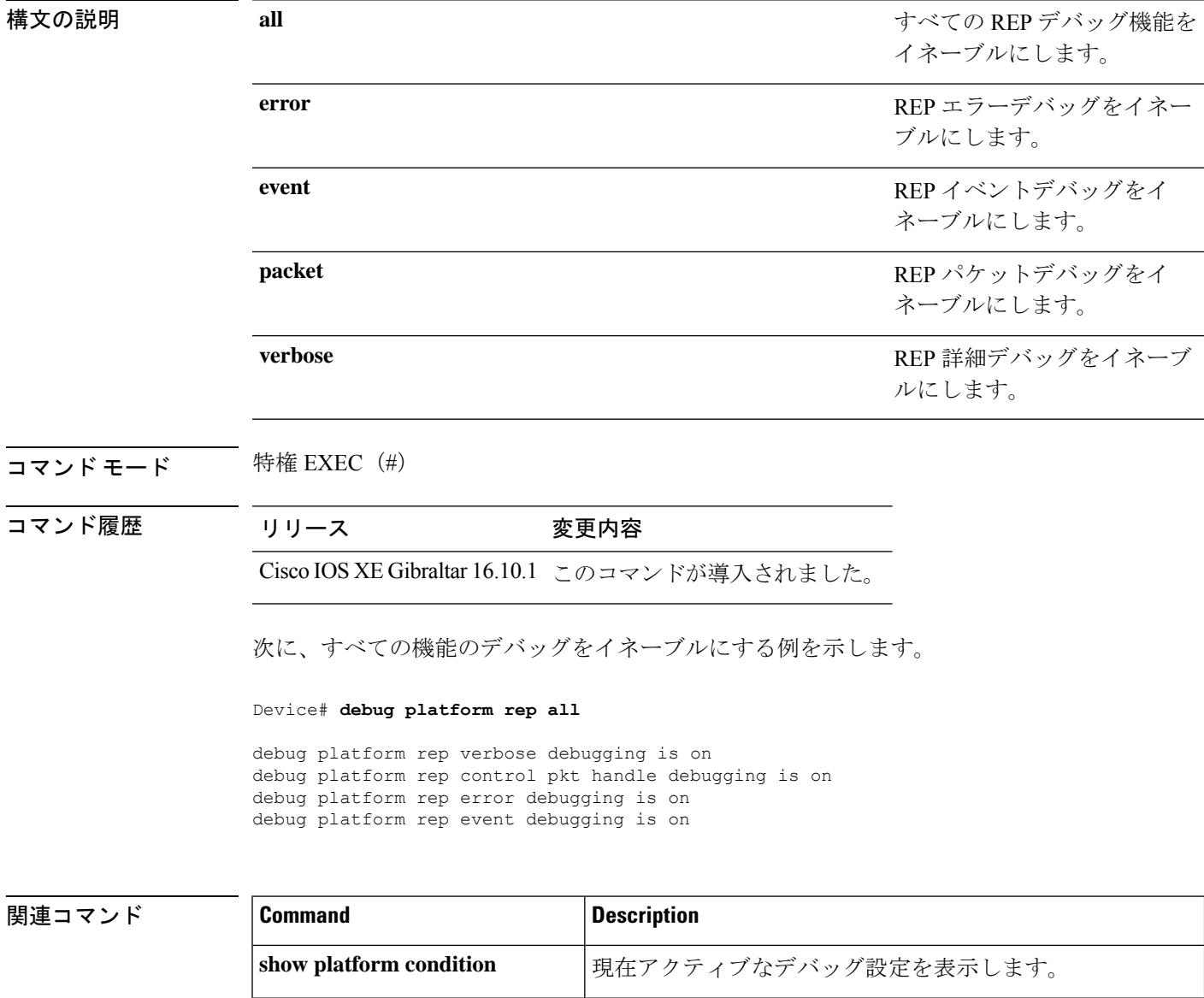

I

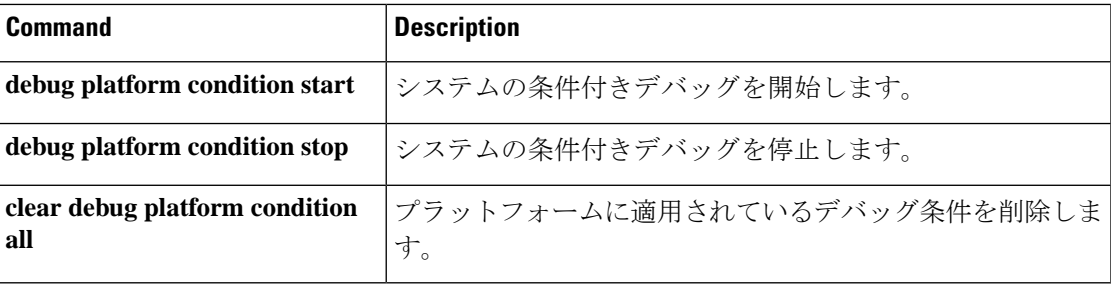

### <span id="page-17-0"></span>**debug ilpower powerman**

電源コントローラおよびPower over Ethernet (PoE) システムのデバッグをイネーブルにするに は、特権EXECモードで**debug ilpowerpowerman**コマンドを使用します。デバッグをディセー ブルにする場合は、このコマンドの no 形式を使用します。

コマンド デフォルト このコマンドには引数またはキーワードはありません。

コマンド モード 特権 EXEC

コマンド履歴 リリース りゅうしょう 変更内容 Cisco IOS XE Gibraltar 16.10.1 このコマンドが導入されました。 次に、Cisco IOS XE Gibraltar 16.10.1 よりも前のリリースの **debug ilpower powerman** コ マンドの出力例を示します。 Device# **debug ilpower powerman** 1. %ILPOWER-3-CONTROLLER PORT ERR: Controller port error, Interface Gix/y/z: Power Controller reports power Imax error detected Mar 8 16:35:17.801: ilpower power assign handle event: event 0, pwrassign is done by proto CDP Port Gi1/0/48: Selected Protocol CDP Mar 8 16:35:17.801: Ilpowerinterface (Gi1/0/48) process tlvfrom cdpINPUT: Mar 8 16:35:17.801: power consumption= 2640, power request id= 1, power man id= 2, Mar 8 16:35:17.801: power request level[] = 2640 0 0 0 0 Mar 8 16:35:17.801: Mar 8 16:35:17.801: ILP:: Sending icutoffcurrent msgto slot:1 port:48 Mar 8 16:35:17.802: Ilpowerinterface (Gi1/0/48) power negotiation: consumption =  $2640$ , alloc power=  $2640$ Mar 8 16:35:17.802: Ilpowerinterface (Gi1/0/48) setting ICUT OFF threshold to 2640. Mar 8 16:35:17.802: ILP:: Sending icutoffcurrent msgto slot:1 port:48 Mar 8 16:35:17.802: ILP:: Sending icutoffcurrent msgto slot:1 port:48 Mar 8 16:35:17.803: ILP:: Sending icutoffcurrent msgto slot:1 port:48 Mar 8 16:35:17.803: ILP:: Sending icutoffcurrent msgto slot:1 port:48 Mar 8 16:35:17.803: ILP:: Sending icutoffcurrent msgto slot:1 port:48 Mar 8 16:35:18.115: ILP:: posting ilpslot 1 port 48 event 5 class 0 Mar 8 16:35:18.115: ILP:: Gi1/0/48: State=NGWC ILP LINK UP S-6, Event=NGWC\_ILP\_IMAX\_FAULT\_EV-5 Mar 8 16:35:18.115: ilpowerdelete power from pdlinkdownGi1/0/48 Mar 8 16:35:18.115: Ilpowerinterface (Gi1/0/48), delete allocated power 2640 Mar 8 16:35:18.116: Ilpowerinterface (Gi1/0/48) setting ICUT OFF threshold to 0. Mar 8 16:35:18.116: ILP:: Sending icutoffcurrent msgto slot:1 port:48 Mar 8 16:35:18.116: ilpower\_notify\_lldp\_power\_via\_mdi\_tlvGi1/0/48

```
pwralloc0
Mar 8 16:35:18.116: Gi1/0/48 AUTO PORT PWR Alloc130 Request 130
Mar 8 16:35:18.116: Gi1/0/48: LLDP NOTIFY TLV:
(curr/prev) PSE Allocation: 13000/0
(curr/prev) PD Request : 13000/0
(curr/prev) PD Class : Class 4/
(curr/prev) PD Priority : low/unknown
(curr/prev) Power Type : Type 2 PSE/Type 2 PSE
(curr/prev) mdi_pwr_support: 7/0
(curr/prevPower Pair) : Signal/
(curr/prev) PSE PwrSource : Primary/Unknown
次に、Cisco IOS XE Gibraltar 16.10.1 以降の debug ilpower powerman コマンドの出力例
を示します。power_request_level、PSE Allocation、および PD Request に電力の単位
 (mW) が追加されています。power request levelにゼロ以外の値のみが表示されるよ
うになりました。
Device# debug ilpower powerman
1. %ILPOWER-3-CONTROLLER_PORT_ERR: Controller port error, Interface
Gix/y/z: Power Controller reports power Imax error detected
Mar 8 16:35:17.801: ilpower power assign handle event: event 0, pwrassign
 is done by proto CDP
Port Gi1/0/48: Selected Protocol CDP
Mar 8 16:35:17.801: Ilpowerinterface (Gi1/0/48) process tlvfrom cdpINPUT:
Mar 8 16:35:17.801: power consumption= 2640, power request id= 1,
power man id= 2,
Mar 8 16:35:17.801: power request level(mW) = 2640
<------------------------- mW unit added, non-zero value display
Mar 8 16:35:17.801:
Mar 8 16:35:17.801: ILP:: Sending icutoffcurrent msgto slot:1 port:48
Mar 8 16:35:17.802: Ilpowerinterface (Gi1/0/48) power negotiation:
consumption = 2640, alloc power= 2640Mar 8 16:35:17.802: Ilpowerinterface (Gi1/0/48) setting ICUT OFF
threshold to 2640.
Mar 8 16:35:17.802: ILP:: Sending icutoffcurrent msgto slot:1 port:48
Mar 8 16:35:17.802: ILP:: Sending icutoffcurrent msgto slot:1 port:48
Mar 8 16:35:17.803: ILP:: Sending icutoffcurrent msgto slot:1 port:48
Mar 8 16:35:17.803: ILP:: Sending icutoffcurrent msgto slot:1 port:48
Mar 8 16:35:17.803: ILP:: Sending icutoffcurrent msqto slot:1 port:48
Mar 8 16:35:18.115: ILP:: posting ilpslot 1 port 48 event 5 class 0
Mar 8 16:35:18.115: ILP:: Gi1/0/48: State=NGWC ILP LINK UP S-6,
Event=NGWC_ILP_IMAX_FAULT_EV-5
Mar 8 16:35:18.115: ilpowerdelete power from pdlinkdownGi1/0/48
Mar 8 16:35:18.115: Ilpowerinterface (Gi1/0/48), delete allocated power
 2640
Mar 8 16:35:18.116: Ilpowerinterface (Gi1/0/48) setting ICUT OFF
threshold to 0.
Mar 8 16:35:18.116: ILP:: Sending icutoffcurrent msgto slot:1 port:48
Mar 8 16:35:18.116: ilpower notify lldp power via mdi tlvGi1/0/48
pwralloc0
Mar 8 16:35:18.116: Gi1/0/48 AUTO PORT PWR Alloc130 Request 130
```
Mar 8 16:35:18.116: Gi1/0/48: LLDP NOTIFY TLV: (curr/prev) PSE Allocation (mW): 13000/0 <------------------------- mW unit added (curr/prev) PD Request (mW) : 13000/0 <------------------------- mW unit added (curr/prev) PD Class : Class 4/ (curr/prev) PD Priority : low/unknown (curr/prev) Power Type : Type 2 PSE/Type 2 PSE (curr/prev) mdi\_pwr\_support: 7/0 (curr/prevPower Pair) : Signal/ (curr/prev) PSE PwrSource : Primary/Unknown

## <span id="page-20-0"></span>**delete**

指定されたファイルシステムから1つ以上のファイルを削除するには、ブートローダモードで **delete** コマンドを使用します。

**delete** *filesystem:/file-url...*

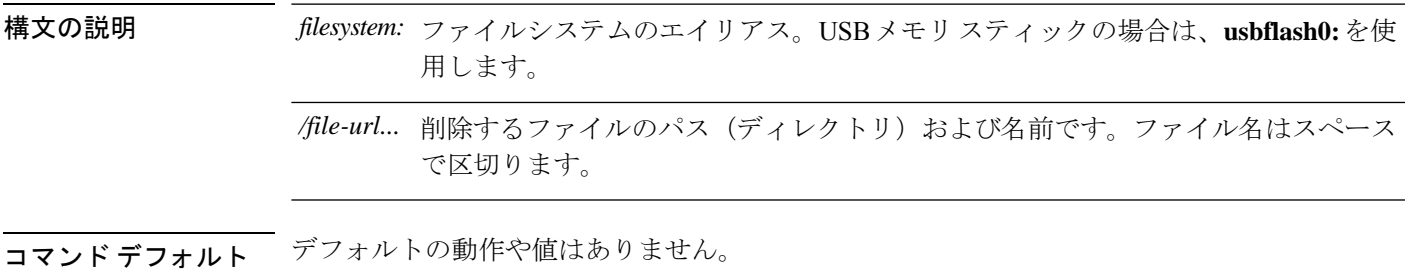

- コマンドモード ブートローダ
- コマンド履歴 リリース 変更内容

Cisco IOS XE Fuji 16.9.2 このコマンドが導入されました。

使用上のガイドライン ファイル名およびディレクトリ名は、大文字と小文字を区別します。

各ファイルを削除する前に確認を求めるプロンプトがデバイスによって表示されます。

例 めんのから こうかい 次の例では、2つのファイルを削除します。

Device: **delete usbflash0:test2.text usbflash0:test5.text** Are you sure you want to delete "usbflash0:test2.text" (y/n)?**y** File "usbflash0:test2.text" deleted Are you sure you want to delete "usbflash0:test5.text" (y/n)?**y** File "usbflash0:test2.text" deleted

ファイルが削除されたことを確認するには、**dir usbflash0:** ブートローダコマンドを入 力します。

## <span id="page-21-0"></span>**dir**

**dir**

指定されたファイルシステムのファイルおよびディレクトリのリストを表示するには、ブート ローダモードで **dir** コマンドを使用します。

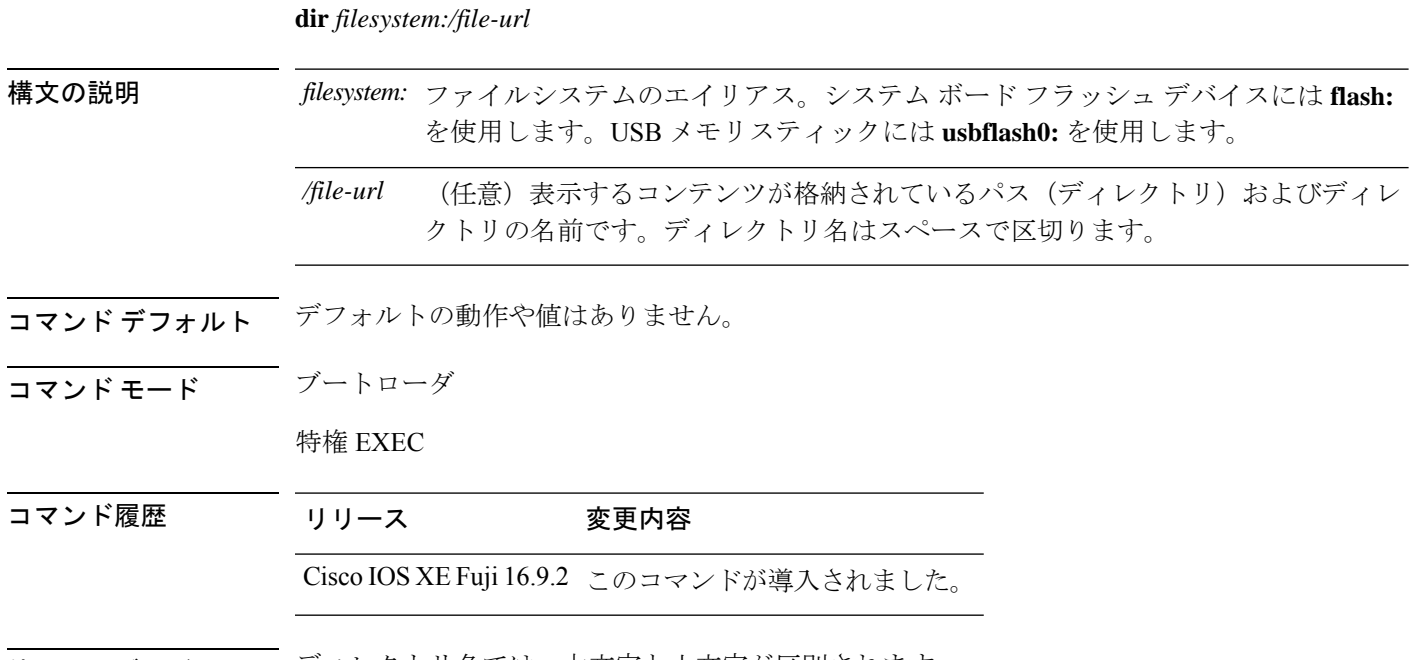

使用上のガイドライン ディレクトリ名では、大文字と小文字が区別されます。

例 次の例では、フラッシュメモリ内のファイルを表示する方法を示します。

#### Device: **dir flash:** Directory of flash**:/**

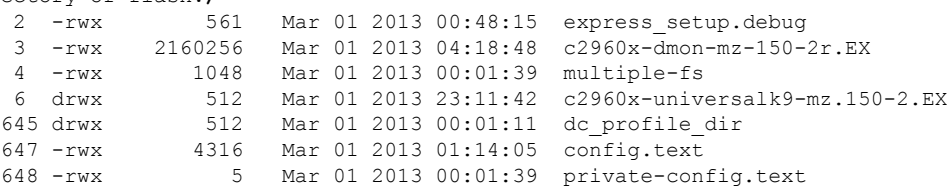

96453632 bytes available (25732096 bytes used)

#### 表 **<sup>1</sup> : dir** のフィールドの説明

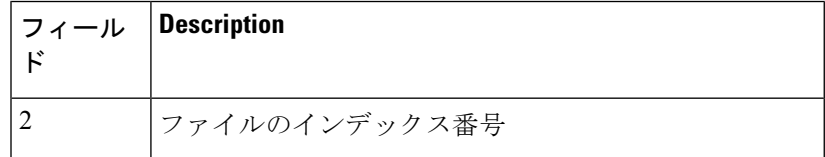

 $\mathbf I$ 

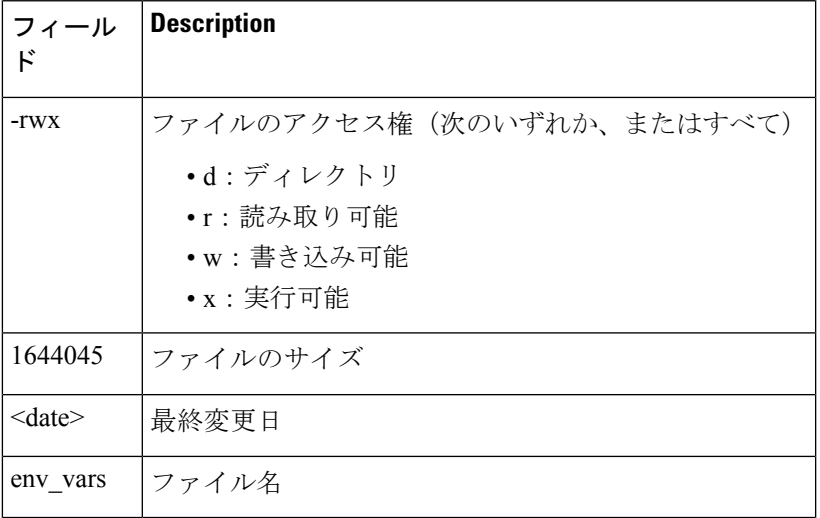

## <span id="page-23-0"></span>**exit**

以前のモードに戻るか、CLI EXEC モードを終了するには、**exit** コマンドを使用します。

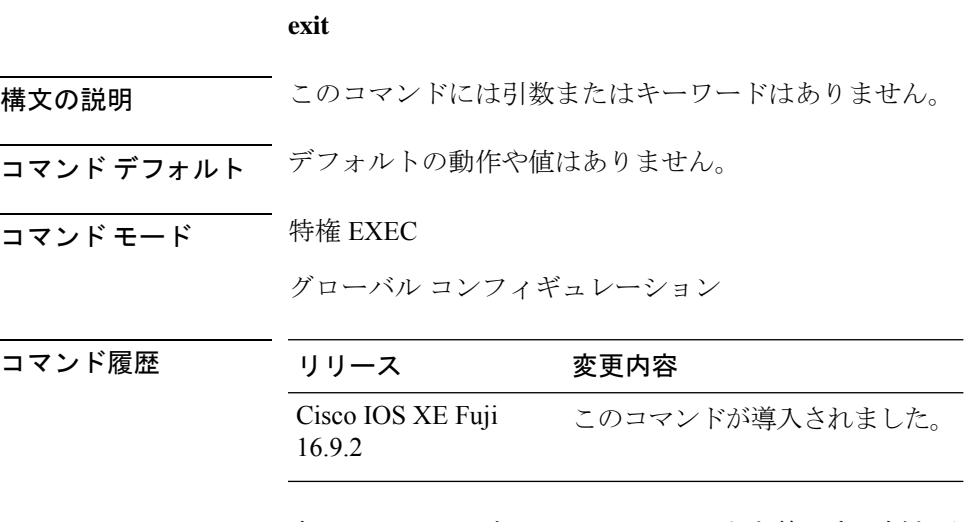

次に、コンフィギュレーション モードを終了する例を示します。

Device(config)# **exit** Device#

**exit**

# <span id="page-24-0"></span>**factory-reset**

Ι

お客様固有のすべてのデータを消去し、デバイスを工場出荷時の設定に戻すには、特権EXEC

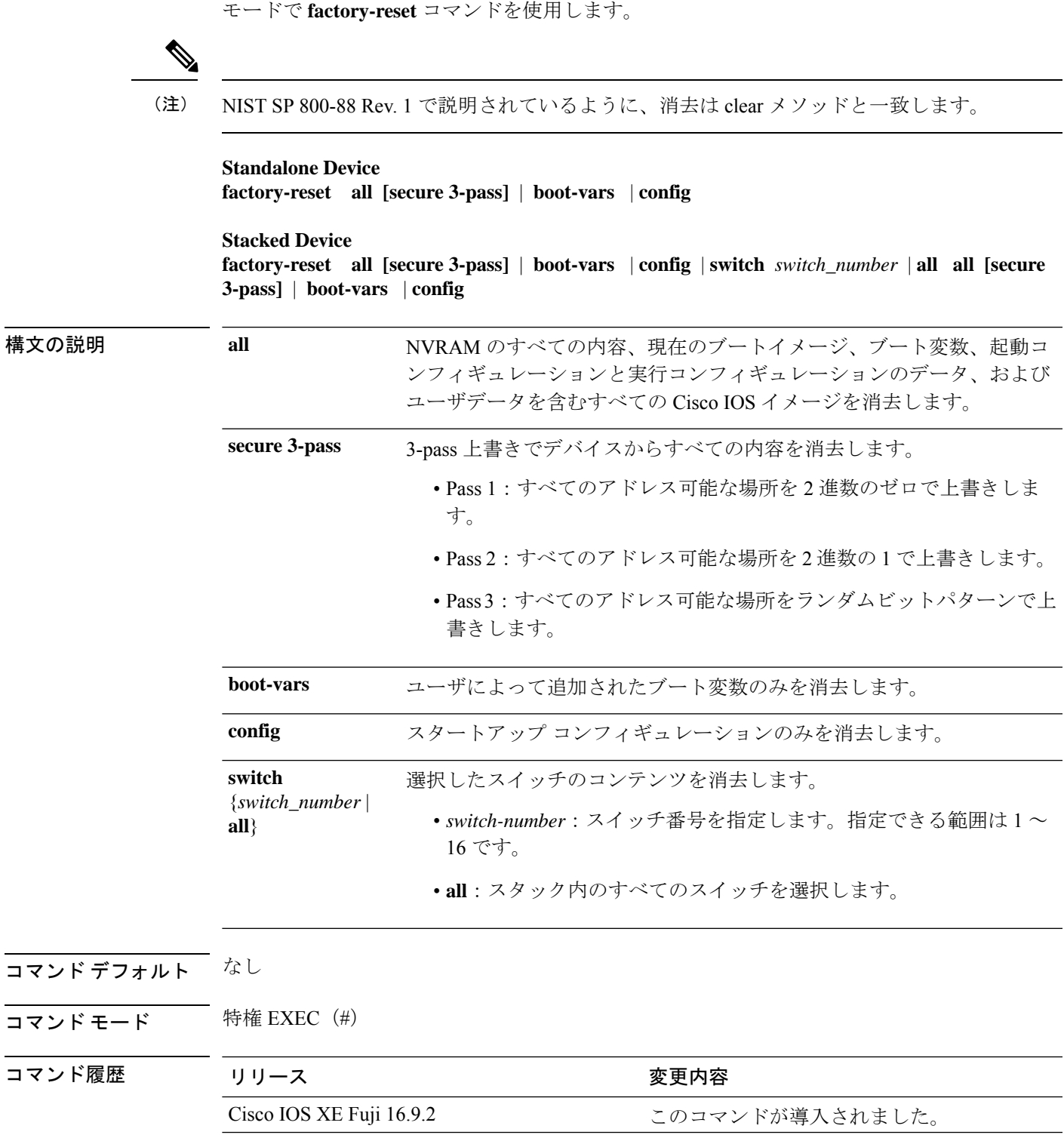

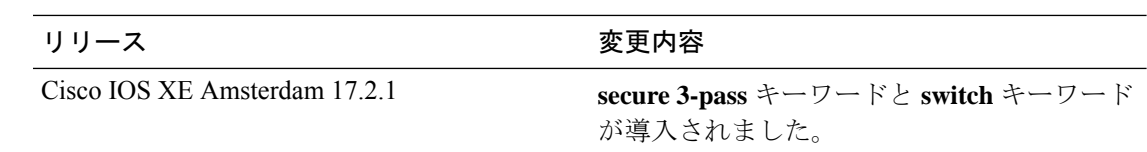

### 使用上のガイドライン **factory-reset** コマンドは、次のシナリオで使用されます。

- •返品許可(RMA)のためにデバイスをシスコに返送する必要がある場合は、このコマン ドを使用してお客様固有のデータをすべて削除してからデバイスの RMA 証明書を取得し ます。
- デバイスに保存されている重要な情報やクレデンシャルに不正にアクセスされた場合は、 このコマンドを使用してデバイスを初期設定にリセットしてから再設定します。

工場出荷時の状態へのリセットプロセスが正常に完了すると、デバイスがリブートして ROMMON モードになります。

<sup>例</sup> 次に、**factory-reset all** コマンドを使用してデバイスのすべての内容を消去する例を示 します。

#### Device> **enable** Device# **factory-reset all**

The factory reset operation is irreversible for all operations. Are you sure? [confirm] The following will be deleted as a part of factory reset: 1: Crash info and logs 2: User data, startup and running configuration 3: All IOS images, including the current boot image 4: OBFL logs 5: User added rommon variables 6: Data on Field Replaceable Units(USB/SSD/SATA) The system will reload to perform factory reset. It will take some time to complete and bring it to rommon. You will need to load IOS image using USB/TFTP from rommon after this operation is completed. DO NOT UNPLUG THE POWER OR INTERRUPT THE OPERATION Are you sure you want to continue? [confirm]

次に、スタック構成デバイスで初期設定へのリセットを実行する例を示します。

```
Device> enable
Device# factory-reset switch all all
The factory reset operation is irreversible for all operations. Are you sure? [confirm]
The following will be deleted as a part of factory reset:
1: Crash info and logs
 2: User data, startup and running configuration
3: All IOS images, including the current boot image
 4: OBFL logs
 5: User added rommon variables
 6: Data on Field Replaceable Units(USB/SSD/SATA)
The system will reload to perform factory reset.
 It will take some time to complete and bring it to rommon.
You will need to load IOS image using USB/TFTP from rommon after
 this operation is completed.
DO NOT UNPLUG THE POWER OR INTERRUPT THE OPERATION
Are you sure you want to continue? [confirm]
Chassis 1 reloading, reason - Factory Reset
```

```
Protection key not found
9300L#Oct 25 09:53:05.740: %PMAN-5-EXITACTION: F0/0: pvp: Process manager is exiting:
reload fp action requested
Oct 25 09:53:07.277: %PMAN-5-EXITACTION:vp: Process manager is exiting: rp processes
exit with reload switch code
Enabling factory reset for this reload cycle
Switch booted with
tftp://10.5.40.45/cat9k_iosxe.BLD_POLARIS_DEV_LATEST_20191007_224933_V17_2_0_21_2.SSA.bin
Switch booted via
//10.5.40.45/cat9k_iosxe.BLD_POLARIS_DEV_LATEST_20191007_224933_V17_2_0_21_2.SSA.bin
% FACTORYRESET - Started Cleaning Up...
% FACTORYRESET - Unmounting sd1
% FACTORYRESET - Cleaning Up sd1 [0]
% FACTORYRESET - erase In progress.. please wait for completion...
% FACTORYRESET - write zero...
% FACTORYRESET - finish erase
% FACTORYRESET - Making File System sd1 [0]
Discarding device blocks: done
Creating filesystem with 409600 4k blocks and 102544 inodes
Filesystem UUID: fcf01664-7c6f-41ce-99f0-6df1d941701e
Superblock backups stored on blocks:
32768, 98304, 163840, 229376, 294912
Allocating group tables: done
Writing inode tables: done
Writing superblocks and filesystem accounting information: done
% FACTORYRESET - Mounting Back sd1 [0]
% FACTORYRESET - Handling Mounted sd1
% FACTORYRESET - Factory Reset Done for sd1
% FACTORYRESET - Unmounting sd3
% FACTORYRESET - Cleaning Up sd3 [0]
% FACTORYRESET - erase In progress.. please wait for completion...
% FACTORYRESET - write zero...
Chassis 2 reloading, reason - Factory Reset
Dec 12 01:02:12.500: %PMAN-5-EXITACTION: F0/0: pvp: Process manager is exiting: reload
fp action requested
De
Enabling factory reset for this reload cycle
Switch booted with
tftp://10.5.40.45/cat9k_iosxe.BLD_POLARIS_DEV_LATEST_20191007_224933_V17_2_0_21_2.SSA.bin
Switch booted via
//10.5.40.45/cat9k_iosxe.BLD_POLARIS_DEV_LATEST_20191007_224933_V17_2_0_21_2.SSA.bin
% FACTORYRESET - Started Cleaning Up...
% FACTORYRESET - Unmounting sd1
% FACTORYRESET - Cleaning Up sd1 [0]
% FACTORYRESET - erase In progress.. please wait for completion...
% FACTORYRESET - write zero...
```
After this the switch will come to boot prompt. Then the customer has to boot the device from TFTP.

# <span id="page-27-0"></span>**flash\_init**

flash: ファイルシステムを再初期化するには、ブートローダモードで **flash\_init** コマンドを使用 します。

### **flash\_init**

構文の説明 このコマンドには引数またはキーワードはありません。

コマンドデフォルト flash: ファイルシステムは、通常のシステム動作中に自動的に初期化されます。

コマンドモード ブートローダ

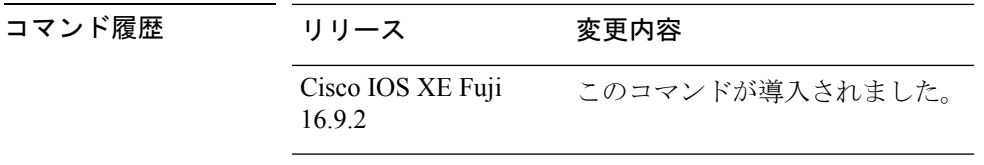

使用上のガイドライン flash: ファイルシステムは、通常のブート プロセス中に自動的に初期化されます。

このコマンドは、flash: ファイルシステムを手動で初期化します。たとえば、パスワードを忘 れた場合には、回復手順中にこのコマンドを使用します。

## <span id="page-28-0"></span>**help**

利用可能なコマンドを表示するには、ブートローダモードで **help** コマンドを使用します。

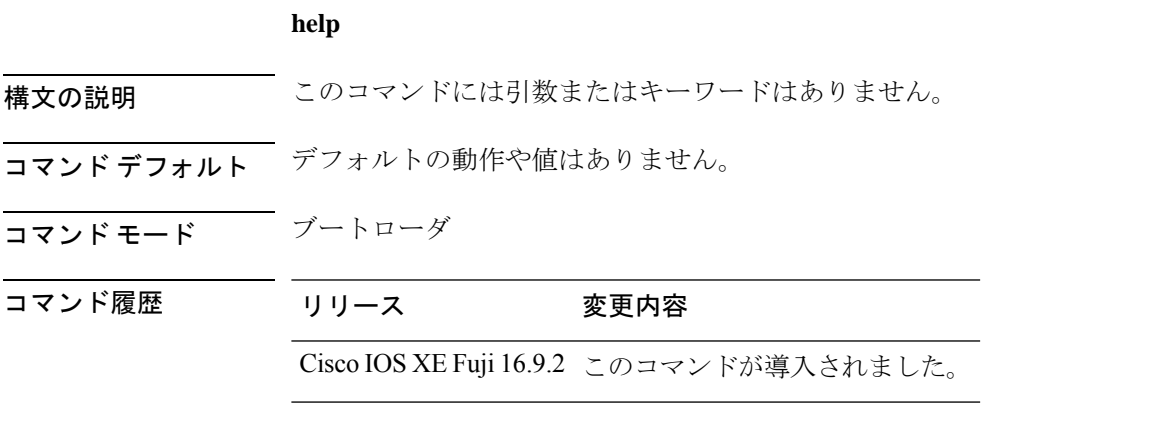

### 例

次に、利用可能なブートローダコマンドのリストを表示する例を示します。

```
Device:help
? -- Present list of available commands
arp -- Show arp table or arp-resolve an address
boot -- Load and boot an executable image
cat -- Concatenate (type) file(s)
copy -- Copy a file
delete -- Delete file(s)
dir -- List files in directories
emergency-install -- Initiate Disaster Recovery
...
...
...
unset -- Unset one or more environment variables
version -- Display boot loader version
```
### <span id="page-29-0"></span>**install**

ソフトウェア メンテナンス アップグレード (SMU) パッケージをインストールするには、特 権 EXEC モードで **install** コマンドを使用します。

**install abort** | **activate** | **file bootflash:** | **flash:** | **harddisk:** | **webui:** [**auto-abort-timer timer** *timer* **prompt-level all** | **none**] | **add file bootflash:** | **flash:** | **ftp:** | **harddisk:** | **http:** | **https:** | **rcp:** | **scp:** | **tftp:** | **webui:** [**activate** [**auto-abort-timer** *timer***prompt-level all** | **nonecommit**]] | **commit** | **auto-abort-timer stop** | **deactivate file bootflash:** | **flash:** | **harddisk:** | **webui:** | **label** *id***description** *description* | **label-name** *name* | **remove file bootflash:** | **flash:** | **harddisk:** | **webui:** | **inactive** | **rollback to base** | **committed** | **id** *install-ID* | **label** *label-name*

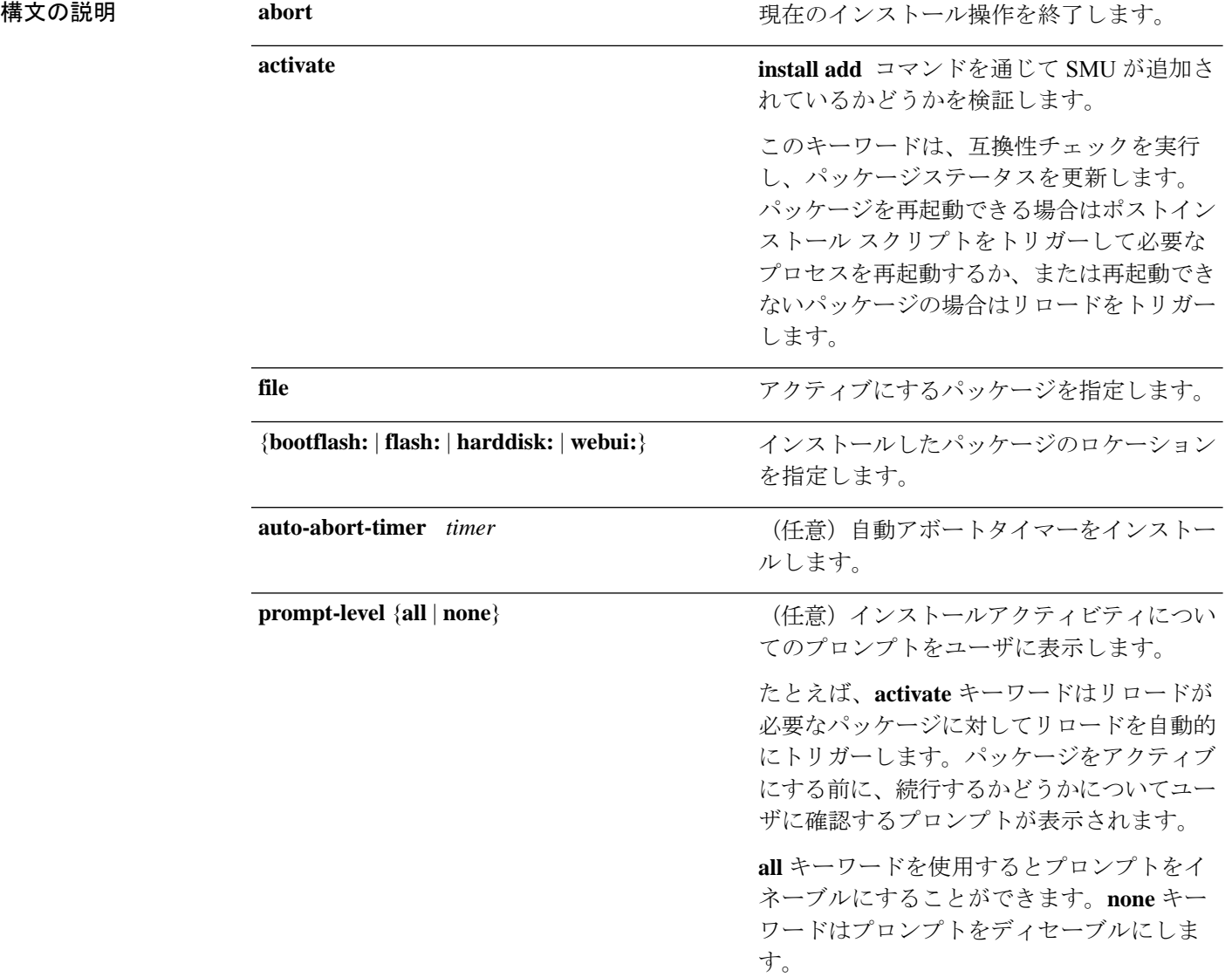

 $\mathbf I$ 

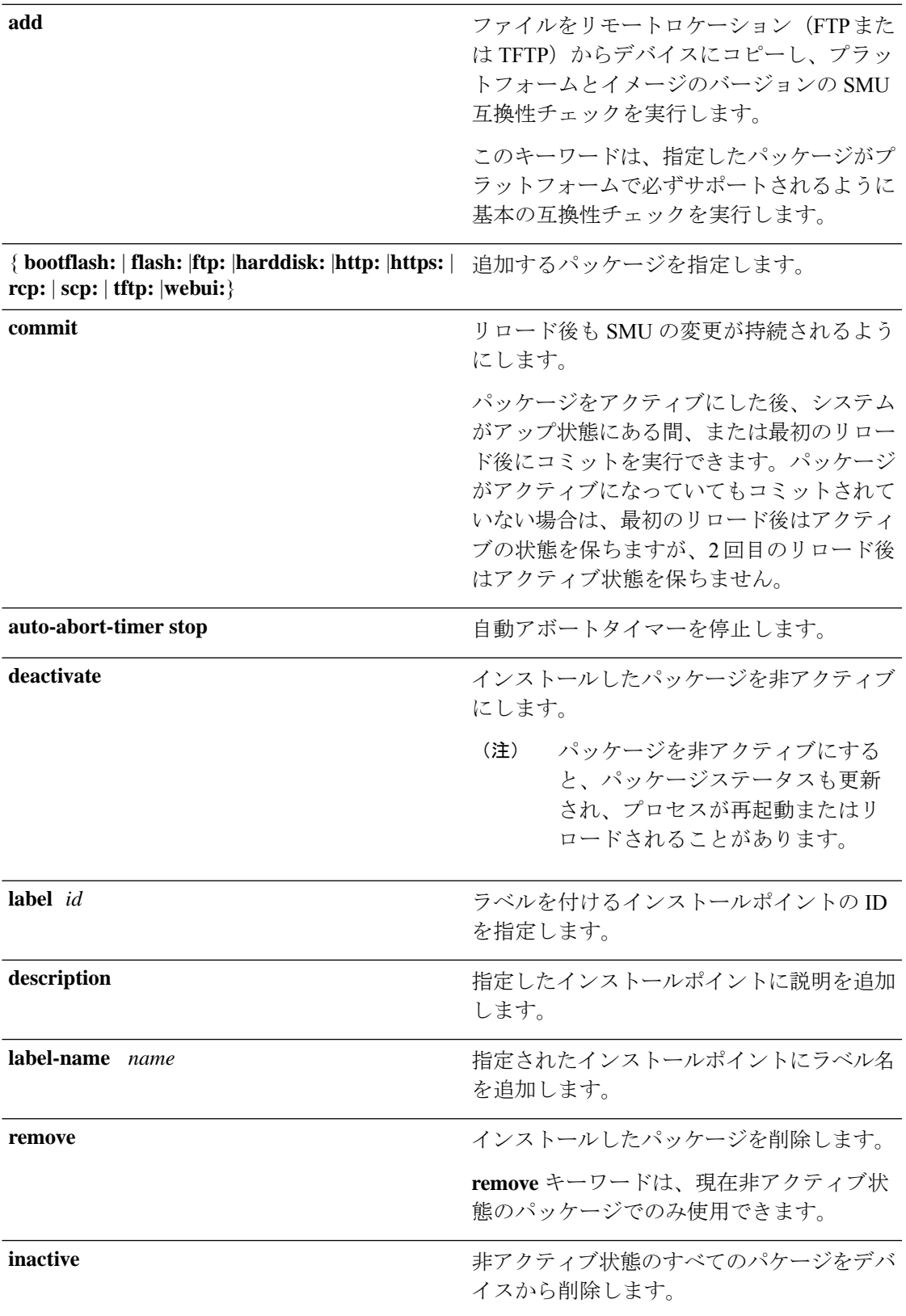

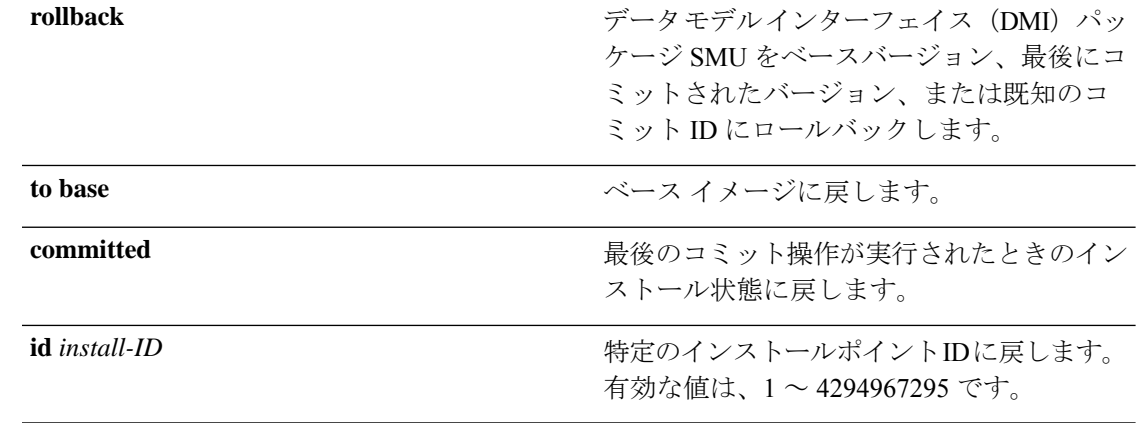

コマンド デフォルト パッケージはインストールされません。

コマンド モード 特権 EXEC (#)

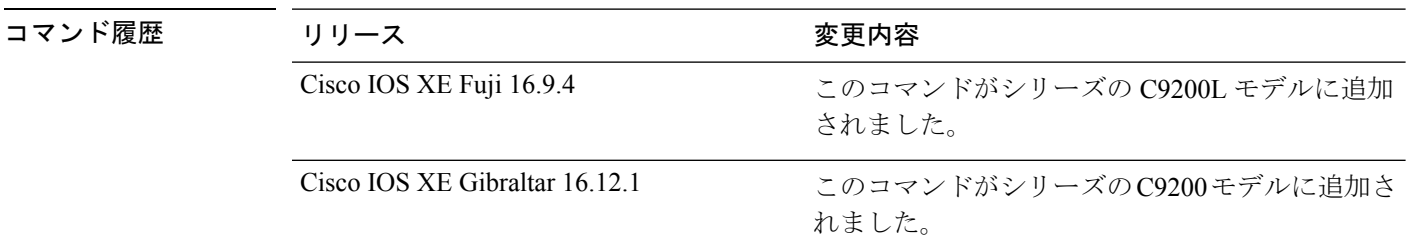

使用上のガイドライン SMUは、システムにインストールしてパッチ修正やセキュリティ解決をリリースされたイメー ジに提供ができるパッケージです。このパッケージには、パッケージの内容を記述するいくつ かのメタデータとともに、リリースにパッチを適用するための最小限の一連のファイルが含ま れています。

SMU をアクティブ化する前にパッケージを追加する必要があります。

パッケージは、フラッシュから削除する前に非アクティブにする必要があります。削除した パッケージは、もう一度追加する必要があります。

単一のコマンド(1ステップのプロセス)または個別のコマンド(3ステップのプロセス)を 使用して SMU パッケージのインストール、アクティブ化、コミットを行うことができます。 SMU パッケージファイルを 1 つのみインストールする必要がある場合は 1 ステッププロセス を使用し、複数の SMU をインストールする必要がある場合は 3 ステッププロセスを使用しま す。3 ステッププロセスにより、インストールする SMU パッケージファイルが複数ある場合 に必要なリロード回数が最小限に抑えられます。次の例は、両方の方法を示しています。

例:**SMU** のインストール(**3** ステッププロセス、**flash**:を使用)

次に、3ステッププロセスを使用してSMUパッケージをインストールする例を示しま す。ここでは、SMU パッケージファイルがデバイスのフラッシュに保存されます。

**1.** フラッシュから SMU パッケージファイルをコピーしてインストールします。

```
Device# install add file flash:cat9k_lite_iosxe.16.09.04.CSCvk70181.SPA.smu.bin
install_add: START Wed Jun 10 14:17:45 IST 2020
install_add: Adding SMU
--- Starting initial file syncing ---
Info: Finished copying flash:cat9k_lite_iosxe.16.09.04.CSCvk70181.SPA.smu.bin to the
selected switch(es)
Finished initial file syncing
```

```
*Jun 10 14:17:48.128 IST: %INSTALL-5-INSTALL_START_INFO: Switch 1 R0/0: install_engine:
Started install add flash:cat9k_lite_iosxe.16.09.04.CSCvk70181.SPA.smu.binExecuting
pre scripts....
Executing pre sripts done.
--- Starting SMU Add operation ---
Performing SMU_ADD on all members
  [1] SMU ADD package(s) on switch 1
  [1] Finished SMU_ADD on switch 1
Checking status of SMU_ADD on [1]
SMU ADD: Passed on [1]
Finished SMU Add operation
```

```
SUCCESS: install_add /flash/cat9k_lite_iosxe.16.09.04.CSCvk70181.SPA.smu.bin Wed Jun
10 14:18:00 IST 2020
```
**show install summary** コマンドを使用して、SMU パッケージファイルの追加とイ ンストールを確認します。SMU パッケージファイルはまだアクティブ化およびコ ミットされていないため、ステータスは I です。

Device# **show install summary**

```
[ Switch 1 ] Installed Package(s) Information:
State (St): I - Inactive, U - Activated & Uncommitted,
            C - Activated & Committed, D - Deactivated & Uncommitted
 --------------------------------------------------------------------------------
Type St Filename/Version
--------------------------------------------------------------------------------
SMU I flash:cat9k_lite_iosxe.16.09.04.CSCvk70181.SPA.smu.bin
IMG C 16.9.4.0.3431
--------------------------------------------------------------------------------
Auto abort timer: inactive
--------------------------------------------------------------------------------
```
**2.** SMU パッケージファイルをアクティブ化します。

Device# **install activate file flash:cat9k\_lite\_iosxe.16.09.04.CSCvk70181.SPA.smu.bin**

install\_activate: START Wed Jun 10 14:19:59 IST 2020 install\_activate: Activating SMU

\*Jun 10 14:20:01.513 IST: %INSTALL-5-INSTALL\_START\_INFO: Switch 1 R0/0: install\_engine: Started install activate flash:cat9k\_lite\_iosxe.16.09.04.CSCvk70181.SPA.smu.bin

**This operation requires a reload of the system. Do you want to proceed? [y/n]y** Executing pre scripts.... Executing pre sripts done.

--- Starting SMU Activate operation --- Performing SMU\_ACTIVATE on all members [1] SMU ACTIVATE package(s) on switch 1 [1] Finished SMU\_ACTIVATE on switch 1

```
Checking status of SMU_ACTIVATE on [1]
   SMU_ACTIVATE: Passed on [1]
   Finished SMU Activate operation
   install activate: Reloading the box to complete activation of the SMU...
   install activate will reload the system now!
   *Jun 10 14:20:22.258 IST: %INSTALL-5-INSTALL_AUTO_ABORT_TIMER_PROGRESS: Switch 1
   R0/0: rollback timer: Install auto abort timer will expire in 7200 seconds
        Chassis 1 reloading, reason - Reload command
   Jun 10 14:20:28.291: %PMAN-5-EXITACTION: F0/0: pvp: Process manager is exiting: reload
    fp action requested
   Jun 10 14:20:30.718: %PMAN-5-EXITACTION: R0/0: pvp: Proce
   Jun 10 14:20:34.834: %PMAN-5-EXITACTION: C0/0: pvp: Process manager is exiting:
   Jun 10 14:20:36.053: %INSTALL-5-INSTALL_COMPLETED_INFO: R0/0: install_engine: Completed
    install activate SMU flash:cat9k_lite_iosxe.16.09.04.CSCvk70181.SPA.smu.bin
   watchdog watchdog0: watchdog did not stop!
   reboot: Restarting system
   Initializing Hardware...
   <output truncated>
   ###########
   Jun 10 08:52:01.806: %BOOT-5-BOOTTIME SMU TEMP ACTIVE DETECTED: R0/0: install engine:
    SMU file /flash/cat9k lite iosxe.16.09.04.CSCvk70181.SPA.smu.bin active temporary...
   SMU commit is pending
   Cisco IOS Software [Fuji], Catalyst L3 Switch Software (CAT9K_LITE_IOSXE), Version
   16.9.4, RELEASE SOFTWARE (fc2)
   Technical Support: http://www.cisco.com/techsupport
   Copyright (c) 1986-2019 by Cisco Systems, Inc.
   Compiled Thu 22-Aug-19 17:30 by mcpre
   <output truncated>
   show install summary コマンドを使用して SMU パッケージファイルのアクティブ
   化を確認します。SMUパッケージファイルはまだコミットされていないため、ス
   テータスは U です。
    [ Switch 1 ] Installed Package(s) Information:
   State (St): I - Inactive, U - Activated & Uncommitted,
              C - Activated & Committed, D - Deactivated & Uncommitted
   --------------------------------------------------------------------------------
   Type St Filename/Version
   --------------------------------------------------------------------------------
            flash:cat9k lite_iosxe.16.09.04.CSCvk70181.SPA.smu.bin
   IMG C 16.9.4.0.3431
   --------------------------------------------------------------------------------
   Auto abort timer: active on install_activate, time before rollback - 01:41:52
    --------------------------------------------------------------------------------
3. SMU パッケージファイルをコミットします。
```

```
Device# install commit
install_commit: START Wed Jun 10 14:38:42 IST 2020
install_commit: Committing SMU
```

```
*Jun 10 14:38:44.906 IST: %INSTALL-5-INSTALL_START_INFO: Switch 1 R0/0: install_engine:
Started install commitExecuting pre scripts....
Executing pre sripts done.
--- Starting SMU Commit operation ---
Performing SMU_COMMIT on all members
  [1] SMU COMMIT package(s) on switch 1
```

```
[1] Finished SMU_COMMIT on switch 1
Checking status of SMU_COMMIT on [1]
SMU COMMIT: Passed on [1]
Finished SMU Commit operation
SUCCESS: install_commit /flash/cat9k_lite_iosxe.16.09.04.CSCvk70181.SPA.smu.bin Wed
Jun 10 14:38:58 IST 2020
*Jun 10 14:38:59.385 IST: %INSTALL-5-INSTALL_COMPLETED_INFO: Switch 1 R0/0:
install_engine: Completed install commit SMU
```
**show install summary** コマンドを使用してコミットを確認します。SMU パッケー ジファイルのインストール、アクティブ化、コミットが行われました。ステータ スは C です。

#### Device# **show install summary**

IMG C 16.9.4.0.3431

[ Switch 1 ] Installed Package(s) Information: State (St): I - Inactive, U - Activated & Uncommitted, C - Activated & Committed,  $D$  - Deactivated & Uncommitted -------------------------------------------------------------------------------- Type St Filename/Version -------------------------------------------------------------------------------- SMU C flash:cat9k lite\_iosxe.16.09.04.CSCvk70181.SPA.smu.bin

```
--------------------------------------------------------------------------------
Auto abort timer: inactive
```
--------------------------------------------------------------------------------

**show install active** コマンドを使用してアクティブパッケージを確認します。

```
Device# show install active
[ Switch 1 ] Active Package(s) Information:
State (St): I - Inactive, U - Activated & Uncommitted,
           C - Activated & Committed, D - Deactivated & Uncommitted
         --------------------------------------------------------------------------------
Type St Filename/Version
     --------------------------------------------------------------------------------
SMU C flash:cat9k lite_iosxe.16.09.04.CSCvk70181.SPA.smu.bin
IMG C 16.9.4.0.3431
```
**show version** コマンドを使用して、バージョンを確認します。

#### Device# **show version**

```
Cisco IOS XE Software, Version 16.09.04
Cisco IOS Software [Fuji], Catalyst L3 Switch Software (CAT9K LITE IOSXE), Version
16.9.4, RELEASE SOFTWARE (fc2)
Technical Support: http://www.cisco.com/techsupport
Copyright (c) 1986-2019 by Cisco Systems, Inc.
Compiled Thu 22-Aug-19 17:30 by mcpre
...
```
### 例:複数の **SMU** のインストール(**3** ステッププロセス、**flash**:を使用)

次に、3ステッププロセスを使用して複数のSMUパッケージファイルをインストール する例を示します。ここでは、SMUパッケージファイルがデバイスのフラッシュに保 存されます。

スイッチスタックにインストールされているSMUファイルは次のとおりです。

cat9k lite iosxe.16.12.03.CSCvt22238.SPA.smu.bin および cat9k lite iosxe.16.12.03.CSCvt72427.SPA.smu.bin

**1.** (任意)スイッチスタックの準備ができており、SMU パッケージファイルがデバ イスのフラッシュ内にあることを確認します。

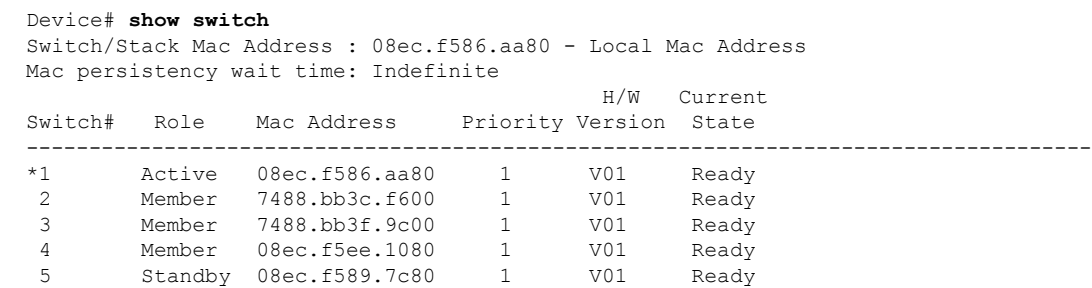

Device# **dir flash: | i smu**

89075 -rw- 79256 Oct 26 2035 07:07:42 +00:00 cat9k lite\_iosxe.16.12.03.CSCvt22238.SPA.smu.bin 89082 -rw- 9656 Oct 26 2035 07:08:08 +00:00 cat9k lite\_iosxe.16.12.03.CSCvt72427.SPA.smu.bin

**2.** フラッシュから SMU パッケージファイルをコピーして追加します。

一度に1つのSMUパッケージファイルのみが追加されます。SMUパッケージファ イルを追加する間にリロードは必要ありません。

```
Device# install add file flash:cat9k_lite_iosxe.16.12.03.CSCvt22238.SPA.smu.bin
install_add: START Fri Oct 26 07:10:59 UTC 2035
Oct 26 07:11:01.695 %INSTALL-5-INSTALL START INFO: R0/0: install engine: Started
install add flash:cat9k_lite_iosxe.16.12.03.CSCvt22238.SPA.smu.bin
install_add: Adding SMU
install add: Checking whether new add is allowed ....
--- Starting initial file syncing ---
*Oct 26 07:11:01.643: %INSTALL-5-INSTALL_START_INFO: Switch 1 R0/0: install_engine:
Started install add flash:cat9k lite iosxe.16.12.03.CSCvt22238.SPA.smu.bin[1]:
Copying flash:cat9k lite iosxe.16.12.03.CSCvt22238.SPA.smu.bin from switch 1 to switch
2 3 4 5
[2 3 4 5]: Finished copying to switch 2 switch 3 switch 4 switch 5
Info: Finished copying flash:cat9k_lite_iosxe.16.12.03.CSCvt22238.SPA.smu.bin to the
selected switch(es)
Finished initial file syncing
--- Starting SMU Add operation ---
Performing SMU_ADD on all members
  [1] SMU ADD package(s) on switch 1
  [1] Finished SMU_ADD on switch 1
  [2] SMU_ADD package(s) on switch 2
  [2] Finished SMU_ADD on switch 2
  [3] SMU ADD package(s) on switch 3
  [3] Finished SMU_ADD on switch 3
  [4] SMU_ADD package(s) on switch 4
  [4] Finished SMU_ADD on switch 4
  [5] SMU_ADD package(s) on switch 5
  [5] Finished SMU_ADD on switch 5
```

```
Checking status of SMU_ADD on [1 2 3 4 5]
```
```
SMU ADD: Passed on [1 2 3 4 5]
Finished SMU Add operation
SUCCESS: install_add Fri Oct 26 07:11:45 UTC 2035
Oct 26 07:11:46.695 %INSTALL-5-INSTALL_COMPLETED_INFO: R0/0: install_engine: Completed
install add SMU flash:cat9k_lite_iosxe.16.12.03.CSCvt22238.SPA.smu.bin
Device#
*Oct 26 07:11:46.656: %INSTALL-5-INSTALL_COMPLETED_INFO: Switch 1 R0/0: install_engine:
Completed install add SMU flash:cat9k_lite_iosxe.16.12.03.CSCvt22238.SPA.smu.bin
```
**show install summary** コマンドを使用して、最初の SMU パッケージファイルの追 加を確認します。

```
Device# show install summary
[ Switch 1 2 3 4 5 ] Installed Package(s) Information:
State (St): I - Inactive, U - Activated & Uncommitted,
           C - Activated & Committed, D - Deactivated & Uncommitted
--------------------------------------------------------------------------------
Type St Filename/Version
 --------------------------------------------------------------------------------
SMU I flash:cat9k lite_iosxe.16.12.03.CSCvt22238.SPA.smu.bin
IMG C 16.12.3.0.3752
 --------------------------------------------------------------------------------
Auto abort timer: inactive
--------------------------------------------------------------------------------
```
2番目の SMU パッケージファイルを追加します。

#### Device# **install add file flash:cat9k\_lite\_iosxe.16.12.03.CSCvt72427.SPA.smu.bin**

install\_add: START Fri Oct 26 07:12:38 UTC 2035 Oct 26 07:12:40.782 %INSTALL-5-INSTALL START INFO: R0/0: install engine: Started install add flash:cat9k\_lite\_iosxe.16.12.03.CSCvt72427.SPA.smu.bin install\_add: Adding SMU install\_add: Checking whether new add is allowed .... --- Starting initial file syncing --- \*Oct 26 07:12:40.743: %INSTALL-5-INSTALL\_START\_INFO: Switch 1 R0/0: install\_engine: Started install add flash:cat9k lite iosxe.16.12.03.CSCvt72427.SPA.smu.bin[1]: Copying flash:cat9k lite\_iosxe.16.12.03.CSCvt72427.SPA.smu.bin from switch 1 to switch 2 3 4 5 [2 3 4 5]: Finished copying to switch 2 switch 3 switch 4 switch 5 Info: Finished copying flash:cat9k\_lite\_iosxe.16.12.03.CSCvt72427.SPA.smu.bin to the selected switch(es) Finished initial file syncing --- Starting SMU Add operation --- Performing SMU\_ADD on all members [1] SMU ADD package(s) on switch 1 [1] Finished SMU\_ADD on switch 1 [2] SMU ADD package(s) on switch 2 [2] Finished SMU\_ADD on switch 2 [3] SMU\_ADD package(s) on switch 3 [3] Finished SMU\_ADD on switch 3 [4] SMU ADD package(s) on switch 4 [4] Finished SMU\_ADD on switch 4 [5] SMU ADD package(s) on switch 5 [5] Finished SMU\_ADD on switch 5 Checking status of SMU\_ADD on [1 2 3 4 5] SMU ADD: Passed on [1 2 3 4 5] Finished SMU Add operation

```
SUCCESS: install_add Fri Oct 26 07:13:24 UTC 2035
Oct 26 07:13:25.656 %INSTALL-5-INSTALL COMPLETED INFO: R0/0: install engine: Completed
install add SMU flash:cat9k_lite_iosxe.16.12.03.CSCvt72427.SPA.smu.bin
Decive#
*Oct 26 07:13:25.616: %INSTALL-5-INSTALL_COMPLETED_INFO: Switch 1 R0/0: install_engine:
Completed install add SMU flash:cat9k_lite_iosxe.16.12.03.CSCvt72427.SPA.smu.bin
```
**show install summary** コマンドを使用して、両方の SMU パッケージファイルの追 加とインストールを確認します。両方のパッケージファイルがまだアクティブ化 およびコミットされていないため、ステータスは I です。

#### Device# **show install summary**

```
[ Switch 1 2 3 4 5 ] Installed Package(s) Information:
State (St): I - Inactive, U - Activated & Uncommitted,
          C - Activated & Committed, D - Deactivated & Uncommitted
-+++++Type St Filename/Version
                            --------------------------------------------------------------------------------
SMU I flash:cat9k lite_iosxe.16.12.03.CSCvt22238.SPA.smu.bin
SMU I flash:cat9k_lite_iosxe.16.12.03.CSCvt72427.SPA.smu.bin
IMG C 16.12.3.0.3752
--------------------------------------------------------------------------------
Auto abort timer: inactive
--------------------------------------------------------------------------------
```
**3.** SMU パッケージファイルをアクティブ化します。

複数のSMUを入力する場合は、(前後にスペースを入れずに)カンマを使用して ファイル名を区切ります。また、合計文字数が 128 を超えないようにしてくださ い。この手順にはリロードが含まれます。

Device# **install activate file flash:cat9k\_lite\_iosxe.16.12.03.CSCvt22238.SPA.smu.bin,cat9k\_lite\_iosxe.16.12.03.CSCvt72427.SPA.smu.bin**

install\_activate: START Sun Oct 28 13:23:42 UTC 2035 Oct 28 13:23:44.620 %INSTALL-5-INSTALL START INFO: R0/0: install engine: Started install activate flash:cat9k\_lite\_iosxe.16.12.03.CSCvt22238.SPA.smu.bin,cat9k\_lite\_iosxe.16.12.03.CSCvt72427.SPA.smu.bin install\_activate: Activating SMU

\*Oct 28 13:23:44.581: %INSTALL-5-INSTALL\_START\_INFO: Switch 1 R0/0: install\_engine: Started install activate flash:cat9k\_lite\_iosxe.16.12.03.CSCvt22238.SPA.smu.bin,cat9k\_lite\_iosxe.16.12.03.CSCvt72427.SPA.smu.bin

**This operation may require a reload of the system. Do you want to proceed? [y/n]y** Executing pre scripts....

Executing pre sripts done.

--- Starting SMU Activate operation --- Performing SMU\_ACTIVATE on all members

\*Oct 28 13:24:41.563: %INSTALL-5-INSTALL\_AUTO\_ABORT\_TIMER\_PROGRESS: Switch 1 R0/0: rollback\_timer: Install auto abort timer will expire in 7200 secondsOct 28 13:24:43.259: %INSTALL-5-INSTALL\_AUTO\_ABORT\_TIMER\_PROGRESS: R0/0: rollback\_timer: Install auto abort timer will expire in 7200 seconds \*Oct 28 13:24:43.222: %INSTALL-5-INSTALL\_AUTO\_ABORT\_TIMER\_PROGRESS: Switch 4 R0/0: rollback\_timer: Install auto abort timer will expire in 7200 seconds \*Oct 28 13:24:43.192: %INSTALL-5-INSTALL\_AUTO\_ABORT\_TIMER\_PROGRESS: Switch 3 R0/0: rollback timer: Install auto abort timer will expire in 7200 seconds \*Oct 28 13:24:43.134: %INSTALL-5-INSTALL\_AUTO\_ABORT\_TIMER\_PROGRESS: Switch 2 R0/0: rollback timer: Install auto abort timer will expire in 7200 seconds \*Oct 28 13:24:43.825: %INSTALL-5-INSTALL\_AUTO\_ABORT\_TIMER\_PROGRESS: Switch 5 R0/0: rollback\_timer: Install auto abort timer will expire in 7200 seconds [1] SMU\_ACTIVATE package(s) on switch 1 [1] Finished SMU\_ACTIVATE on switch 1 [2] SMU\_ACTIVATE package(s) on switch 2 [2] Finished SMU\_ACTIVATE on switch 2 [3] SMU\_ACTIVATE package(s) on switch 3 [3] Finished SMU\_ACTIVATE on switch 3 [4] SMU\_ACTIVATE package(s) on switch 4 [4] Finished SMU\_ACTIVATE on switch 4 [5] SMU\_ACTIVATE package(s) on switch 5 [5] Finished SMU\_ACTIVATE on switch 5 Checking status of SMU\_ACTIVATE on [1 2 3 4 5] SMU ACTIVATE: Passed on [1 2 3 4 5] Finished SMU Activate operation install activate: Reloading the box to complete activation of the SMU... install activate will reload the system now! Chassis 4 reloading, reason - Reload command reload fp action requested rp processes exit with reload switch code watchdog watchdog0: watchdog did not stop! reboot: Restarting system Initializing Hardware... System Bootstrap, Version 16.12.1r [FC6], RELEASE SOFTWARE (P) Compiled Thu 02/13/2020 12:36:08 by rel Current ROMMON image : Primary C9200L-24T-4G platform with 2097152 Kbytes of main memory boot: attempting to boot from [flash:packages.conf] boot: reading file packages.conf ############# Oct 28 13:26:55.653: %BOOT-5-BOOTTIME SMU TEMP ACTIVE DETECTED: R0/0: install engine: SMU file /flash/cat9k lite iosxe.16.12.03.CSCvt72427.SPA.smu.bin active temporary... SMU commit is pending Oct 28 13:26:55.912: %BOOT-5-BOOTTIME SMU TEMP ACTIVE DETECTED: R0/0: install engine: SMU file /flash/cat9k lite iosxe.16.12.03.CSCvt22238.SPA.smu.bin active temporary... SMU commit is pending Waiting for 120 seconds for other switches to boot ########## Switch number is 4 All switches in the stack have been discovered. Accelerating discovery **show install summary** コマンドを使用して SMU パッケージファイルのアクティブ 化を確認します。両方のファイルがまだコミットされていないため、ステータス は U です。 Device# **show install summary**

[ Switch 1 2 3 4 5 ] Installed Package(s) Information: State (St): I - Inactive, U - Activated & Uncommitted,

```
C - Activated & Committed, D - Deactivated & Uncommitted
    --------------------------------------------------------------------------------
   Type St Filename/Version
    --------------------------------------------------------------------------------
   SMU U flash:cat9k lite_iosxe.16.12.03.CSCvt22238.SPA.smu.bin
   SMU U flash:cat9k_lite_iosxe.16.12.03.CSCvt72427.SPA.smu.bin
   IMG C 16.12.3.0.3752
    --------------------------------------------------------------------------------
   Auto abort timer: active on install activate, time before rollback - 01:50:16
    --------------------------------------------------------------------------------
4. SMU パッケージファイルをコミットします。
   Device# install commit
   install_commit: START Sun Oct 28 13:34:42 UTC 2035
   Oct 28 13:34:45.202 %INSTALL-5-INSTALL START INFO: R0/0: install engine: Started
   install commit
   *Oct 28 13:34:45.146: %INSTALL-5-INSTALL_START_INFO: Switch 1 R0/0: install_engine:
    Started install commitinstall_commit: Committing SMU
   Executing pre scripts....
   Executing pre sripts done.
   --- Starting SMU Commit operation ---
   Performing SMU_COMMIT on all members
    *Oct 28 13:35:24.436: %PLATFORM-4-ELEMENT_WARNING: Switch 1 R0/0: smand: 5/RP/0:
   limited space - copy files out of flash: directory. flash: value 84% (1599 MB) exceeds
    warning level 70% (1337 MB).
   *Oct 28 13:35:30.587: %PLATFORM-4-ELEMENT_WARNING: Switch 1 R0/0: smand: 2/RP/0:
   limited space - copy files out of flash: directory. flash: value 74% (1412 MB) exceeds
    warning level 70% (1337 MB). [1] SMU_COMMIT package(s) on switch 1
      [1] Finished SMU_COMMIT on switch 1
     [2] SMU_COMMIT package(s) on switch 2
     [2] Finished SMU COMMIT on switch 2
     [3] SMU COMMIT package(s) on switch 3
     [3] Finished SMU_COMMIT on switch 3
     [4] SMU COMMIT package(s) on switch 4
      [4] Finished SMU_COMMIT on switch 4
     [5] SMU COMMIT package(s) on switch 5
     [5] Finished SMU_COMMIT on switch 5
   Checking status of SMU_COMMIT on [1 2 3 4 5]
```

```
SMU COMMIT: Passed on [1 2 3 4 5]
Finished SMU Commit operation
```

```
SUCCESS: install_commit /flash/cat9k_lite_iosxe.16.12.03.CSCvt72427.SPA.smu.bin
/flash/cat9k_lite_iosxe.16.12.03.CSCvt22238.SPA.smu.bin
Sun Oct 28 13:35:52 UTC 2035
Oct 28 13:35:53.789 %INSTALL-5-INSTALL COMPLETED INFO: R0/0: install engine: Completed
install commit SMU
```

```
JJ22-Vore_stack-24TE#
*Oct 28 13:35:53.749: %INSTALL-5-INSTALL_COMPLETED_INFO: Switch 1 R0/0: install_engine:
Completed install commit SMU
```
**show install summary** コマンドを使用してコミットを確認します。SMU パッケー ジファイルのインストール、アクティブ化、コミットが行われました。ステータ スは C です。

```
Device# show install summary
[ Switch 1 2 3 4 5 ] Installed Package(s) Information:
State (St): I - Inactive, U - Activated & Uncommitted,
           C - Activated & Committed, D - Deactivated & Uncommitted
--------------------------------------------------------------------------------
```
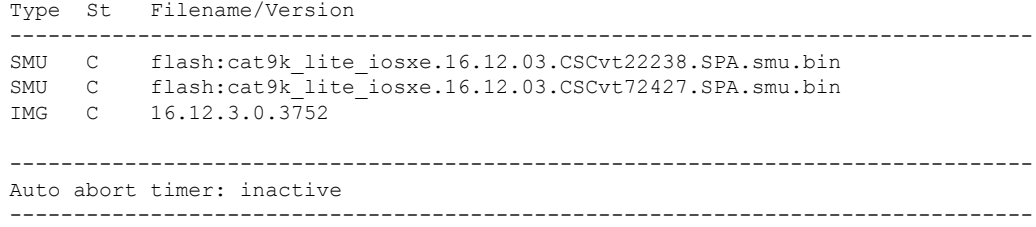

### 例:**SMU** のインストール(**3** ステッププロセス、**TFTP**:を使用)

次に、3ステッププロセスを使用してSMUパッケージをインストールする例を示しま す。ここでは、SMU パッケージファイルがリモート (TFTP) ロケーションに保存さ れます。

**1.** SMU パッケージファイルを追加します。

```
Device# install add file
tftp://172.16.0.1//tftpboot/folder1/cat9k_lite_iosxe.16.09.04.CSCvk70181.SPA.smu.bin
Jun 22 11:32:27.035: %INSTALL-5-INSTALL START INFO: R0/0: install engine: Started
install add
tftp://172.16.0.1//tftpboot/folder1/cat9k_lite_iosxe.16.09.04.CSCvk70181.SPA.smu.bin
Jun 22 11:32:27.035 %INSTALL-5-INSTALL START INFO: R0/0: install engine: Started
install add
tftp://172.16.0.1//tftpboot/folder1/cat9k_lite_iosxe.16.09.04.CSCvk70181.SPA.smu.bin
Downloading file
tftp://172.16.0.1//tftpboot/folder1/cat9k_lite_iosxe.16.09.04.CSCvk70181.SPA.smu.bin
Finished downloading file
tftp://172.16.0.1//tftpboot/folder1/cat9k_lite_iosxe.16.09.04.CSCvk70181.SPA.smu.bin
to flash:cat9k_lite_iosxe.16.09.04.CSCvk70181.SPA.smu.bin
install_add: Adding SMU
install add: Checking whether new add is allowed ....
--- Starting initial file syncing ---
025335: *Jun 22 2020 11:32:26 UTC: %INSTALL-5-INSTALL START INFO: Switch 1 R0/0:
install_engine: Started install add
tftp://172.16.0.1//tftpboot/folder1/cat9k_lite_iosxe.16.09.04.CSCvk70181.SPA.smu.bin[1]:
Copying flash:cat9k lite iosxe.16.09.04.CSCvk70181.SPA.smu.bin from switch 1 to
switch 2
[2]: Finished copying to switch 2
Info: Finished copying flash:cat9k_lite_iosxe.16.09.04.CSCvk70181.SPA.smu.bin to the
selected switch(es)
Finished initial file syncing
--- Starting SMU Add operation ---
Performing SMU_ADD on all members
[1] SMU ADD package(s) on switch 1
[1] Finished SMU_ADD on switch 1
[2] SMU_ADD package(s) on switch 2
[2] Finished SMU_ADD on switch 2
Checking status of SMU_ADD on [1 2]
SMU ADD: Passed on [1 2]
Finished SMU Add operation
SUCCESS: install_add Mon Jun 22 11:32:56 UTC 2020
Jun 22 11:32:57.598: %INSTALL-5-INSTALL COMPLETED INFO: R0/0: install engine: Completed
```

```
install add SMU flash:cat9k_lite_iosxe.16.09.04.CSCvk70181.SPA.smu.bin
ECSG-SEC-C9200-24P#
025336: *Jun 22 2020 11:32:57 UTC: %INSTALL-5-INSTALL_COMPLETED_INFO: Switch 1 R0/0:
install_engine: Completed install add SMU
flash:cat9k lite_iosxe.16.09.04.CSCvk70181.SPA.smu.bin
```
Jun 22 11:32:57.598 %INSTALL-5-INSTALL COMPLETED INFO: R0/0: install engine: Completed

```
show install summary コマンドを使用して追加を確認します。
```

```
Device# show install summary
[ Switch 1 2 ] Installed Package(s) Information:
State (St): I - Inactive, U - Activated & Uncommitted,
C - Activated & Committed, D - Deactivated & Uncommitted
         --------------------------------------------------------------------------------
Type St Filename/Version
--------------------------------------------------------------------------------
SMU I flash:cat9k lite iosxe.16.09.04.CSCvk70181.SPA.smu.bin
IMG C 16.12.02.0.6
--------------------------------------------------------------------------------
Auto abort timer: inactive
```
--------------------------------------------------------------------------------

**2.** SMU パッケージファイルをアクティブ化します。

(前の手順で) SMUパッケージファイルを追加するためにTFTPを使用し、 TFTPではなくフラッシュしてアクティブにします。@@ (注)

Device# **install activate file flash:cat9k\_lite\_iosxe.16.09.04.CSCvk70181.SPA.smu.bin**

install\_activate: START Mon Jun 22 11:37:17 UTC 2020

Jun 22 11:37:37.582: %INSTALL-5-INSTALL\_START\_INFO: R0/0: install\_engine: Started install activate flash:cat9k\_lite\_iosxe.16.09.04.CSCvk70181.SPA.smu.bin Jun 22 11:37:37.582 %INSTALL-5-INSTALL START INFO: R0/0: install engine: Started install activate flash:cat9k\_lite\_iosxe.16.09.04.CSCvk70181.SPA.smu.bin install\_activate: Activating SMU

025337: \*Jun 22 2020 11:37:37 UTC: %INSTALL-5-INSTALL START INFO: Switch 1 R0/0: install engine: Started install activate flash:cat9k lite\_iosxe.16.09.04.CSCvk70181.SPA.smu.bin **This operation may require a reload of the system. Do you want to proceed? [y/n]n**

次のとおり **show version** コマンドを使用して、バージョンを確認します。

```
Device# show version
Cisco IOS XE Software, Version 16.09.04
Cisco IOS Software [Fuji], Catalyst L3 Switch Software (CAT9K LITE IOSXE), Version
16.9.4, RELEASE SOFTWARE (fc2)
Technical Support: http://www.cisco.com/techsupport
Copyright (c) 1986-2019 by Cisco Systems, Inc.
Compiled Thu 22-Aug-19 17:30 by mcpre
<output truncated>
```
**3.** SMU パッケージファイルをコミットします。

Device# **install commit**

```
install_commit: START Mon Jun 22 11:38:48 UTC 2020
SUCCESS: install_commit Mon Jun 22 11:38:52 UTC 2020
Device#
```
更新パッケージがコミットされてリロードが繰り返されても持続すること確認し ます。

Device# **show install summary**

```
Active Packages:
tftp:cat9k_lite_iosxe.16.09.04.CSCvk70181.SPA.smu.bin
Inactive Packages:
No packages
Committed Packages:
tftp:cat9k_lite_iosxe.16.09.04.CSCvk70181.SPA.smu.bin
Uncommitted Packages:
No packages
Device#
```
### 関連コマンド

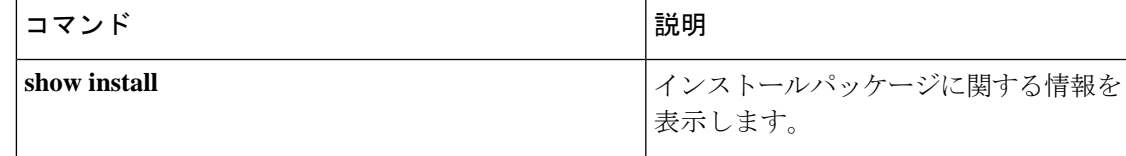

### **ip ssh bulk-mode**

セキュアシェル(SSH)バルクデータ転送モードをイネーブルにするには、グローバル コン フィギュレーション モードで **ipsshbulk-mode** コマンドを使用します。このモードをディセー ブルにするには、このコマンドの **no** 形式を使用します。

**ip ssh bulk-mode** [ *window-size* ] **no ip ssh bulk-mode** [ *window-size* ]

**構文の説明 http://window-size (任意)SSH** ウィンドウサイズです。範囲は 131072 〜 1073741824 です。デフォ ルトは 131072 です。 *window-size*

コ**マンド デフォルト** SSH 一括モードが有効になっていません。

コマンド モード ブローバル コンフィギュレーション(config)

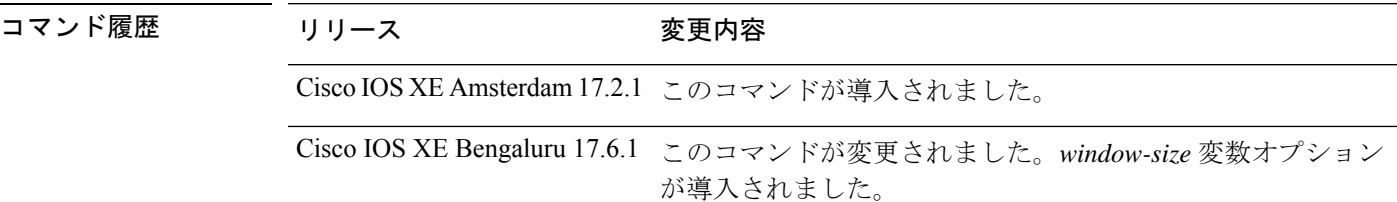

使用上のガイドライン SSH一括モードを使用すると、大量のデータ転送を伴うプロシージャのスループットパフォー マンスを最適化できます。一括モードの最適化を活用するために、セキュアコピー機能が強化 されました。この操作は、他のファイル転送操作と比較して、CPUやメモリなどのシステムリ ソースをより多く消費するため、大きなファイルを転送するための **ip ssh bulk-mode** コマンド を有効にすることをお勧めします。システムリソースが大量にロードされている場合は、この コマンドを使用しないでください。必要なファイル転送が完了したら、このコマンドをディ セーブルにします。

(注)

- 一括データ転送モードは、時間ベースまたはボリュームベースの SSH キー再生成機能を サポートしていません。
	- 一括データ転送モードは、SSH バージョン 1 ではサポートされていません。

<sup>例</sup> 次に、SSH サーバで一括データ転送モードを有効にする例を示します。

Device> **enable** Device# **configure terminal** Device(config)# **ip ssh bulk-mode** Device(config)# **exit**

**44**

 $\overline{$ 関連コマンド

I

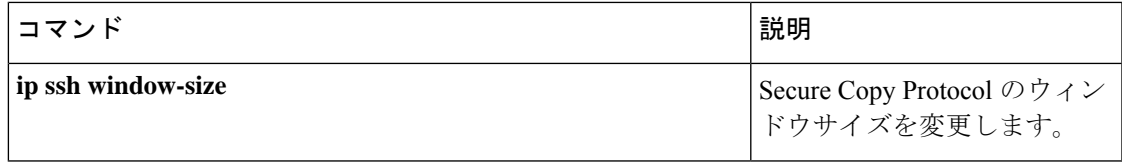

### **l2 traceroute**

レイヤ 2 トレースルートサーバを有効にするには、グローバル コンフィギュレーション モー ドで **l2 traceroute** コマンドを使用します。レイヤ 2 トレースルートサーバを無効にするには、 このコマンドの **no** 形式を使用します。

### **l2 traceroute no l2 traceroute**

構文の説明 このコマンドには引数またはキーワードはありません。

**コマンド モード** グローバル コンフィギュレーション (config#)

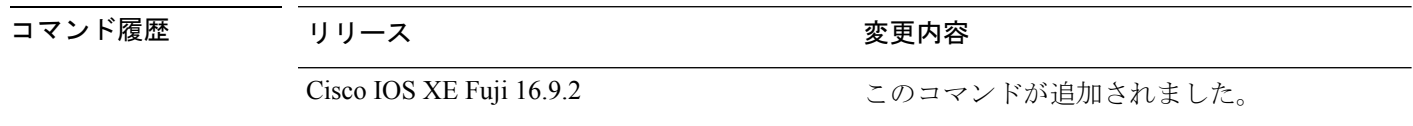

使用上のガイドライン レイヤ 2 トレースルートはデフォルトでは有効になっており、ユーザ データグラム プロトコ ル(UDP)ポート 2228 でリスニングソケットが開きます。UDP ポート 2228 を閉じてレイヤ 2 トレースルートを無効にするには、グローバルコンフィギュレーションモードで**nol2traceroute** コマンドを使用します。

> 次に、**l2 traceroute** コマンドを使用してレイヤ 2 トレースルートを設定する例を示し ます。

Device# **configure terminal** Device(config)# **l2 traceroute**

# **license air level**

CiscoCatalystアクセス、コア、およびアグリゲーションスイッチに接続されているワイヤレス コントローラで AIR ライセンスを設定するには、グローバル コンフィギュレーション モード で **license air level** コマンドを入力します。デフォルト設定に戻すには、このコマンドの **no** 形 式を使用します。

**license air level air-network-advantage** [ **addon air-dna-advantage** ] | **air-network-essentials** [ **addon air-dna-essentials** ]

**no license air level**

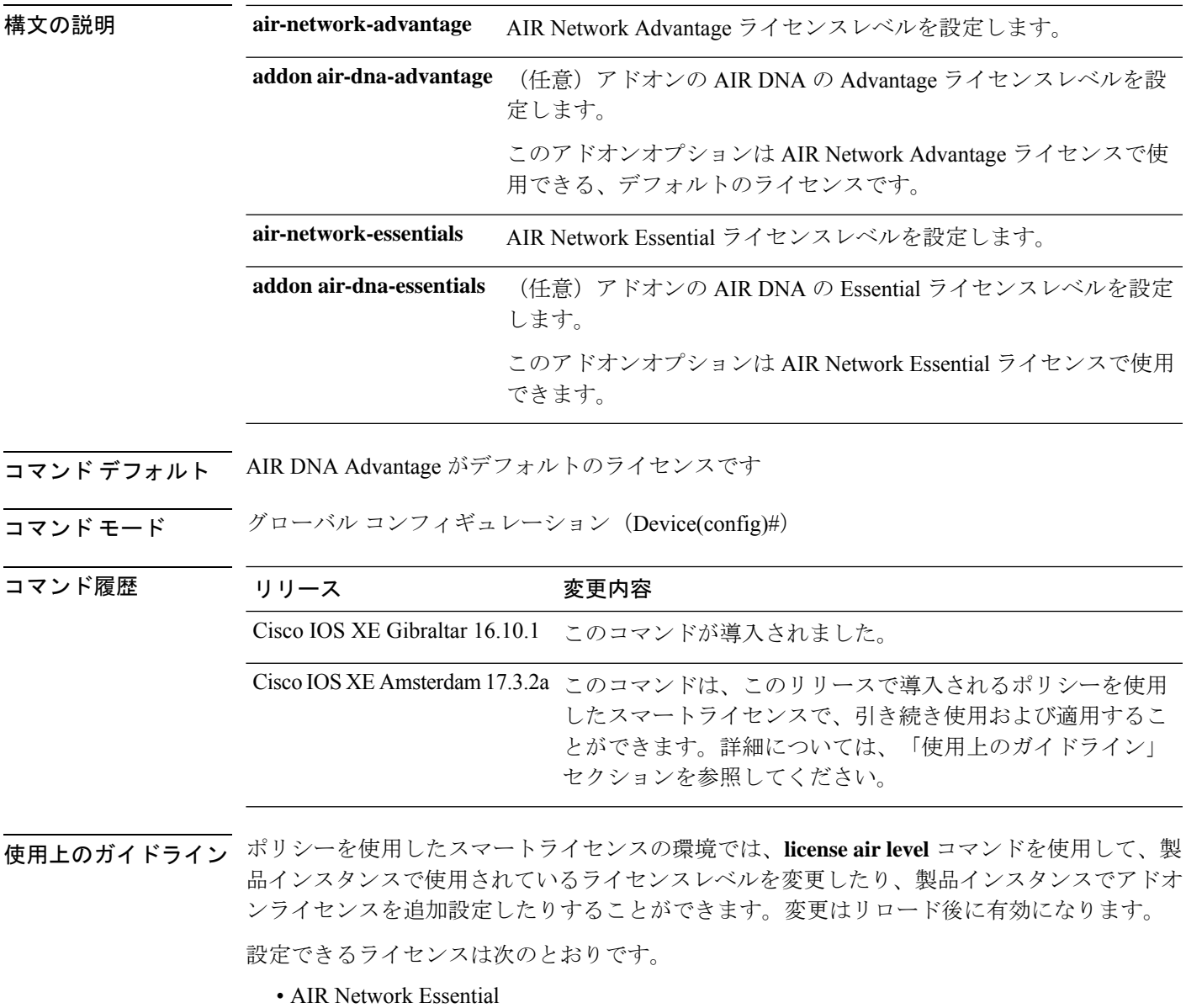

- AIR Network Advantage
- AIR DNA Essential
- AIR DNA Advantage

DNA ライセンスを更新しない場合は、AIR DNA Essential または AIR DNA Advantage ライセン スレベルを設定し、期限切れになった時点で Network Advantage または Network Essentials のラ イセンスレベルに移行することができます。

接続しているすべてのアクセスポイントにおいて、コントローラの一意の値プロパティを利用 するために、Cisco DNA Center ライセンスが必要です。

詳細については、「Cisco Catalyst 9800 Series Wireless Controller Software Configuration Guide」を 参照してください。

### 例

次に、AIR DNA Essential ライセンスレベルを設定する例を示します。

Device# configure terminal Device(config)# license air level network-essentials addon air-dna-essentials

次に、AIR DNA Advantage ライセンスレベルを設定する例を示します。

Device# configure terminal Device(config)# license air level air-network-advantage addon air-dna-advantage

### **license boot level**

デバイスで新しいソフトウェアライセンスを起動するには、グローバルコンフィギュレーショ ン モードで **license boot level** コマンドを使用します。すべてのソフトウェアライセンスをデバ イスから削除するには、このコマンドの **no** 形式を使用します。

**license boot level network-advantage** [ **addon dna-advantage** ] | **network-essentials** [ **addon dna-essentials** ]

### **no license boot level**

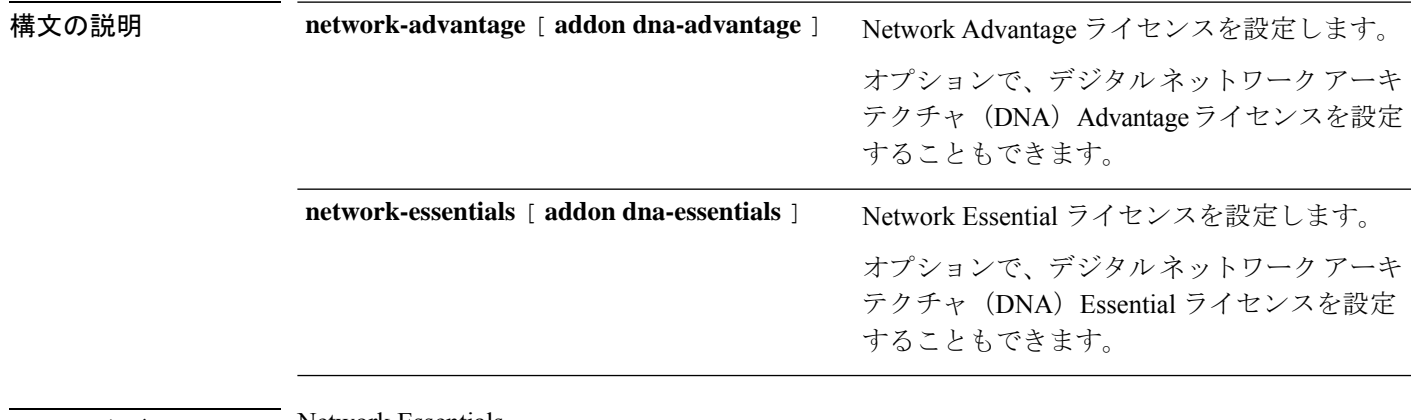

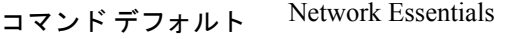

コマンド モード グローバル コンフィギュレーション (config)

コマンド履歴 リリース さんじょう 変更内容 Cisco IOS XE Fuji 16.9.2 このコマンドが導入されました。 このコマンドは、このリリースで導入される ポリシーを使用したスマートライセンスで、 引き続き使用および適用することができます。 Cisco IOS XE Amsterdam 17.3.2a

使用上のガイドライン Cisco Catalyst 9000 シリーズ スイッチで使用可能なソフトウェア機能は、次のように、基本ま たはアドオンのライセンスレベルに分類されます。

基本ライセンス:

- Network Essentials
- Network Advantage:Network Essentialsライセンスで使用可能な機能と追加機能が含まれま す。

アドオンライセンス:

詳細については、「使用上のガイドライン」

セクションを参照してください。

• DNA Essentials

• DNA Advantage: Network Essentials ライセンスで使用可能な機能と追加機能が含まれます。

基本ライセンスは永続的または永久に効力を持つライセンスです。

アドオンライセンスはサブスクリプションまたは期間ライセンスであり、3 年、5 年、または 7年の期間にわたって購入できます。基本ライセンスは、アドオンライセンスの前提条件です。 詳細については、リリース ノートを参照してください。

以下のセクションでは、以前のスマートライセンス環境およびポリシーを使用したスマートラ イセンス環境での **license boot level** コマンドの使用について説明します。

ポリシーを使用したスマートライセンス:デバイス上のソフトウェアバージョン(製品インス タンスとも呼ばれる)が Cisco IOS XE Amsterdam 17.3.2a 以降のリリースの場合、ポリシーを 使用したスマートライセンスはデフォルトで有効になっており、次の目的で **license boot level** コマンドを使用できます。

• 製品インスタンスで使用されている基本またはアドオンのライセンスレベルを変更しま す。

たとえば、Network Essentials を使用していて、次のリロードで Network Advantage を使用 する場合や、DNA Advantage を使用して次のリロードで DNA Essentials を使用する場合な どです。

• 製品インスタンスで使用されているアドオンのライセンスレベルを追加または削除しま す。

たとえば、Network Essentials のみを使用していて、次のリロードで DNA Essentials を使用 する場合、またはDNAAdvantageを使用しており、次のリロード後にアドオンを使用しな い場合です。

評価ライセンスまたは期限切れライセンスの概念は、ポリシーを使用したスマートライセンス には存在しません。

コマンドを設定すると、設定したライセンスは次のリロード後に有効になります。ライセンス の使用状況は引き続きデバイスに記録され、この変更されたライセンス設定情報は、次のリ ソース使用率測定レポート(RUMレポート)を介して CSSM に送信する必要があります。レ ポートの要件と頻度は、適用されるポリシーによって決まります。**show license status**コマンド 出力の「使用状況レポート」の項を参照してください。ポリシーを使用したスマートライセンス の詳細については、必要なリリースのソフトウェア設定ガイドで、「*System Management*」> 「*Smart Licensing Using Policy*」を参照してください。

スマートライセンス:デバイス上のソフトウェアバージョンが Cisco IOS XE Amsterdam 17.3.1 以前のリリースの場合、スマートライセンスはデフォルトで有効になっており、次の目的で **license boot level** コマンドを使用できます。

- ライセンスのダウングレードとアップグレード
- 評価ライセンスと拡張ライセンスの有効化と無効化
- アップグレードライセンスのクリア

このコマンドは、特定のモジュールのライセンスインフラストラクチャで保持されているライ センス階層ではなく、設定されたライセンスレベルで起動するようにライセンスインフラスト ラクチャを設定します。

- スイッチをリロードすると、ライセンスインフラストラクチャでスタートアップコンフィ ギュレーションの設定にライセンスがあるかどうかが確認されます。設定にライセンスが ある場合、そのライセンスでスイッチが起動します。ライセンスがない場合、ライセンス インフラストラクチャでイメージ階層に従ってライセンスが確認されます。
- 強制ブート評価ライセンスが期限切れの場合、ライセンスインフラストラクチャで通常の 階層に従ってライセンスが確認されます。
- 設定されたブートライセンスがすでに期限切れになっている場合、ライセンスインフラス トラクチャで階層に従ってライセンスが確認されます。

次に、次回のリロード時に Network Essentials ライセンスを設定する例を示します。

```
Device# configure terminal
Device(config)# license boot level network-essentals
Device(config)# exit
Device# copy running-config startup-config
Device# reload
```
次に、次回のリロード時に DNA Essentials ライセンスを設定する例を示します。

Device# **configure terminal** Device(config)# **license boot level network-essentals add-on dna-essentials** Device(config)# **exit** Device# **copy running-config startup-config** Device# **reload**

# **license smart**(グローバル コンフィギュレーション)

製品インスタンスが Cisco Smart Software Manager (CSSM) や Cisco Smart Licensing Utility (CSLU)、または Smart Software Manager オンプレミス(SSM オンプレミス)との通信に使 用するトランスポートモードや URL などのライセンス関連の設定を行い、使用状況レポート の間隔を設定し、ライセンス使用状況レポート(RUM レポート)に含めるか、または除外す る必要がある情報を設定するには、グローバルコンフィギュレーションモードで**license smart** コマンドを入力します。デフォルト値に戻すには、コマンドの **no** 形式を使用します。

**license smart custom\_id** *ID* | **enable** | **privacy all** | **hostname** | **version** | **proxy address** *address\_hostname* | **port** *port* | **reservation** | **server-identity-check** | **transport automatic** | **callhome** | **cslu** | **off** | **smart** | **url** *url* | **cslu** *cslu\_or\_on-prem\_url* | **default** | **smart** *smart\_url* | **utility** *secondary\_url* | **usage customer-tags tag1** | **tag2** | **tag3** | **tag4** *tag\_value* | **interval** *interval\_in\_days* | **utility** [ **customer\_info city** *city* | **country** *country* | **postalcode** *postalcode* | **state** *state* | **street** *street* ]

**no license smart custom\_id** | **enable** | **privacy all** | **hostname** | **version** | **proxy address** *address\_hostname* | **port** *port* | **reservation** | **server-identity-check** | **transport** | **url** *url* | **cslu** *cslu\_or\_on-prem\_url* | **default** | **smart** *smart\_url* | **utility** *secondary\_url* | **usage customer-tags tag1** | **tag2** | **tag3** | **tag4** *tag\_value* | **interval** *interval\_in\_days* | **utility** [ **customer\_info city** *city* | **country** *country* | **postalcode** *postalcode* | **state** *state* | **street** *street* ]

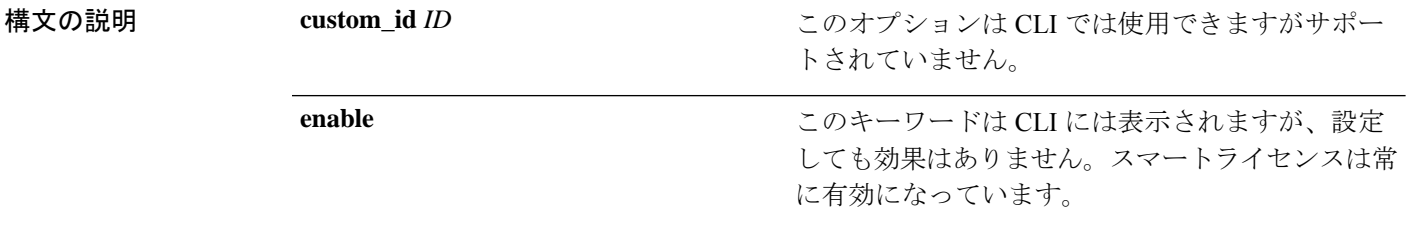

I

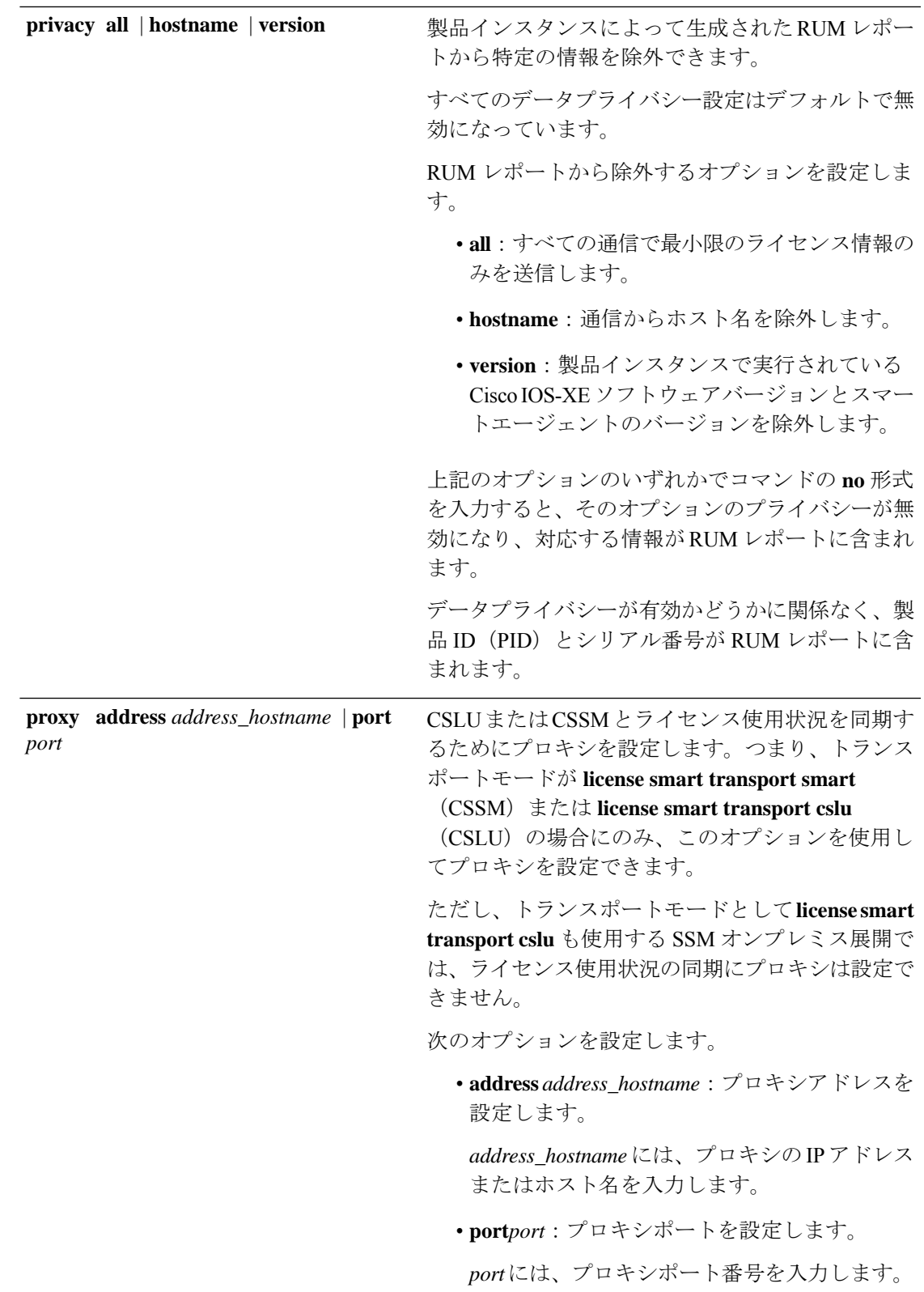

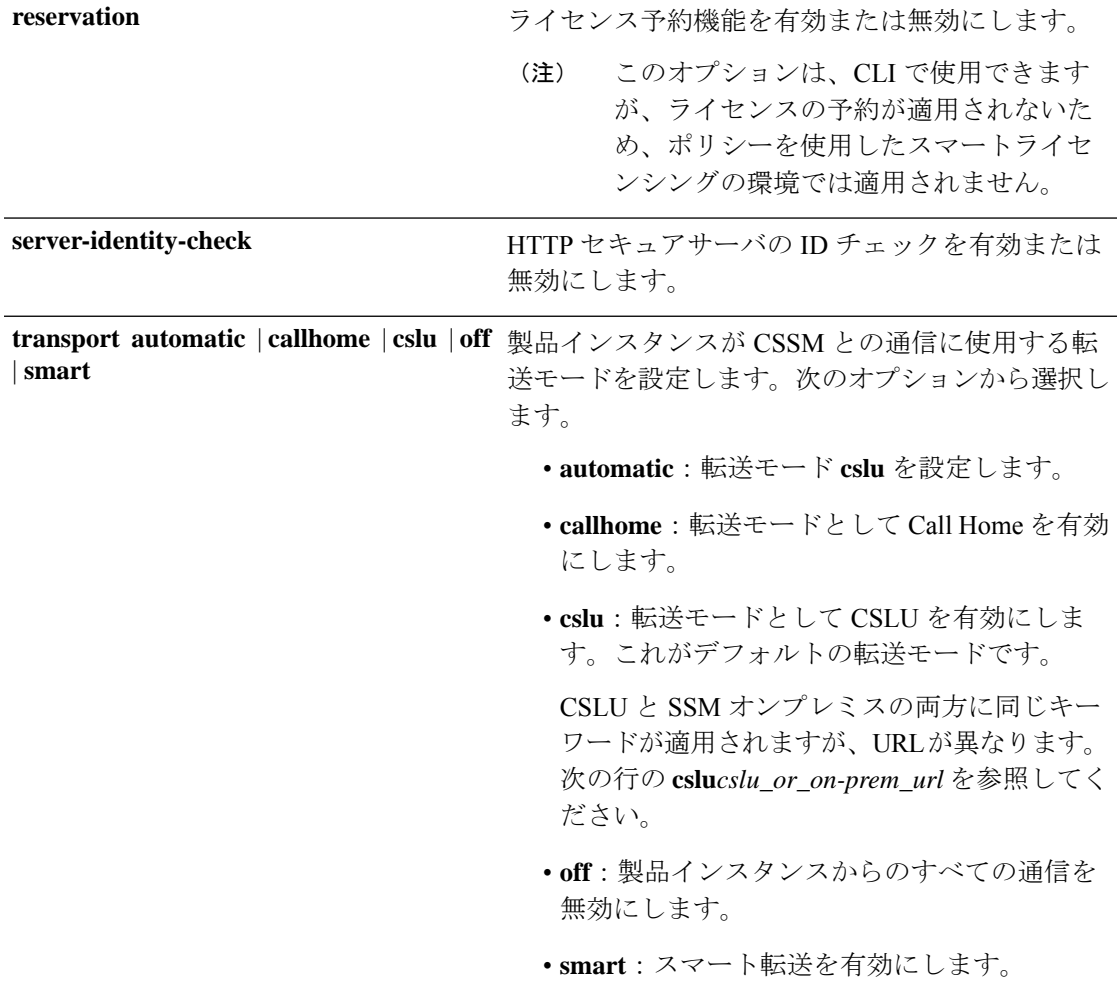

Ι

ш

**url** *url* | **cslu** *cslu\_url* | **default** | **smart** *smart\_url* | **utility** *secondary\_url*

設定された転送モードの URL を設定します。次の オプションから選択します。

• *url*:転送モードとして **callhome** を設定してい る場合は、このオプションを設定します。 CSSM URL を次のように正確に入力します。

https://software.cisco.com/#module/SmartLicensing

**no license smarturl** *url*コマンドは、デフォルト の URL に戻ります。

- **cslu** *cslu\_or\_on-prem\_url*:トランスポートモー ドを **cslu** として設定している場合は、必要に 応じて CSLU または SSM オンプレミスの URL を使用してこのオプションを設定します。
	- CSLUを使用している場合は、次のように URL を入力します。

http://<cslu\_ip\_or\_host>:8182/cslu/v1/pi

<cslu\_ip\_or\_host> には、CSLU をインス トールした Windows ホストのホスト名や IP アドレスを入力します。8182 はポート 番号であり、CSLUが使用する唯一のポー ト番号です。

**no license smarturl cslu***cslu\_or\_on-prem\_url* コマンドは

http://cslu-local:8182/cslu/v1/piに戻り ます。

• SSMオンプレミスを使用している場合は、 次のように URL を入力します。

http://<ip>/cslu/v1/pi/<tenant ID>

<ip>には、SSMオンプレミスをインストー ルしたサーバのホスト名または IP アドレ スを入力します。<tenantID>はデフォルト のローカルバーチャルアカウントIDにす る必要があります。

ヒント SSMオンプレミスからURL全体 を取得できます。該当するリリー ス (17.3.x以降) のソフトウェア コンフィギュレーション ガイド で、「*System Management*」> 「*Smart Licensing Using Policy*」> 「Task Library for Smart Licensing Using Policy」 >  $\sqrt{\frac{1}{1}}$  Fretrieving the

Transport URL (SSM On-Prem UI)」を参照してください。

**no license smarturl cslu***cslu\_or\_on-prem\_url* コマンドは http://cslu-local:8182/cslu/v1/piに戻り ます。

• **default**:設定されている転送モードによって異 なります。このオプションでは、**smart**および **cslu** 転送モードのみがサポートされます。

転送モードが **cslu** に設定されている場合、 **license smart url default** を設定すると、CSLU URL は自動的に設定されます

(https://cslu-local:8182/cslu/v1/pi)。

転送モードが **smart** に設定されている場合、 **license smart url default** を設定すると、スマー

ト URL は自動的に設定されます (https://smartreceiver.cisco.com/licservice/license)。

• **smart** *smart\_url*:転送タイプとして **smart** を設 定している場合は、このオプションを設定しま す。URL を次のように正確に入力します。

https://smartreceiver.cisco.com/licservice/license

このオプションを設定すると、システムは **license smart url** *url* で自動的に URL の複製を 作成します。重複するエントリは無視できま す。これ以上の操作は必要ありません。

**no license smarturlsmart***smart\_url* コマンドは、 デフォルトの URL に戻ります。

• **utility** *smart\_url*:このオプションは CLI では使 用できますがサポートされていません。

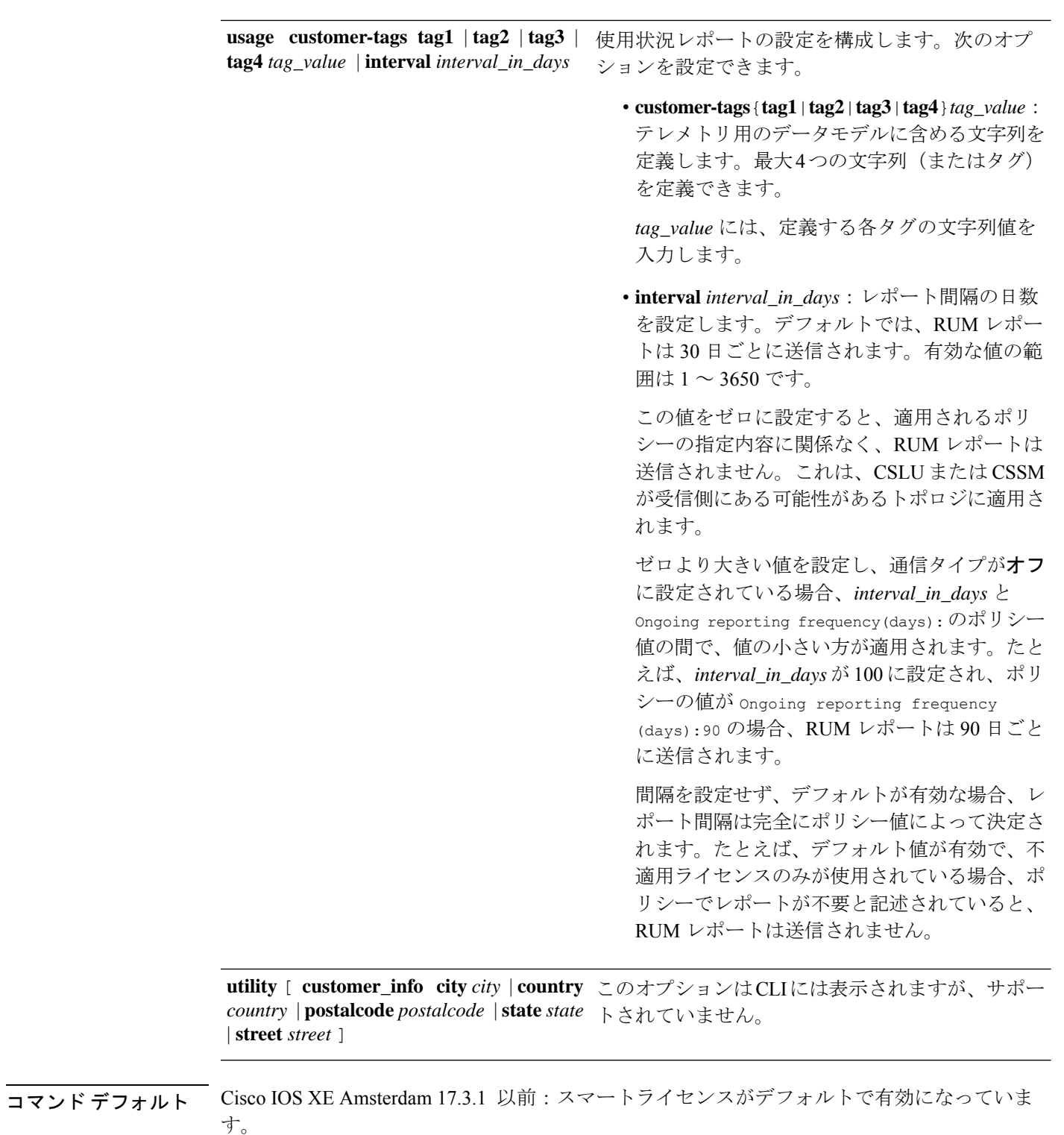

Cisco IOS XE Amsterdam 17.3.2a 以降:ポリシーを使用したスマートライセンシングはデフォル トで有効になっています。

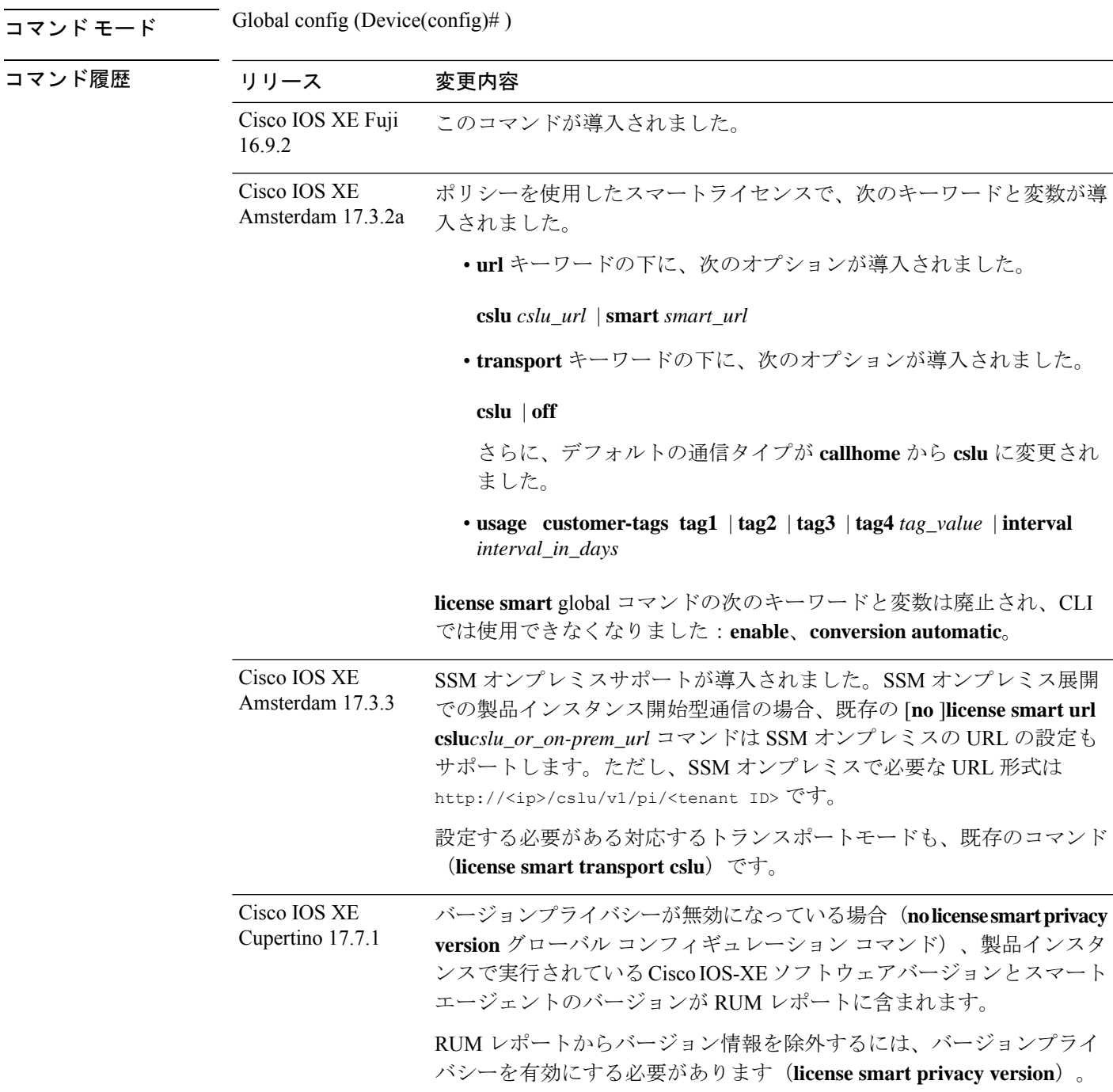

### 使用上のガイドライン 通信障害とレポート

設定したレポート間隔(**license smart usage interval** *interval\_in\_days* コマンド)によって、製 品インスタンスが RUM レポートを送信する日時が決まります。スケジュールされた間隔が通 信障害と一致する場合、製品インスタンスは、スケジュールされた時間が経過した後、最大 4 時間 RUM レポートの送信を試みます。(通信障害が続くために)それでもレポートを送信で きない場合、システムは間隔を 15 分にリセットします。通信障害が解消されると、レポート 間隔はユーザが最後に設定した値に戻ります。

通信障害の場合に表示される可能性があるシステムメッセージ

は、%SMART\_LIC-3-COMM\_FAILEDです。このエラーを解決し、レポート間隔の値を復元す る方法については、該当するリリース(17.3.x 以降)のソフトウェア設定ガイドで、「*System Management*」> 「*SmartLicensing Using Policy*」>「*Troubleshooting SmartLicensing Using Policy*」 を参照してください。

プロキシサーバーの受け入れ

**license smart proxy** {**address** *address\_hostname* | **port***port*} コマンドを設定するとき、Cisco IOS XE Bengaluru 17.6.1 以降、プロキシサーバーの受け入れ基準が変更されたことに注意してくだ さい。プロキシサーバーの応答のステータスコードのみがシステムによって検証され、理由フ レーズは検証されません。RFC 形式は、status-line = HTTP-version SP status-code SP reason-phrase CRLF で、ステータスコードは 3 桁の数値コードになります。ステータス行の詳 細については、RFC [7230](https://tools.ietf.org/html/rfc7230) の[セクション](https://datatracker.ietf.org/doc/html/rfc7230#section-3.1.2) 3.1.2 を参照してください。

- [データプライバシーの例](#page-59-0) (60 ページ)
- [転送タイプと](#page-60-0) URL の例 (61 ページ)
- <span id="page-59-0"></span>• [使用状況レポートのオプションの例](#page-61-0) (62 ページ)

### データプライバシーの例

次に、グローバル コンフィギュレーション モードで **license smartprivacy** コマンドを使用して データプライバシー関連情報を設定する例を示します。**show license status**出力には、設定され た情報が表示されます。

プライベート情報は送信されません。

```
Device# configure terminal
Device(config)# license smart privacy all
Device(config)# license smart transport callhome
Device(config)# license smart url
https://tools.cisco.com/its/service/oddce/services/DDCEService
Device(config)# exit
Device# show license status
<output truncated>
Data Privacy:
  Sending Hostname: no
   Callhome hostname privacy: ENABLED
   Smart Licensing hostname privacy: ENABLED
 Version privacy: ENABLED
Transport:
```
Type: Callhome <output truncated>

ホスト名が除外され、バージョン情報が RUM レポートに含まれます。

次の出力は、製品インスタンスで実行されているソフトウェアバージョンが Cisco IOS XE Cupertino 17.7.1 である製品インスタンスからのものです。バージョンプライバシーが無効に なっているため、製品インスタンスで実行されている Cisco IOS-XE ソフトウェアバージョン とスマートエージェントのバージョンが RUM レポートに含まれます。

```
Device# configure terminal
Device(config)# license smart privacy hostname
Device(config)# no license smart privacy version
Device(config)# exit
Device# show license all
<output truncated>
Data Privacy:
  Sending Hostname: no
   Callhome hostname privacy: DISABLED
    Smart Licensing hostname privacy: ENABLED
  Version privacy: DISABLED
Transport:
  Type: Smart
  URL: https://smartreceiver.cisco.com/licservice/license
  Proxy:
   Not Configured
  VRF:
   Not Configured
```
<span id="page-60-0"></span><output truncated>

### 転送タイプと **URL** の例

次に、グローバルコンフィギュレーションモードで**license smarttransport**および**license smart url** コマンドを使用して、転送タイプの一部を設定する例を示します。**show license all** 出力に は、設定された情報が表示されます。

```
トランスポート:cslu:
```

```
Device# configure terminal
Device(config)# license smart transport cslu
Device(config)# license smart url default
Device(config)# exit
Device# show license all
<output truncated>
Transport:
 Type: cslu
  Cslu address: http://192.168.0.1:8182/cslu/v1/pi
  Proxy:
    Not Configured
<output truncated>
```
### トランスポート:**smart**:

```
Device# configure terminal
Device(config)# license smart transport smart
Device(config)# license smart url smart https://smartreceiver.cisco.com/licservice/license
Device(config)# exit
Device# show license all
<output truncated>
Transport:
  Type: Smart
  URL: https://smartreceiver-stage.cisco.com/licservice/license
  Proxy:
   Not Configured
<output truncated>
```
### <span id="page-61-0"></span>使用状況レポートのオプションの例

次に、グローバル コンフィギュレーション モードで **license smartusage** コマンドを使用して、 使用状況レポートの一部を設定する例を示します。**showrunning-config**出力には、設定された 情報が表示されます。

**customer-tag** オプションの設定:

Device# configure terminal Device(config)# license smart usage customer-tags tag1 SA/VA:01 Device(config)# exit Device# **show running-config | include tag1** license smart usage customer-tags tag1 SA/VA:01

現在適用されているポリシーよりも絞り込んだレポート間隔の設定:

Device# **show license status** <output truncated> Usage Reporting: Last ACK received: Sep 22 13:49:38 2020 PST Next ACK deadline: Dec 21 12:02:21 2020 PST **Reporting push interval: 30 days** Next ACK push check: Sep 22 12:20:34 2020 PST **Next report push: Oct 22 12:05:43 2020 PST** Last report push: Sep 22 12:05:43 2020 PST Last report file write: <none> <output truncated>

Device# **configure terminal** Device(config)# **license smart usage interval 20** Device(config)# **exit** Device# **show license status** <output truncated>

Usage Reporting: Last ACK received: Sep 22 13:49:38 2020 PST **Next ACK deadline: Nov 22 12:02:21 2020 PST Reporting push interval: 20 days** Next ACK push check: Sep 22 12:20:34 2020 PST **Next report push: Oct 12 12:05:43 2020 PST** Last report push: Sep 22 12:05:43 2020 PST Last report file write: <none> <output truncated>

システム管理コマンド

# **license smart**(特権 **EXEC**)

承認コードの要求または返却、リソース使用状況測定レポート (RUM レポート) の保存、製 品インスタンスへのファイルのインポート、Cisco Smart Software Manager (CSSM)との信頼の 確立、CSSM または Cisco Smart License Utility (CSLU)、あるいは Smart Software Manager オ ンプレミス(SSMオンプレミス)との製品インスタンスの同期、製品インスタンスからのライ センス情報の削除などのライセンス機能を設定するには、対応するキーワードまたは引数を指 定して特権 EXEC モードで **license smart** コマンドを入力します。

**license smart authorization request add** | **replace** *feature\_name* **all** | **local** | **return all** | **local offline** [ *path* ] | **online** | **clear eventlog** | **export return all** | **local** *feature\_name* | **factory reset** | **import** *file\_path* | **save trust-request** *filepath\_filename* | **usage all** | **days** *days* | **rum-id** *rum-ID* | **unreported file** *file\_path* | **sync all** | **local** | **trust idtoken** *id\_token\_value* **local** | **all** [ **force** ]

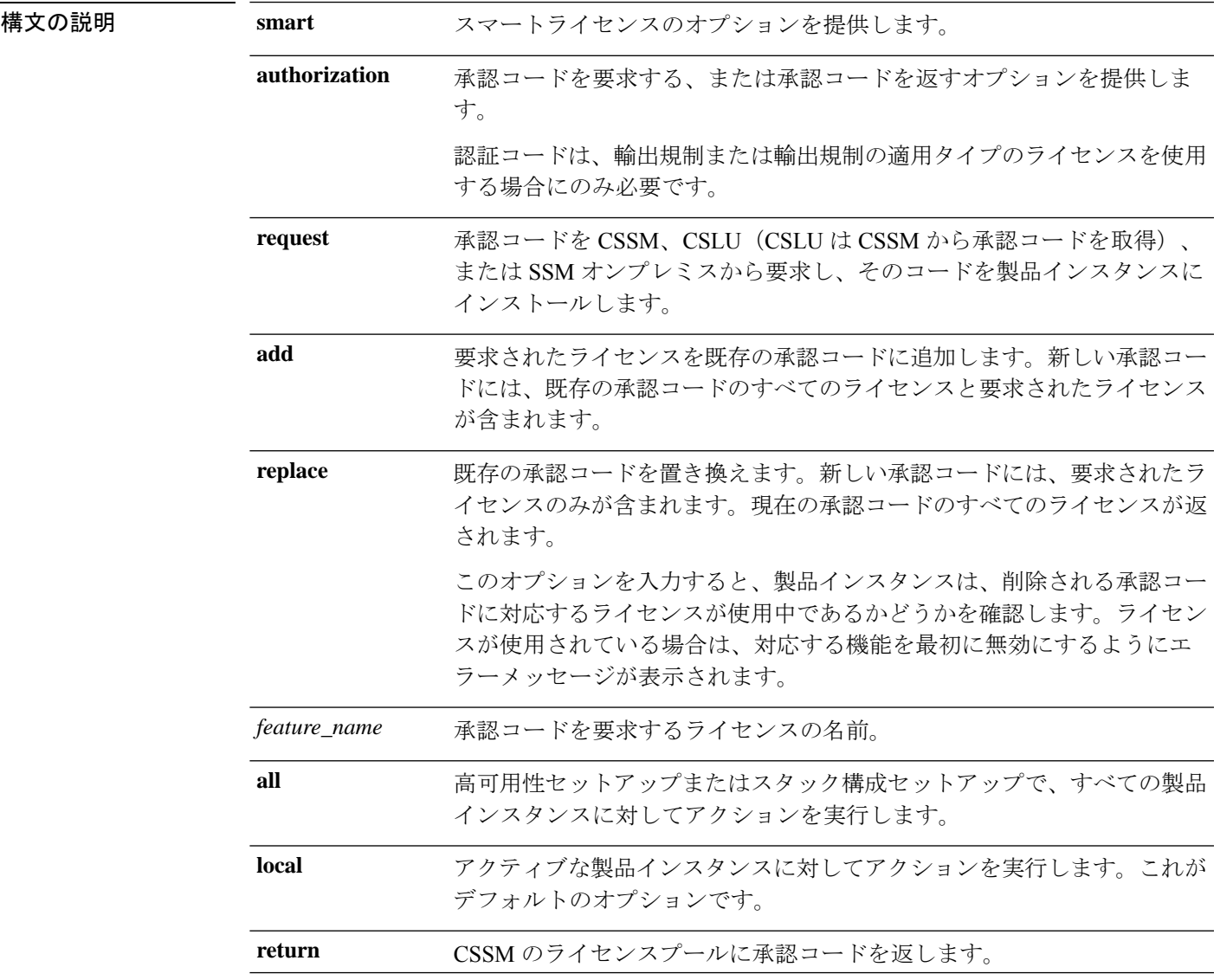

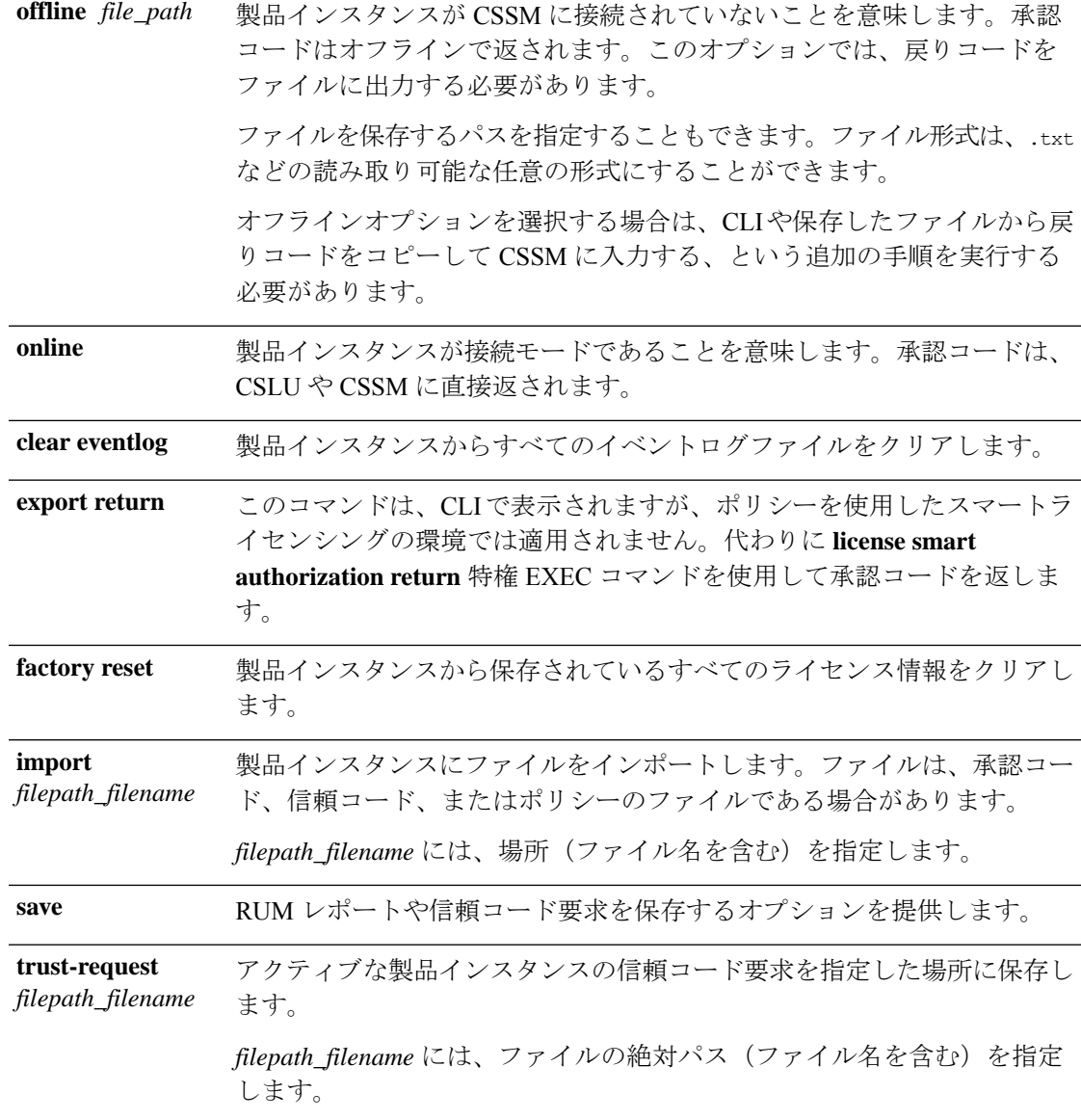

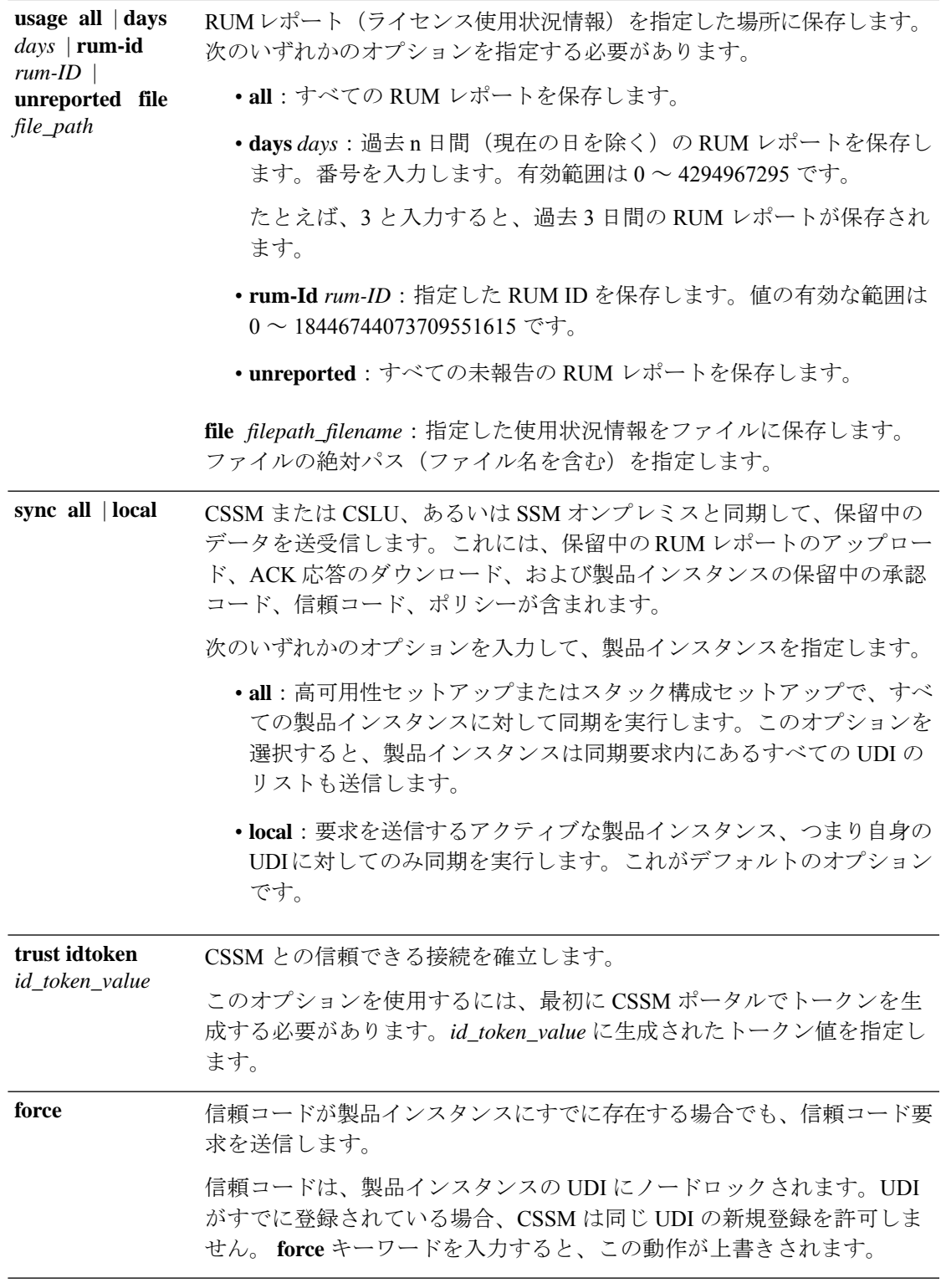

I

す。

コマンドデフォルト Cisco IOS XE Amsterdam 17.3.1 以前:スマートライセンスがデフォルトで有効になっていま

Cisco IOS XE Amsterdam 17.3.2a 以降:ポリシーを使用したスマートライセンシングはデフォル トで有効になっています。

コマンド モード 特権 EXEC (Device#)

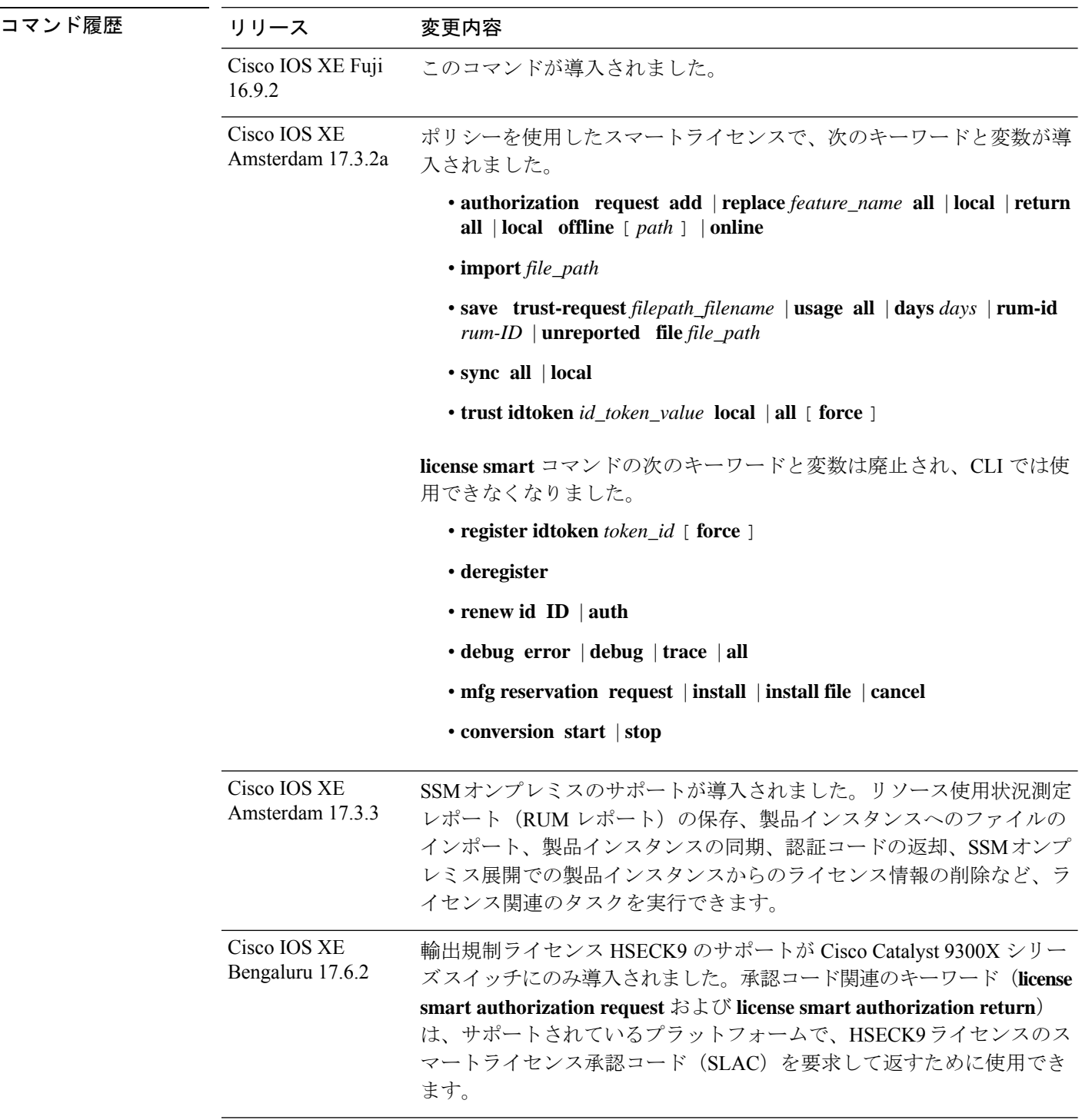

### 使用上のガイドライン 信頼コードの上書き

**license smart trust idtoken** コマンドを設定する際の **force** オプションのユースケース:1 つの バーチャルアカウントに含まれているすべての製品インスタンスに同じトークンを使用できま す。製品インスタンスが1つのアカウントから別のアカウントに移動した場合(たとえば、別 のバーチャルアカウントの一部である高可用性設定に追加されたため)、既存の信頼コードを 上書きすることが必要になる場合があります。

### ライセンス情報の削除

**licence smart factory reset** コマンドを入力すると、承認コード、RUM レポートなど、すべての ライセンス情報(使用中のライセンスを除く)が製品インスタンスから削除されます。そのた め、このコマンドは、製品インスタンスを返却する場合(Return Material Authorization (RMA))、または永続的にデコミットする場合にのみ使用することを推奨します。また、 製品インスタンスからライセンス情報を削除する前に、承認コードを返却し CSSM に RUM レ ポートを送信することをお勧めします。これは、CSSMに最新の使用状況情報が含まれている ことを確認するためです。

### 承認コード:

サポートされている製品インスタンスでSLACを要求するには、次のコマンドを使用します。 スタック構成セットアップでは、アクティブ(**local**)またはスタック全体(**all**)のいずれかに SLAC を要求できます。1 つのメンバーまたはスタンバイに対してのみ SLAC を要求すること はできません。

### **license smart authorization request add** | **replace** *feature\_name* **all** | **local**

次のコマンドを使用して、SLAC または SLR 承認コードを返します。

#### **license smart authorization return all** | **local offline** [ *path* ] | **online**

ポリシーを使用したスマートライセンスの環境の SLR 承認コードの場合、「予約」の概念が 適用されないため、SLR承認コードを返すことはできますが、ポリシーを使用したスマートラ イセンスの環境で新しい SLR は要求できません。完全に外部との接続性がないネットワーク 内にいる場合は、代わりに*CSSM* への接続なし、*CSLU* なしのトポロジが適用されます。

#### 例

- SLAC [要求の例](#page-66-0) (67 ページ)
- <span id="page-66-0"></span>• [ライセンス使用状況情報の保存例](#page-67-0) (68 ページ)
- [信頼コードのインストールの例](#page-68-0) (69 ページ)
- SLR [承認コードを返す例](#page-68-1) (69 ページ)

### **SLAC** 要求の例

次の例は、CSSM に直接接続されている製品インスタンスに SLAC を要求してインストールす る方法を示しています。この例は、アクティブ、スタンバイ、およびメンバーのスタック構成 セットアップです。スタック内のすべてのデバイスは C9300X であり、HSECK9 ライセンスと

IPSec(HSECK9 を必要とする暗号化機能)をサポートします。セットアップのすべての製品 インスタンスに対して SLAC が要求されます。

#### Device# **license smart authorization request add hseck9 all** Device#

Oct 19 15:49:47.888: %SMART LIC-6-AUTHORIZATION INSTALL SUCCESS: A new licensing authorization code was successfully installed on PID:C9300X-24HX,SN:FOC2519L8R7 Oct 19 15:49:47.946: %SMART LIC-6-AUTHORIZATION INSTALL SUCCESS: A new licensing authorization code was successfully installed on PID:C9300X-48HXN,SN:FOC2524L39P Oct 19 15:49:48.011: %SMART\_LIC-6-AUTHORIZATION\_INSTALL\_SUCCESS: A new licensing authorization code was successfully installed on PID:C9300X-48HX,SN:FOC2516LC92

```
Device# show license authorization
Overall status:
 Active: PID:C9300X-24HX, SN:FOC2519L8R7
      Status: SMART AUTHORIZATION INSTALLED on Oct 19 15:49:47 2021 UTC
      Last Confirmation code: 4e740fb8
  Standby: PID:C9300X-48HXN,SN:FOC2524L39P
      Status: SMART AUTHORIZATION INSTALLED on Oct 19 15:49:47 2021 UTC
      Last Confirmation code: 086d28d7
  Member: PID:C9300X-48HX, SN:FOC2516LC92
      Status: SMART AUTHORIZATION INSTALLED on Oct 19 15:49:48 2021 UTC
      Last Confirmation code: beb51aa1
Authorizations:
  C9K HSEC (Cat9K HSEC):
    Description: HSEC Key for Export Compliance on Cat9K Series Switches
   Total available count: 3
   Enforcement type: EXPORT RESTRICTED
   Term information:
      Active: PID:C9300X-24HX, SN:FOC2519L8R7
        Authorization type: SMART AUTHORIZATION INSTALLED
       License type: PERPETUAL
         Term Count: 1
      Standby: PID:C9300X-48HXN,SN:FOC2524L39P
        Authorization type: SMART AUTHORIZATION INSTALLED
        License type: PERPETUAL
         Term Count: 1
      Member: PID:C9300X-48HX, SN:FOC2516LC92
        Authorization type: SMART AUTHORIZATION INSTALLED
        License type: PERPETUAL
          Term Count: 1
Purchased Licenses:
```
<span id="page-67-0"></span>No Purchase Information Available

### ライセンス使用状況情報の保存例

次の例は、製品インスタンスのライセンス使用状況情報を保存する方法を示しています。この オプションを使用して、エアギャップネットワークのレポート要件を満たすことができます。 この例では、ファイルはまずフラッシュメモリに保存され、次に TFTP の場所にコピーされま す。

```
Device> enable
Device# license smart save usage unreported file flash:RUM-unrep.txt
Device# copy flash:RUM-unrep.txt tftp://192.168.0.1//auto/tftp-user/user01/
Address or name of remote host [192.168.0.1]?
Destination filename [//auto/tftp-user/user01/RUM-unrep.txt]?
!!
15128 bytes copied in 0.161 secs (93963 bytes/sec)
```
<span id="page-68-0"></span>RUM レポートをファイルに保存した後、(インターネットに接続しているワークステーショ ンや Ciscoから) CSSM にアップロードする必要があります。

### 信頼コードのインストールの例

次の例は、信頼コードがすでに製品インスタンスにインストールされている場合に、信頼コー ドをインストールする方法を示しています。これには、CSSMへの接続が必要です。正常なイ ンストール後の **show license status** 出力例を次に示します。

信頼コードをインストールする前に、トークンを生成し、CSSMから対応するファイルをダウ ンロードする必要があります。

結果を確認するには、**show license status** コマンド(Trust Code Installed:)を使用します。

```
Device> enable
Device# license smart trust idtoken
NGMwMjk5mYtNZaxMS00NzMZmtgWm local force
Device# show license status
<output truncated>
Trust Code Installed:
 Active: PID:C9500-24Y4C,SN:CAT2344L4GH
   INSTALLED on Sep 04 01:01:46 2020 EDT
 Standby: PID:C9500-24Y4C,SN:CAT2344L4GJ
   INSTALLED on Sep 04 01:01:46 2020 EDT
<output truncated>
```
### <span id="page-68-1"></span>**SLR** 承認コードを返す例

次の例は、SLR承認コードを削除して返す方法を示しています。ここでは、コードがオフライ ンで返されます(CSSM への接続なし)。正常に返された後の **show license all** 出力例を次に示 します。

```
Device> enable
Device# license smart authorization return local offline
Enter this return code in Cisco Smart Software Manager portal:
UDI: PID:C9500-16X,SN:FCW2233A5ZV
Return code: Cr9JHx-L1x5Rj-ftwzg1-h9QZAU-LE5DT1-babWeL-FABPt9-Wr1Dn7-Rp7
Device# configure terminal
Device(config)# no license smart reservation
Device# show license all
<output truncated>
License Authorizations
======================
Overall status:
  Active: UDI: PID:C9500-16X,SN:FCW2233A5ZV
      Status: NOT INSTALLED
      Last return code: Cr9JHx-L1x5Rj-ftwzg1-h9QZAU-LE5DT1-babWeL-FABPt9-Wr1Dn7-Rp7
<output truncated>
```
製品インスタンスはエアーギャップネットワーク内にあるため、CLIから戻りコードをコピー し、CSSM Web UI で製品インスタンスを見つけ、戻りコードを入力して戻りプロセスを完了 する必要があります。

## **line auto-consolidation**

同じサブモードの複数回線の設定を単一回線に統合するには、グローバル コンフィギュレー ション モードで **line auto-consolidation** コマンドを使用します。回線設定の自動統合はデフォ ルトで有効になっています。Cisco IOS XE Bengaluru 17.4.1 からこのコマンドの **no** 形式を使用 して自動統合を無効化できます。

**line auto-consolidation no line auto-consolidation**

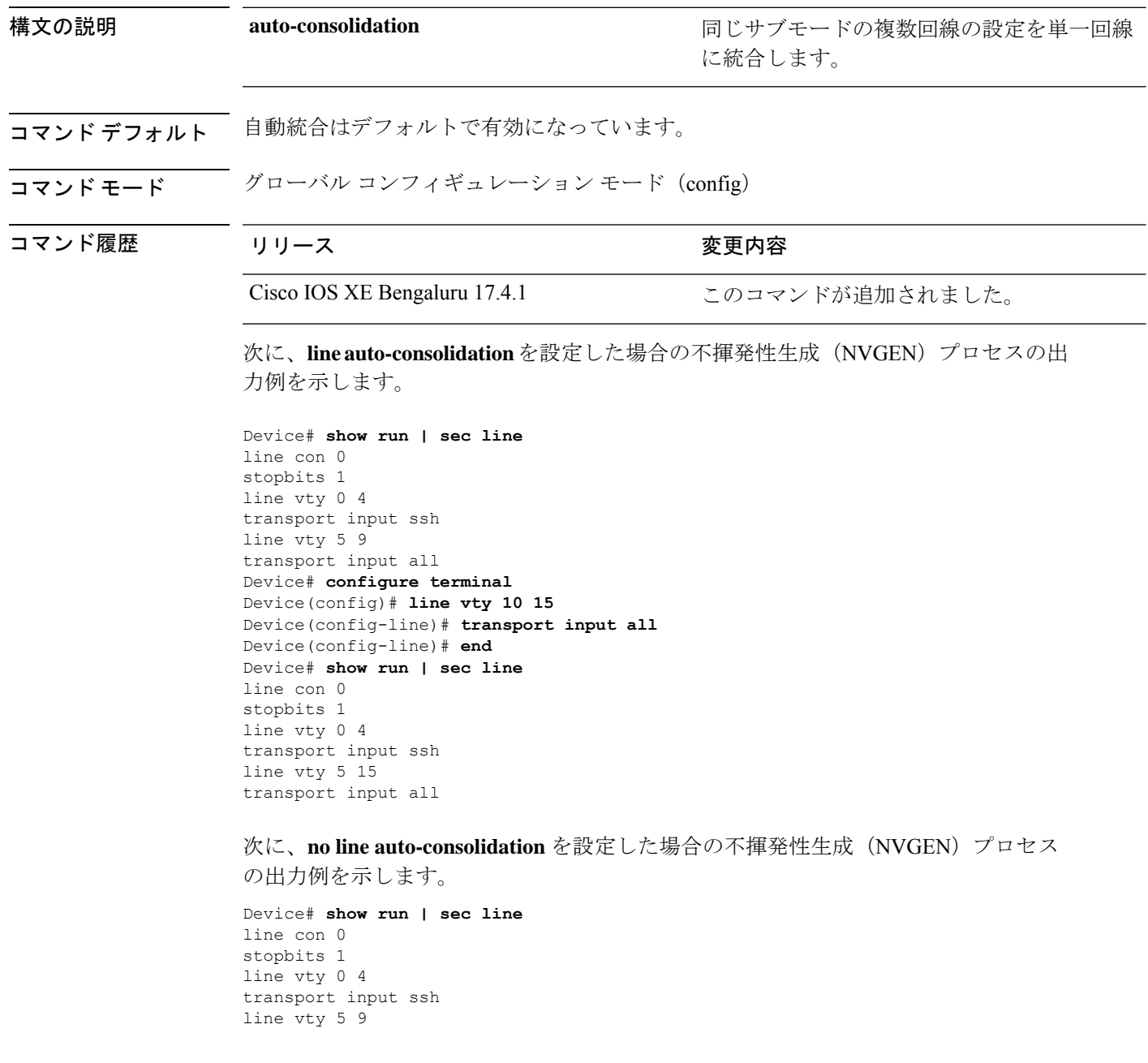

```
transport input all
Device# configure terminal
Device(config)#no line auto-consolidation
Device(config)# line vty 10 15
Device(config-line)# transport input all
Device(config-line)# end
Device# show run | sec line
no line auto-consolidation
line con 0
stopbits 1
line vty 0 4
transport input ssh
line vty 5 9
transport input all
line vty 10 15
transport input all
```
# **location**

エンドポイントのロケーション情報を設定するには、グローバルコンフィギュレーションモー ドで **location** コマンドを使用します。ロケーション情報を削除するには、このコマンドの **no** 形式を使用します。

**location admin-tag** *string* | **civic-location identifier host***id* | **civic-location identifier host***id* | **elin-location** {*string* |**identifier** *id*} | **geo-location identifier host***id* | **prefer**{**cdp weight** *priority-value*|**lldp-med weight** *priority-value*|**static config weight** *priority-value* **no location admin-tag** *string* | **civic-location identifier host***id* | **civic-location identifier host***id* | **elin-location** {*string* |**identifier** *id*} | **geo-location identifier host***id* | **prefer**{**cdp weight** *priority-value*|**lldp-med weight** *priority-value*|**static config weight** *priority-value*

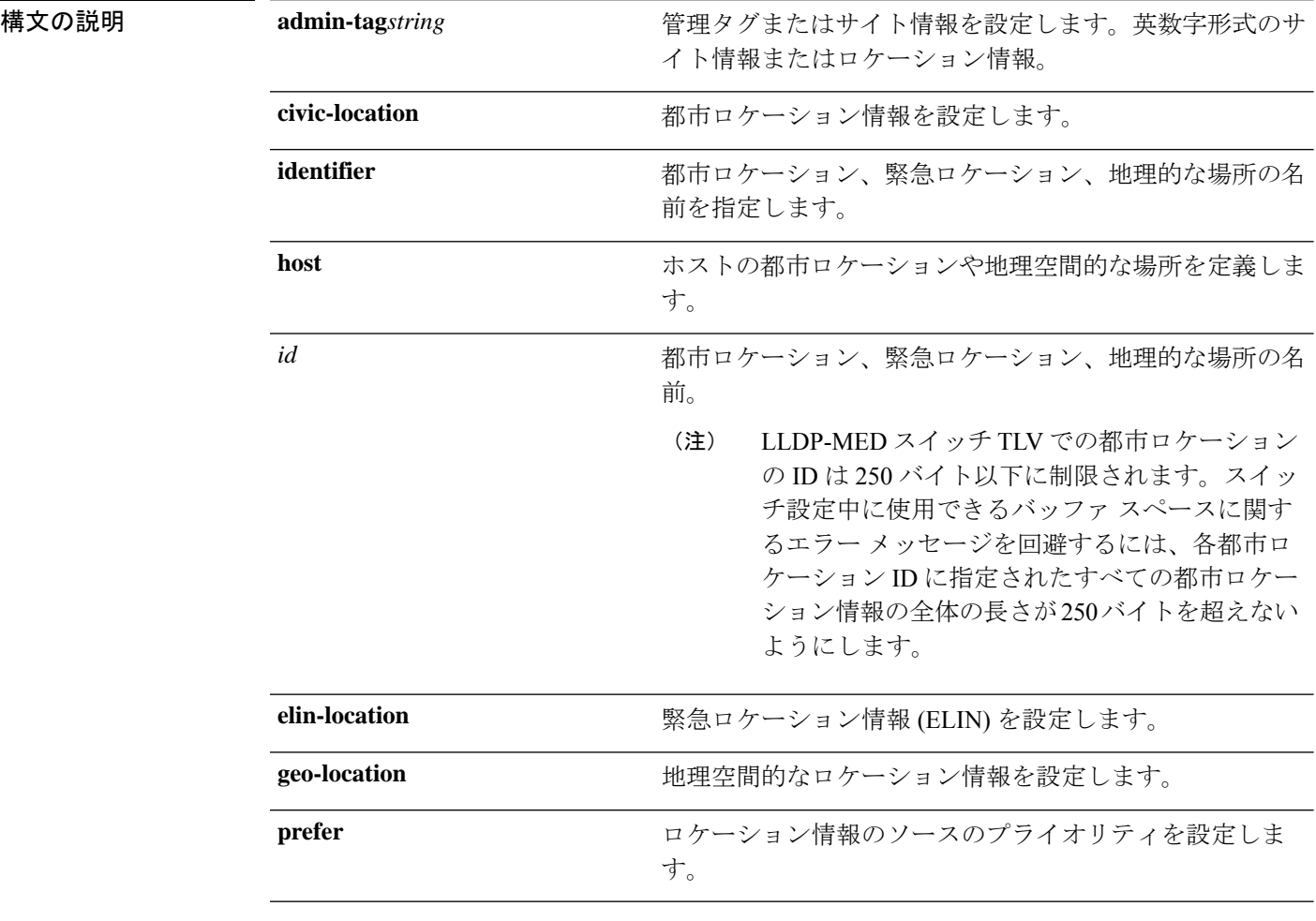

コマンドデフォルト デフォルトの動作や値はありません。

コマンド モード グローバル コンフィギュレーション
I

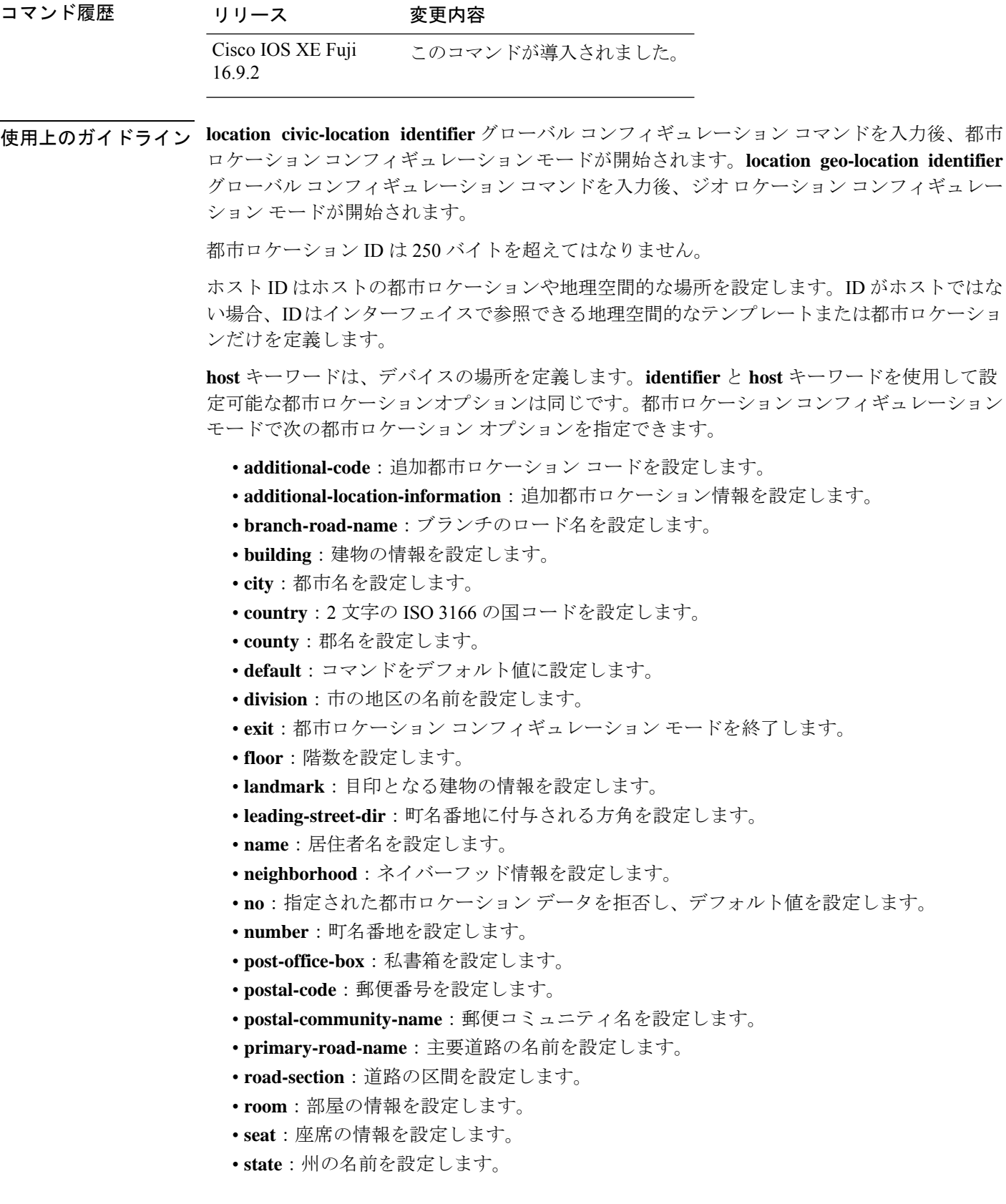

- **street-group**:町名番地のグループを設定します。
- **street-name-postmodifier**:町名番地の名前のポストモディファイアを設定します。
- **street-name-premodifier**:町名番地の名前のプレモディファイアを設定します。
- **street-number-suffix**:町名番地の番号のサフィックスを設定します。
- **street-suffix**:町名番地のサフィックスを設定します。
- **sub-branch-road-name**:支線からさらに分岐した道路名を設定します。
- **trailing-street-suffix**:後に続く町名番地のサフィクスを設定します。
- **type-of-place**:場所のタイプを設定します。
- **unit**:単位を設定します。

地理的ロケーション コンフィギュレーション モードで次の地理空間的なロケーション情報を 指定できます。

- **altitude**:高さの情報を階数、メートル、またはフィート単位で設定します。
- **latitude**:度、分、秒の緯度情報を設定します。範囲は -90 ~ 90 度です。正の値は、赤道 より北側の位置を示します。
- **longitude**:度、分、秒の経度の情報を設定します。範囲は-180~180度です。正の値は、 グリニッジ子午線の東側の位置を示します。
- **resolution**:緯度と経度の分解能を設定します。分解能値を指定しない場合、10mのデフォ ルト値が緯度と経度の分解能パラメータに適用されます。緯度と経度の場合、分解能の単 位はメートルで測定されます。分解能の値は小数単位でも指定できます。
- **default**:デフォルトの属性によって、地理的位置を設定します。
- **exit**:地理的ロケーション コンフィギュレーション モードを終了します。
- **no**:指定された地理的パラメータを拒否し、デフォルト値を設定します。

ロケーション TLV をディセーブルにするには、**no lldp med-tlv-select location information** イ ンターフェイスコンフィギュレーションコマンドを使用します。デフォルトでは、ロケーショ ン TLV はイネーブルに設定されています。

次の例では、スイッチに都市ロケーション情報を設定する方法を示します。

```
Device(config)# location civic-location identifier 1
Device(config-civic)# number 3550
Device(config-civic)# primary-road-name "Cisco Way"
Device(config-civic)# city "San Jose"
Device(config-civic)# state CA
Device(config-civic)# building 19
Device(config-civic)# room C6
Device(config-civic)# county "Santa Clara"
Device(config-civic)# country US
Device(config-civic)# end
```
設定を確認するには、**show location civic-location** 特権 EXEC コマンドを入力します。 次の例では、スイッチ上で緊急ロケーション情報を設定する方法を示します。

Device(config)# **location elin-location 14085553881 identifier 1**

設定を確認するには、**show location elin** 特権 EXEC コマンドを入力します。

次に、スイッチに、地理空間ロケーション情報を設定する例を示します。

Device(config)# **location geo-location identifier host** Device(config-geo)# **latitude 12.34** Device(config-geo)# **longitude 37.23** Device(config-geo)# **altitude 5 floor** Device(config-geo)# **resolution 12.34**

設定された地理空間的な場所の詳細を表示するには、**showlocationgeo-locationidentifier** コマンドを使用します。

# **location plm calibrating**

調整クライアントのパス損失測定(CCXS60)要求を設定するには、グローバルコンフィギュ レーション モードで **location plm calibrating** コマンドを使用します。

**location plm calibrating multiband** | **uniband**

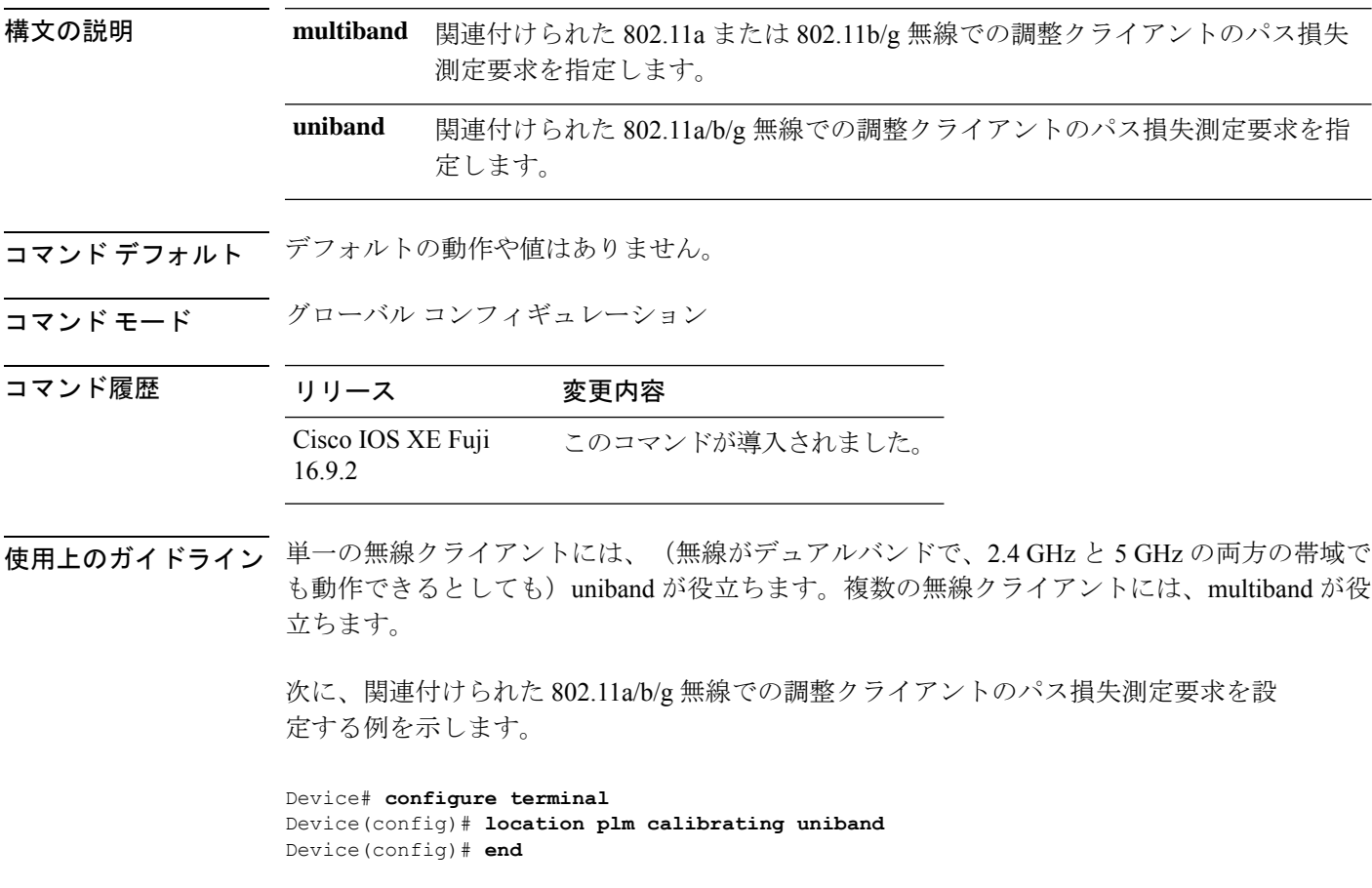

## **mgmt\_init**

イーサネット管理ポートを初期化するには、ブートローダモードで**mgmt\_init**コマンドを使用 します。

### **mgmt\_init**

構文の説明 このコマンドには引数またはキーワードはありません。

コマンドデフォルト<sup>デフォルトの動作や値はありません。</sup>

コマンドモード ブートローダ

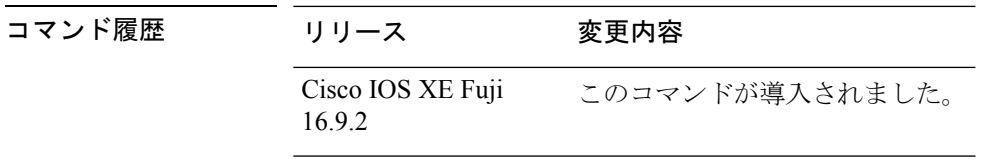

使用上のガイドライン イーサネット管理ポートのデバッグ中にのみ、**mgmt\_init** コマンドを使用します。

例 次の例では、イーサネット管理ポートを初期化する方法を示します。

Device: **mgmt\_init**

# **mkdir**

指定されたファイルシステムに1つ以上のディレクトリを作成するには、ブートローダモード で **mkdir** コマンドを使用します。

**mkdir** *filesystem:/directory-url...*

構文の説明 ファイルシステムのエイリアス。USB メモリ スティックの場合は、**usbflash0:** を使用します。 *filesystem: /directory-url...* 作成するディレクトリの名前です。ディレクトリ名はスペースで区切ります。

コマンドデフォルト デフォルトの動作や値はありません。

コマンドモード ブートローダ

コマンド履歴 リリース 変更内容 Cisco IOS XE Fuji 16.9.2 このコマンドが導入されました。

使用上のガイドライン ディレクトリ名では、大文字と小文字が区別されます。

スラッシュ(/)間に指定できるディレクトリ名は最大 127 文字です。ディレクトリ名には制 御文字、スペース、削除文字、スラッシュ、引用符、セミコロン、コロンは使用できません。

### 例

次の例では、ディレクトリ Saved Configs を作成する方法を示します。

Device: **mkdir usbflash0:Saved\_Configs** Directory "usbflash0:Saved\_Configs" created

### **more**

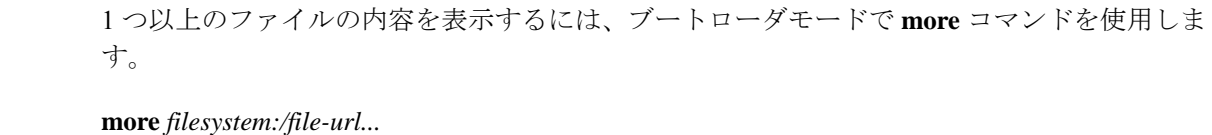

構文の説明 ファイルシステムのエイリアス。システム ボード フラッシュ デバイスには **flash:** *filesystem:* を使用します。 */file-url...* 表示するファイルのパス(ディレクトリ)および名前です。ファイル名はスペース で区切ります。 コマンドデフォルト デフォルトの動作や値はありません。 コマンドモード ブートローダ コマンド履歴 リリース 変更内容

- Cisco IOS XE Fuji 16.9.2 このコマンドが導入されました。
- 使用上のガイドライン ファイル名およびディレクトリ名は、大文字と小文字を区別します。 ファイルのリストを指定した場合は、各ファイルの内容が順に表示されます。

例 めんちゃく こうしょう かいかん あおまえ あいをかえる 例を示します。

Device: **more flash:***image\_file\_name* version\_suffix: universal-122-*xx*.SE*x* version\_directory: *image\_file\_name* image system type id: 0x00000002 image\_name: *image\_file\_name*.bin ios\_image\_file\_size: 8919552 total\_image\_file\_size: 11592192 image feature: IP|LAYER 3|PLUS|MIN DRAM MEG=128 image\_family: *family* stacking number: 1.34 board\_ids: 0x00000068 0x00000069 0x0000006a 0x0000006b info\_end:

# **no debug all**

スイッチのデバッグを無効にするには、特権 EXEC モードで **no debug all** コマンドを使用しま す。

#### **no debug all**

コマンドデフォルト デフォルトの動作や値はありません。

コマンド モード 特権 EXEC

コマンド履歴 リリース 変更内容

Cisco IOS XE リリース 16.1 このコマンドが導入されました。

例 次に、スイッチでデバッグを無効にする例を示します。

Device: **no debug all** All possible debugging has been turned off.

### **rename**

ファイルの名前を変更するには、ブートコンフィギュレーションモードで**rename**コマンドを 使用します。

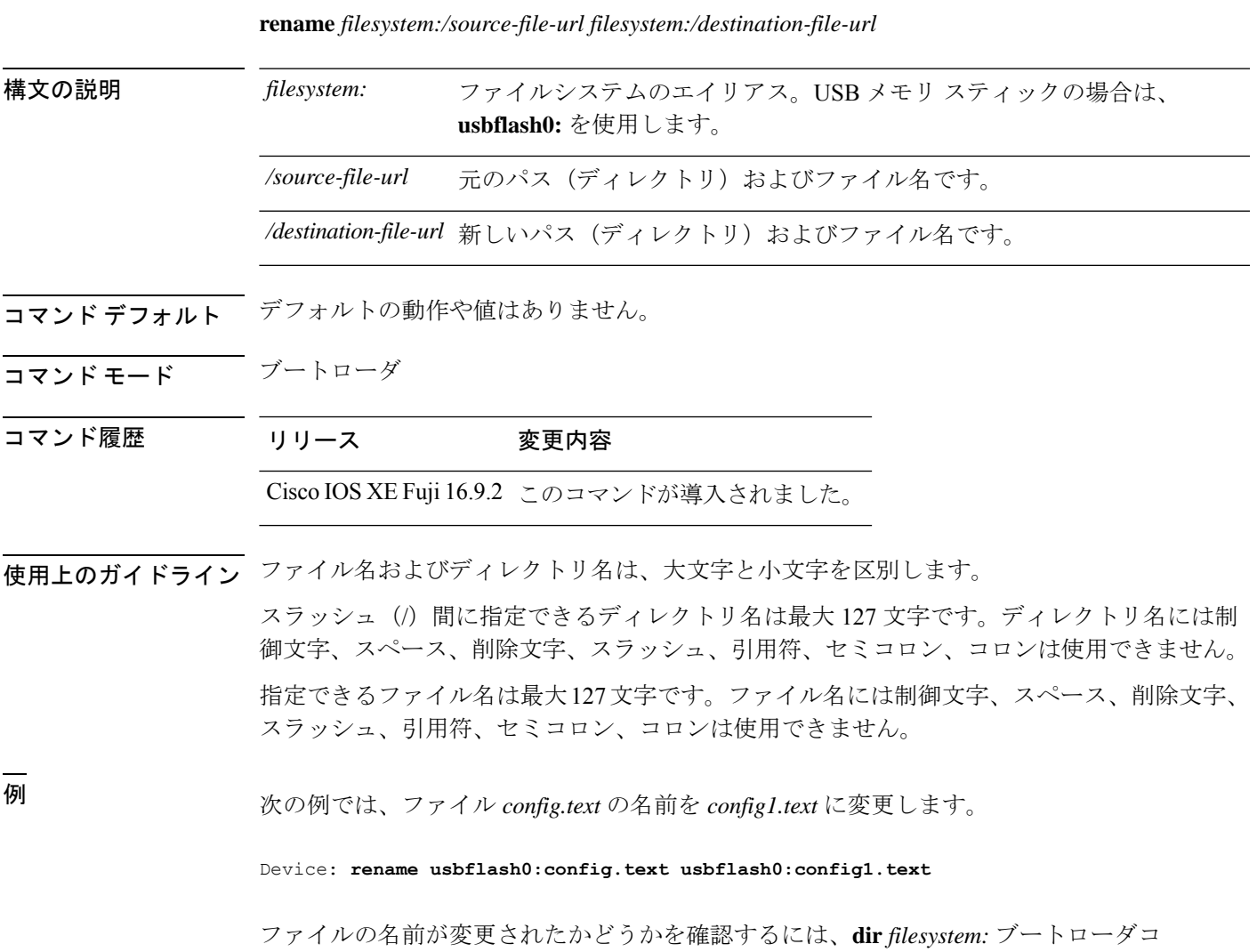

マンドを入力します。

システム管理コマンド |

# **request consent-token accept-response shell-access**

以前に生成されたチャレンジに対する同意トークン応答を送信するには、**request consent-token accept-response shell-access** コマンドを使用します。

**request consent-token accept-response shell-access** *response-string*

#### 構文の説明

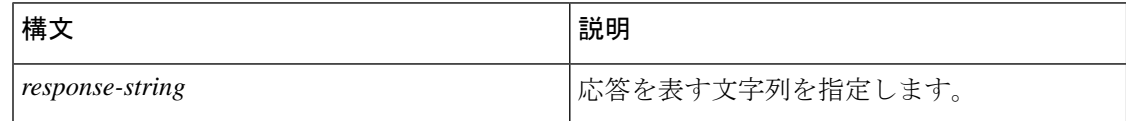

### コマンド モード 特権 EXEC モード (#)

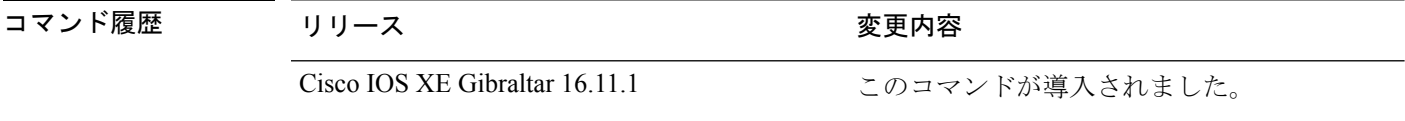

使用上のガイドライン 応答文字列は、チャレンジの生成から30分以内に入力する必要があります。入力しないとチャ レンジが期限切れになり、新しいチャレンジの要求が必要になります。

### 例

次に、**request consent-token accept-response shell-access** *response-string* コマンドの出力例を示 します。

Device# **request consent-token accept-response shell-access**

% Consent token authorization success

\*Jan 18 02:51:37.807: %CTOKEN-6-AUTH\_UPDATE: Consent Token Update (authentication success: Shell access 0).

<u>Tumakashasing tahang analiyang ng historiang sikama na isang mang mang mga sasang mga managang ng mga ng mga n</u>

# **request consent-token generate-challenge shell-access**

システムシェルアクセスに対する同意トークンチャレンジを生成するには、**requestconsent-token generate-challenge shell-access** コマンドを使用します。

**request consent-token generate-challenge shell-access auth-timeout** *time-validity-slot*

#### 構文の説明

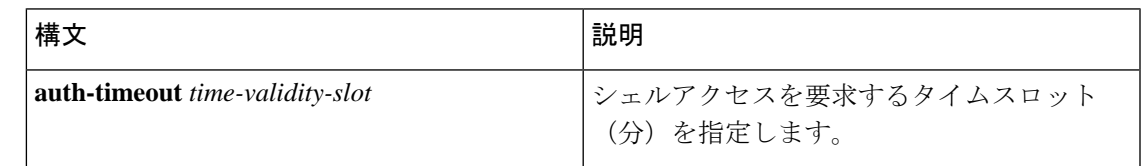

**コマンドモード** 特権 EXEC モード (#)

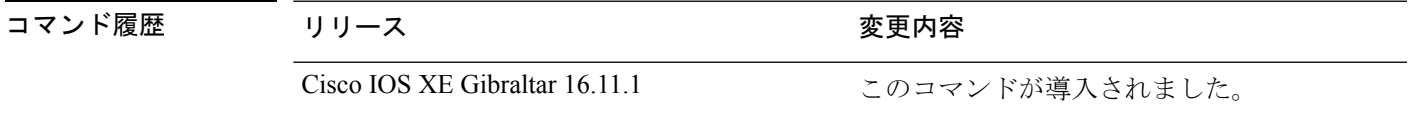

使用上のガイドライン システムシェルに対する要求したタイムスロットが期限切れになると、セッションは自動的に 終了します。

システムシェルアクセスの最大承認タイムアウトは 7 日間です。

### 例

次に、**request consent-tokengenerate-challenge shell-access auth-timeout** *time-validity-slot* コマン ドの出力例を示します。

Device# **request consent-token generate-challenge shell-access auth-timeout 900** zSSdrAAAAQEBAAQAAAABAgAEAAAAAAMACH86csUhmDl0BAAQ0Fvd7CxqRYUeoD7B4AwW7QUABAAAAG8GAAhDVEFfREVNTwcAGENUQV9ERU1PX0NUQV9TSUdOSU5HX0tFWQgAC0M5ODAwLUNMLUs5CQALOVpQUEVESE5KRkI= Device#

\*Jan 18 02:47:06.733: %CTOKEN-6-AUTH\_UPDATE: Consent Token Update (challenge generation attempt: Shell access 0).

# **request consent-token terminate-auth**

システムシェルに対する同意トークンベースの承認を終了するには、**request consent-token terminate-auth** コマンドを使用します。

**request consent-token terminate-auth**

コマンド モード 特権 EXEC モード (#)

コマンド履歴

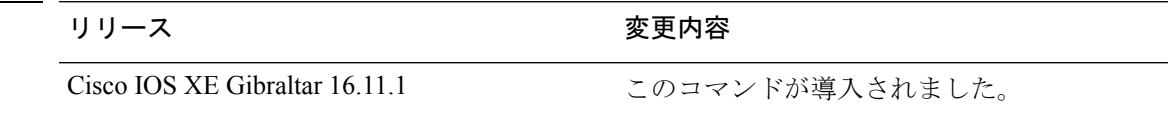

使用上のガイドライン システムシェルアクセスのシナリオでは、シェルを終了しても、承認タイムアウトが発生する まで承認は終了しません。

> システムシェルアクセスの目的を達成したら、**request consent-token terminate-auth** コマンド を明示的に発行することによって、システムシェルの承認を強制終了することを推奨します。

> **request consent-token terminate-auth** コマンドを使用して現在の認証を終了した場合、 ユーザ がシステムシェルにアクセスする際に再度認証プロセスが必要になります。

### 例

次に、**request consent-token terminate-auth** コマンドの出力例を示します。

```
Device# request consent-token terminate-auth shell-access
% Consent token authorization termination success
```

```
Device#
*Mar 13 01:45:39.197: %CTOKEN-6-AUTH_UPDATE: Consent Token Update (terminate
authentication: Shell access 0).
Device#
```
## **request platform software console attach switch**

メンバスイッチでセッションを開始するには、特権 EXEC モードで **request platform software console attach switch** コマンドを使用します。

```
(注)
```
スタッキングスイッチ(Catalyst 3650/3850/9200/9300 スイッチ)では、このコマンドはスタン バイコンソールでセッションを開始する場合にのみ使用できます。Catalyst 9500 スイッチで は、このコマンドは Stackwise Virtual セットアップでのみサポートされます。メンバスイッチ でセッションを開始することはできません。デフォルトでは、すべてのコンソールはすでにア クティブであるため、アクティブなコンソールでセッションを開始する要求はエラーになりま す。

**request platform software console attach switch {** *switch-number* **| active | standby } { 0/0 | R0 }**

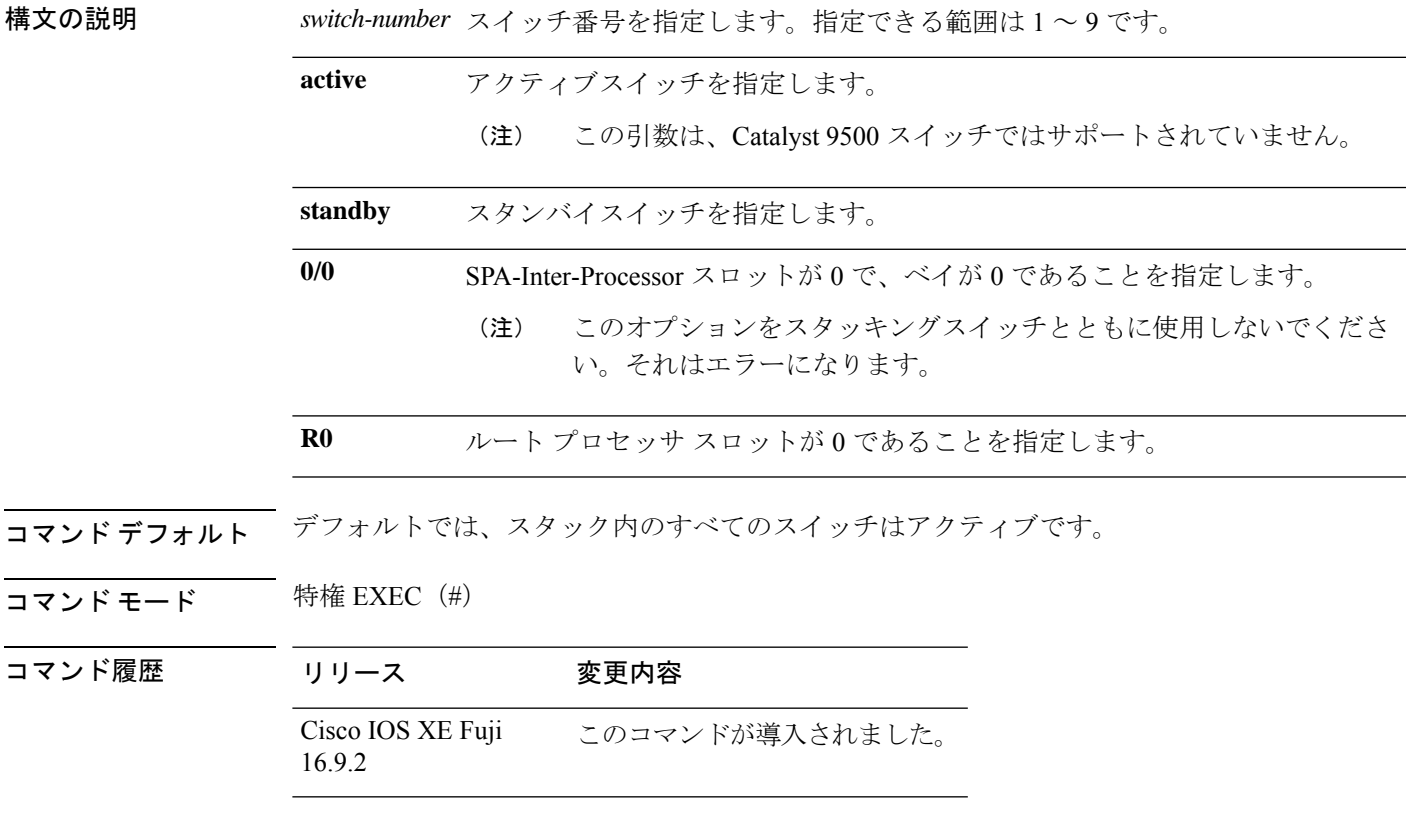

使用上のガイドライン スタンバイスイッチでセッションを開始するには、最初に設定で有効にする必要があります。

例 次に、スタンバイスイッチとのセッションを行う例を示します。

Device# **configure terminal**

```
Enter configuration commands, one per line. End with CNTL/Z.
Device(config)# redundancy
Device(config-red)# main-cpu
Device(config-r-mc)# standby console enable
Device(config-r-mc)# end
Device# request platform software console attach switch standby R0
#
# Connecting to the IOS console on the route-processor in slot 0.
# Enter Control-C to exit.
#
Device-stby> enable
Device-stby#
```
■ システム管理コマンド

### **reset**

システムでハードリセットを実行するには、ブートローダモードで **reset** コマンドを実行しま す。ハードリセットを行うと、デバイスの電源切断後に電源を投入する手順と同様に、プロ セッサ、レジスタ、およびメモリの内容が消去されます。

#### **reset**

- **構文の説明 このコマンドには引数またはキーワードはありません。**
- コマンドデフォルト デフォルトの動作や値はありません。
- コマンドモード ブートローダ

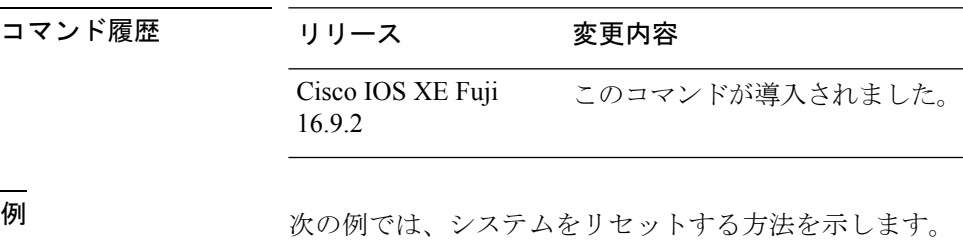

Device: **reset** Are you sure you want to reset the system (y/n)? **y** System resetting...

## **rmdir**

指定されたファイルシステムから1つ以上の空のディレクトリを削除するには、ブートローダ モードで **rmdir** コマンドを使用します。

**rmdir** *filesystem:/directory-url...*

構文の説明 ファイルシステムのエイリアス。USB メモリ スティックの場合は、**usbflash0:** を使用します。 *filesystem:* /directory-url... 削除する空のディレクトリのパス(ディレクトリ)および名前です。ディレク トリ名はスペースで区切ります。

- コマンドデフォルトデフォルトの動作や値はありません。
- コマンドモード ブートローダ
- コマンド履歴 リリース 変更内容

Cisco IOS XE Fuji 16.9.2 このコマンドが導入されました。

使用上のガイドライン スラッシュ(/)間に指定できるディレクトリ名は最大 45 文字で、大文字と小文字の区別があ ります。ディレクトリ名には制御文字、スペース、削除文字、スラッシュ、引用符、セミコロ ン、およびコロンは使用できません。

> ディレクトリを削除する前に、まずディレクトリ内のファイルをすべて削除する必要がありま す。

デバイスは、各ディレクトリを削除する前に、確認を求めるプロンプトを出します。

#### 例

次の例では、ディレクトリを1つ削除する方法を示します。

Device: **rmdir usbflash0:Test**

ディレクトリが削除されたかどうかを確認するには、**dir** *filesystem:* ブートローダコマ ンドを入力します。

# **sdm prefer**

スイッチで使用する SDM テンプレートを指定するには、グローバル コンフィギュレーション モードで **sdm prefer** コマンドを使用します。

**sdm prefer** {**advanced**}

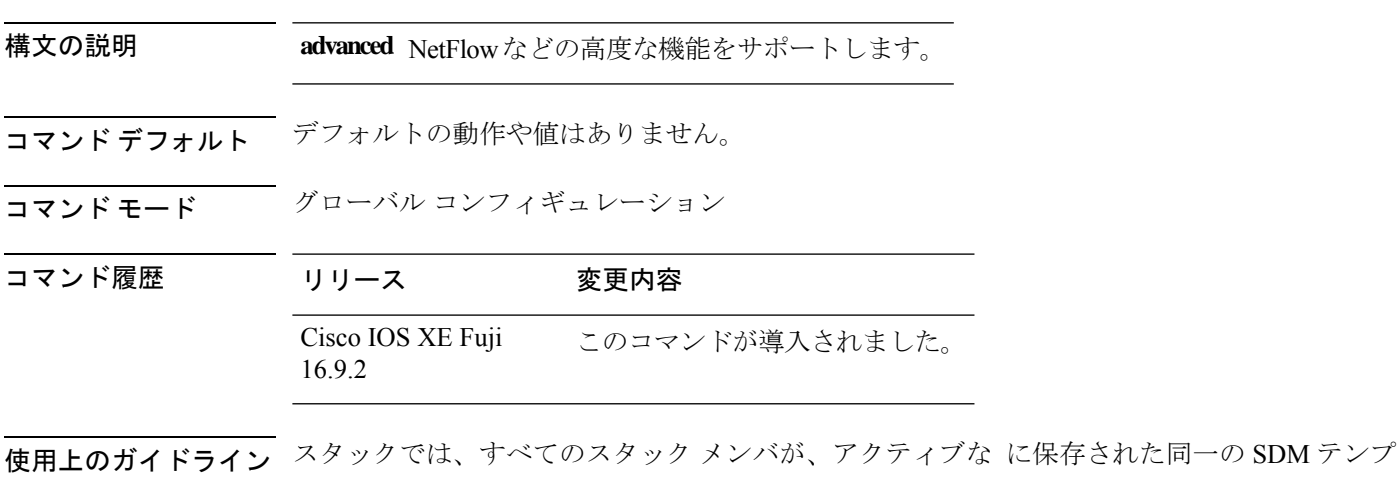

レートを使用する必要があります。

新規 がスタックに追加されると、アクティブ に保存されたSDMコンフィギュレーションは、 個々の に設定されているテンプレートを上書きします。

### 例

次に、高度なテンプレートを設定する例を示します。

Device(config)# **sdm prefer advanced** Device(config)# **exit** Device# **reload**

# **service private-config-encryption**

プライベート設定ファイルの暗号化を有効にするには、**service private-config-encryption** コマ ンドを使用します。この機能を無効にするには、このコマンドの **no** 形式を使用します。

### **service private-config-encryption no service private-config-encryption**

- 構文の説明 このコマンドには引数またはキーワードはありません。
- コマンド デフォルト デフォルトの動作や値はありません。
- コマンド モード ダローバル コンフィギュレーション (config)

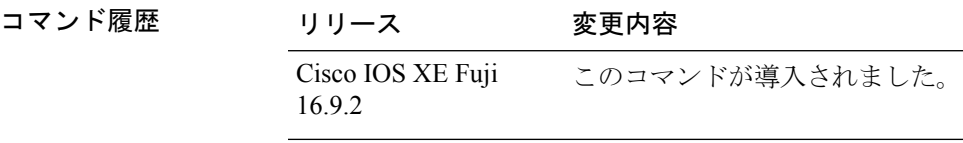

例 次に、プライベート設定ファイルの暗号化を有効にする例を示します。

Device> **enable** Device# **configure terminal** Device(config)# **service private-config-encryption**

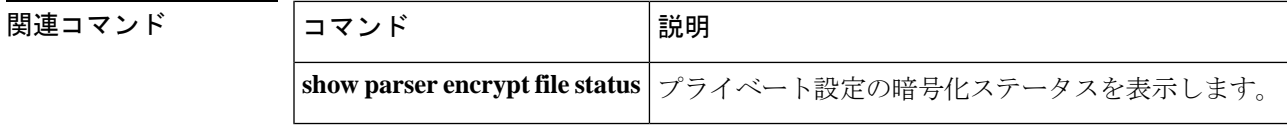

### **set**

環境変数を設定または表示するには、ブートローダモードで **set** コマンドを使用します。環境 変数は、ブートローダまたはデバイスで稼働している他のソフトウェアを制御するために使用 できます。

**set** *variable value*

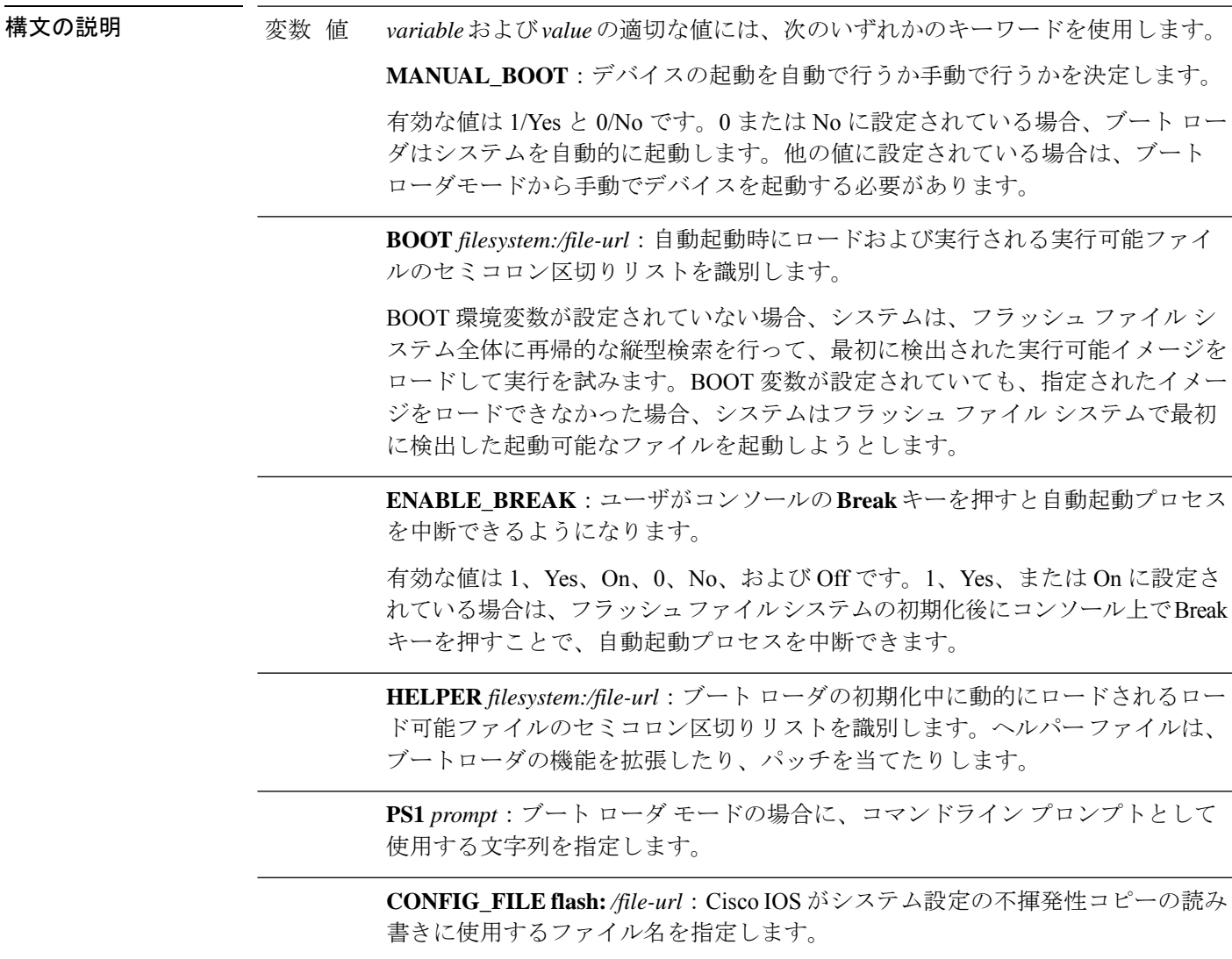

BAUD rate: コンソールのボー レートに使用するビット数/秒 (b/s) を指定しま す。コンフィギュレーションファイルに別の設定が指定されていない限り、Cisco IOS ソフトウェアはブートローダからボー レート設定を継承し、この値を引き続 き使用します。指定できる範囲は0~128000 b/sです。有効値は、50、75、110、 150、300、600、1200、1800、2000、2400、3600、4800、7200、9600、14400、 19200、28800、38400、56000、57600、115200、および 128000 です。

最も一般的な値は、300、1200、2400、9600、19200、57600、および 115200 で す。

**SWITCH\_NUMBER** *stack-member-number*:スタック メンバのメンバ番号を変更 します。

**SWITCH\_PRIORITY** *priority-number*:スタック メンバのプライオリティ値を変 更します。

コマンド デフォルト 環境変数のデフォルト値は、次のとおりです。

MANUAL\_BOOT: No (0)

BOOT:ヌル ストリング

ENABLE BREAK: No (Off または 0) (コンソール上で Break キーを押して自動起動プロセ スを中断することはできません)。

HELPER: デフォルト値はありません(ヘルパーファイルは自動的にロードされません)。

PS1 デバイス:

CONFIG\_FILE: config.text

BAUD:9600 b/s

SWITCH\_NUMBER: 1

SWITCH\_PRIORITY: 1

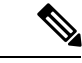

値が設定された環境変数は、各ファイルのフラッシュファイルシステムに保管されます。ファ イルの各行には、環境変数名と等号に続いて、その変数の値が指定されます。 (注)

このファイルに表示されていない変数には値がありません。表示されていればヌルストリング であっても値があります。ヌル ストリング(たとえば " ")が設定されている変数は、値が設 定された変数です。

多くの環境変数は事前に定義されており、デフォルト値が設定されています。

コマンド モード ブートローダ

コマンド履歴 リリース 変更内容

Cisco IOS XE Fuji 16.9.2 このコマンドが導入されました。

使用上のガイドライン 環境変数は大文字と小文字の区別があり、指定どおりに入力する必要があります。

値を持つ環境変数は、フラッシュ ファイル システムの外にあるフラッシュ メモリに保管され ます。

通常の環境では、環境変数の設定を変更する必要はありません。

MANUAL\_BOOT 環境変数は、**boot manual** グローバル コンフィギュレーション コマンドを使 用して設定することもできます。

BOOT 環境変数は、**boot system** *filesystem:/file-url* グローバル コンフィギュレーション コマン ドを使用して設定することもできます。

ENABLE\_BREAK 環境変数は、**boot enable-break** グローバル コンフィギュレーション コマン ドを使用して設定することもできます。

HELPER 環境変数は、**boot helper** *filesystem: / file-url* グローバル コンフィギュレーション コマ ンドを使用して設定することもできます。

CONFIG\_FILE 環境変数は、**boot config-file flash:** */file-url* グローバル コンフィギュレーション コマンドを使用して設定することもできます。

SWITCH\_NUMBER 環境変数は、**switch** *current-stack-member-number* **renumber** *new-stack-member-number* グローバル コンフィギュレーション コマンドを使用して設定するこ ともできます。

SWITCH\_PRIORITY 環境変数は、device *stack-member-number* **priority** *priority-number* グローバ ル コンフィギュレーション コマンドを使用して設定することもできます。

ブート ローダのプロンプト ストリング (PS1) には、等号(=)を除く、出力可能な文字列を 120 文字まで指定できます。

#### 例

次に、SWITCH\_PRIORITY 環境変数を設定する例を示します。

Device: **set SWITCH\_PRIORITY 2**

設定を確認するには、**set** ブートローダコマンドを使用します。

## **show avc client**

上位アプリケーションの数に関する情報を表示するには、特権 EXEC モードで **show avc client** コマンドを使用します。

**show avc client** *client-mac* **top** *n* **application** [**aggregate** | **upstream** | **downstream**]

構文の説明 **client** *client-mac* クライアントの MAC アドレスを指定します。

**top***n* **application** 特定のクライアントの上位「N」個のアプリケーションの数を指定します。

コマンド デフォルト デフォルトの動作や値はありません。

- コマンド モード 特権 EXEC
- コマンド履歴 リリー 変更内容 ス

このコマンドが導入されました。

次に、**show avc client** コマンドの出力例を示します。

# **sh avc client 0040.96ae.65ec top 10 application aggregate**

Cumulative Stats:

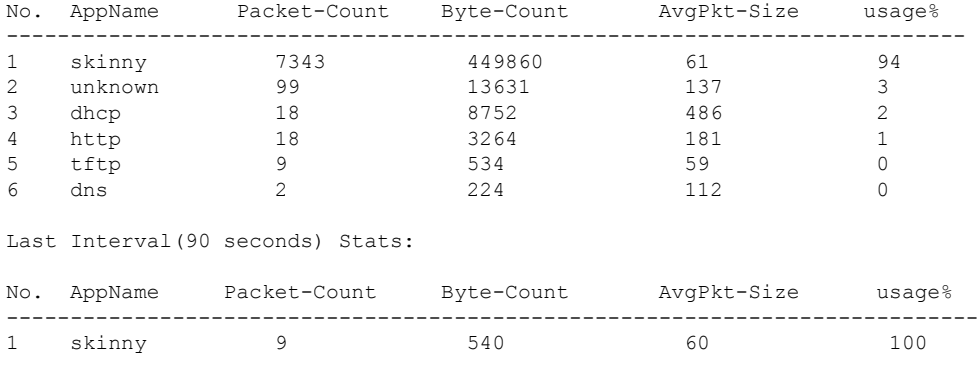

# **show bootflash:**

ファイル システムに関する情報を表示するには、ユーザ EXEC または特権 EXEC モードで **show bootflash:** コマンドを使用します。

**show bootflash:** [**all** | **filesys** | **namesort** | **sizesort** | **timesort** ]

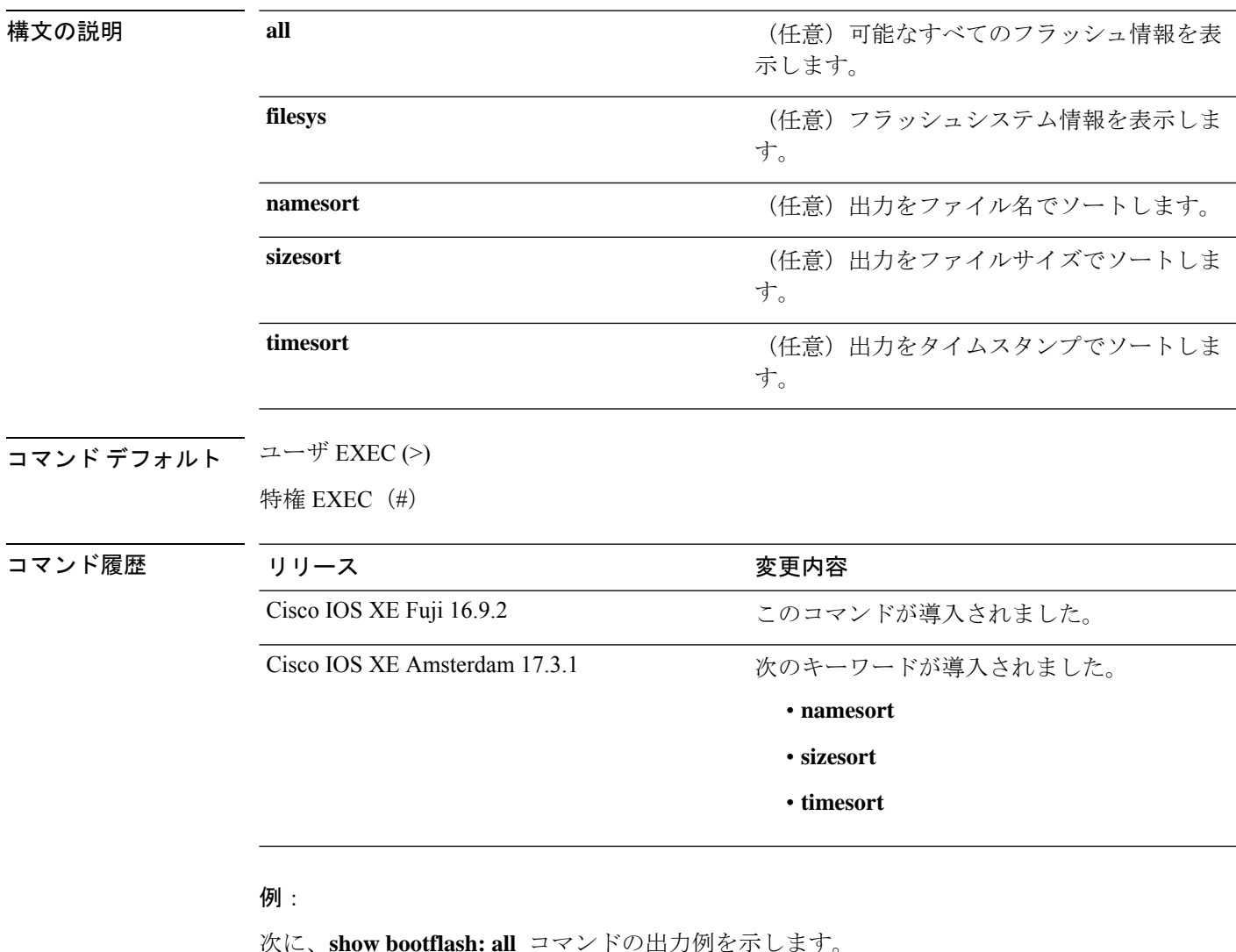

Device# **show bootflash: all** -#- --length-- ---------date/time--------- path 4096 May 11 2020 16:49:01.0000000000 +00:00 .installer 4096 Feb 27 2020 15:03:50.0000000000 +00:00 .installer/issu\_crash 12 May 05 2020 22:06:48.0000000000 +00:00 .installer/issu\_crash/fru\_crash 50 May 11 2020 16:40:40.0000000000 +00:00 .installer/last\_pkgconf\_shasum

 $\mathbf l$ 

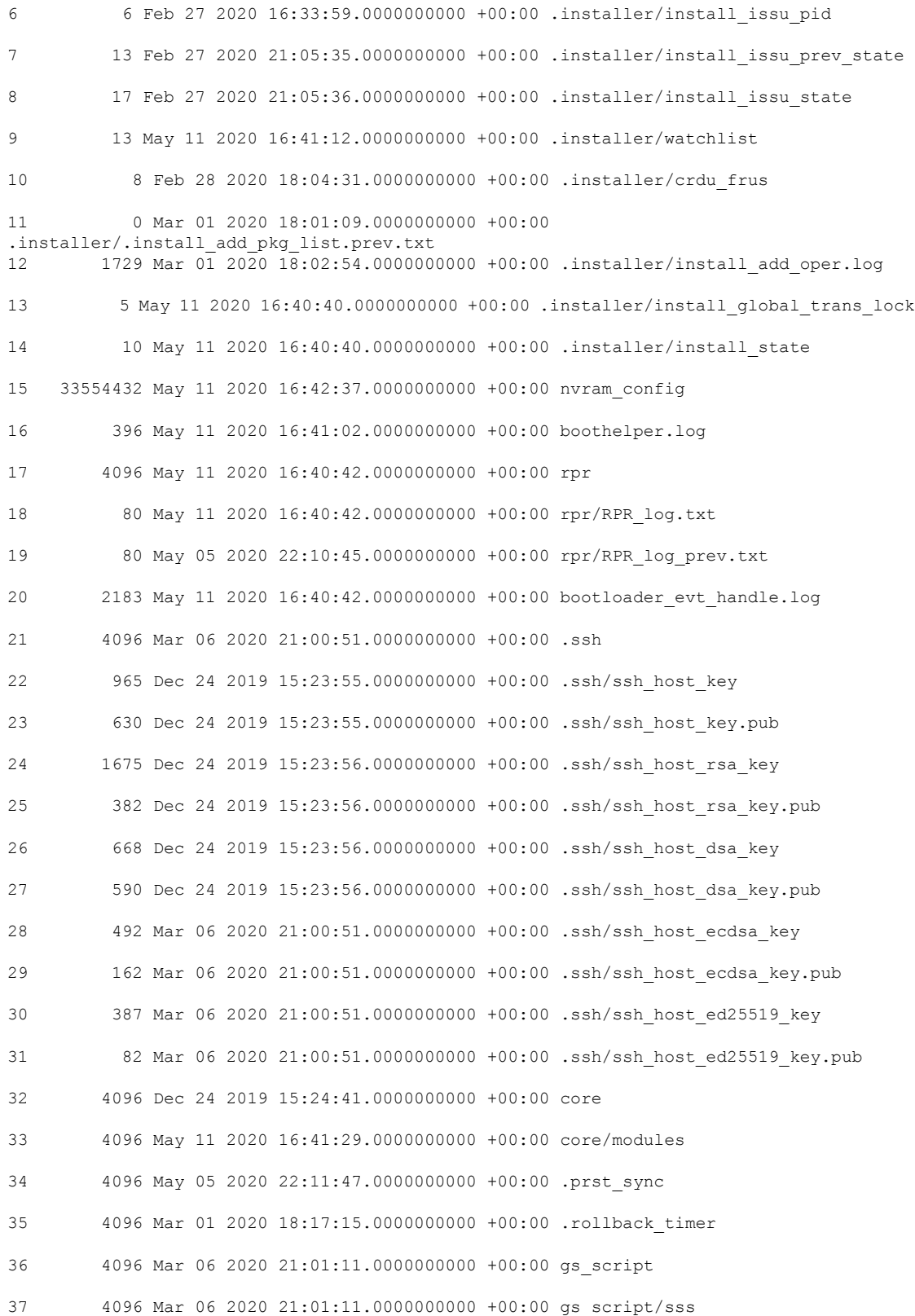

. .

```
38 4096 Apr 24 2020 18:56:40.0000000000 +00:00 tech_support
39 15305 May 11 2020 16:41:01.0000000000 +00:00 tech_support/igmp-snooping.tcl
40 1612 May 11 2020 16:41:01.0000000000 +00:00 tech_support/igmpsn_dump.tcl
.
.
.
次に、show bootflash: sizesort コマンドの出力例を示します。
Device# show bootflash: sizesort
-#- --length-- ---------date/time--------- path
126 968337890 Mar 27 2020 18:06:17.0000000000 +00:00 cat9k_iosxe.CSCvt37598.bin
136 967769293 May 05 2020 21:50:33.0000000000 +00:00 cat9k_iosxe.CSCvu05574
124 967321806 Mar 23 2020 18:48:45.0000000000 +00:00 cat9k_ts_2103.bin
133 951680494 Apr 13 2020 19:46:35.0000000000 +00:00
cat9k_iosxe.2020-04-13_17.34_rakoppak.SSA.bin
130 950434163 Apr 09 2020 09:03:47.0000000000 +00:00
cat9k iosxe.2020-04-09 13.49 rakoppak.SSA.bin
132 950410332 Apr 09 2020 07:29:57.0000000000 +00:00
cat9k iosxe.2020-04-09 12.28 rakoppak.SSA.bin
134 948402972 Apr 17 2020 23:02:04.0000000000 +00:00 cat9k_iosxe.tla.bin
77 810146146 Feb 27 2020 15:41:42.0000000000 +00:00 cat9k_iosxe.16.12.01c.SPA.bin
88 701945494 Feb 27 2020 16:23:55.0000000000 +00:00 cat9k_iosxe.16.09.03.SPA.bin
101 535442436 Mar 01 2020 18:01:41.0000000000 +00:00 cat9k-rpbase.16.12.01c.SPA.pkg
86 88884228 Mar 01 2020 18:01:41.0000000000 +00:00 cat9k-espbase.16.12.01c.SPA.pkg
104 60167172 Mar 01 2020 18:01:41.0000000000 +00:00 cat9k-sipspa.16.12.01c.SPA.pkg
102 43111770 Mar 01 2020 18:02:07.0000000000 +00:00 cat9k-rpboot.16.12.01c.SPA.pkg
15 33554432 May 11 2020 16:42:37.0000000000 +00:00 nvram_config
131 33554432 May 11 2020 16:42:39.0000000000 +00:00 nvram_config_bkup
103 31413252 Mar 01 2020 18:01:41.0000000000 +00:00 cat9k-sipbase.16.12.01c.SPA.pkg
105 22676484 Mar 01 2020 18:01:41.0000000000 +00:00 cat9k-srdriver.16.12.01c.SPA.pkg
85 14226440 Mar 01 2020 18:01:41.0000000000 +00:00 cat9k-cc_srdriver.16.12.01c.SPA.pkg
.
```
# **show consistency-checker mcast l2m**

整合性チェッカを実行し、レイヤ2マルチキャスト転送テーブルのソフトウェアエントリの不 整合状態を検出するには、特権 EXEC モードで **show consistency-checker mcast l2m** コマンド を実行します。

**show consistency-checker mcast l2m start all** | **vlan** *vlan-id ipv4-address* | *ipv6-adddress* [ **recursive** ]

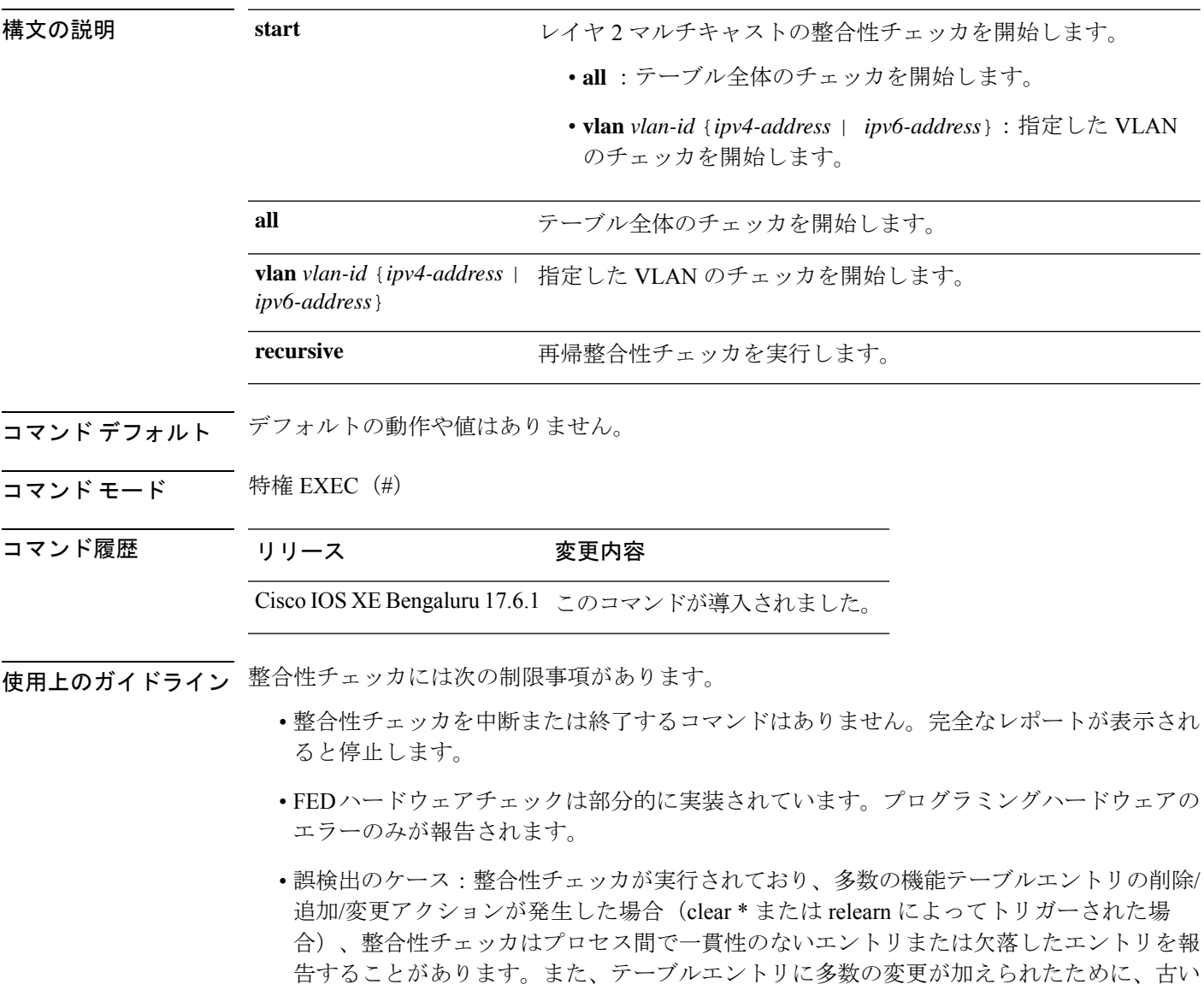

レポートをオフにすることもあります。

### 例

次に、**show consistency-checker mcast l2m** コマンドの出力例を示します。

Device# **show consistency-checker mcast l2m start vlan 900 229.1.1.1 recursive** Single entry scan started with Run\_id: 2

\*Feb 17 06:54:09.880: %IOSXE\_FMANRP\_CCK-6-FMANRP\_COMPLETED: Consistency Check for Run-Id 2 is completed. Check 'show consistency-checker run-id 2'. Device#

#### Device# **show consistency-checker run 2**

Process: IOSD

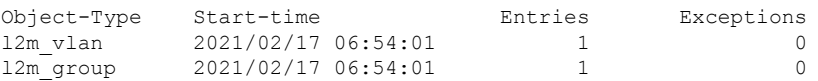

Process: FMAN-FP

\*Statistics(A/I/M/S/O): Actual/Inherited/Missing/Stale/Others

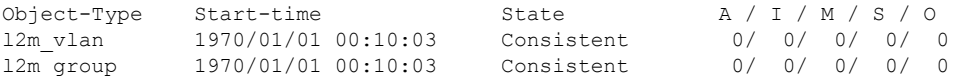

#### Process: FED

\*Statistics(A/I/M/S/HW/O): Actual/Inherited/Missing/Stale/Hardware/Others

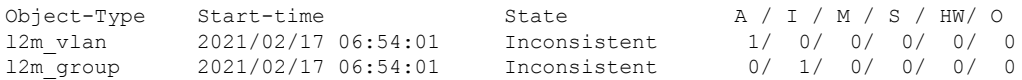

Device#

## **show consistency-checker objects**

整合性チェッカを実行し、オブジェクトのソフトウェアエントリの不整合状態を検出するに は、特権 EXEC モードで **show consistency-checker objects** コマンドを実行します。

**show consistency-checker objects adjacency** | | **interface** | | **l2m\_group** | | **l2m\_vlan** | | **l3\_entry** | | **l3m\_entry** [ *run-id* ] [ **detail** ]

構文の説明 **adjacency** 隣接関係エントリで整合性チェッカを実行します。

**interface** インターフェイスエントリで整合性チェッカを実行します。

**l2m\_group** レイヤ2マルチキャストグループエントリで整合性チェッカを実行します。

**l2m\_vlan** レイヤ 2 マルチキャスト VLAN エントリで整合性チェッカを実行します。

**l3\_entry** レイヤ 3 ユニキャストエントリで整合性チェッカを実行します。

**l3m\_entry** レイヤ 3 マルチキャストエントリで整合性チェッカを実行します。

run-id<br>
<br />
実行 ID ごとに整合性チェッカを実行します。

**detail** 実行 ID の詳細な出力を表示します。

- コマンド デフォルトの動作や値はありません。
- コマンド モード 特権 EXEC(#)

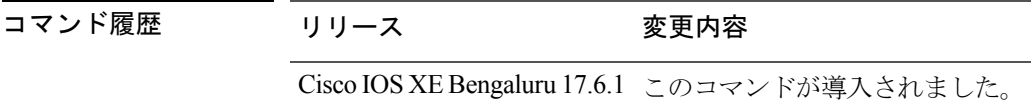

使用上のガイドライン 整合性チェッカには次の制限事項があります。

- 整合性チェッカを中断または終了するコマンドはありません。完全なレポートが表示され ると停止します。
- FEDハードウェアチェックは部分的に実装されています。プログラミングハードウェアの エラーのみが報告されます。
- 誤検出のケース:整合性チェッカが実行されており、多数の機能テーブルエントリの削除/ 追加/変更アクションが発生した場合(clear \* または relearn によってトリガーされた場 合)、整合性チェッカはプロセス間で一貫性のないエントリまたは欠落したエントリを報 告することがあります。また、テーブルエントリに多数の変更が加えられたために、古い レポートをオフにすることもあります。

 $\overline{\phantom{a}}$ 

### 例

次に、**show consistency-checker objects l2m\_group** コマンドの出力例を示します。

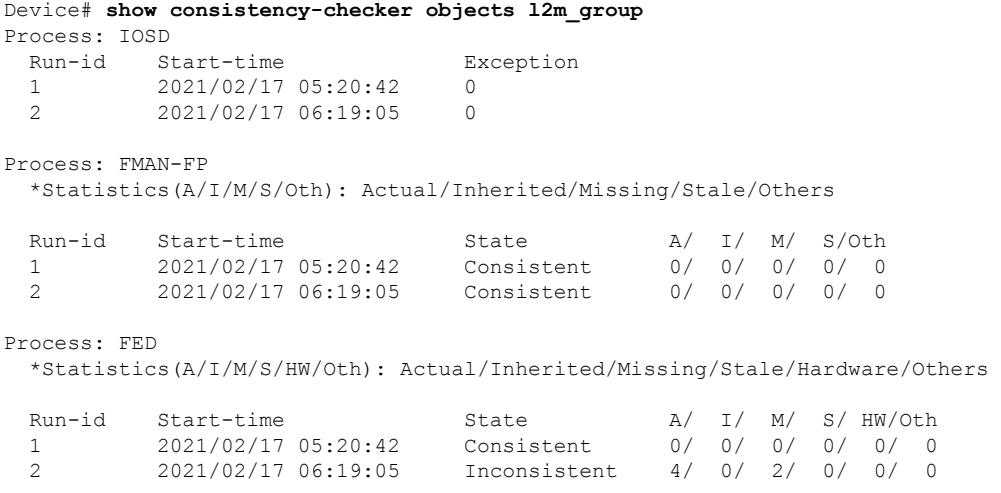

Device#

## **show consistency-checker run-id**

整合性チェッカを実行し、実行 ID によってソフトウェアエントリの不整合状態を検出するに は、特権 EXEC モードで **show consistency-checker run-id** *run-id* コマンドを実行します。

**show consistency-checker run-id** *run-id* [ **detail** | | **status** ]

構文の説明 *run-id* 実行 ID を指定します。

**detail** 実行 ID の詳細な出力を表示します。

**status** チェッカの完了ステータスを表示します。

- コマンド デフォルトの動作や値はありません。
- コマンド モード 特権 EXEC(#)
- コマンド履歴 リリース 変更内容

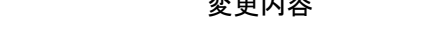

Cisco IOS XE Bengaluru 17.6.1 このコマンドが導入されました。

使用上のガイドライン 整合性チェッカには次の制限事項があります。

- 整合性チェッカを中断または終了するコマンドはありません。完全なレポートが表示され ると停止します。
- FEDハードウェアチェックは部分的に実装されています。プログラミングハードウェアの エラーのみが報告されます。
- 誤検出のケース:整合性チェッカが実行されており、多数の機能テーブルエントリの削除/ 追加/変更アクションが発生した場合(clear \* または relearn によってトリガーされた場 合)、整合性チェッカはプロセス間で一貫性のないエントリまたは欠落したエントリを報 告することがあります。また、テーブルエントリに多数の変更が加えられたために、古い レポートをオフにすることもあります。

#### 例

次に、**show consistency-checker run-id** *run-id* コマンドの出力例を示します。

Device# **show consistency-checker run-id 6** Process: IOSD Flags: F - Full Table Scan, S - Single Entry Run RE - Recursive Check, GD - Garbage Detector Hw - Hardware Check, HS - Hardware Shadow Copy Object-Type Start-time Entries Exceptions Flags 12m vlan 2021/07/19 15:19:41 30 0 F Hw HS l2m\_group 2021/07/19 15:19:42 10 0 F Hw HS

Process: FMAN-FP

\*Statistics(A/I/M/S/Oth): Actual/Inherited/Missing/Stale/Others

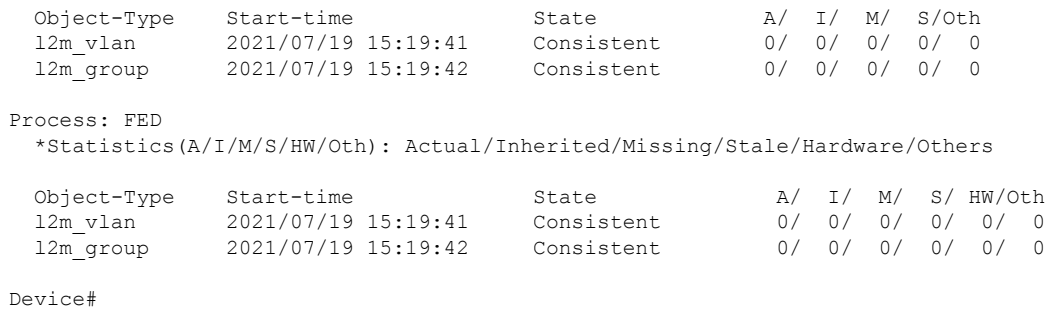

### 次に、**show consistency-checker run-id** *run-id* **status** コマンドの出力例を示します。

### Device# **show consistency-checker run-id 6 status**

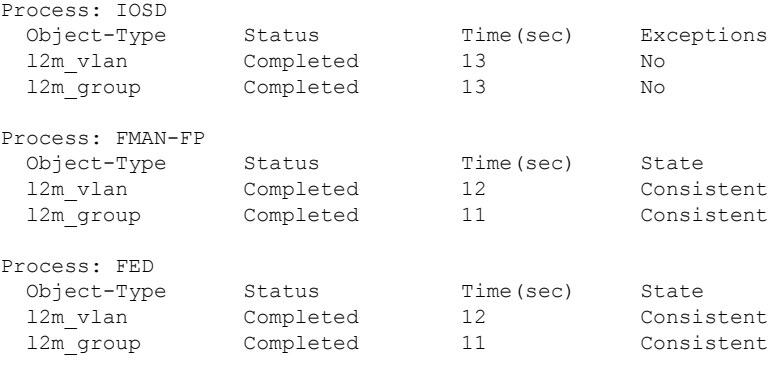

Device#

## **show debug**

スイッチで使用できるすべての debug コマンドを表示するには、特権 EXEC モードで **show debug** コマンドを使用します。

**show debug**

**show debug condition** *Condition identifier | All conditions*

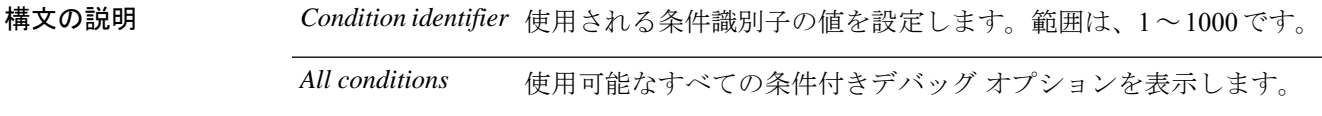

- コマンド デフォルトの動作や値はありません。
- コマンド モード 特権 EXEC

### コマンド履歴 リリース 変更内容

Cisco IOS XE リリース 16.1 このコマンドが導入されました。

- 使用上のガイドライン デバッグ出力は CPU プロセスで高プライオリティが割り当てられているため、デバッグ出力 を行うとシステムが使用できなくなることがあります。したがって、debug コマンドを使用す るのは、特定の問題のトラブルシューティング時、またはシスコのテクニカルサポート担当者 とともにトラブルシューティングを行う場合に限定してください。さらに、debugコマンドは、 ネットワークトラフィックが少なく、ユーザも少ないときに使用するのが最良です。このよう な時間帯を選んでデバッグを実行すると、debug コマンドの処理の負担によってシステム利用 が影響を受ける可能性が少なくなります。
- <sup>例</sup> 次に、**show debug** コマンドの出力例を示します。

Device# **show debug condition all**

デバッグを無効にするには、**no debug all** コマンドを使用します。

# **show env xps**

Cisco eXpandable Power System (XPS) 2200 のバジェット配分、設定、電力、およびシステム 電源情報を表示するには、特権 EXEC モードで **show env xps** コマンドを使用します。

**show env xps** { **budgeting** | **configuration** | **port** [ **all** | *number* ] | **power** | **system** | **thermal** | **upgrade** | **version** }

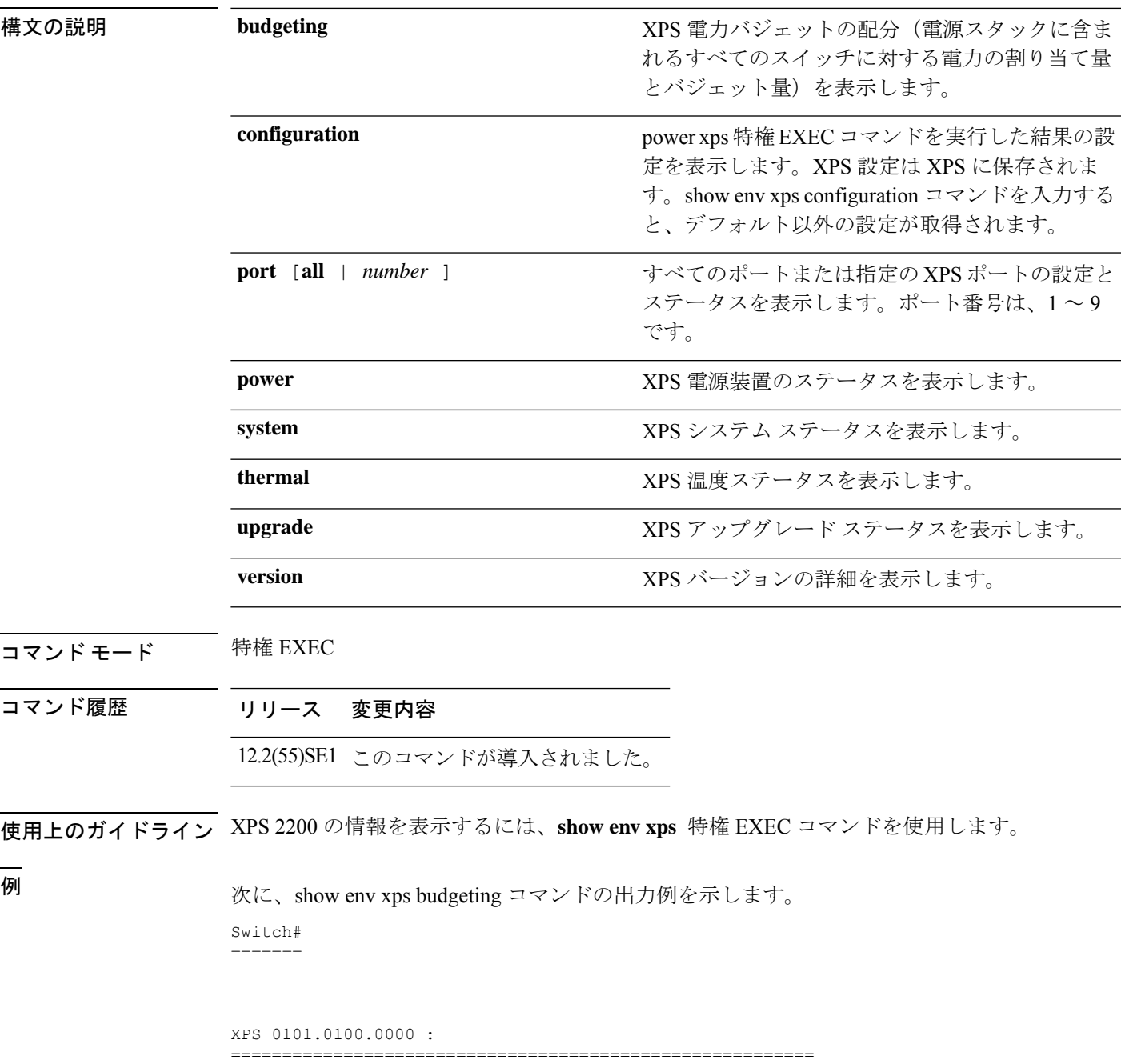

Data Current Power Power Port Switch # PS A PS B Role-State Committed Budget ---- -------- ---- ---- ---------- --------- ------ 1 - - 715 SP-PS 223 1543 2 - - - SP-PS 223 223 3 - - - - - - - - - -4 - - - - - - - - -5 - - - - - - - -6 - - - - - - - - -7 - - - - - - - - -8 - - - - - - - - -9 1 1100 - RPS-NB 223 070 XPS - - 1100 -次に、show env xps configuration コマンドの出力例を示します。 Switch# show env xps configuration ============================================= XPS 0101.0100.0000 : ============================================= power xps port 4 priority 5 power xps port 5 mode disable power xps port 5 priority 6 power xps port 6 priority power xps port 7 priority 8 power xps port 8 priority 9 power xps port 9 priority 4 次に、show env xps port all コマンドの出力例を示します。 Switch# XPS 010 ----------------------------------------- Port name : -Connected : Yes Mode : Enabled (On) Mode<br>Priority : 1 Data stack switch # : - Configured role : Auto-SP Run mode : SP-PS : Stack Power Power-Sharing Mode Cable faults : 0x0 XPS 0101.0100.0000 Port 2 ----------------------------------------- Port name : -Connected : Yes Mode : Enabled (On) Priority : 2 Data stack switch # : - Configured role : Auto-SP Run mode : SP-PS : Stack Power Power-Sharing Mode Cable faults : 0x0 XPS 0101.0100.0000 Port 3 ----------------------------------------- Port name : -<br>Connected : No Connected Mode : Enabled (On) Priority : 3 Data stack switch # : - Configured role : Auto-SP Run mode : -Cable faults <output truncated>

次に、show env xps power コマンドの出力例を示します。

============================================================================= XPS 0101.0100.0000 : ============================================================================= Port-Supply SW PID Serial# Status Mode Watts ----------- -- ------------------ ----------- -------------- ---- ----- XPS-A Not present XPS-B NG3K-PWR-1100WAC LIT13320NTV OK SP 1100  ${\tt NPS-B}\qquad \qquad {\tt NGSK-PWR-1100WAC}\qquad {\tt LIT13320NTV\ \ }{\tt OF}$ 1-A $\qquad \qquad -$ 1-B - - - - SP 715 2-A - - - -  $2-B$  - -9-A 100WAC LIT141307RK OK RPS 1100 9-B esent 次に、show env xps system コマンドの出力例を示します。 Switch# ======= XPS 0101.0100.0000 : ============================================================================ XPS Cfg Cfg RPS Switch Current Data Port XPS Port Name Mode Role Pri Conn Role-State Switch # ---- -------------------- ---- ------- --- ------ ---------- -------- On Auto-SP 1 Yes SP-PS 2 - On Auto-SP 2 Yes SP-PS - 3 - On Auto-SP 3 No - -<br>4 none 0n Auto-SP 5 No - - -4 none On Auto-SP 5 No - - 5 - Off Auto-SP 6 No - - 6 - On Auto-SP 7 No - - 7 - On Auto-SP 8 No - - 8 - On Auto-SP 9 No -<br>9 test On Auto-SP 4 Yes RF 9 test On Auto-SP 4 Yes RPS-NB 次に、show env xps thermal コマンドの出力例を示します。 Switch# ======= XPS 0101.0100.0000 : ============================================= Fan Status ---- ----------- 1 OK 2 OK 3 NOT PRESENT PS-1 NOT PRESENT PS-2 OK Temperature is OK 次に、アップグレードが実行されていない場合の show env xps upgrade コマンドの出力 例を示します。 Switch# show env xps upgrade No XPS is connected and upgrading. 次に、アップグレードが進行中の場合の show env xps upgrade コマンドの出力例を示し ます。 Switch# show env xps upgrade XPS Upgrade Xfer SW Status Prog -- ----------- ----

```
1 Waiting 0%
Switch#
*Mar 22 03:12:46.723: %PLATFORM_XPS-6-UPGRADE_START: XPS 0022.bdd7.9b14 upgrade has
started through the Service Port.
Switch# show env xps upgrade
XPS Upgrade Xfer
SW Status Prog
-- ----------- ----
1 Receiving 1%
Switch# show env xps upgrade
XPS Upgrade Xfer
SW Status Prog
-- ----------- ----
1 Receiving 5%
Switch# show env xps upgrade
XPS Upgrade Xfer
SW Status Prog
-- ----------- ----
1 Reloading 100%
Switch#
*Mar 22 03:16:01.733: %PLATFORM_XPS-6-UPGRADE_DONE: XPS 0022.bdd7.9b14 upgrade has
completed and the XPS is reloading.
```
次に、show env xps version コマンドの出力例を示します。

```
Switch# show env xps version
=============================================
XPS 0022.bdd7.9b14:
=============================================
Serial Number: FDO13490KUT
Hardware Version: 8
Bootloader Version: 7
Software Version: 18
```
#### 表 **2 :** 関連コマンド

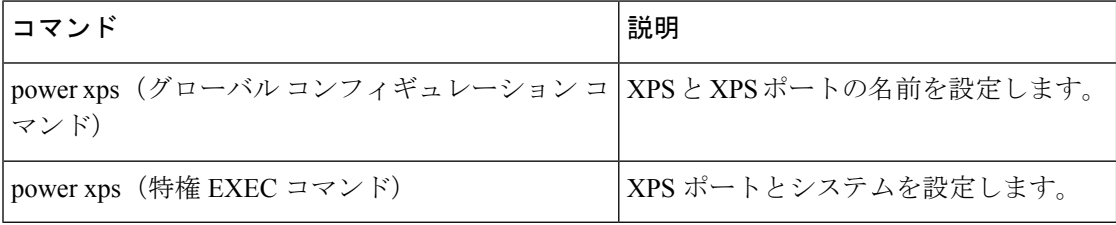
Ι

# **show flow monitor**

フローモニタのステータスと統計情報を表示するには、特権EXECモードで**show flow monitor** コマンドを使用します。

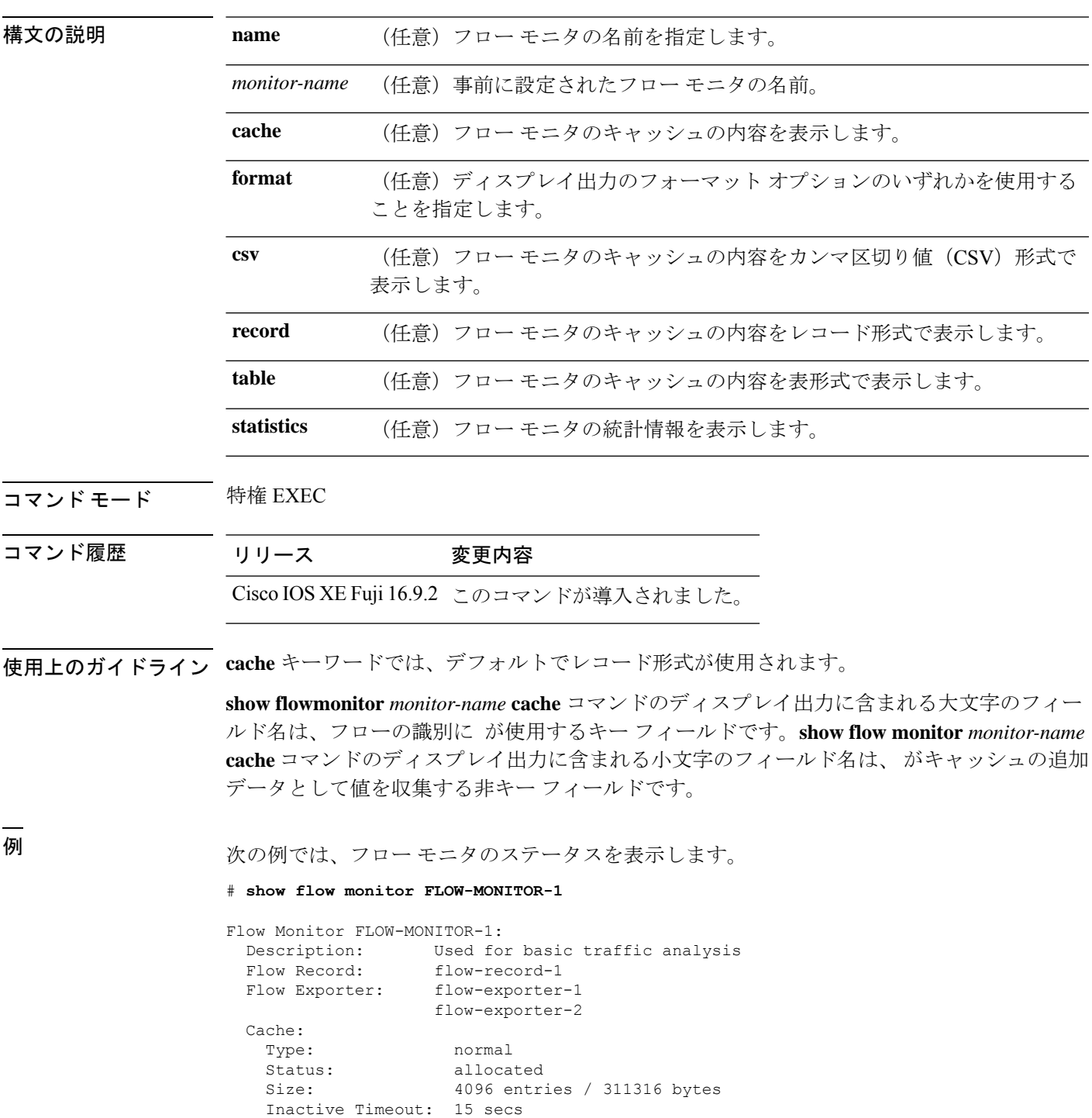

Active Timeout: 1800 secs

次の表で、この出力に表示される重要なフィールドを説明します。

表 **3 : show flow monitor monitor-name** フィールドの説明

| フィールド               | <b>Description</b>                                                 |
|---------------------|--------------------------------------------------------------------|
| <b>Flow Monitor</b> | 設定したフロー モニタの名前。                                                    |
| Description         | モニタに設定した説明、またはユーザ定義のデフォルトの説明。                                      |
| Flow Record         | フローモニタに割り当てられたフローレコード。                                             |
| Flow Exporter       | フローモニタに割り当てられたエクスポータ。                                              |
| Cache               | フロー モニタのキャッシュに関する情報。                                               |
| Type                | フローモニタのキャッシュタイプ。この値は常に normal となります。これ<br>が唯一サポートされているキャッシュ タイプです。 |
| <b>Status</b>       | フローモニタのキャッシュのステータス。                                                |
|                     | 次の値が可能です。                                                          |
|                     | •allocated : キャッシュが割り当てられています。                                     |
|                     | • being deleted : キャッシュが削除されています。                                  |
|                     | • not allocated : キャッシュが割り当てられていません。                               |
| Size                | 現在のキャッシュ サイズ。                                                      |
|                     | Inactive Timeout   非アクティブ タイムアウトの現在の値 (秒単位)。                       |
| Active Timeout      | アクティブタイムアウトの現在の値(秒単位)。                                             |

次の例では、FLOW-MONITOR-1 という名前のフロー モニタのステータス、統計情 報、およびデータを表示します。

次の表で、この出力に表示される重要なフィールドを説明します。

次の例では、FLOW-MONITOR-1 という名前のフロー モニタのステータス、統計情 報、およびデータを表形式で表示します。

次の例では、FLOW-MONITOR-IPv6 という名前のフロー モニタ(キャッシュに IPv6 データを格納)のステータス、統計情報、およびデータをレコード形式で表示します。 次の例では、フロー モニタのステータスと統計情報を表示します。

# **show install**

インストールパッケージに関する情報を表示するには、特権 EXEC モードで **show install** コマ ンドを使用します。

**show install active** | **committed** | **inactive** | **log** | **package bootflash:** | **flash:** | **webui:** | **rollback** | **summary** | **uncommitted**

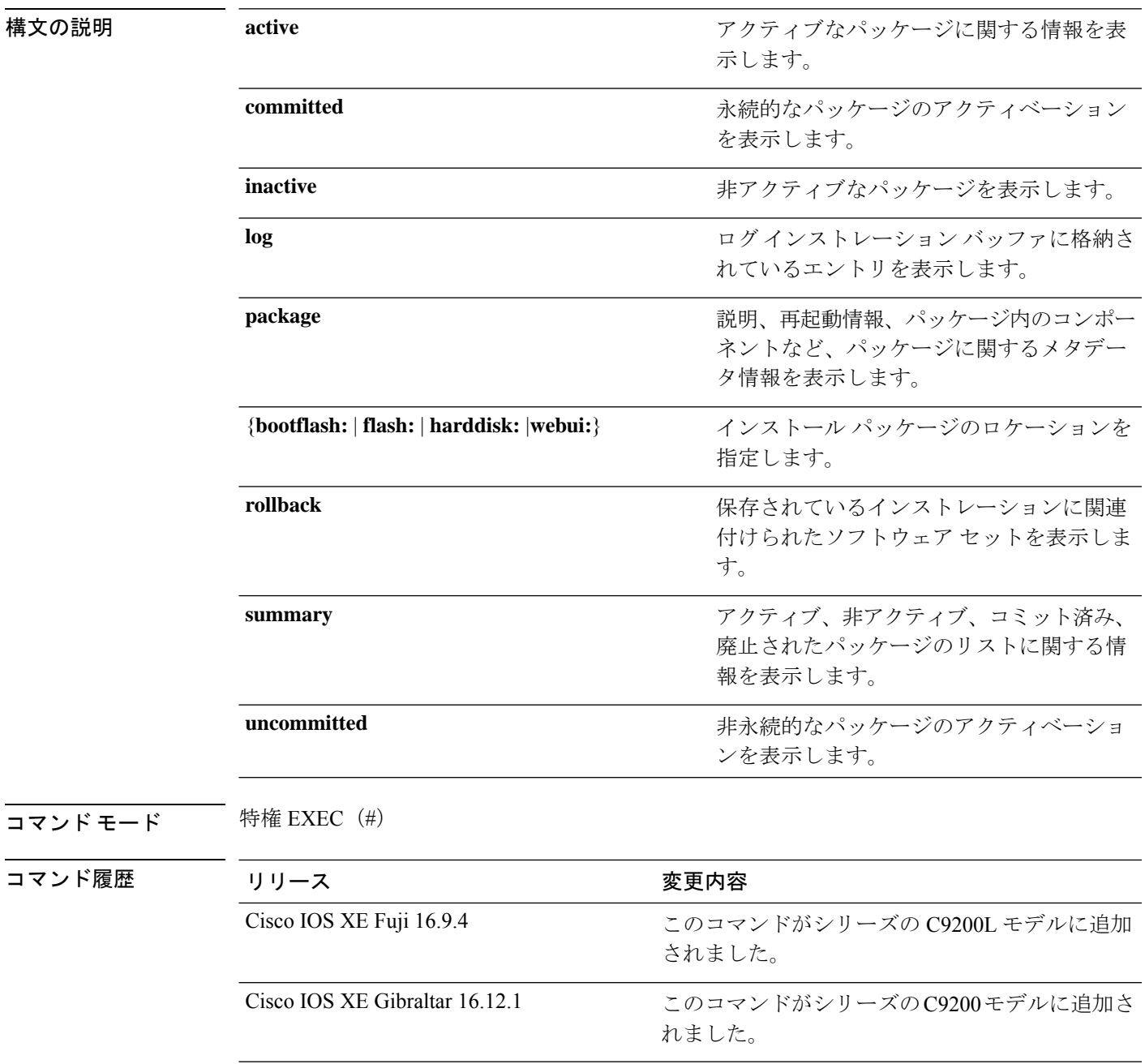

使用上のガイドライン インストール パッケージのステータスを表示するには、show コマンドを使用します。

### 例

次の出力例は、**show install summary** コマンドを使用して、アクティブ、非アクティ ブ、コミット済み、およびコミットされていないパッケージに関する情報を表示しま す。ここでは、SMU パッケージファイル

cat9k\_lite\_iosxe.16.09.04.CSCvk70181.SPA.smu.bin がアクティブでコミットされてい ます。

Device# **show install summary**

```
Active Packages:
    tftp:cat9k_lite_iosxe.16.09.04.CSCvk70181.SPA.smu.bin
Inactive Packages:
  No packages
Committed Packages:
   tftp:cat9k_lite_iosxe.16.09.04.CSCvk70181.SPA.smu.bin
Uncommitted Packages:
  No packages
Device#
```
下の表に、ディスプレイ内に表示される重要なフィールドのリストを示します。

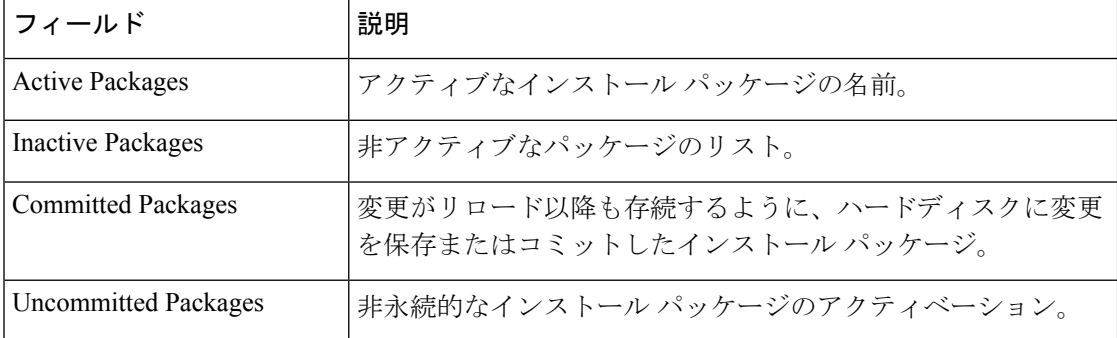

#### 表 **<sup>4</sup> : show install summary** フィールドの説明

次に、**show install active** コマンドの出力例を示します。

Device# **show install active**

```
Active Packages:
tftp:cat3k-universalk9.2017-01-10_13.15.1.CSCxxx.SSA.dmp.bin
```
次に、**show install log** コマンドの出力例を示します。

Device# **show install log**

```
[0|install_op_boot]: START Wed Jun 10 19:31:50 Universal 2020
[0|install_op_boot]: END SUCCESS Wed Jun 10 19:31:56 Universal 2020
```
## 関連コマンド

Ι

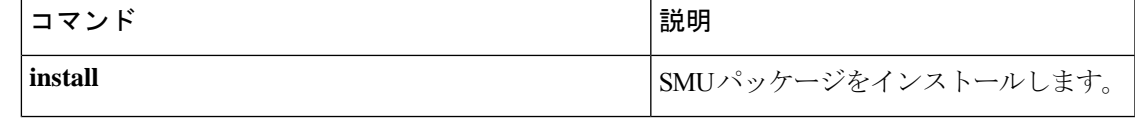

## **show license all**

すべてのライセンス情報を表示するには、特権 EXEC モードで **show license all** コマンドを入力 します。このコマンドは、ステータス、承認、UDI、および使用状況の情報をすべて組み合わ せて表示します。

### **show license all**

**構文の説明 このコマンドには引数またはキーワードはありません。** 

コマンド デフォルト 特権 EXEC (#)

コマンド履歴 リリース りゅうしょう 変更内容 Cisco IOS XE Fuji 16.9.2 このコマンドが導入されました。 コマンド出力が更新され、ポリシーを使用し たスマートライセンスに関する情報が表示さ れるようになりました。 コマンド出力にスマートアカウントとバーチャ ルアカウントの情報が表示されなくなりまし た。 Cisco IOS XE Amsterdam 17.3.2a コマンドの出力が強化され、次の情報が表示 されるようになりました。 • RUM レポートの統計情報([Usage Report Summary] セクション)。 • [Account Information] セクションにあるス マートアカウントとバーチャルアカウン トの情報。 Cisco IOS XE Cupertino 17.7.1

使用上のガイドライン このコマンドは、他の show license コマンドの出力を連結して、さまざまな種類のライセンス 情報をまとめて表示できるようにします。フィールドの説明については、対応するコマンドを 参照してください。

> スマートライセンス:デバイス上のソフトウェアバージョンが Cisco IOS XE Amsterdam 17.3.1 以前のリリースの場合、コマンド出力にはスマートライセンスに関連するフィールドが表示さ れます(スマートライセンスが有効になっているかどうか、関連するすべてのライセンス証明 書、コンプライアンスステータスなど)。

> ポリシーを使用したスマートライセンス:デバイス上のソフトウェアバージョン(製品インス タンスとも呼ばれる)が Cisco IOS XE Amsterdam 17.3.2a 以降のリリースの場合、コマンド出 力にはポリシーを使用したスマートライセンスに関連するフィールドが表示されます。

- [Smart Licensing Status] セクションは、**show license status** コマンドの出力に対応してい ます。
- [License Usage] セクションは、**show license usage** コマンドの出力に対応しています。
- [Product Information]セクションは、**show licenseudi**コマンドの出力に対応しています。
- show license allコマンドの[Agent Version]セクションには、スマートエージェントのバー ジョンが表示され、このコマンドでのみ使用できます。
- [License Authorizations] セクションは、**show license authorization** コマンドの出力に対 応しています。
- [Usage Report Summary] セクションは、**show license tech** コマンドの出力に対応していま す。

### 例

- •[ポリシーを使用したスマートライセンスの](#page-114-0) show license all(Cisco Catalyst 9300 シリーズ ス [イッチ\)](#page-114-0) (115 ページ)
- •[ポリシーを使用したスマートライセンスの](#page-117-0) show license all (Cisco Catalyst 9500 シリーズ ス [イッチ\)](#page-117-0) (118 ページ)
- <span id="page-114-0"></span>• [スマートライセンスの](#page-119-0) show license all (120 ページ)

## ポリシーを使用したスマートライセンスの**show license all**(**CiscoCatalyst 9300**シリーズスイッ チ)

次に、スタック構成セットアップの **show license all** コマンドの出力例を示します。スタック内 のすべての製品インスタンスは C9300X スイッチであり、Cisco IOS XE Bengaluru 17.6.2 以降、 Export Control Key for High Security (HSECK9) をサポートしています。ここでは HSECK9 キー が使用され、必要なスマートライセンス承認コード(SLAC)がインストールされています (SMART AUTHORIZATIONは2021年10月29日17:45:28 UTCにインストールされました)。

Device# **show license all** Smart Licensing Status ====================== Smart Licensing is ENABLED Export Authorization Key: Features Authorized: <none> Utility: Status: DISABLED Smart Licensing Using Policy: Status: ENABLED Data Privacy: Sending Hostname: yes Callhome hostname privacy: DISABLED

```
Smart Licensing hostname privacy: DISABLED
  Version privacy: DISABLED
Transport:
  Type: cslu
  Cslu address: <empty>
  Proxy:
   Not Configured
Miscellaneous:
  Custom Id: <empty>
Policy:
  Policy in use: Installed On Oct 29 17:44:15 2021 UTC
  Policy name: Custom Policy
  Reporting ACK required: yes (Customer Policy)
  Unenforced/Non-Export Perpetual Attributes:
   First report requirement (days): 365 (Customer Policy)
   Reporting frequency (days): 0 (Customer Policy)
   Report on change (days): 90 (Customer Policy)
  Unenforced/Non-Export Subscription Attributes:
    First report requirement (days): 90 (Customer Policy)
    Reporting frequency (days): 90 (Customer Policy)
   Report on change (days): 90 (Customer Policy)
  Enforced (Perpetual/Subscription) License Attributes:
   First report requirement (days): 0 (CISCO default)
   Reporting frequency (days): 90 (Customer Policy)
   Report on change (days): 90 (Customer Policy)
  Export (Perpetual/Subscription) License Attributes:
   First report requirement (days): 0 (CISCO default)
    Reporting frequency (days): 90 (Customer Policy)
   Report on change (days): 90 (Customer Policy)
Usage Reporting:
  Last ACK received: Oct 29 17:48:51 2021 UTC
  Next ACK deadline: Jan 27 17:48:51 2022 UTC
  Reporting push interval: 30 days
  Next ACK push check: <none>
  Next report push: Oct 29 18:32:43 2021 UTC
  Last report push: Oct 29 17:44:50 2021 UTC
  Last report file write: <none>
Trust Code Installed:
  Active: PID:C9300X-24HX, SN:FOC2519L8R7
    INSTALLED on Oct 29 17:44:15 2021 UTC
  Standby: PID:C9300X-48HXN, SN:FOC2524L39P
   INSTALLED on Oct 29 17:44:15 2021 UTC
  Member: PID:C9300X-48HX, SN:FOC2516LC92
    INSTALLED on Oct 29 17:44:15 2021 UTC
License Usage
=============
network-advantage (C9300-24 Network Advantage):
  Description: C9300-24 Network Advantage
  Count: 1
 Version: 1.0
 Status: IN USE
 Export status: NOT RESTRICTED
  Feature Name: network-advantage
  Feature Description: C9300-24 Network Advantage
  Enforcement type: NOT ENFORCED
  License type: Perpetual
```

```
Description: C9300-24 DNA Advantage
  Count: 1
  Version: 1.0
  Status: IN USE
  Export status: NOT RESTRICTED
  Feature Name: dna-advantage
  Feature Description: C9300-24 DNA Advantage
  Enforcement type: NOT ENFORCED
  License type: Subscription
network-advantage (C9300-48 Network Advantage):
  Description: C9300-48 Network Advantage
  Count: 2
 Version: 1.0
  Status: IN USE
  Export status: NOT RESTRICTED
  Feature Name: network-advantage
  Feature Description: C9300-48 Network Advantage
  Enforcement type: NOT ENFORCED
 License type: Perpetual
dna-advantage (C9300-48 DNA Advantage):
  Description: C9300-48 DNA Advantage
  Count: 2
 Version: 1.0
  Status: IN USE
  Export status: NOT RESTRICTED
  Feature Name: dna-advantage
  Feature Description: C9300-48 DNA Advantage
  Enforcement type: NOT ENFORCED
 License type: Subscription
hseck9 (Cat9K HSEC):
  Description: hseck9
 Count: 1
 Version: 1.0
  Status: IN USE
  Export status: RESTRICTED - ALLOWED
  Feature Name: hseck9
  Feature Description: hseck9
  Enforcement type: EXPORT RESTRICTED
  License type: Perpetual
Product Information
===================
UDI: PID:C9300X-24HX,SN:FOC2519L8R7
HA UDI List:
    Active:PID:C9300X-24HX,SN:FOC2519L8R7
    Standby:PID:C9300X-48HXN,SN:FOC2524L39P
   Member:PID:C9300X-48HX,SN:FOC2516LC92
Agent Version
=============
Smart Agent for Licensing: 5.1.23 rel/104
License Authorizations
======================
Overall status:
  Active: PID:C9300X-24HX, SN:FOC2519L8R7
      Status: SMART AUTHORIZATION INSTALLED on Oct 29 17:45:28 2021 UTC
      Last Confirmation code: 6746c5b5
  Standby: PID:C9300X-48HXN, SN:FOC2524L39P
```
dna-advantage (C9300-24 DNA Advantage):

```
Status: NOT INSTALLED
  Member: PID:C9300X-48HX, SN:FOC2516LC92
     Status: NOT INSTALLED
Authorizations:
  C9K HSEC (Cat9K HSEC):
   Description: HSEC Key for Export Compliance on Cat9K Series Switches
   Total available count: 1
   Enforcement type: EXPORT RESTRICTED
   Term information:
      Active: PID:C9300X-24HX, SN:FOC2519L8R7
        Authorization type: SMART AUTHORIZATION INSTALLED
        License type: PERPETUAL
          Term Count: 1
Purchased Licenses:
 No Purchase Information Available
```
## <span id="page-117-0"></span>ポリシーを使用したスマートライセンスの**show license all**(**CiscoCatalyst 9500**シリーズスイッ チ)

次に、Cisco Catalyst 9500 スイッチでの **show license all** コマンドの出力例を示します。この製 品インスタンスで実行されているソフトウェアバージョンは、Cisco IOS XE Cupertino 17.7.1 で す。同様の出力が、すべての Cisco Catalyst アクセス、コア、およびアグリゲーションスイッ チで表示されます。

```
Smart Licensing Status
======================
Smart Licensing is ENABLED
Export Authorization Key:
 Features Authorized:
    <none>
Utility:
 Status: DISABLED
Smart Licensing Using Policy:
 Status: ENABLED
Account Information:
  Smart Account: < none>
 Virtual Account: < none>
Data Privacy:
 Sending Hostname: no
   Callhome hostname privacy: DISABLED
   Smart Licensing hostname privacy: ENABLED
 Version privacy: DISABLED
Transport:
  Type: Smart
  URL: https://smartreceiver.cisco.com/licservice/license
 Proxy:
   Not Configured
  VRF:
   Not Configured
```
Device# **show license all**

Miscellaneous:

```
Custom Id: <empty>
Policy:
  Policy in use: Merged from multiple sources.
  Reporting ACK required: yes (CISCO default)
  Unenforced/Non-Export Perpetual Attributes:
   First report requirement (days): 365 (CISCO default)
    Reporting frequency (days): 0 (CISCO default)
    Report on change (days): 90 (CISCO default)
  Unenforced/Non-Export Subscription Attributes:
    First report requirement (days): 90 (CISCO default)
    Reporting frequency (days): 90 (CISCO default)
    Report on change (days): 90 (CISCO default)
  Enforced (Perpetual/Subscription) License Attributes:
    First report requirement (days): 0 (CISCO default)
    Reporting frequency (days): 0 (CISCO default)
   Report on change (days): 0 (CISCO default)
  Export (Perpetual/Subscription) License Attributes:
    First report requirement (days): 0 (CISCO default)
    Reporting frequency (days): 0 (CISCO default)
   Report on change (days): 0 (CISCO default)
Usage Reporting:
  Last ACK received: < none>
 Next ACK deadline: Mar 30 22:32:22 2020 EST
  Reporting push interval: 30 days
  Next ACK push check: <none>
  Next report push: Oct 19 04:39:08 2021 EST
  Last report push: < none>
  Last report file write: <none>
Trust Code Installed: <none>
License Usage
=============
network-advantage (C9500 Network Advantage):
  Description: C9500 Network Advantage
  Count: 1
 Version: 1.0
  Status: IN USE
 Export status: NOT RESTRICTED
  Feature Name: network-advantage
  Feature Description: C9500 Network Advantage
  Enforcement type: NOT ENFORCED
  License type: Perpetual
dna-advantage (C9500-40X DNA Advantage):
  Description: C9500-40X DNA Advantage
  Count: 1
  Version: 1.0
  Status: IN USE
  Export status: NOT RESTRICTED
  Feature Name: dna-advantage
  Feature Description: C9500-40X DNA Advantage
  Enforcement type: NOT ENFORCED
  License type: Subscription
Product Information
===================
UDI: PID:C9500-40X,SN:FCW2227A4NC
Agent Version
```

```
=============
Smart Agent for Licensing: 5.3.9_rel/22
License Authorizations
 ======================
Overall status:
 Active: PID:C9500-40X,SN:FCW2227A4NC
      Status: NOT INSTALLED
Purchased Licenses:
 No Purchase Information Available
Derived Licenses:
 Entitlement Tag:
regid.2017-03.com.cisco.advantagek9-Nyquist-C9500,1.0_f1563759-2e03-4a4c-bec5-5feec525a12c
 Entitlement Tag:
regid.2017-07.com.cisco.C9500-DNA-40X-A,1.0_7eb18f4c-2d44-4077-8346-818defbd9ad9
Usage Report Summary:
=====================
Total: 26, Purged: 0
```
### スマートライセンスの **show license all**

```
次に、show license all コマンドの出力例を示します。
```
<span id="page-119-0"></span>Total Acknowledged Received: 0, Waiting for Ack: 0

Available to Report: 26 Collecting Data: 2

```
Device# show license all
Smart Licensing Status
======================
```
Smart Licensing is ENABLED

```
Registration:
 Status: REGISTERED
 Smart Account: CISCO Systems
 Virtual Account: NPR
 Export-Controlled Functionality: Allowed
 Initial Registration: First Attempt Pending
 Last Renewal Attempt: SUCCEEDED on Jul 19 14:49:49 2018 IST
 Next Renewal Attempt: Jan 15 14:49:48 2019 IST
 Registration Expires: Jul 19 14:43:48 2019 IST
License Authorization:
```

```
Status: AUTHORIZED on Jul 28 07:02:56 2018 IST
Last Communication Attempt: SUCCEEDED on Jul 28 07:02:56 2018 IST
Next Communication Attempt: Aug 27 07:02:56 2018 IST
Communication Deadline: Oct 26 06:57:50 2018 IST
```

```
Utility:
 Status: DISABLED
Data Privacy:
  Sending Hostname: yes
   Callhome hostname privacy: DISABLED
   Smart Licensing hostname privacy: DISABLED
 Version privacy: DISABLED
Transport:
  Type: Callhome
```

```
License Usage
==============
C9200L DNA Advantage, 48-port Term license (C9200L-DNA-A-48):
 Description: C9200L DNA Advantage, 48-port Term license
 Count: 1
  Version: 1.0
 Status: AUTHORIZED
C9200L Network Advantage, 48-port license (C9200L-NW-A-48):
 Description: C9200L Network Advantage, 48-port license
  Count: 1
 Version: 1.0
 Status: AUTHORIZED
Product Information
===================
UDI: PID:C9200L-48P-4X,SN:JPG221300KP
Agent Version
=============
Smart Agent for Licensing: 4.4.13 rel/116
Component Versions: SA:(1_3_dev)1.0.15, SI:(dev22)1.2.1, CH:(rel5)1.0.3, PK:(dev18)1.0.3
Reservation Info
================
License reservation: DISABLED
```

```
関連コマンド
```
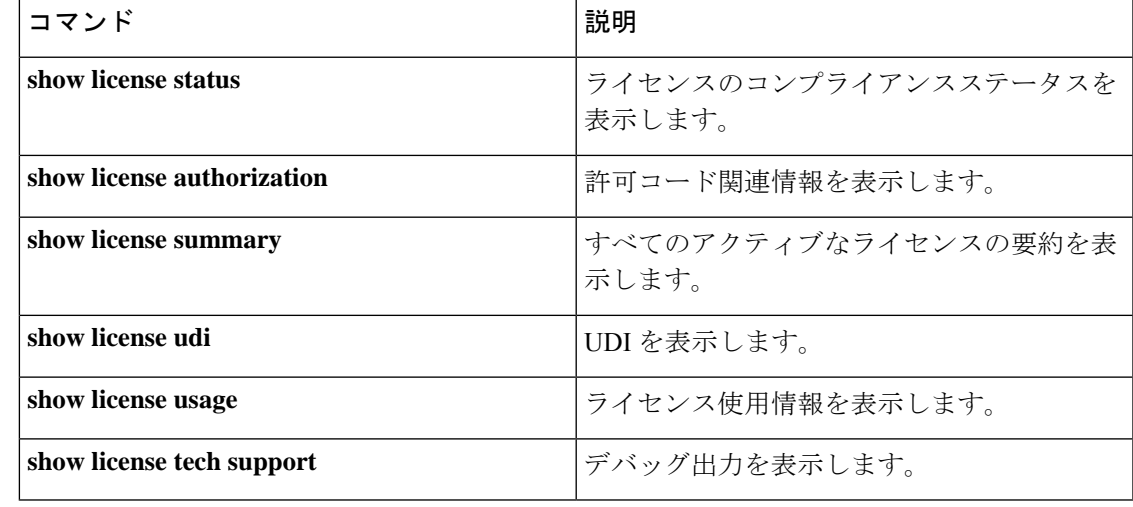

# **show license authorization**

ライセンス(輸出規制および適用)の承認関連情報を表示するには、特権EXECモードで**show license authorization** コマンドを入力します。

### **show license authorization**

このコマンドには引数またはキーワードはありません。

コマンド モード 特権 EXEC (Device#)

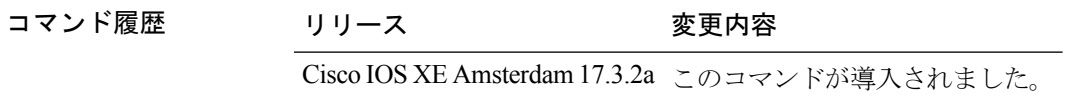

使用上のガイドライン SLAC および SLR 承認コードに関する情報を表示するには、このコマンドを使用します。

### 例

ディスプレイに表示されるフィールドについては、表 5 : show license [authorization](#page-122-0) のフィール [ドの説明](#page-122-0) (123 ページ)を参照してください。

出力例については、次を参照してください。

- show license [authorization](#page-125-0) Displaying SLAC  $(126 \sim \sim \sim \mathcal{V})$
- show license authorization の移行されたSLR[認証コードの表示](#page-125-1) (126 ページ)。

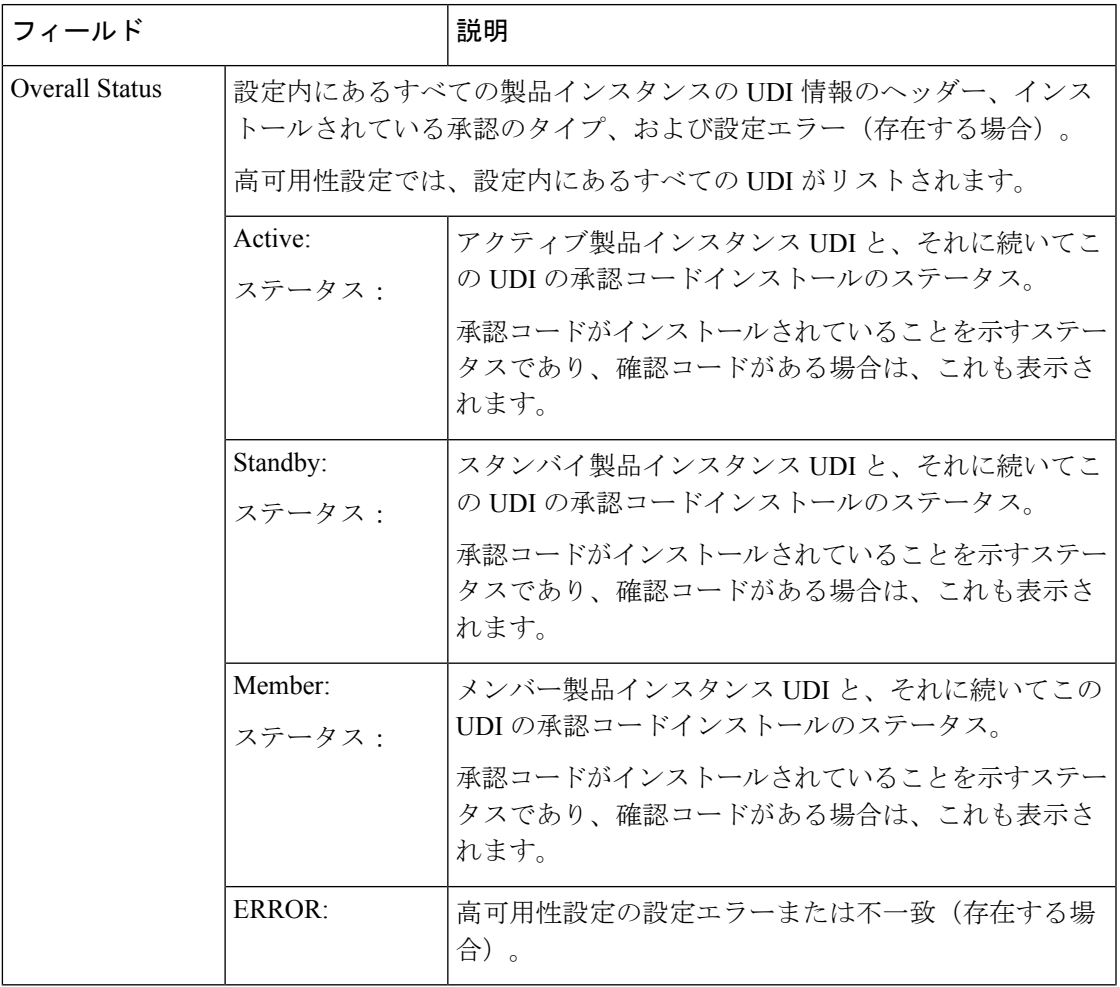

### <span id="page-122-0"></span>表 **5 : show license authorization** のフィールドの説明

I

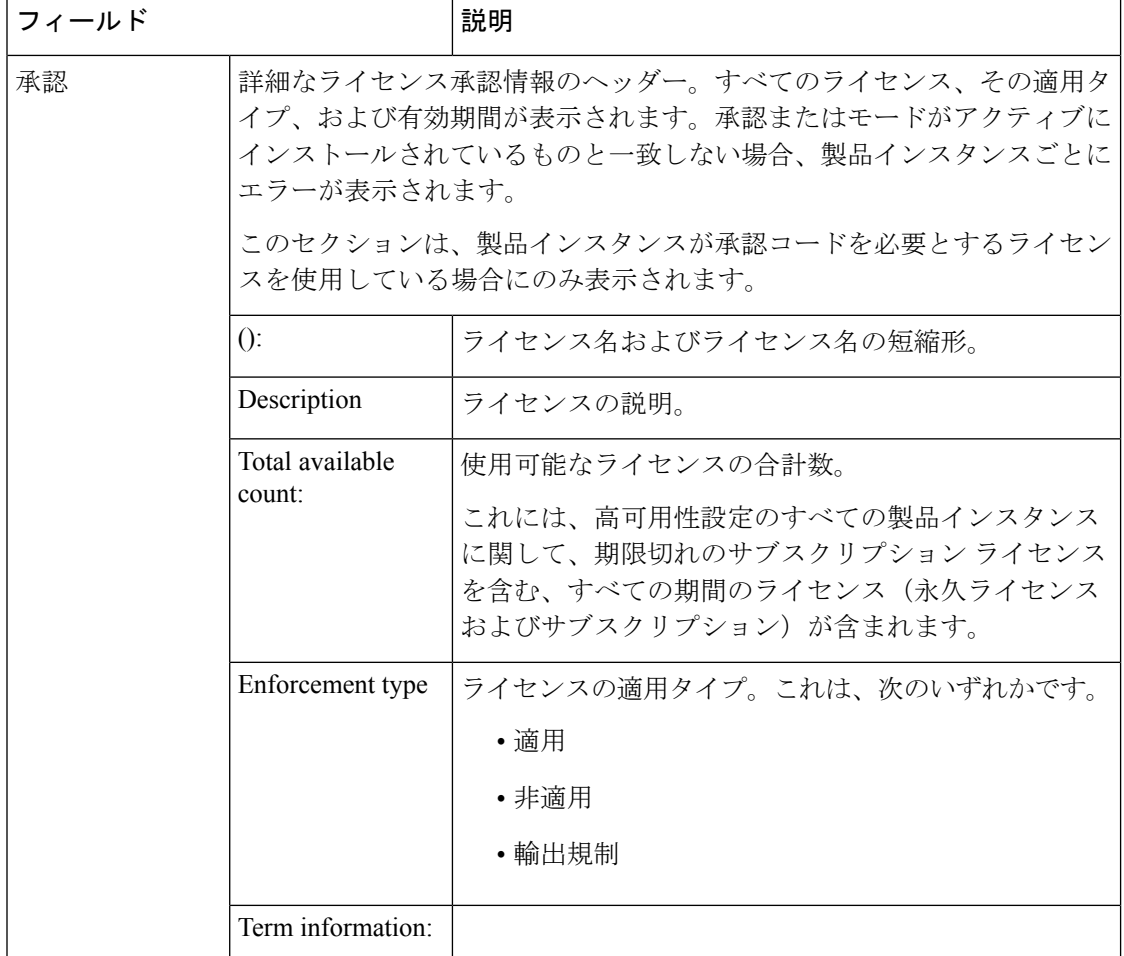

I

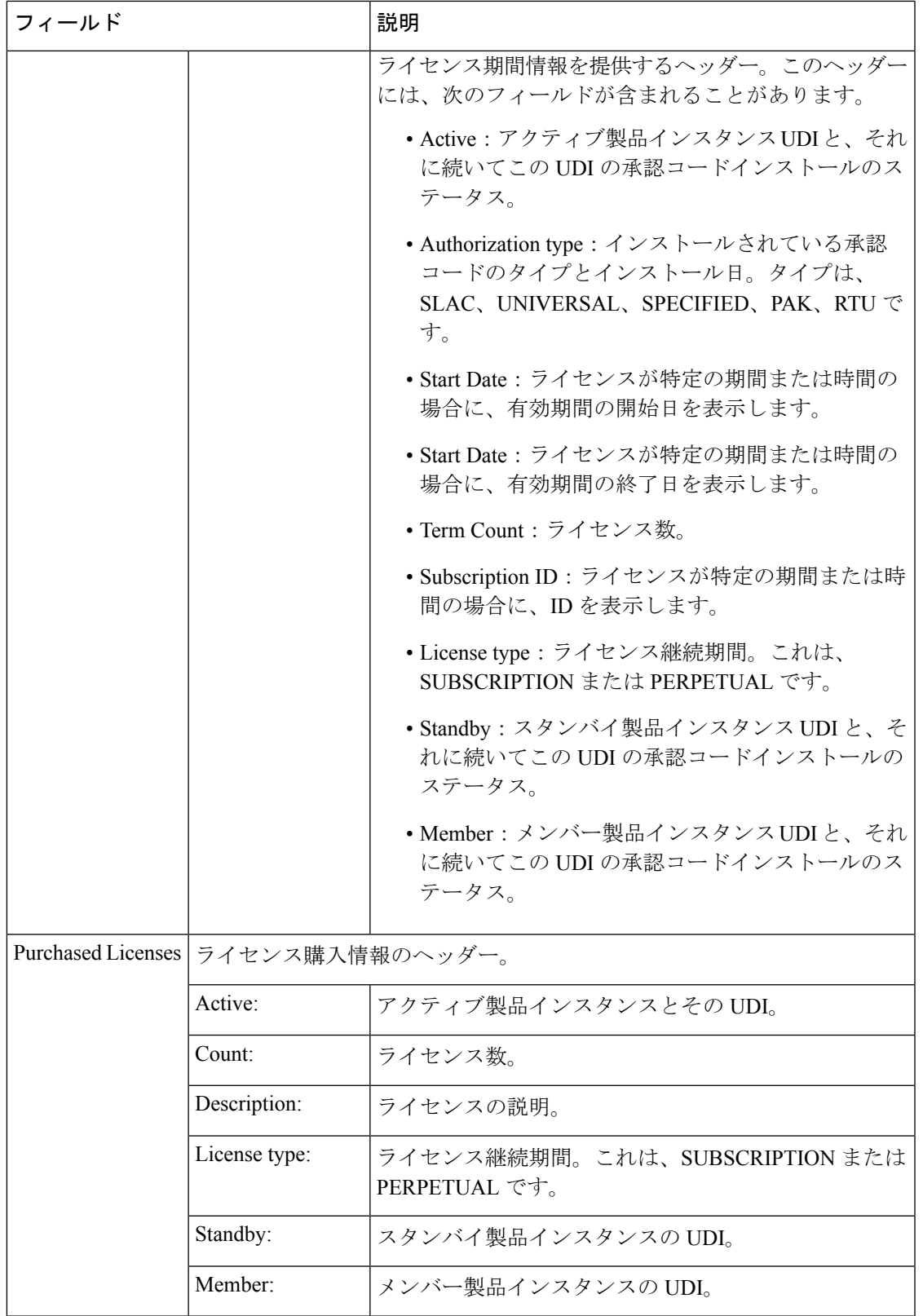

#### <span id="page-125-0"></span>**show license authorization Displaying SLAC**

次に、スタック構成セットアップのアクティブな製品インスタンスにのみSLACがインストー ルされている、C9300X モデルスイッチでの **show license authorization** コマンドの出力例を示 します。

```
Device# show license authorization
Overall status:
  Active: PID:C9300X-24HX, SN:FOC2519L8R7
      Status: SMART AUTHORIZATION INSTALLED on Oct 29 17:45:28 2021 UTC
      Last Confirmation code: 6746c5b5
  Standby: PID:C9300X-48HXN,SN:FOC2524L39P
     Status: NOT INSTALLED
  Member: PID:C9300X-48HX, SN:FOC2516LC92
     Status: NOT INSTALLED
Authorizations:
  C9K HSEC (Cat9K HSEC):
   Description: HSEC Key for Export Compliance on Cat9K Series Switches
    Total available count: 1
   Enforcement type: EXPORT RESTRICTED
   Term information:
     Active: PID:C9300X-24HX,SN:FOC2519L8R7
        Authorization type: SMART AUTHORIZATION INSTALLED
        License type: PERPETUAL
         Term Count: 1
Purchased Licenses:
 No Purchase Information Available
```
### <span id="page-125-1"></span>**show license authorization** の移行された**SLR**認証コードの表示

次に、ポリシーを使用してスマートライセンスに移行されたSLR承認コード(最終確認コード:) を示す **show license authorization** コマンドの出力例を示します。

```
Device# show license authorization
```

```
Overall status:
  Active: PID:C9500-16X,SN:FCW2233A5ZV
      Status: SPECIFIC INSTALLED on Oct 29 09:44:06 2020 PST
      Last Confirmation code: 184ba6d6
  Standby: PID:C9500-16X,SN:FCW2233A5ZY
      Status: SPECIFIC INSTALLED on Oct 29 09:44:06 2020 PST
      Last Confirmation code: 961d598f
Specified license reservations:
  C9500 Network Advantage (C9500 Network Advantage):
   Description: C9500 Network Advantage
   Total reserved count: 2
   Enforcement type: NOT ENFORCED
   Term information:
      Active: PID:C9500-16X,SN:FCW2233A5ZV
        Authorization type: SPECIFIC INSTALLED on Oct 29 09:44:06 2020 PST
       License type: PERPETUAL
         Term Count: 1
      Standby: PID:C9500-16X,SN:FCW2233A5ZY
        Authorization type: SPECIFIC INSTALLED on Oct 29 09:44:06 2020 PST
        License type: PERPETUAL
         Term Count: 1
  C9500-DNA-16X-A (C9500-16X DNA Advantage):
    Description: C9500-DNA-16X-A
```

```
Total reserved count: 2
   Enforcement type: NOT ENFORCED
   Term information:
     Active: PID:C9500-16X,SN:FCW2233A5ZV
       Authorization type: SPECIFIC INSTALLED on Oct 29 09:44:06 2020 PST
        License type: PERPETUAL
         Term Count: 1
     Standby: PID:C9500-16X,SN:FCW2233A5ZY
        Authorization type: SPECIFIC INSTALLED on Oct 29 09:44:06 2020 PST
        License type: PERPETUAL
         Term Count: 1
Purchased Licenses:
 No Purchase Information Available
Derived Licenses:
 Entitlement Tag:
regid.2017-03.com.cisco.advantagek9-Nyquist-C9500,1.0_f1563759-2e03-4a4c-bec5-5feec525a12c
  Entitlement Tag:
regid.2017-07.com.cisco.C9500-DNA-16X-A,1.0_ef3574d1-156b-486a-864f-9f779ff3ee49
```
# **show license data translation**

ライセンスデータ転換情報を表示するには、特権 EXEC モードで **show license data** コマンドを 入力します。

**show license data conversion**

### 構文の説明

このコマンドには、引数またはキーワードはありません。

コマンド モード 特権 EXEC (Device#)

コマンド履歴

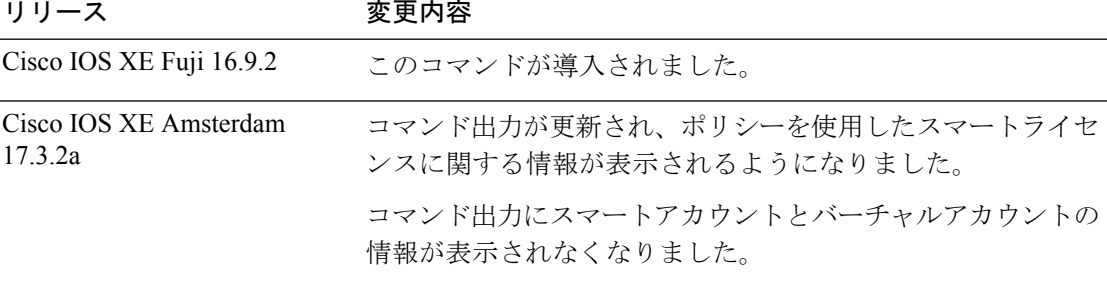

使用上のガイドライン ポリシーを使用したスマートライセンス:デバイス上のソフトウェアバージョン(製品インス タンスとも呼ばれる)が Cisco IOS XE Amsterdam 17.3.2a 以降のリリースの場合、コマンド出 力にはポリシーを使用したスマートライセンスに関連するフィールドが表示されます。

> デバイス主導の変換は、Cisco Catalyst アクセス、コア、およびアグリゲーション スイッチで はサポートされていません。

> スマートライセンス:デバイス上のソフトウェアバージョンが Cisco IOS XE Amsterdam 17.3.1 以前のリリースの場合、コマンド出力にはスマートライセンスに関連するフィールドが表示さ れます。

## **show license eventlog**

ポリシーを使用したスマートライセンスに関連するイベントログを表示するには、特権EXEC モードで **show license eventlog** コマンドを入力します。

**show license eventlog** [ *days* ]

構文の説明 *days イベントログを表示す*る日数を入力します。0 ~ 2147483647 の範囲の値を指定できま す。 *days*

コマンド モード 特権 EXEC (Device#)

コマンド履歴 リリース 変更内容 Cisco IOS XE Fuji 16.9.2 このコマンドが導入されました。 ポリシーを使用したスマートライセンスの導入により、次のイ ベントが追加されました。 • ポリシーのインストールと削除 • 承認コードの要求、インストール、および削除。 • 信頼コードのインストールと削除。 • ライセンス使用状況に関する承認ソース情報の追加。 Cisco IOS XE Amsterdam 17.3.2a

使用上のガイドライン ポリシーを使用したスマートライセンス:デバイス上のソフトウェアバージョン(製品インス タンスとも呼ばれる)が Cisco IOS XE Amsterdam 17.3.2a 以降のリリースの場合、コマンド出 力にはポリシーを使用したスマートライセンスに関連するフィールドが表示されます。

> スマートライセンス:デバイス上のソフトウェアバージョンが Cisco IOS XE Amsterdam 17.3.1 以前のリリースの場合、コマンド出力にはスマートライセンスに関連するフィールドが表示さ れます。

#### <span id="page-128-0"></span>例

[ポリシーを使用したスマートライセンスの](#page-128-0) show license eventlog for One Day (129 ページ)

[ポリシーを使用したスマートライセンスの](#page-129-0) show license eventlog for All Events (130 ページ)

### ポリシーを使用したスマートライセンスの **show license eventlog for One Day**

次に、Cisco Catalyst 9500 スイッチでの **show license eventlog** コマンドの出力例を示します。同 様の出力が、サポートされているすべての Cisco Catalyst アクセス、コア、およびアグリゲー ションスイッチで表示されます。このコマンドは、1 日分のイベントを表示するように設定さ れています。

2020-09-11 00:50:17.693 EDT SAEVT\_PLATFORM eventSource="INFRA\_SL" eventName="INFRA\_SL\_EVLOG\_ERM\_RESET" MSG="ERM-Reset: Client 0, AP-GROUP group, 2 features air-network-advantage,air-dna-advantage" 2020-09-11 00:50:17.695 EDT SAEVT\_ENDPOINT\_USAGE count="0" entitlementTag="regid.2018-06.com.cisco.DNA\_NWStack,1.0\_e7244e71-3ad5-4608-8bf0-d12f67c80896" 2020-09-11 00:50:17.695 EDT SAEVT\_ENDPOINT\_USAGE count="0" entitlementTag="regid.2017-08.com.cisco.AIR-DNA-A,1.0\_b6308627-3ab0-4a11-a3d9-586911a0d790" 2020-09-11 00:50:50.175 EDT SAEVT\_POLL\_MESSAGE messageType="LICENSE\_USAGE" 2020-09-11 08:50:17.694 EDT SAEVT\_PLATFORM eventSource="INFRA\_SL" eventName="INFRA\_SL\_EVLOG\_ERM\_RESET" MSG="ERM-Reset: Client 0, AP-GROUP group, 2 features air-network-advantage,air-dna-advantage" 2020-09-11 08:50:17.696 EDT SAEVT\_ENDPOINT\_USAGE count="0" entitlementTag="regid.2018-06.com.cisco.DNA\_NWStack,1.0\_e7244e71-3ad5-4608-8bf0-d12f67c80896" 2020-09-11 08:50:17.696 EDT SAEVT\_ENDPOINT\_USAGE count="0" entitlementTag="regid.2017-08.com.cisco.AIR-DNA-A,1.0\_b6308627-3ab0-4a11-a3d9-586911a0d790" 2020-09-11 08:50:52.804 EDT SAEVT\_POLL\_MESSAGE messageType="LICENSE\_USAGE"

### <span id="page-129-0"></span>ポリシーを使用したスマートライセンスの **show license eventlog for All Events**

次に、Cisco Catalyst 9500 スイッチでの **show license eventlog** コマンドの出力例を示します。同 様の出力が、サポートされているすべての Cisco Catalyst アクセス、コア、およびアグリゲー ションスイッチで表示されます。このコマンドは、すべてのイベントを表示するように設定さ れています。

Device# **show license eventlog**

Device# **show license eventlog 1**

\*\*\*\* Event Log \*\*\*\*

\*\*\*\* Event Log \*\*\*\*

```
2020-09-01 15:43:42.300 UTC SAEVT_INIT_START version="4.13.14_rel/41"
2020-09-01 15:43:42.301 UTC SAEVT_INIT_CRYPTO success="False" error="Crypto Initialization
has not been completed"
2020-09-01 15:43:42.301 UTC SAEVT_HA_EVENT eventType="SmartAgentEvtHArmfRegister"
2020-09-01 15:43:45.055 UTC SAEVT_READY
2020-09-01 15:43:45.055 UTC SAEVT_ENABLED
2020-09-01 15:43:45.088 UTC SAEVT_PLATFORM eventSource="INFRA_SL"
eventName="INFRA_SL_EVLOG_SYSDATA_FAIL" MSG="Get-SDL: not the active switch"
2020-09-01 15:43:45.089 UTC SAEVT_PLATFORM eventSource="INFRA_SL"
eventName="INFRA_SL_EVLOG_SYSDATA_FAIL" MSG="Get-SDL: not the active switch"
2020-09-01 15:43:45.089 UTC SAEVT_PLATFORM eventSource="INFRA_SL"
eventName="INFRA_SL_EVLOG_SYSDATA_FAIL" MSG="Get-SDL: not the active switch"
2020-09-01 15:43:45.089 UTC SAEVT_LICENSE_USAGE count="0" type="destroy"
entitlementTag="regid.2018-01.com.cisco.C9500-24Y4C-A,1.0_6b065611-6552-472a-8859-ab3339550166"
2020-09-01 15:43:45.098 UTC SAEVT_PLATFORM eventSource="INFRA_SL"
eventName="INFRA_SL_EVLOG_SYSDATA_FAIL" MSG="Get-SDL: not the active switch"
```
システム管理コマンド

# **show license history message**

製品インスタンスと CSSM または CSLU (該当する場合)の間の通信履歴を表示するには、特 権 EXEC モードで **show license history message** コマンドを入力します。このコマンドの出力 は、テクニカルサポートチームがトラブルシューティングに使用します。

**show license history message**

を提供してください。

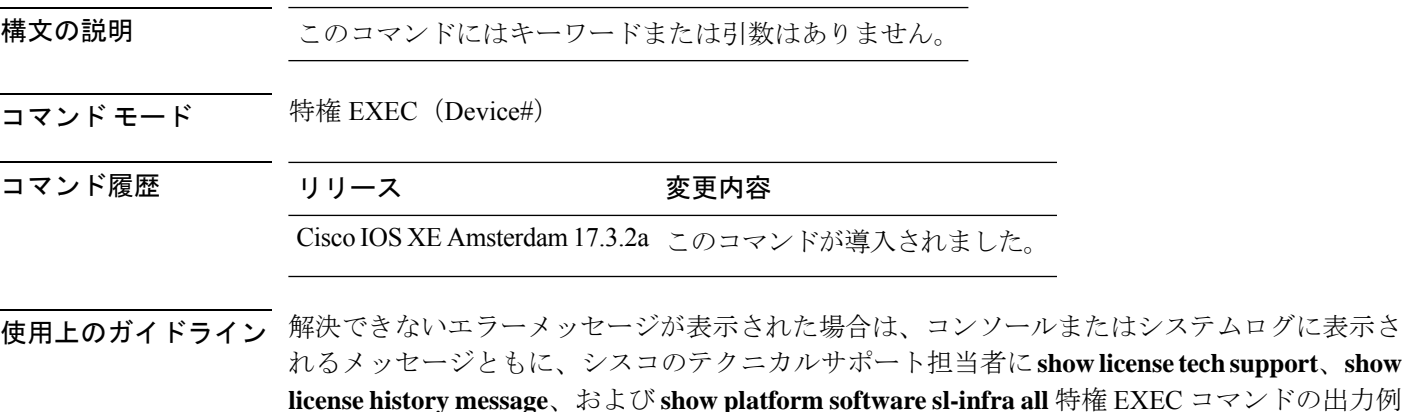

システム管理コマンド |

# **show license reservation**

ライセンス予約情報を表示するには、特権 EXEC モードで **show license reservation** コマンドを 入力します。

### **show license reservation**

このコマンドには引数またはキーワードはありません。

コマンド モード 特権 EXEC (Device#)

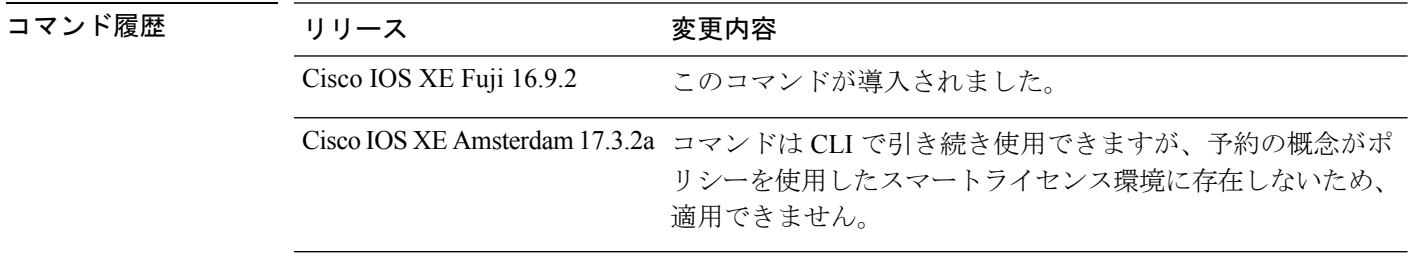

使用上のガイドライン コマンドはCLIで引き続き使用可能であり、対応する出力が表示されますが、ポリシーを使用 したスマートライセンシングの導入により、予約の概念は適用されなくなりました。代わり に、特権 EXEC モードで **show license all** コマンドを使用して、移行された SLR ライセンスを 表示します(SLR 承認コードはポリシーを使用してスマートライセンスに移行されます)。

システム管理コマンド

## **show license status**

データプライバシー、ポリシー、転送、使用状況レポート、信頼コードなどのライセンス設定 に関する情報を表示するには、特権EXECモードで**show license status**コマンドを入力します。

**show license status**

構文の説明 このコマンドには引数またはキーワードはありません。

コマンド デフォルト 特権 EXEC (#)

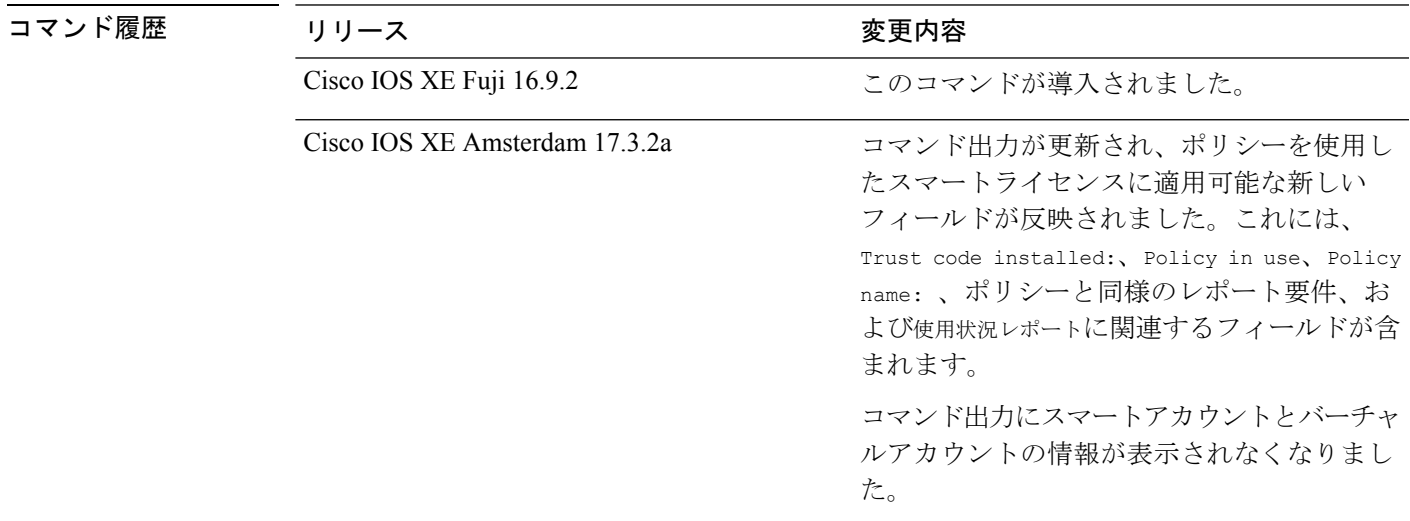

使用上のガイドライン ポリシーを使用したスマートライセンス:デバイス上のソフトウェアバージョン(製品インス タンスとも呼ばれる)が Cisco IOS XE Amsterdam 17.3.2a 以降のリリースの場合、コマンド出 力にはポリシーを使用したスマートライセンスに関連するフィールドが表示されます。

> スマートライセンス:デバイス上のソフトウェアバージョンが Cisco IOS XE Amsterdam 17.3.1 以前のリリースの場合、コマンド出力にはスマートライセンスに関連するフィールドが表示さ れます。

### 例

ディスプレイに表示されるフィールドについては、表 6 : [ポリシーを使用したスマートライセ](#page-133-0) ンスの show license status [のフィールドの説明](#page-133-0) (134 ページ) を参照してください。

[ポリシーを使用したスマートライセンスの](#page-138-0) show license status (139 ページ)

[スマートライセンスの](#page-139-0) show license status (140 ページ)

I

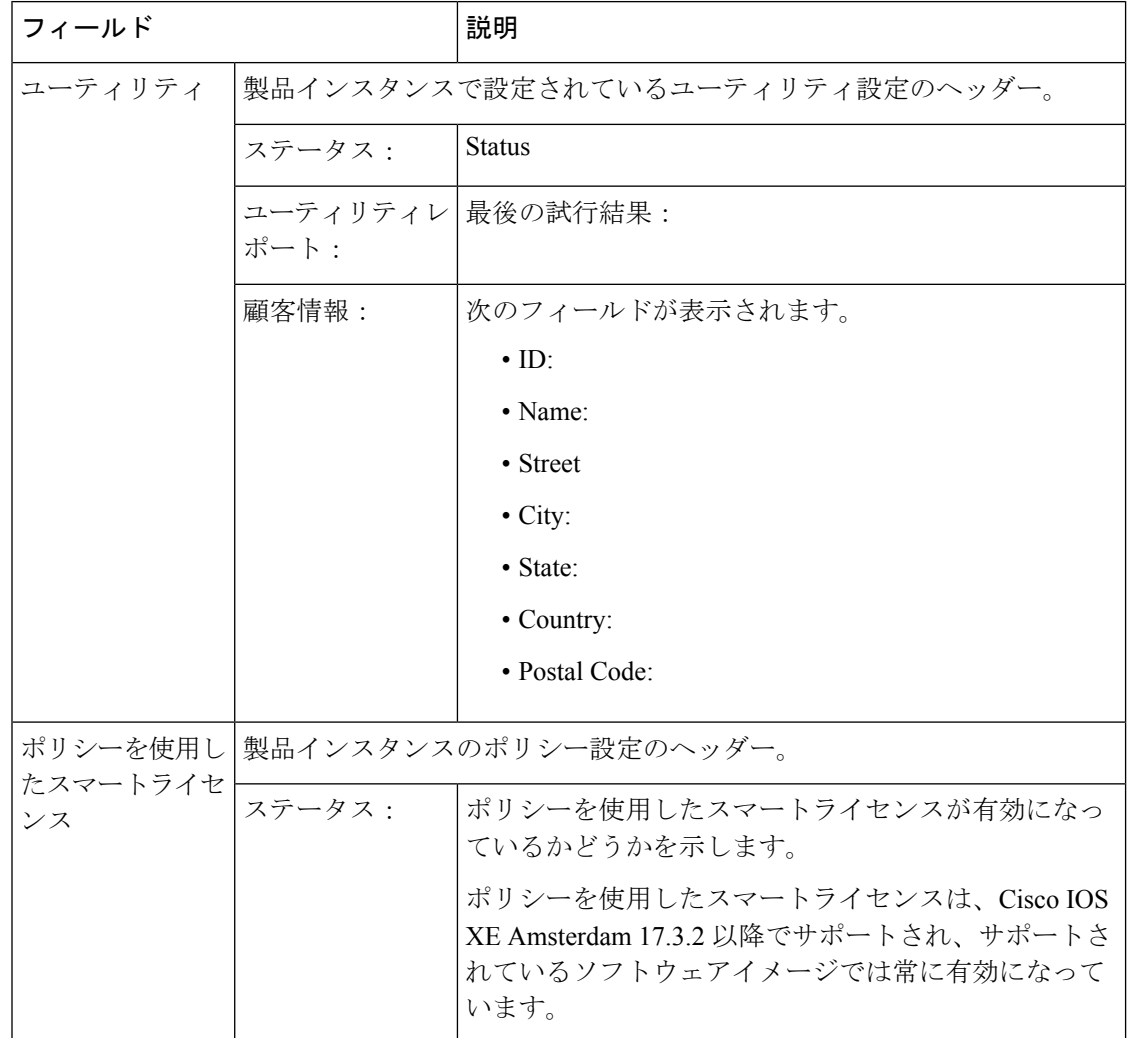

<span id="page-133-0"></span>表 **6 :** ポリシーを使用したスマートライセンスの **show license status** のフィールドの説明

I

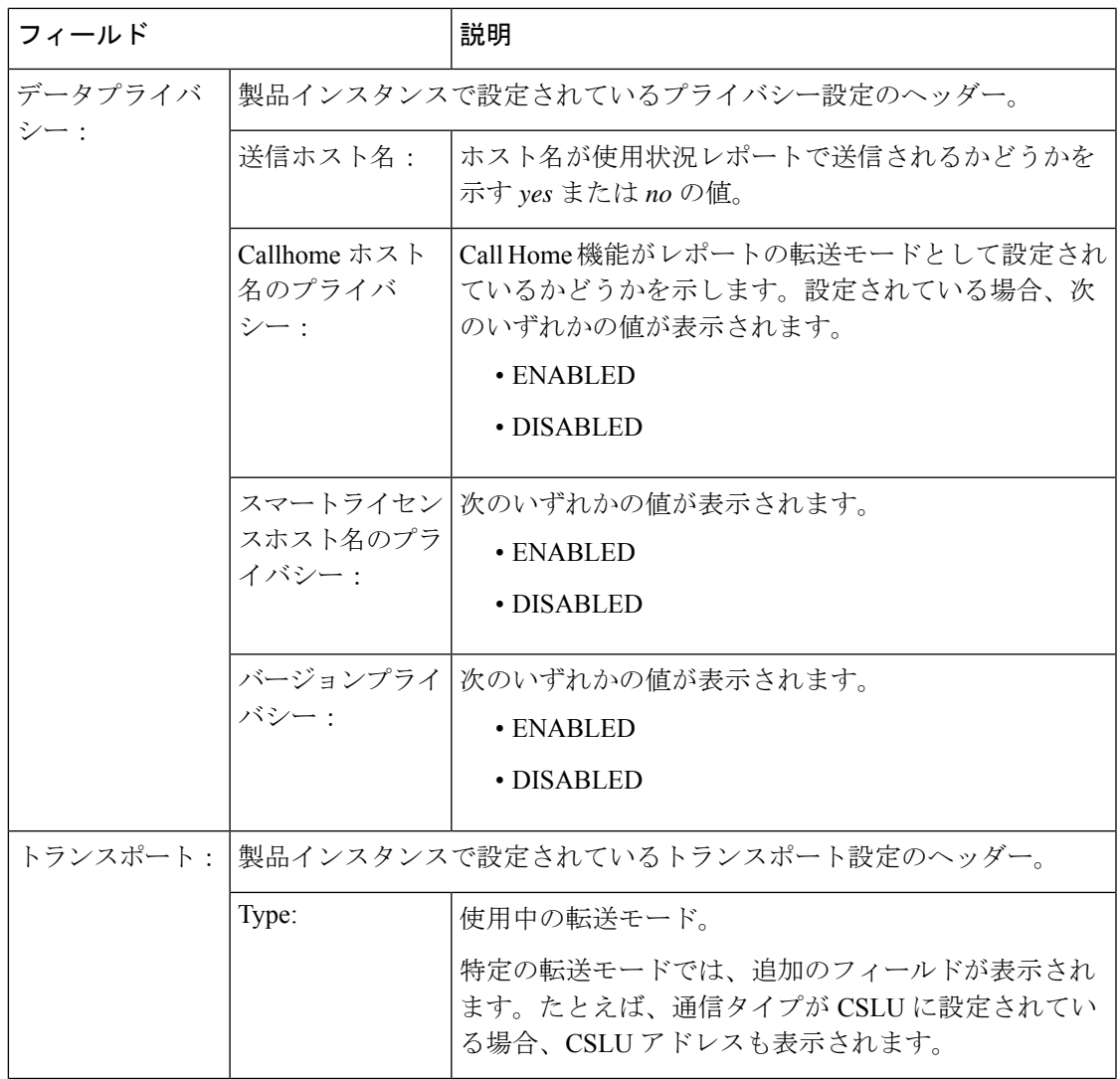

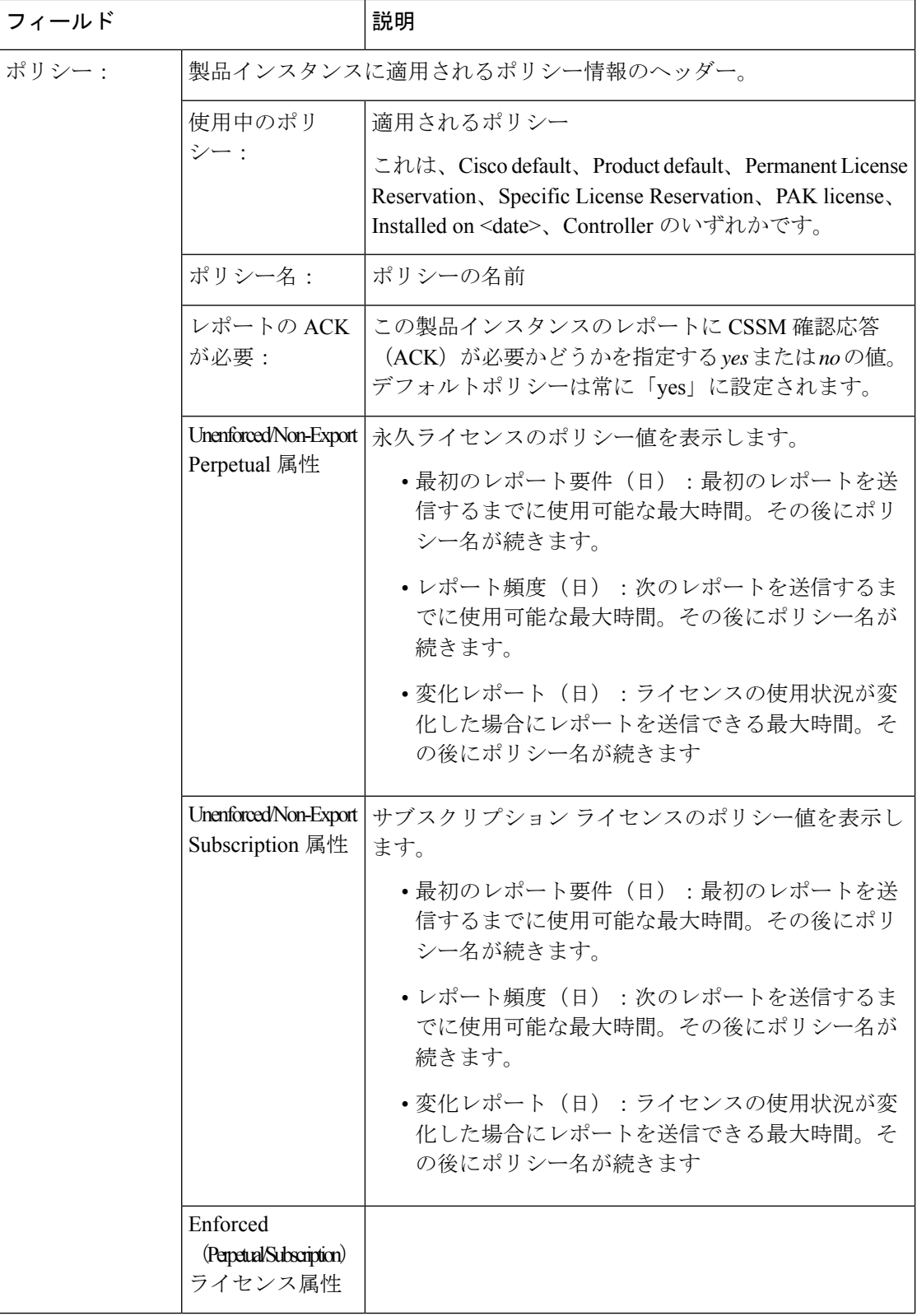

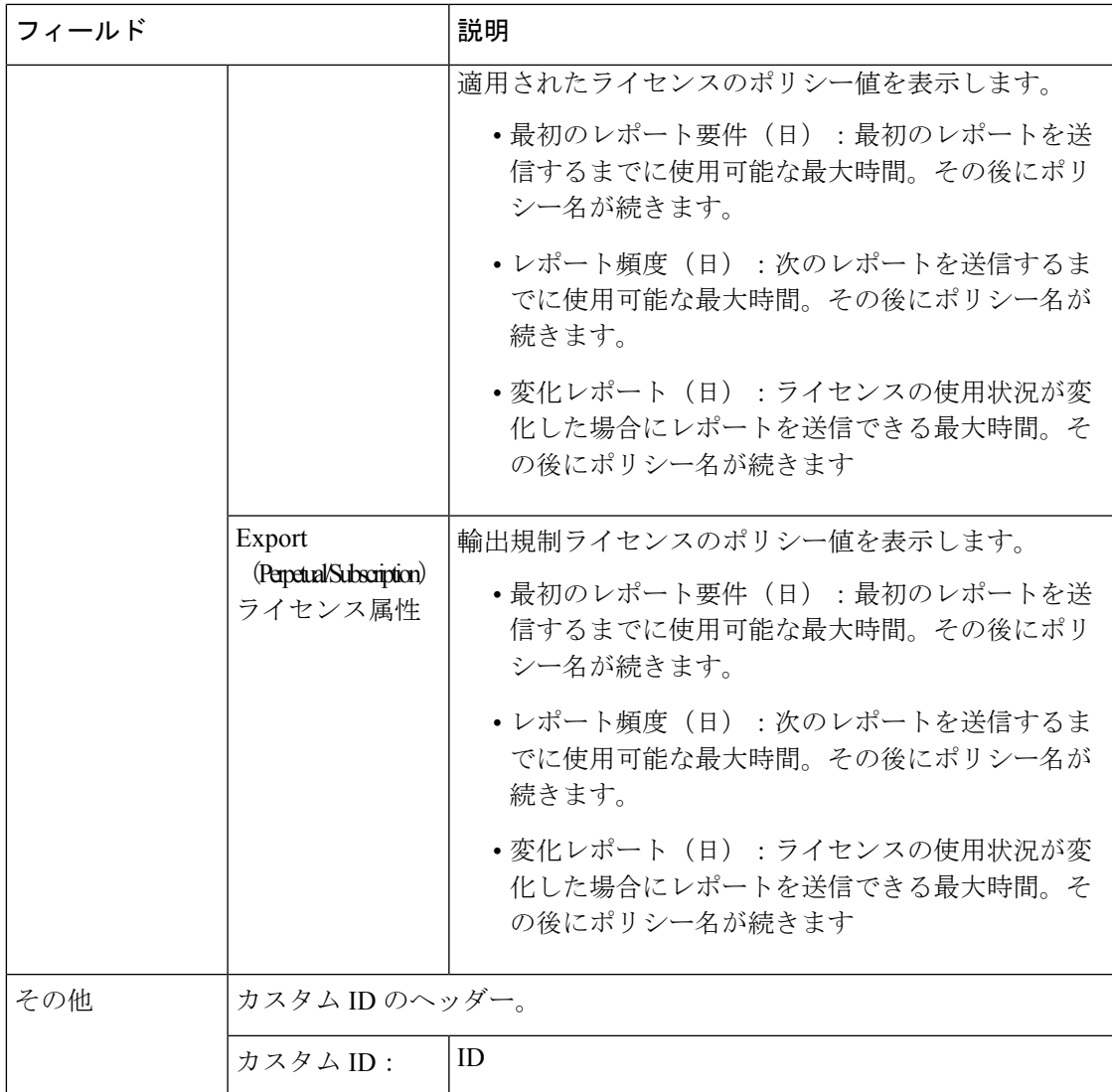

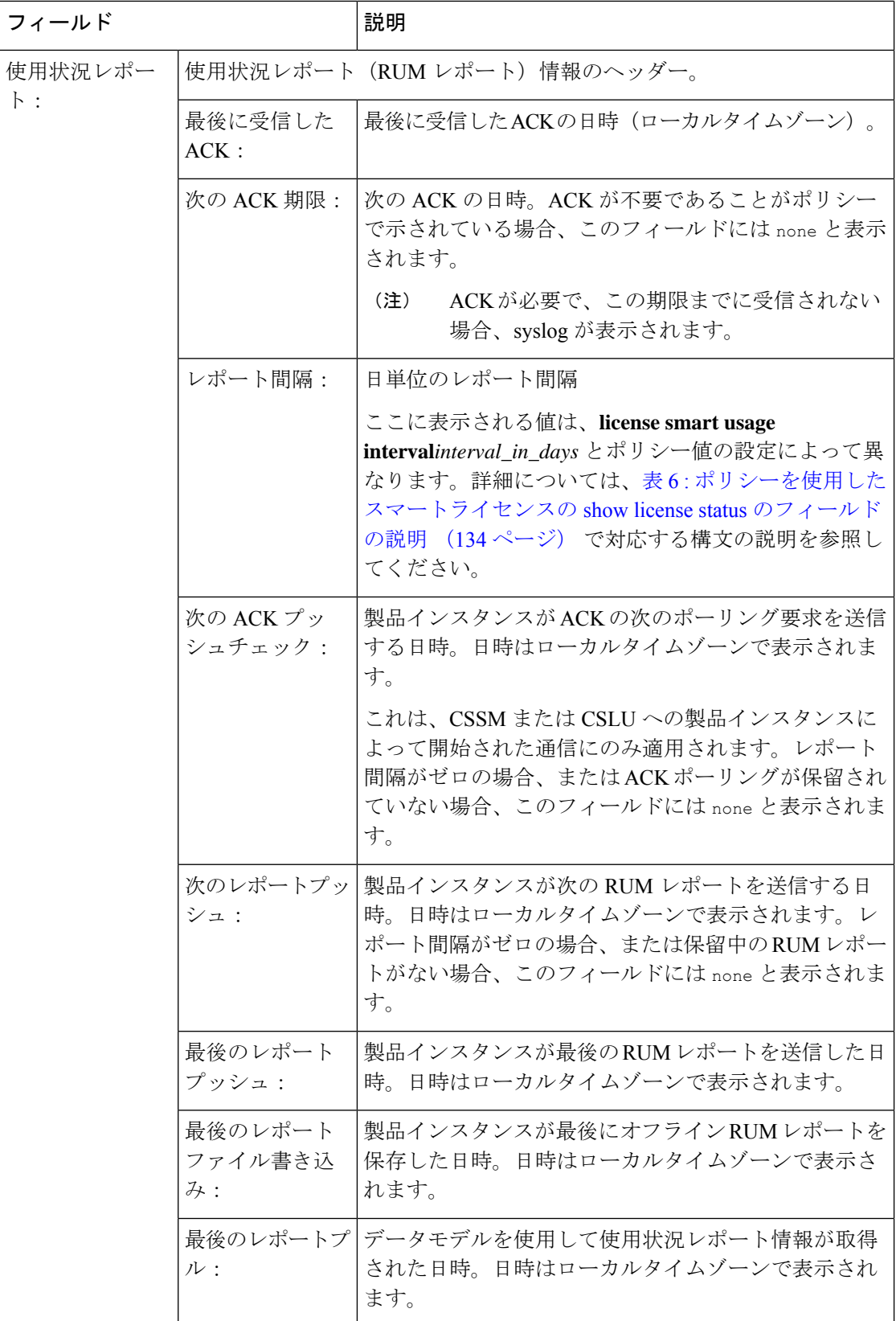

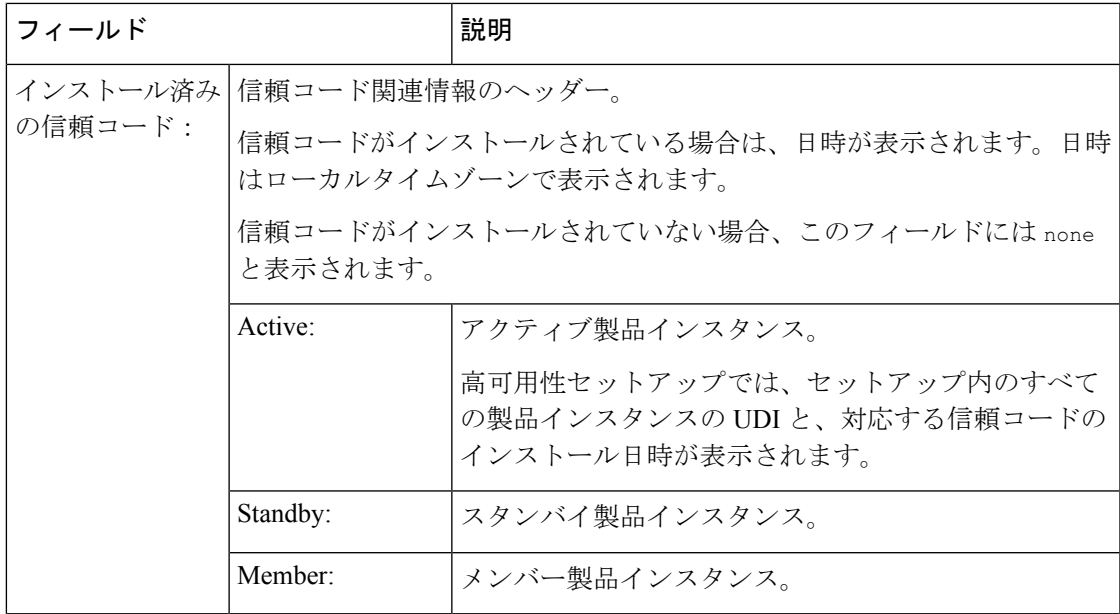

### <span id="page-138-0"></span>ポリシーを使用したスマートライセンスの **show license status**

次に、**show license status**コマンドの出力例を示します。(複数のソースからマージされた)シ スコのデフォルトポリシーが、Cisco Catalyst 9500 スイッチに適用されます。同様の出力が、 サポートされているすべての Cisco Catalyst アクセス、コア、およびアグリゲーションスイッ チで表示されます。

```
Device# show license status
Utility:
  Status: DISABLED
License Reservation is ENABLED
Data Privacy:
  Sending Hostname: yes
   Callhome hostname privacy: DISABLED
   Smart Licensing hostname privacy: DISABLED
   Version privacy: DISABLED
Transport:
  Type: Transport Off
Policy:
  Policy in use: Merged from multiple sources.
  Reporting ACK required: yes (CISCO default)
  Unenforced/Non-Export Perpetual Attributes:
   First report requirement (days): 365 (CISCO default)
   Reporting frequency (days): 0 (CISCO default)
   Report on change (days): 90 (CISCO default)
  Unenforced/Non-Export Subscription Attributes:
    First report requirement (days): 90 (CISCO default)
    Reporting frequency (days): 90 (CISCO default)
   Report on change (days): 90 (CISCO default)
  Enforced (Perpetual/Subscription) License Attributes:
   First report requirement (days): 0 (CISCO default)
    Reporting frequency (days): 0 (CISCO default)
   Report on change (days): 0 (CISCO default)
  Export (Perpetual/Subscription) License Attributes:
   First report requirement (days): 0 (CISCO default)
    Reporting frequency (days): 0 (CISCO default)
    Report on change (days): 0 (CISCO default)
```

```
Miscellaneous:
 Custom Id: <empty>
Usage Reporting:
 Last ACK received: < none>
 Next ACK deadline: Nov 29 10:50:05 2020 PDT
 Reporting Interval: 30
 Next ACK push check: < none>
 Next report push: Aug 31 10:52:05 2020 PDT
 Last report push: < none>
 Last report file write: <none>
Trust Code Installed: <none>
```
### <span id="page-139-0"></span>スマートライセンスの **show license status**

```
次に、show license status コマンドの出力例を示します。
Device# show license status
Smart Licensing is ENABLED
Utility:
 Status: DISABLED
Data Privacy:
 Sending Hostname: yes
   Callhome hostname privacy: DISABLED
   Smart Licensing hostname privacy: DISABLED
 Version privacy: DISABLED
Transport:
  Type: Callhome
Registration:
 Status: REGISTERED
  Smart Account: Cisco Systems
 Virtual Account: NPR
 Export-Controlled Functionality: Allowed
 Initial Registration: First Attempt Pending
 Last Renewal Attempt: SUCCEEDED on Jul 19 14:49:49 2018 IST
 Next Renewal Attempt: Jan 15 14:49:47 2019 IST
  Registration Expires: Jul 19 14:43:47 2019 IST
License Authorization:
```

```
Status: AUTHORIZED on Jul 28 07:02:56 2018 IST
Last Communication Attempt: SUCCEEDED on Jul 28 07:02:56 2018 IST
Next Communication Attempt: Aug 27 07:02:56 2018 IST
Communication Deadline: Oct 26 06:57:50 2018 IST
```

```
関連コマンド
```
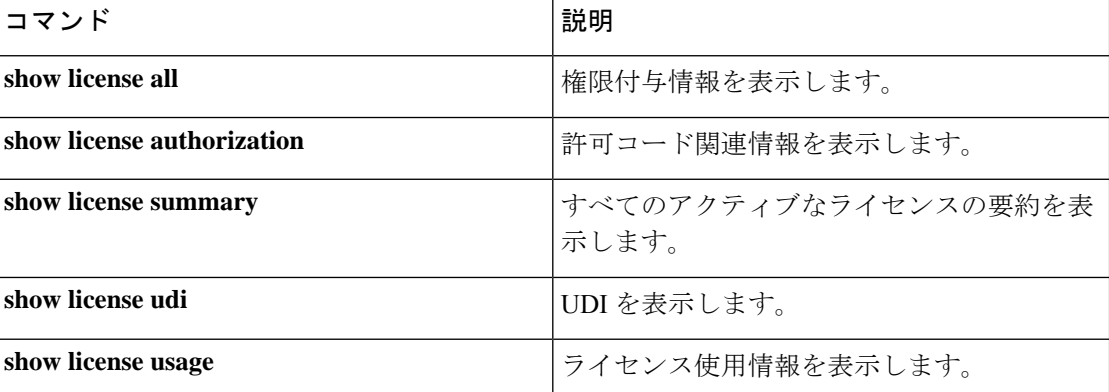

I

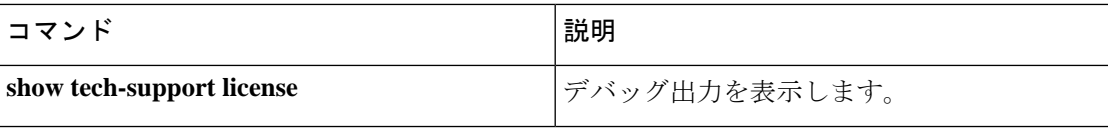

## **show license summary**

使用されているライセンス、カウント、およびステータスに関する情報を含む、ライセンス使 用状況の概要を表示するには、特権 EXEC モードで **show license summary** コマンドを使用しま す。

### **show license summary**

構文の説明 このコマンドには引数またはキーワードはありません。

コマンド デフォルト 特権 EXEC (#)

コマンド履歴 リリース りゅうしょう 変更内容 Cisco IOS XE Fuji 16.9.2 このコマンドが導入されました。 コマンド出力が更新され、ポリシーを使用し たスマートライセンスの有効なライセンスス テータスが反映されました。有効なライセン スステータスは、IN USE、NOT IN USE、NOT AUTHORIZED のみになりました。 コマンド出力が更新され、登録および承認情 報が削除されました。 コマンド出力にスマートアカウントとバーチャ ルアカウントの情報が表示されなくなりまし た。 Cisco IOS XE Amsterdam 17.3.2a コマンド出力が更新され、スマートアカウン トと仮想アカウントの情報が表示されるよう になりました。 Cisco IOS XE Cupertino 17.7.1

使用上のガイドライン スマートライセンス:デバイス上のソフトウェアバージョンが Cisco IOS XE Amsterdam 17.3.1 以前のリリースの場合、コマンド出力にはスマートライセンスに関連するフィールドが表示さ れます。

> ポリシーを使用したスマートライセンス:デバイス上のソフトウェアバージョン(製品インス タンスとも呼ばれる)が Cisco IOS XE Amsterdam 17.3.2a 以降のリリースの場合、コマンド出 力にはポリシーを使用したスマートライセンスに関連するフィールドが表示されます。

### ライセンス ステータス

- CiscoCatalystアクセス、コア、およびアグリゲーションスイッチで使用可能な不適用ライ センスは、NOT AUTHORIZED または NOT IN USE にはなりません。
- Cisco IOS XEBengaluru 17.6.2以降のCiscoCatalyst 9300Xシリーズスイッチで使用可能な、 **輸出規制ライセンス**である Export Control Key for High Security(HSECK9)は、HSECK9

キーが製品インスタンスで使用可能で、必要なスマートライセンス承認コード(SLAC) がインストールされているが、HSECK9キーを必要とする暗号化機能が設定されていない 場合、NOT IN USEにできます。カウントフィールドとステータスフィールドの暗号化機能 をそれぞれ 1 と IN USE に変更するように設定します。

SLAC を複数のデバイス(高可用性セットアップまたはスタック構成セットアップ)にイ ンストールする場合、使用カウントは1のままです。これは、特定の時点でアクティブな HSECK9キーが1つだけ使用されるためです。スイッチオーバーが発生すると、スタンバ イのライセンスが有効になります。使用されているHSECK9キーは1つだけであるため、 新しいアクティブでもカウントは 1 のままです。

ライセンスの使用方法の詳細については、**show licenseusage**特権EXECコマンドを参照してく ださい。

### 出力のアカウント情報

Cisco IOS XE Cupertino 17.7.1 以降、すべての ACK には、CSSM で報告されたスマートアカウ ントとバーチャルアカウントが含まれています。ACK を受信すると、製品インスタンスには この情報の最新バージョンのみが安全に保存されます。これは、ACKのタイムスタンプによっ て決定されます。したがって、このコマンドの出力の [Account Information] セクションに表 示されるスマートアカウントとバーチャルアカウントの情報は、常に製品インスタンスで使用 可能な最新の ACK に基づいています。

製品インスタンスが1つのスマートアカウントとバーチャルアカウントから別のアカウントに 移動された場合、移動後の次のACKにはこの更新された情報が含まれます。このACKが製品 インスタンスで使用可能になると、このコマンドの出力が更新されます。

ACK は、直接的に(製品インスタンスが CSSM に接続されている場合)または間接的に(製 品インスタンスが CSLU、Cisco DNA Center、または SSM On-Prem を介して CSSM に接続され ている場合)、あるいは手動で ACK をインポートすることによって(製品インスタンスがエ アーギャップネットワークにある場合)受信することができます。

### 例

ディスプレイに表示されるフィールドについては、表 7 : [ポリシーを使用したスマートライセ](#page-143-0) ンスの show license summary [のフィールドの説明](#page-143-0) (144 ページ)を参照してください。

出力例については、次を参照してください。

- show license summary(Cisco Catalyst 9500 シリーズ [スイッチ\)](#page-143-1) (144 ページ)
- show license summary(Cisco Catalyst 9300X シリーズ [スイッチ\)](#page-144-0) (145 ページ)

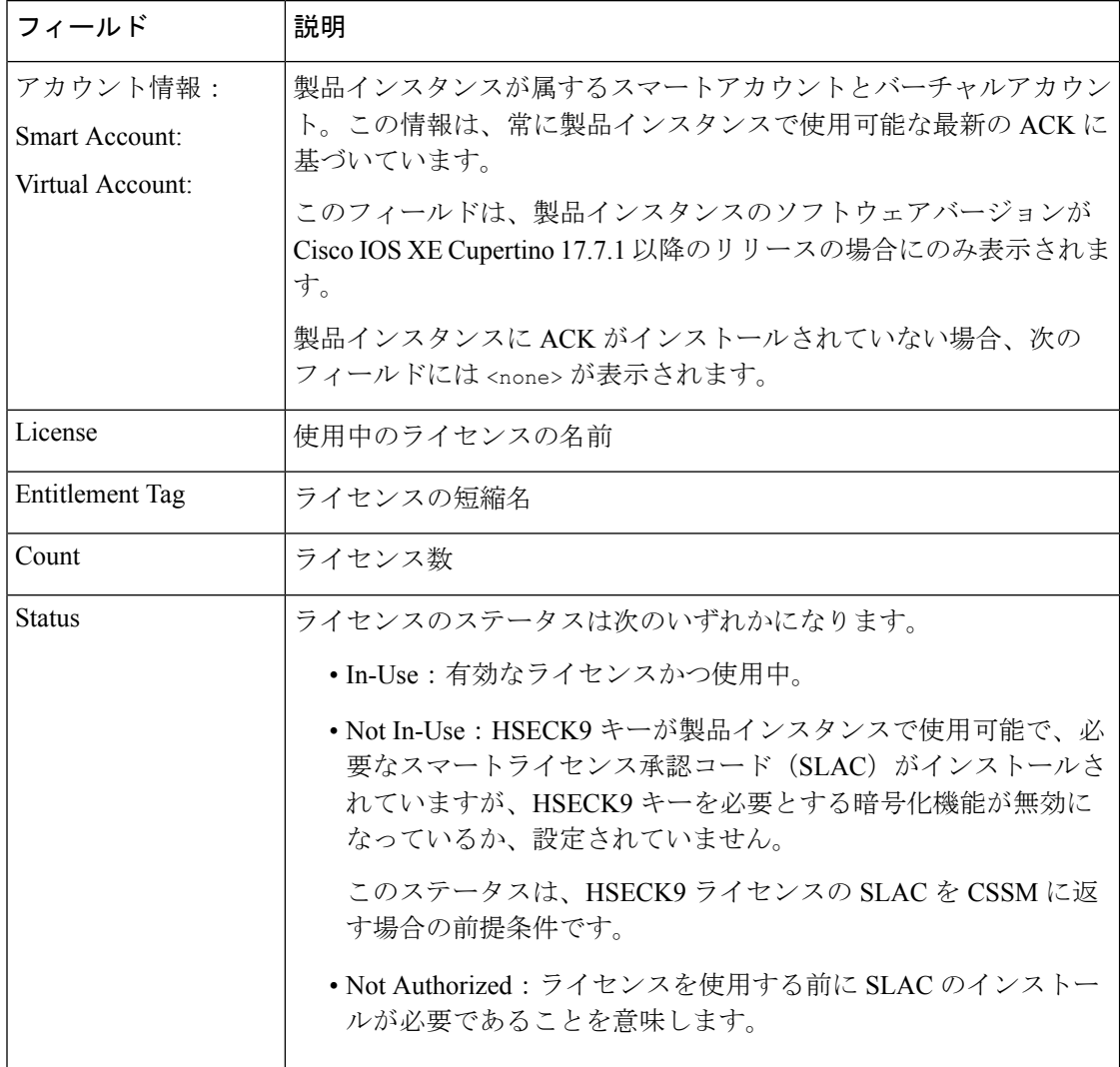

<span id="page-143-0"></span>表 **<sup>7</sup> :** ポリシーを使用したスマートライセンスの **show license summary** のフィールドの説明

### <span id="page-143-1"></span>**show license summary**(**Cisco Catalyst 9500** シリーズ スイッチ)

次に、ソフトウェアバージョンがCisco IOS XE cupertino 17.7.1である製品インスタンスの**show license summary** コマンドの出力例を示します。このリリース以降に表示されるアカウント情 報フィールドに注意してください。

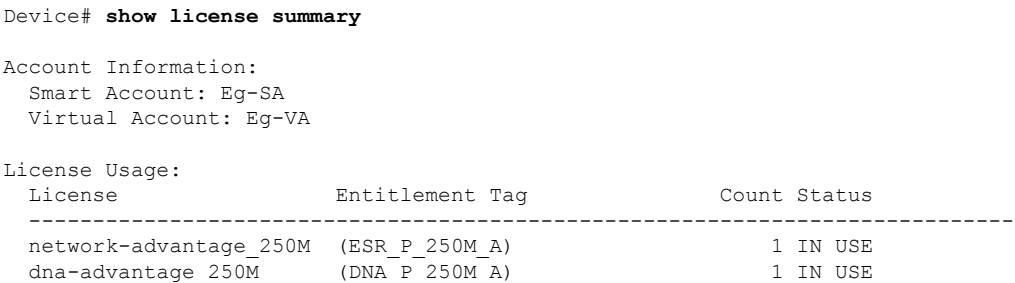
### **show license summary**(**Cisco Catalyst 9300X** シリーズ スイッチ)

次に、C9300X スタックでの **show license summary** コマンドの出力例を示します。

ここの Status 列と Count 列には、HSECK9 キーの NOT IN USE と 0 が表示されます。これは、 HSECK9 キーが使用可能で、SLAC がインストールされているが、ライセンスを必要とする暗 号化機能が設定されていないことを意味します。

#### Device# **show license summary**

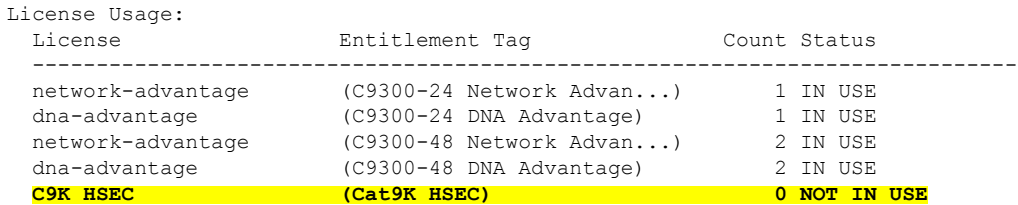

ここのStatus列とCount列には、HSECK9キーのIN USEと1が表示されます。これは、HSECK9 キーを必要とする暗号化機能が設定されていることを意味します。

Device# show license summary

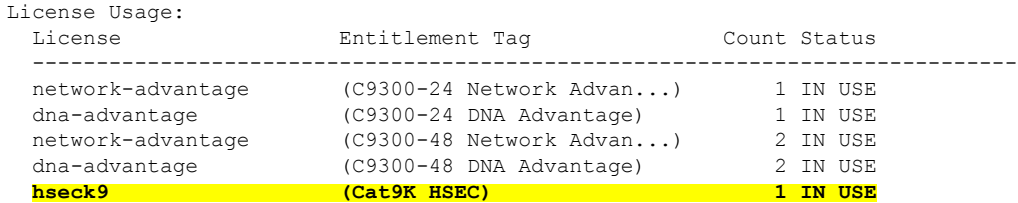

# **show license tech**

テクニカルサポートチームが問題をトラブルシュートするのに役立つライセンス情報を表示す るには、特権 EXEC モードで **show license tech** コマンドを入力します。このコマンドの出力に は、他のいくつかの **show license** コマンドの出力などが含まれます。

**show license tech message** | **rum feature** *license\_name* | **all** | **id** *rum\_id* | **all** [ **detail** ] [ **save** *path* ] | **support**

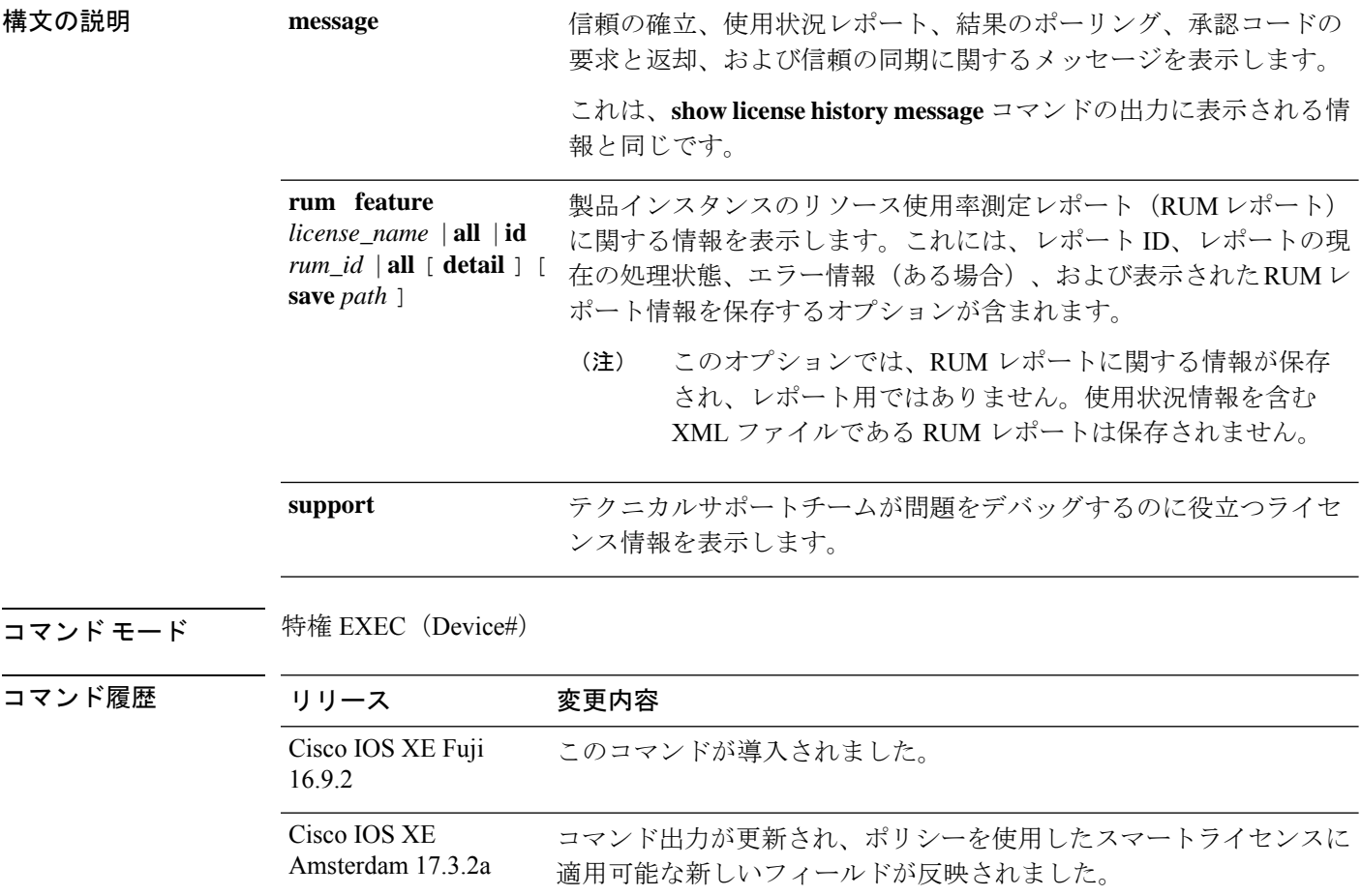

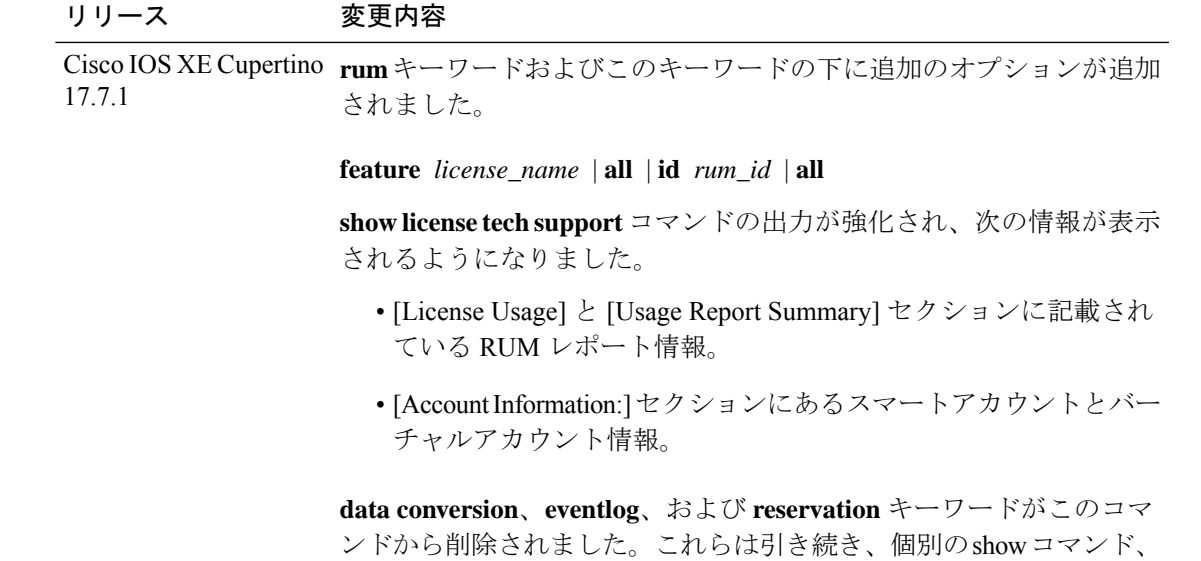

使用上のガイドライン スマートライセンス:デバイス上のソフトウェアバージョンが Cisco IOS XE Amsterdam 17.3.1 以前のリリースの場合、コマンド出力にはスマートライセンスに関連するフィールドが表示さ れます(スマートライセンスが有効になっているかどうか、関連するすべてのライセンス証明 書、コンプライアンスステータスなど)。

**reservation** として使用できます。

ポリシーを使用したスマートライセンス:デバイス上のソフトウェアバージョン(製品インス タンスとも呼ばれる)が Cisco IOS XE Amsterdam 17.3.2a 以降のリリースの場合、コマンド出 力にはポリシーを使用したスマートライセンスに関連するフィールドが表示されます。

つまり、**show license data**、**show license eventlog**、および **show license**

• サポート担当者によるトラブルシューティング

解決できないエラーメッセージが表示された場合は、コンソールまたはシステムログに表 示されるメッセージともに、シスコのテクニカルサポート担当者に **show license tech**

**support**、**show licensehistory message**、および **show platform software sl-infra all** 特権 EXEC コマンドの出力例を提供してください。

- 出力の RUM レポート情報
	- **show license tech support** コマンドの出力には、RUM レポートに関する次のセクショ ンが表示されます。
	- 表 8 : show license tech support[:ヘッダー「ライセンスの使用状況」のフィールドの説](#page-147-0) 明 (148 [ページ\)](#page-147-0)

```
License Usage
 =============
  Measurements:
   ENTITLEMENT:
      Interval: 00:15:00
      Current Value: 1
     Current Report: 1574560510 Previous: 1574560508
```
<span id="page-147-0"></span>表 **<sup>8</sup> : show license tech support**:ヘッダー「ライセンスの使用状況」のフィールドの説明

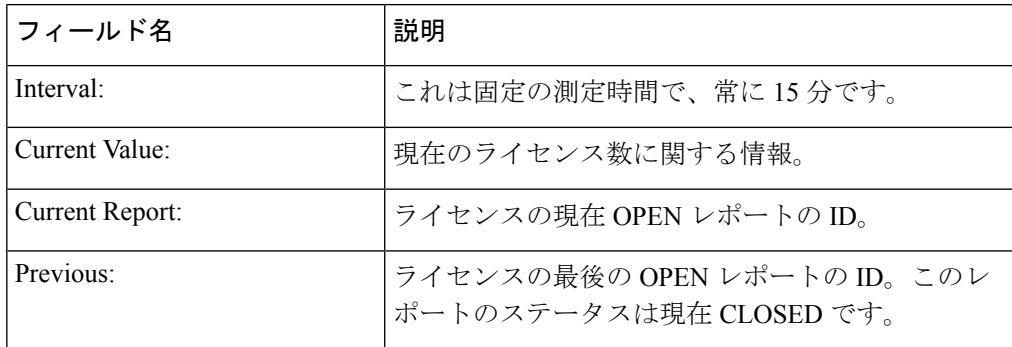

表 9: show license tech support[:ヘッダー「使用状況レポートの概要」のフィールドの](#page-147-1) 説明 (148 [ページ\)](#page-147-1)

Usage Report Summary: ===================

<span id="page-147-1"></span>Total: 26, Purged: 0(0) Total Acknowledged Received: 0, Waiting for Ack: 0(26) Available to Report: 26 Collecting Data: 2 Maximum Display: 26 In Storage: 26, MIA: 0(0)

#### 表 **<sup>9</sup> : show license tech support**:ヘッダー「使用状況レポートの概要」のフィールドの説明

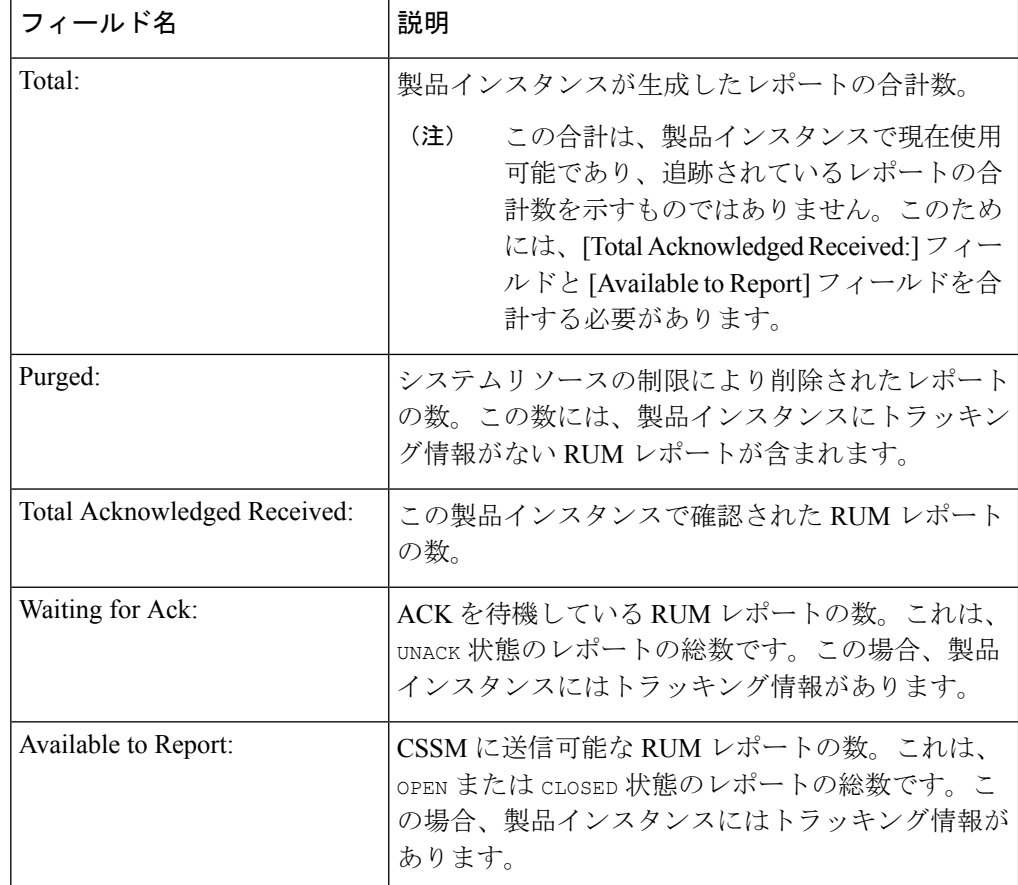

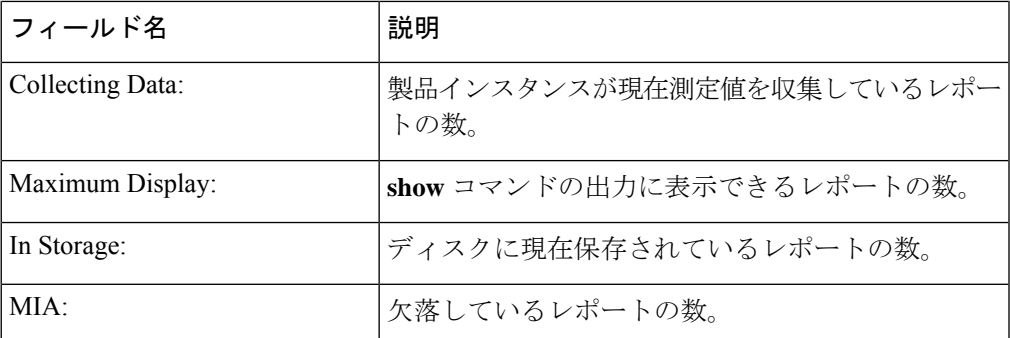

• **show license techrum** コマンドの出力には、RUM レポートに関する次のフィールドが 表示されます。表 10: show license tech rum[:ヘッダー「スマートライセンシングの使](#page-148-0) [用状況レポート詳細」のフィールドの説明](#page-148-0) (149 ページ)

**show license tech rum** キーワードで使用できるオプションは、**show license rum** 特権 EXEC コマンドで使用できるオプションと同じです。簡易ビューに表示される出力例 も同じです。ただし、**detail** キーワードを使用する場合(たとえば、**show license tech rum feature** *license\_name***detail**を入力する場合)、詳細ビューが表示され、**show license rum** と比較していくつかの追加フィールドがあります。

```
Smart Licensing Usage Report Detail:
```
=================================== Report Id: 1574560509 Metric Name: ENTITLEMENT Feature Name: dna-advantage Metric Value: regid.2017-07.com.cisco.C9500-DNA-40X-A,1.0\_7eb18f4c-2d44-4077-8346-818defbd9ad9 UDI: PID:C9500-40X,SN:FCW2227A4NC Previous Report Id: 1574560507, Next Report Id: 1574560511 **Version: 2.0** State: CLOSED, State Change Reason: REPORTING Start Time: Aug 05 16:15:14 2021 EST, End Time: Aug 05 19:38:43 2021 EST

```
Storage State: EXIST, Storage State Change Reason: None
Transaction ID: 0
Transaction Message: <none>
Report Size: 1086(1202)
```
表 **10 : show license tech rum**:ヘッダー「スマートライセンシングの使用状況レポート詳細」のフィールド の説明

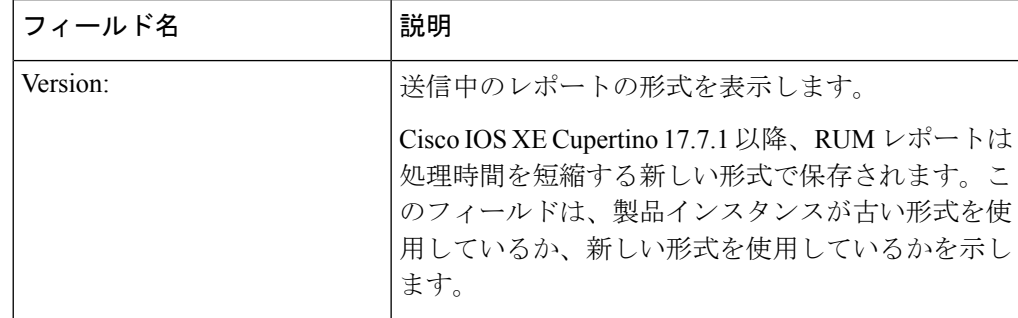

I

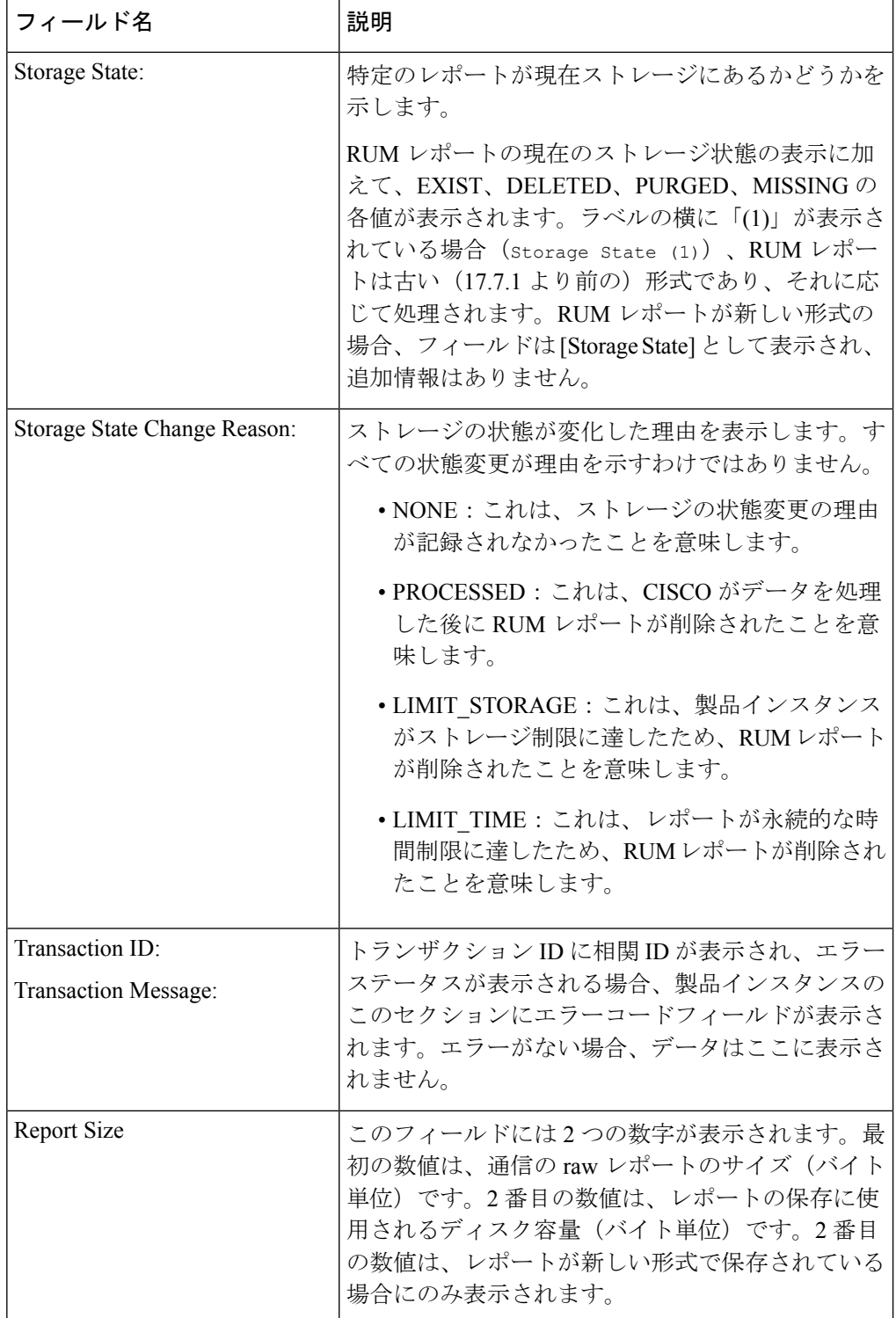

例

#### 例:**show license tech support**(**Cisco Catalyst 9400** シリーズ スイッチ)

次に、ソフトウェアバージョン Cisco IOS XE Cupertino 17.7.1 を実行している Cisco Catalyst 9400 スイッチでの **show license tech support** コマンドの出力例を示します。同 様の出力が、サポートされているすべての Cisco Catalyst アクセス、コア、およびアグ リゲーションスイッチで表示されます。

```
Device# show license tech support
Smart Licensing Tech Support info
Smart Licensing Status
======================
Smart Licensing is ENABLED
Export Authorization Key:
 Features Authorized:
    <none>
Utility:
  Status: DISABLED
Smart Licensing Using Policy:
 Status: ENABLED
Account Information:
  Smart Account: Eg-SA
  Virtual Account: Eg-VA
Data Privacy:
  Sending Hostname: yes
   Callhome hostname privacy: DISABLED
    Smart Licensing hostname privacy: DISABLED
  Version privacy: DISABLED
Transport:
  Type: Smart
  URL: https://smartreceiver.cisco.com/licservice/license
  Proxy:
   Address: <empty>
   Port: <empty>
   Username: <empty>
    Password: <empty>
  Server Identity Check: True
  VRF: <empty>
Miscellaneous:
  Custom Id: <empty>
Policy:
  Policy in use: Installed On Nov 20 12:10:02 2021 PDT
  Policy name: SLE Policy
  Reporting ACK required: yes (Customer Policy)
  Unenforced/Non-Export Perpetual Attributes:
   First report requirement (days): 30 (Customer Policy)
   Reporting frequency (days): 60 (Customer Policy)
   Report on change (days): 60 (Customer Policy)
```
Unenforced/Non-Export Subscription Attributes: First report requirement (days): 120 (Customer Policy) Reporting frequency (days): 111 (Customer Policy) Report on change (days): 111 (Customer Policy) Enforced (Perpetual/Subscription) License Attributes: First report requirement (days): 30 (Customer Policy) Reporting frequency (days): 90 (Customer Policy) Report on change (days): 60 (Customer Policy) Export (Perpetual/Subscription) License Attributes: First report requirement (days): 30 (Customer Policy) Reporting frequency (days): 30 (Customer Policy) Report on change (days): 30 (Customer Policy) Usage Reporting: Last ACK received: Dec 03 12:12:10 2021 PDT Next ACK deadline: Feb 01 12:12:10 2022 PDT Reporting push interval: 30 days State(4) InPolicy(60) Next ACK push check: Dec 04 04:12:06 2021 PDT Next report push: Dec 03 20:08:05 2021 PDT Last report push: Dec 03 12:08:08 2021 PDT Last report file write: <none> License Usage ============= Handle: 1 License: network-advantage Entitlement Tag: regid.2017-05.com.cisco.advantagek9-C9400,1.0\_61a546cd-1037-47cb-bbe6-7cad3217a7b3 Description: C9400 Network Advantage Count: 2 Version: 1.0 Status: IN USE(15) Status time: Nov 20 19:07:28 2021 PDT Request Time: Nov 20 19:08:05 2021 PDT Export status: NOT RESTRICTED Feature Name: network-advantage Feature Description: C9400 Network Advantage Enforcement type: NOT ENFORCED License type: Perpetual Measurements: ENTITLEMENT: Interval: 00:15:00 Current Value: 2 Current Report: 1637348082 Previous: 1637348080 Soft Enforced: True Handle: 2 License: dna-essentials Entitlement Tag: regid.2017-05.com.cisco.dna\_essentials-C9400,1.0\_74d47865-1bf3-4f00-a06b-edbe18b049b3 Description: C9400 DNA Essentials Count: 1 Version: 1.0 Status: IN USE(15) Status time: Nov 20 19:07:28 2021 PDT Request Time: Nov 20 19:07:28 2021 PDT Export status: NOT RESTRICTED Feature Name: dna-essentials Feature Description: C9400 DNA Essentials Enforcement type: NOT ENFORCED License type: Subscription Measurements: ENTITLEMENT: Interval: 00:15:00

```
Current Value: 1
      Current Report: 1637348083 Previous: 1637348081
  Soft Enforced: True
Handle: 7
  License: air-network-advantage
  Entitlement Tag:
regid.2018-06.com.cisco.DNA_NWStack,1.0_e7244e71-3ad5-4608-8bf0-d12f67c80896
  Description: air-network-advantage
  Count: 0
  Version: 1.0
  Status: NOT IN USE(1)
  Status time: Dec 03 20:07:35 2021 PDT
  Request Time: None
  Export status: NOT RESTRICTED
  Feature Name: air-network-advantage
  Feature Description: air-network-advantage
  Enforcement type: NOT ENFORCED
  License type: Perpetual
  Measurements:
    ENTITLEMENT:
      Interval: 00:15:00
      Current Value: 0
     Current Report: 0 Previous: 0
  Soft Enforced: True
Handle: 8
  License: air-dna-advantage
  Entitlement Tag:
regid.2017-08.com.cisco.AIR-DNA-A,1.0_b6308627-3ab0-4a11-a3d9-586911a0d790
  Description: air-dna-advantage
  Count: 0
  Version: 1.0
  Status: NOT IN USE(1)
  Status time: Dec 03 20:07:35 2021 PDT
  Request Time: None
  Export status: NOT RESTRICTED
  Feature Name: air-dna-advantage
  Feature Description: air-dna-advantage
  Enforcement type: NOT ENFORCED
  License type: Subscription
  Measurements:
    ENTITLEMENT:
      Interval: 00:15:00
      Current Value: 0
      Current Report: 0 Previous: 0
  Soft Enforced: True
Product Information
===================
UDI: PID:C9407R,SN:FXS2119Q2U7
HA UDI List:
   Active:PID:C9407R,SN:FXS2119Q2U7
    Standby:PID:C9407R,SN:FXS2119Q2U7
Agent Version
 =============
Smart Agent for Licensing: 5.3.16 rel/55
Upcoming Scheduled Jobs
=======================
Current time: Dec 03 22:58:47 2021 PDT
Daily: Dec 04 19:07:31 2021 PDT (20 hours, 8 minutes, 44 seconds remaining)
```
Authorization Renewal: Expired Not Rescheduled Init Flag Check: Expired Not Rescheduled Reservation configuration mismatch between nodes in HA mode: Expired Not Rescheduled Retrieve data processing result: Dec 04 04:12:06 2021 PDT (5 hours, 13 minutes, 19 seconds remaining) Start Utility Measurements: Dec 03 23:08:06 2021 PDT (9 minutes, 19 seconds remaining) Send Utility RUM reports: Dec 04 20:08:05 2021 PDT (21 hours, 9 minutes, 18 seconds remaining) Save unreported RUM Reports: Dec 03 23:53:16 2021 PDT (54 minutes, 29 seconds remaining) Process Utility RUM reports: Dec 04 12:17:10 2021 PDT (13 hours, 18 minutes, 23 seconds remaining) Data Synchronization: Expired Not Rescheduled External Event: Jan 19 11:53:19 2022 PDT (46 days, 12 hours, 54 minutes, 32 seconds remaining) Operational Model: Expired Not Rescheduled Communication Statistics: ======================= Communication Level Allowed: DIRECT Overall State: <empty> Trust Establishment: Attempts: Total=0, Success=0, Fail=0 Ongoing Failure: Overall=0 Communication=0 Last Response: <none> Failure Reason: <none> Last Success Time: < none> Last Failure Time: <none> Trust Acknowledgement: Attempts: Total=0, Success=0, Fail=0 Ongoing Failure: Overall=0 Communication=0 Last Response: < none> Failure Reason: <none> Last Success Time: < none> Last Failure Time: <none> Usage Reporting: Attempts: Total=45, Success=22, Fail=23 Ongoing Failure: Overall=1 Communication=1 Last Response: NO REPLY on Dec 03 20:08:05 2021 PDT Failure Reason: < none> Last Success Time: Dec 03 12:08:07 2021 PDT Last Failure Time: Dec 03 20:08:05 2021 PDT Result Polling: Attempts: Total=85, Success=25, Fail=60 Ongoing Failure: Overall=3 Communication=3 Last Response: NO REPLY on Dec 03 20:12:19 2021 PDT Failure Reason: < none> Last Success Time: Dec 03 12:29:18 2021 PDT Last Failure Time: Dec 03 20:12:19 2021 PDT Authorization Request: Attempts: Total=0, Success=0, Fail=0 Ongoing Failure: Overall=0 Communication=0 Last Response: <none> Failure Reason: < none> Last Success Time: <none> Last Failure Time: <none> Authorization Confirmation: Attempts: Total=0, Success=0, Fail=0 Ongoing Failure: Overall=0 Communication=0 Last Response: < none> Failure Reason: < none> Last Success Time: < none> Last Failure Time: <none> Authorization Return: Attempts: Total=0, Success=0, Fail=0 Ongoing Failure: Overall=0 Communication=0 Last Response: <none> Failure Reason: <none> Last Success Time: < none> Last Failure Time: <none> Trust Sync: Attempts: Total=5, Success=1, Fail=4 Ongoing Failure: Overall=0 Communication=0

```
Last Response: OK on Nov 20 19:17:37 2021 PDT
    Failure Reason: < none>
  Last Success Time: Nov 20 19:17:37 2021 PDT
  Last Failure Time: Nov 20 19:17:02 2021 PDT
Hello Message:
  Attempts: Total=0, Success=0, Fail=0 Ongoing Failure: Overall=0 Communication=0
  Last Response: < none>
   Failure Reason: <none>
  Last Success Time: < none>
  Last Failure Time: <none>
License Certificates
 ====================
Production Cert: True
Not registered. No certificates installed
HA Info
==========
RP Role: Active
Chassis Role: Active
Behavior Role: Active
RMF: True
CF: True
CF State: Stateless
Message Flow Allowed: False
Reservation Info
================
License reservation: DISABLED
Overall status:
  Active: PID:C9407R,SN:FXS2119Q2U7
      Reservation status: NOT INSTALLED
      Request code: < none>
      Last return code: < none>
      Last Confirmation code: <none>
      Reservation authorization code: <none>
  Standby: PID:C9407R,SN:FXS2119Q2U7
      Reservation status: NOT INSTALLED
      Request code: <none>
      Last return code: < none>
      Last Confirmation code: <none>
      Reservation authorization code: <none>
Specified license reservations:
Purchased Licenses:
  No Purchase Information Available
Usage Report Summary:
=====================
Total: 137, Purged: 0(0)
Total Acknowledged Received: 98, Waiting for Ack: 34(39)
Available to Report: 4 Collecting Data: 2
Maximum Display: 137 In Storage: 59, MIA: 0(0)
Report Module Status: Ready
Other Info
==========
Software ID: regid.2017-05.com.cisco.C9400,v1_ad928212-d182-407e-ac85-29e213602efa
Agent State: authorized
TS enable: True
Transport: Smart
  Default URL: https://smartreceiver.cisco.com/licservice/license
```
Locale: en\_US.UTF-8 Debug flags: 0x7 Privacy Send Hostname: True Privacy Send IP: True Build type:: Production sizeof(char) : 1 sizeof(int) : 4 sizeof(long) : 4 sizeof(char \*): 8 sizeof(time\_t): 4 sizeof(size\_t): 8 Endian: Big Write Erase Occurred: False XOS version: 0.12.0.0 Config Persist Received: True Message Version: 1.3 connect\_info.name: <empty> connect\_info.version: <empty> connect\_info.additional: <empty> connect\_info.prod: False connect info.capabilities: <empty> agent.capabilities: UTILITY, DLC, AppHA, MULTITIER, EXPORT\_2, OK\_TRY\_AGAIN, POLICY\_USAGE Check Point Interface: True Config Management Interface: False License Map Interface: True HA Interface: True Trusted Store Interface: True Platform Data Interface: True Crypto Version 2 Interface: False SAPluginMgmtInterfaceMutex: True SAPluginMgmtIPDomainName: True SmartTransportVRFSupport: True SmartAgentClientWaitForServer: 2000 SmartAgentCmReTrySend: True SmartAgentClientIsUnified: True SmartAgentCmClient: True SmartAgentClientName: UnifiedClient builtInEncryption: True enableOnInit: True routingReadyByEvent: True systemInitByEvent: True SmartTransportServerIdCheck: True SmartTransportProxySupport: True SmartAgentPolicyDisplayFormat: 0 SmartAgentReportOnUpgrade: False SmartAgentIndividualRUMEncrypt: 2 SmartAgentMaxRumMemory: 50 SmartAgentConcurrentThreadMax: 10 SmartAgentPolicyControllerModel: False SmartAgentPolicyModel: True SmartAgentFederalLicense: True SmartAgentMultiTenant: False attr365DayEvalSyslog: True checkPointWriteOnly: False SmartAgentDelayCertValidation: False enableByDefault: False conversionAutomatic: False conversionAllowed: False storageEncryptDisable: False storageLoadUnencryptedDisable: False TSPluginDisable: False bypassUDICheck: False loggingAddTStamp: False loggingAddTid: True

```
HighAvailabilityOverrideEvent: UnknownPlatformEvent
platformIndependentOverrideEvent: UnknownPlatformEvent
platformOverrideEvent: SmartAgentSystemDataListChanged
WaitForHaRole: False
standbyIsHot: True
chkPtType: 2
delayCommInit: False
roleByEvent: True
maxTraceLength: 150
traceAlwaysOn: True
debugFlags: 0
Event log max size: 5120 KB
Event log current size: 58 KB
P:C9407R,S:FXS2119Q2U7: P:C9407R,S:FXS2119Q2U7, state[2], Trust Data INSTALLED TrustId:412
P:C9407R,S:FXS2119Q2U7: P:C9407R,S:FXS2119Q2U7, state[2], Trust Data INSTALLED TrustId:412
Overall Trust: INSTALLED (2)
Clock sync-ed with NTP: True
Platform Provided Mapping Table
===================================
```

```
C9407R: Total licenses found: 198
Enforced Licenses:
  P:C9407R,S:FXS2119Q2U7:
   No PD enforced licenses
```
#### ポリシーを使用したスマートライセンスの**showlicense tech support**(**CiscoCatalyst 9500** シリーズ スイッチ)

次に、Cisco Catalyst 9500 スイッチでの **show license techsupport** コマンドの出力例を示 します。同様の出力が、サポートされているすべての Cisco Catalyst アクセス、コア、 およびアグリゲーションスイッチで表示されます。

```
Device# show license tech support
Smart Licensing Tech Support info
```
Smart Licensing Status ======================

Smart Licensing is ENABLED License Reservation is ENABLED

Export Authorization Key: Features Authorized: <none>

Utility: Status: DISABLED

```
Smart Licensing Using Policy:
 Status: ENABLED
```
Data Privacy: Sending Hostname: yes Callhome hostname privacy: DISABLED Smart Licensing hostname privacy: DISABLED Version privacy: DISABLED

Transport: Type: Transport Off

```
Miscellaneous:
```

```
Custom Id: <empty>
Policy:
  Policy in use: Merged from multiple sources.
  Reporting ACK required: yes (CISCO default)
  Unenforced/Non-Export Perpetual Attributes:
    First report requirement (days): 365 (CISCO default)
   Reporting frequency (days): 0 (CISCO default)
   Report on change (days): 90 (CISCO default)
  Unenforced/Non-Export Subscription Attributes:
    First report requirement (days): 90 (CISCO default)
   Reporting frequency (days): 90 (CISCO default)
   Report on change (days): 90 (CISCO default)
  Enforced (Perpetual/Subscription) License Attributes:
    First report requirement (days): 0 (CISCO default)
   Reporting frequency (days): 0 (CISCO default)
   Report on change (days): 0 (CISCO default)
  Export (Perpetual/Subscription) License Attributes:
   First report requirement (days): 0 (CISCO default)
   Reporting frequency (days): 0 (CISCO default)
   Report on change (days): 0 (CISCO default)
Usage Reporting:
  Last ACK received: < none>
  Next ACK deadline: Jan 27 09:49:33 2021 PST
  Reporting push interval: 30 days State(2) InPolicy(90)
 Next ACK push check: < none>
  Next report push: Oct 29 09:51:33 2020 PST
  Last report push: < none>
  Last report file write: <none>
License Usage
=============
Handle: 1
 License: network-advantage
 Entitlement Tag:
regid.2017-03.com.cisco.advantagek9-Nyquist-C9500,1.0_f1563759-2e03-4a4c-bec5-5feec525a12c
  Description: network-advantage
  Count: 2
  Version: 1.0
  Status: IN USE(15)
  Status time: Oct 29 09:48:54 2020 PST
  Request Time: Oct 29 09:49:18 2020 PST
  Export status: NOT RESTRICTED
  Feature Name: network-advantage
  Feature Description: network-advantage
  Measurements:
   ENTITLEMENT:
      Interval: 00:15:00
      Current Value: 2
  Soft Enforced: True
Handle: 2
  License: dna-advantage
  Entitlement Tag:
regid.2017-07.com.cisco.C9500-DNA-16X-A,1.0_ef3574d1-156b-486a-864f-9f779ff3ee49
  Description: C9500-16X DNA Advantage
  Count: 2
  Version: 1.0
  Status: IN USE(15)
  Status time: Oct 29 09:48:54 2020 PST
  Request Time: Oct 29 09:49:18 2020 PST
  Export status: NOT RESTRICTED
```

```
Feature Name: dna-advantage
  Feature Description: C9500-16X DNA Advantage
  Measurements:
   ENTITLEMENT:
      Interval: 00:15:00
      Current Value: 2
  Soft Enforced: True
Handle: 7
  License: air-network-advantage
  Entitlement Tag:
regid.2018-06.com.cisco.DNA_NWStack,1.0_e7244e71-3ad5-4608-8bf0-d12f67c80896
  Description: air-network-advantage
  Count: 0
  Version: 1.0
  Status: IN USE(15)
  Status time: Oct 29 10:49:09 2020 PST
  Request Time: None
  Export status: NOT RESTRICTED
  Feature Name: air-network-advantage
  Feature Description: air-network-advantage
  Measurements:
   ENTITLEMENT:
     Interval: 00:15:00
    Current Value: 0
  Soft Enforced: True
Handle: 8
  License: air-dna-advantage
  Entitlement Tag:
regid.2017-08.com.cisco.AIR-DNA-A,1.0_b6308627-3ab0-4a11-a3d9-586911a0d790
  Description: air-dna-advantage
  Count: 0
  Version: 1.0
  Status: IN USE(15)
 Status time: Oct 29 10:49:09 2020 PST
  Request Time: None
  Export status: NOT RESTRICTED
  Feature Name: air-dna-advantage
  Feature Description: air-dna-advantage
 Measurements:
   ENTITLEMENT:
      Interval: 00:15:00
      Current Value: 0
  Soft Enforced: True
Product Information
===================
UDI: PID:C9500-16X,SN:FCW2233A5ZV
HA UDI List:
   Active:PID:C9500-16X,SN:FCW2233A5ZV
    Standby:PID:C9500-16X,SN:FCW2233A5ZY
Agent Version
=============
Smart Agent for Licensing: 5.0.5 rel/42
Upcoming Scheduled Jobs
=======================
Current time: Oct 29 11:04:46 2020 PST
Daily: Oct 30 09:48:56 2020 PST (22 hours, 44 minutes, 10 seconds remaining)
Init Flag Check: Expired Not Rescheduled
Reservation configuration mismatch between nodes in HA mode: Nov 05 09:52:25 2020 PST
```
(6 days, 22 hours, 47 minutes, 39 seconds remaining) Start Utility Measurements: Oct 29 11:19:09 2020 PST (14 minutes, 23 seconds remaining) Send Utility RUM reports: Oct 30 09:53:10 2020 PST (22 hours, 48 minutes, 24 seconds remaining) Save unreported RUM Reports: Oct 29 12:04:19 2020 PST (59 minutes, 33 seconds remaining) Process Utility RUM reports: Oct 30 09:49:33 2020 PST (22 hours, 44 minutes, 47 seconds remaining) Data Synchronization: Expired Not Rescheduled External Event: Nov 28 09:49:33 2020 PST (29 days, 22 hours, 44 minutes, 47 seconds remaining) Operational Model: Expired Not Rescheduled Communication Statistics: ======================= Communication Level Allowed: INDIRECT Overall State: <empty> Trust Establishment: Attempts: Total=0, Success=0, Fail=0 Ongoing Failure: Overall=0 Communication=0 Last Response: <none> Failure Reason: < none> Last Success Time: < none> Last Failure Time: <none> Trust Acknowledgement: Attempts: Total=0, Success=0, Fail=0 Ongoing Failure: Overall=0 Communication=0 Last Response: <none> Failure Reason: < none> Last Success Time: < none> Last Failure Time: <none> Usage Reporting: Attempts: Total=0, Success=0, Fail=0 Ongoing Failure: Overall=0 Communication=0 Last Response: < none> Failure Reason: < none> Last Success Time: < none> Last Failure Time: <none> Result Polling: Attempts: Total=0, Success=0, Fail=0 Ongoing Failure: Overall=0 Communication=0 Last Response: <none> Failure Reason: < none> Last Success Time: < none> Last Failure Time: <none> Authorization Request: Attempts: Total=0, Success=0, Fail=0 Ongoing Failure: Overall=0 Communication=0 Last Response: < none> Failure Reason: <none> Last Success Time: < none> Last Failure Time: < none> Authorization Confirmation: Attempts: Total=0, Success=0, Fail=0 Ongoing Failure: Overall=0 Communication=0 Last Response: <none> Failure Reason: < none> Last Success Time: < none> Last Failure Time: <none> Authorization Return: Attempts: Total=0, Success=0, Fail=0 Ongoing Failure: Overall=0 Communication=0 Last Response: <none> Failure Reason: < none> Last Success Time: < none> Last Failure Time: <none> Trust Sync: Attempts: Total=0, Success=0, Fail=0 Ongoing Failure: Overall=0 Communication=0 Last Response: < none> Failure Reason: <none> Last Success Time: <none> Last Failure Time: <none>

```
Hello Message:
  Attempts: Total=0, Success=0, Fail=0 Ongoing Failure: Overall=0 Communication=0
  Last Response: <none>
    Failure Reason: <none>
  Last Success Time: < none>
  Last Failure Time: <none>
License Certificates
====================
Production Cert: True
Not registered. No certificates installed
HA Info
==========
RP Role: Active
Chassis Role: Active
Behavior Role: Active
RMF: True
CF: True
CF State: Stateless
Message Flow Allowed: False
Reservation Info
===============
License reservation: ENABLED
Overall status:
  Active: PID:C9500-16X,SN:FCW2233A5ZV
      Reservation status: SPECIFIC INSTALLED on Oct 29 09:44:06 2020 PST
      Request code: <none>
      Last return code: < none>
      Last Confirmation code: 184ba6d6
      Reservation authorization code:
saikahidakiyliyed%ed/dilliXCARSIRYiXaqdKllbAaqallanallantiyiYCDAnisalujAyiCD1fbRAACEER(solXdrelix{absintanyXRAACE)%iQaPD
 Network Advantage</displayName><tagDescription>C9500 Network
detada dan dia tanap Triska Akka Bahan dan tanggahan kapang dikanggan dan tanggahan dan mangkat dan kapang tangga
  Standby: PID:C9500-16X, SN:FCW2233A5ZY
      Reservation status: SPECIFIC INSTALLED on Oct 29 09:44:06 2020 PST
       Request code: < none>
      Last return code: < none>
      Last Confirmation code: 961d598f
      Reservation authorization code:
sei Rahtindelphosein in RFPA (FRANCI napä ART) aapalleen ile toi RRomane Villande valta kelesta televatus kappa
 Network Advantage</displayName><tagDescription>C9500 Network
definden den alternativ andet der bestehten den sterken der den bestehten der geden den den bestehten gegenlag gegen den bestehten der der den bestehten der den bestehten der den bestehten der stadt der den bestehten der s
Specified license reservations:
  C9500 Network Advantage (C9500 Network Advantage):
    Description: C9500 Network Advantage
    Total reserved count: 2
    Enforcement type: NOT ENFORCED
    Term information:
      Active: PID:C9500-16X,SN:FCW2233A5ZV
         Authorization type: SPECIFIC INSTALLED on Oct 29 09:44:06 2020 PST
         License type: PERPETUAL
           Start Date: <none>
           End Date: <none>
           Term Count: 1
           Subscription ID: < none>
       Standby: PID:C9500-16X, SN:FCW2233A5ZY
         Authorization type: SPECIFIC INSTALLED on Oct 29 09:44:06 2020 PST
```

```
License type: PERPETUAL
```

```
Start Date: <none>
          End Date: <none>
          Term Count: 1
          Subscription ID: < none>
  C9500-DNA-16X-A (C9500-16X DNA Advantage):
   Description: C9500-DNA-16X-A
    Total reserved count: 2
   Enforcement type: NOT ENFORCED
   Term information:
      Active: PID:C9500-16X,SN:FCW2233A5ZV
        Authorization type: SPECIFIC INSTALLED on Oct 29 09:44:06 2020 PST
        License type: PERPETUAL
          Start Date: < none>
         End Date: <none>
          Term Count: 1
          Subscription ID: < none>
      Standby: PID:C9500-16X, SN:FCW2233A5ZY
        Authorization type: SPECIFIC INSTALLED on Oct 29 09:44:06 2020 PST
        License type: PERPETUAL
          Start Date: < none>
          End Date: <none>
          Term Count: 1
          Subscription ID: < none>
Purchased Licenses:
  No Purchase Information Available
Other Info
==========
Software ID: regid.2017-05.com.cisco.C9500,v1_7435cf27-0075-4bfb-b67c-b42f3054e82a
Agent State: authorized
TS enable: True
Transport: Transport Off
Locale: en_US.UTF-8
Debug flags: 0x7
Privacy Send Hostname: True
Privacy Send IP: True
Build type:: Production
sizeof(char) : 1
sizeof(int) : 4
sizeof(long) : 4
sizeof(char *): 8
sizeof(time_t): 4
sizeof(size t): 8
Endian: Big
Write Erase Occurred: False
XOS version: 0.12.0.0
Config Persist Received: False
Message Version: 1.3
connect info.name: <empty>
connect_info.version: <empty>
connect_info.additional: <empty>
connect_info.prod: False
connect_info.capabilities: <empty>
agent.capabilities: UTILITY, DLC, AppHA, MULTITIER, EXPORT 2, OK TRY AGAIN, POLICY USAGE
Check Point Interface: True
Config Management Interface: False
License Map Interface: True
HA Interface: True
Trusted Store Interface: True
Platform Data Interface: True
Crypto Version 2 Interface: False
SAPluginMgmtInterfaceMutex: True
```
SAPluginMgmtIPDomainName: True SmartAgentClientWaitForServer: 2000 SmartAgentCmReTrySend: True SmartAgentClientIsUnified: True SmartAgentCmClient: True SmartAgentClientName: UnifiedClient builtInEncryption: True enableOnInit: True routingReadyByEvent: True systemInitByEvent: True SmartTransportServerIdCheck: False SmartTransportProxySupport: False SmartAgentMaxRumMemory: 50 SmartAgentConcurrentThreadMax: 10 SmartAgentPolicyControllerModel: False SmartAgentPolicyModel: True SmartAgentFederalLicense: True SmartAgentMultiTenant: False attr365DayEvalSyslog: True checkPointWriteOnly: False SmartAgentDelayCertValidation: False enableByDefault: False conversionAutomatic: False conversionAllowed: False storageEncryptDisable: False storageLoadUnencryptedDisable: False TSPluginDisable: False bypassUDICheck: False loggingAddTStamp: False loggingAddTid: True HighAvailabilityOverrideEvent: UnknownPlatformEvent platformIndependentOverrideEvent: UnknownPlatformEvent platformOverrideEvent: SmartAgentSystemDataListChanged WaitForHaRole: False standbyIsHot: True chkPtType: 2 delayCommInit: False roleByEvent: True maxTraceLength: 150 traceAlwaysOn: True debugFlags: 0 Event log max size: 5120 KB Event log current size: 109 KB P:C9500-16X,S:FCW2233A5ZV: No Trust Data P:C9500-16X,S:FCW2233A5ZY: No Trust Data Overall Trust: No ID Platform Provided Mapping Table ==================================== C9500-16X: Total licenses found: 143 Enforced Licenses: P:C9500-16X,S:FCW2233A5ZV: No PD enforced licenses

P:C9500-16X,S:FCW2233A5ZY: No PD enforced licenses

## **show license udi**

製品インスタンスの Unique Device Identifier (UDI)情報を表示するには、特権 EXEC モードで **showlicenseudi**コマンドを入力します。高可用性セットアップでは、接続されたすべての製品 インスタンスの UDI 情報が出力に表示されます。

#### **show license udi**

**構文の説明 このコマンドには引数またはキーワードはありません。** 

コマンド デフォルト 特権 EXEC (#)

## コマンド履歴 リリース さんじょう 変更内容 Cisco IOS XE Fuji 16.9.2 このコマンドが導入されました。 Cisco IOS XE Amsterdam 17.3.2a このコマンドは、ポリシーを使用したスマートライセンスの 環境で引き続き使用できます。

使用上のガイドライン ポリシーを使用したスマートライセンス:デバイス上のソフトウェアバージョン(製品インス タンスとも呼ばれる)が Cisco IOS XE Amsterdam 17.3.2a 以降のリリースの場合、コマンド出 力にはポリシーを使用したスマートライセンスに関連するフィールドが表示されます。

> スマートライセンス:デバイス上のソフトウェアバージョンが Cisco IOS XE Amsterdam 17.3.1 以前のリリースの場合、コマンド出力にはスマートライセンスに関連するフィールドが表示さ れます。

#### <span id="page-163-0"></span>例

[ポリシーを使用したスマートライセンスの](#page-163-0) show licensing udi (164 ページ)

[スマートライセンスの](#page-163-1) show license udi (164 ページ)

#### ポリシーを使用したスマートライセンスの **show licensing udi**

次に、Catalyst 9500 スイッチでのハイアベイラビリティ設定の **show licenseudi** コマンドの出力 例を示します。同様の出力が、サポートされているすべての Cisco Catalyst アクセス、コア、 およびアグリゲーションスイッチで表示されます。

<span id="page-163-1"></span>Device# **show license udi**

```
UDI: PID:C9500-16X,SN:FCW2233A5ZV
HA UDI List:
Active:PID:C9500-16X,SN:FCW2233A5ZV
Standby:PID:C9500-16X,SN:FCW2233A5ZY
```
#### スマートライセンスの **show license udi**

次に、**show license udi** コマンドの出力例を示します。

I

Device# **show license udi** UDI: PID:C9200L-48P-4X,SN:JPG221300KP

## **show license usage**

ステータス、使用中のライセンス数、適用タイプなどのライセンス使用状況の情報を表示する には、特権 EXEC モードで **show license usage** コマンドを入力します。

#### **show license usage**

このコマンドには引数またはキーワードはありません。

コマンド デフォルト 特権 EXEC (#)

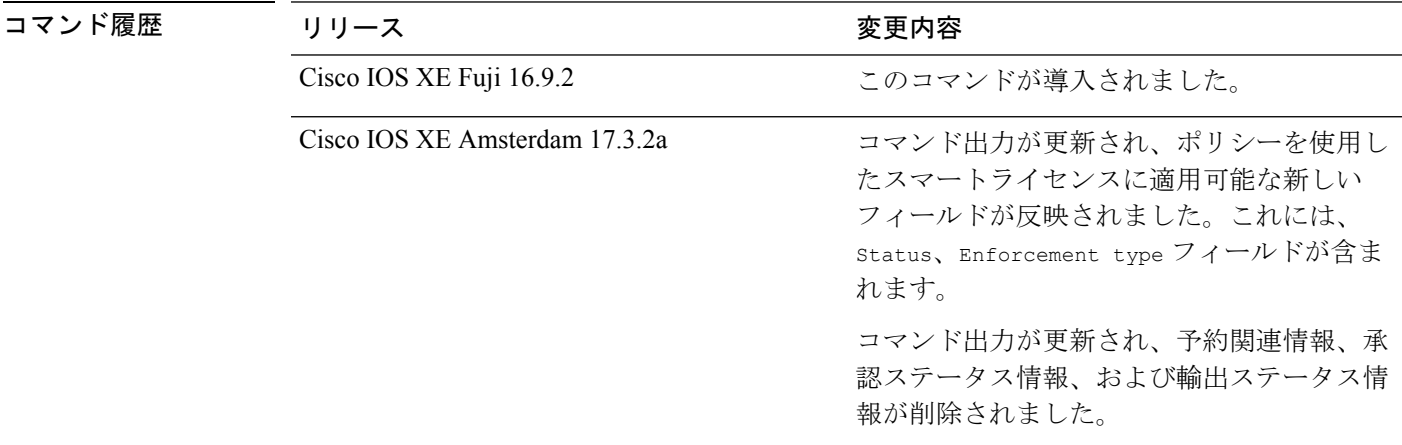

使用上のガイドライン ポリシーを使用したスマートライセンス:デバイス上のソフトウェアバージョン(製品インス タンスとも呼ばれる)が Cisco IOS XE Amsterdam 17.3.2a 以降のリリースの場合、コマンド出 力にはポリシーを使用したスマートライセンスに関連するフィールドが表示されます。

> スマートライセンス:デバイス上のソフトウェアバージョンが Cisco IOS XE Amsterdam 17.3.1 以前のリリースの場合、コマンド出力にはスマートライセンスに関連するフィールドが表示さ れます。

#### 例

<span id="page-165-0"></span>ディスプレイに表示されるフィールドについては、表 11 : [ポリシーを使用したスマートライセ](#page-165-0) ンス用 show license usage [のフィールドの説明](#page-165-0) (166 ページ) を参照してください。

[ポリシーを使用したスマートライセンスの](#page-167-0) show license usage (168 ページ)

[スマートライセンスの](#page-167-1) show license usage (168 ページ)

表 **<sup>11</sup> :** ポリシーを使用したスマートライセンス用 **show license usage** のフィールドの説明

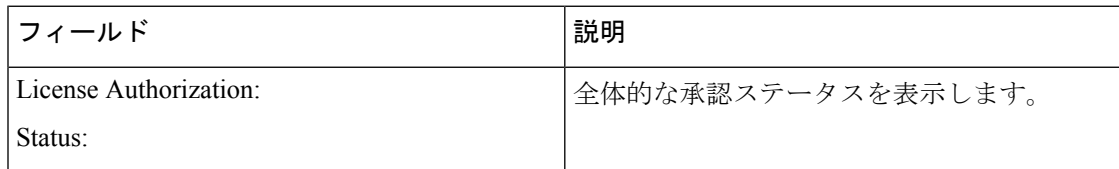

 $\mathbf I$ 

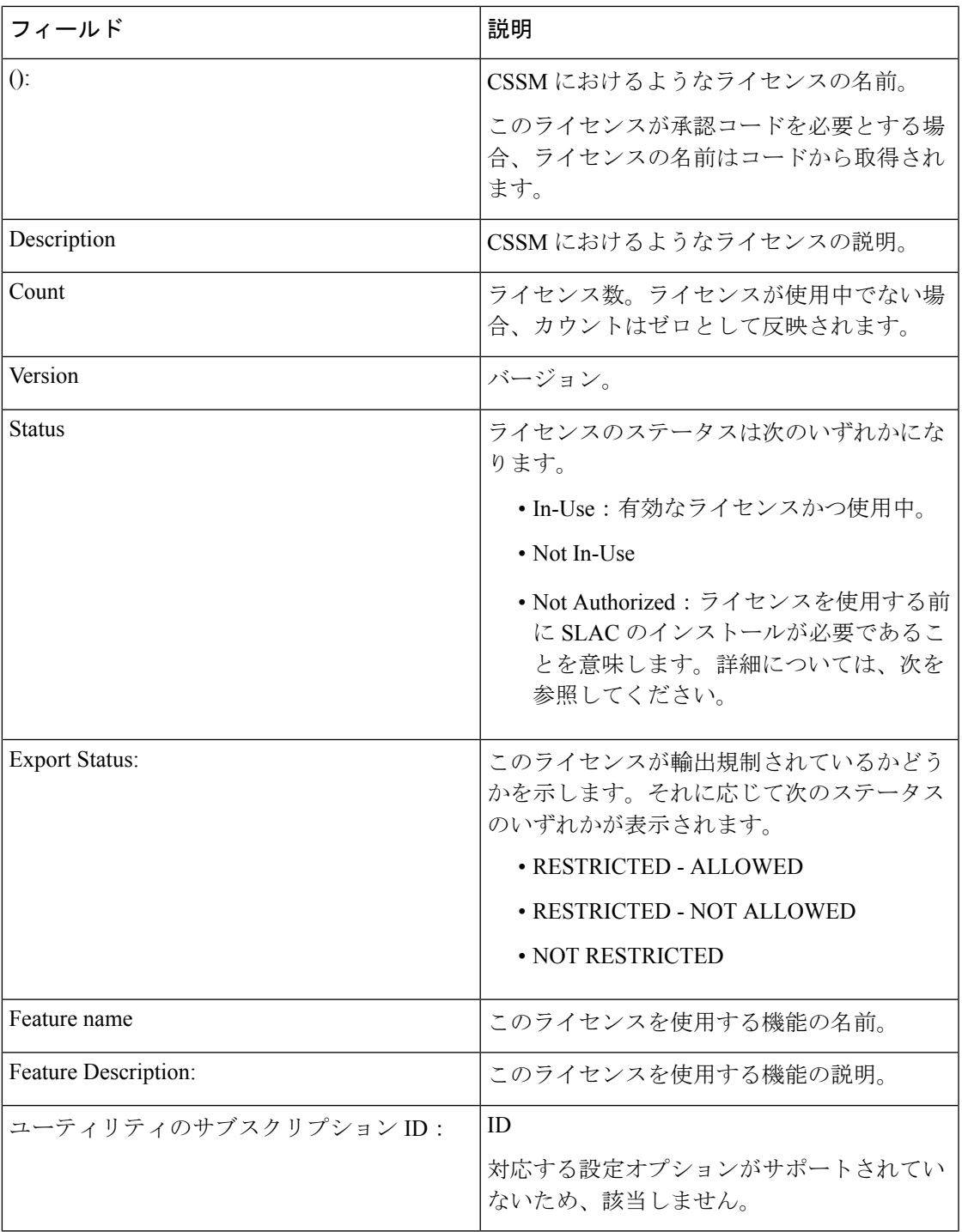

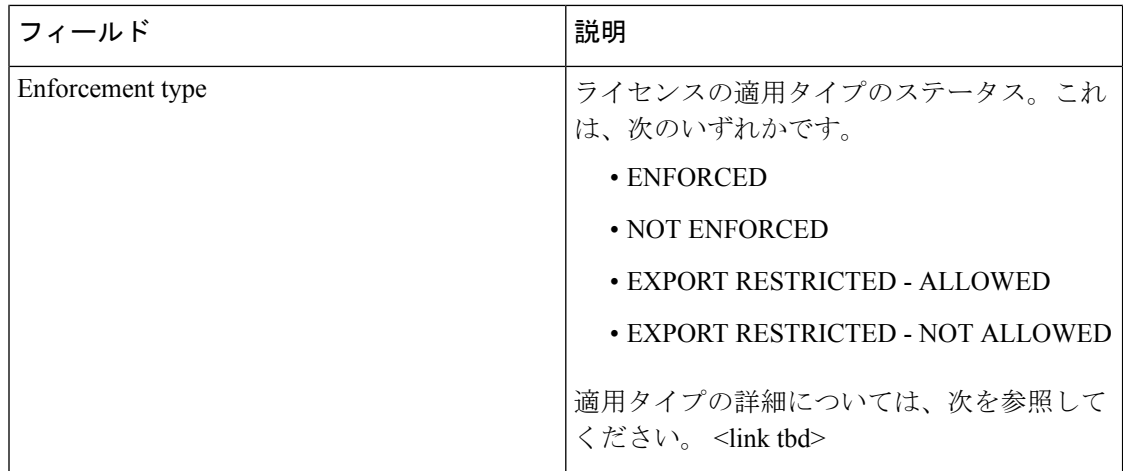

#### <span id="page-167-0"></span>ポリシーを使用したスマートライセンスの **show license usage**

次に、Cisco Catalyst 9500 スイッチでの **show license usage** コマンドの出力例を示します。ここ では、不適用ライセンスを使用中です。同様の出力が、サポートされているすべての Cisco Catalyst アクセス、コア、およびアグリゲーションスイッチで表示されます。

```
Device# show license usage
License Authorization:
 Status: Not Applicable
network-advantage (C9500 Network Advantage):
  Description: network-advantage
 Count: 2
 Version: 1.0
 Status: IN USE
 Export status: NOT RESTRICTED
  Feature Name: network-advantage
 Feature Description: network-advantage
 Enforcement type: NOT ENFORCED
 License type: Perpetual
dna-advantage (C9500-16X DNA Advantage):
  Description: C9500-16X DNA Advantage
  Count: 2
 Version: 1.0
 Status: IN USE
 Export status: NOT RESTRICTED
 Feature Name: dna-advantage
  Feature Description: C9500-16X DNA Advantage
 Enforcement type: NOT ENFORCED
 License type: Subscription
```
#### <span id="page-167-1"></span>スマートライセンスの **show license usage**

次に、**show license usage** コマンドの出力例を示します。

```
Device# show license usage
License Authorization:
  Status: AUTHORIZED on Jul 28 07:02:56 2018 IST
C9200L DNA Advantage, 48-port Term license (C9200L-DNA-A-48):
  Description: C9200L DNA Advantage, 48-port Term license
 Count: 1
 Version: 1.0
  Status: AUTHORIZED
```

```
C9200L Network Advantage, 48-port license (C9200L-NW-A-48):
  Description: C9200L Network Advantage, 48-port license
  Count: 1
  Version: 1.0
  Status: AUTHORIZED
```
### 関連コマンド

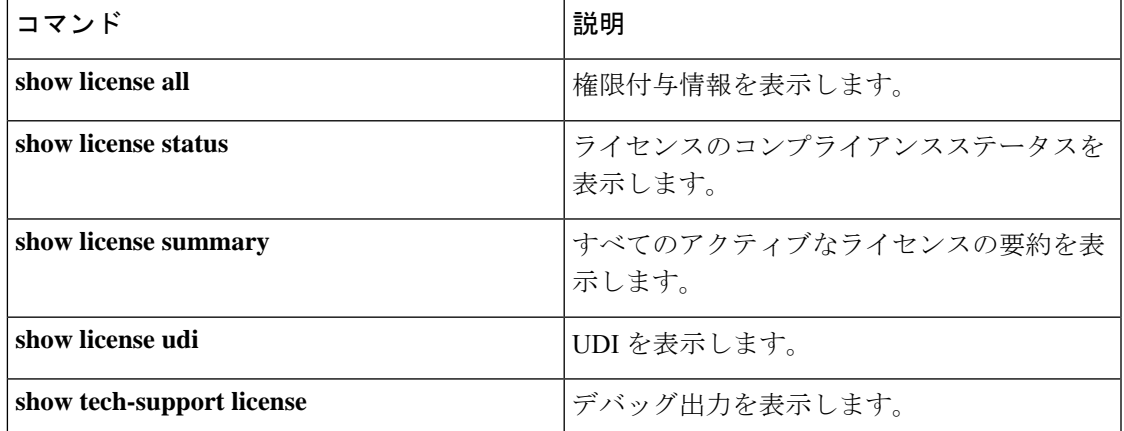

# **show location**

エンドポイントのロケーション情報を表示するには、特権 EXEC モードで **show location** コマ ンドを使用します。

#### **show location**

[**admin-tag** | **civic-locationidentifier** *identifier-string* | **interface** *type number* | **static** | **custom-locationidentifier** *identifier-string* | **interface** *type number* | **static** | **elin-locationidentifier** *identifier-string* | **interface** *type number* | **static** | **geo-locationidentifier** *identifier-string* | **interface** *type number* | **static** | **host**]

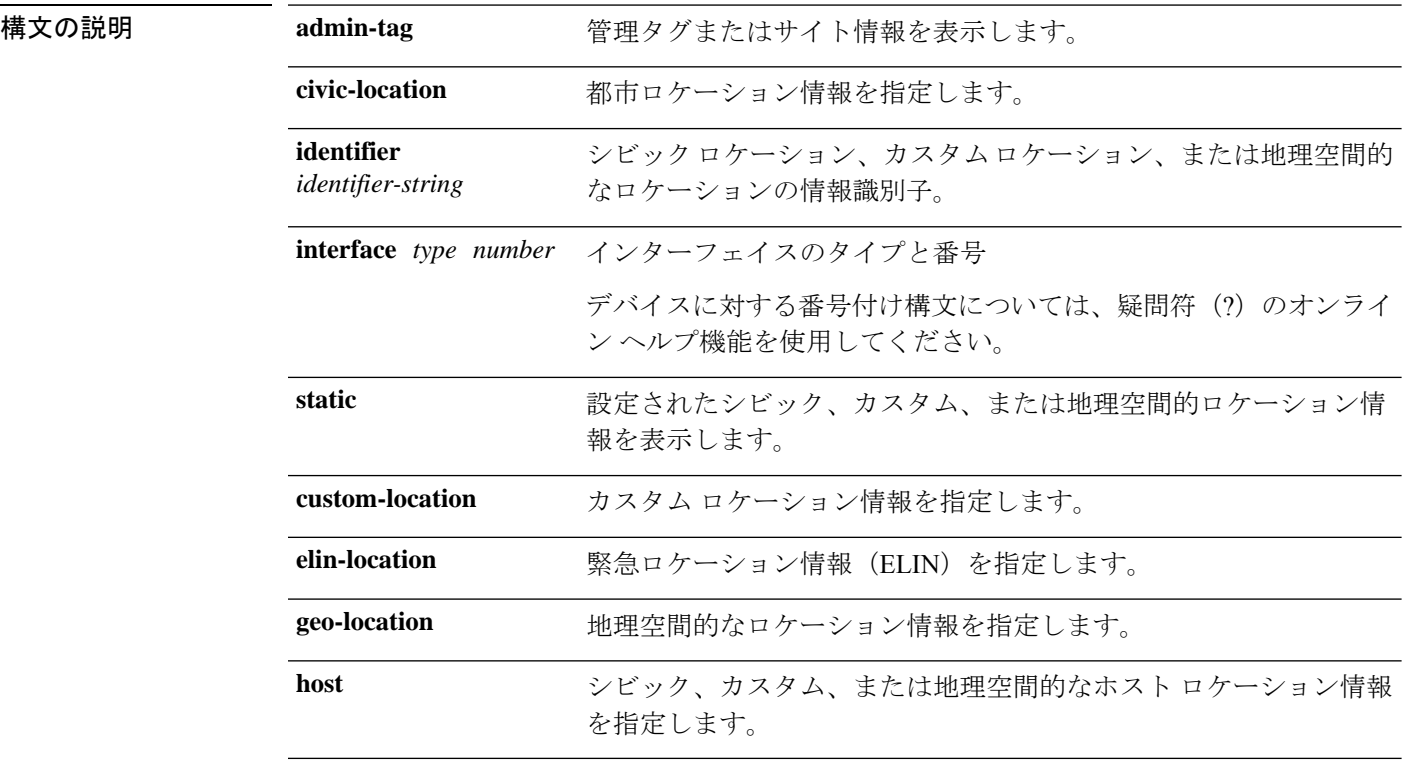

- **コマンド デフォルト** デフォルトの動作や値はありません。
- コマンド モード 特権 EXEC

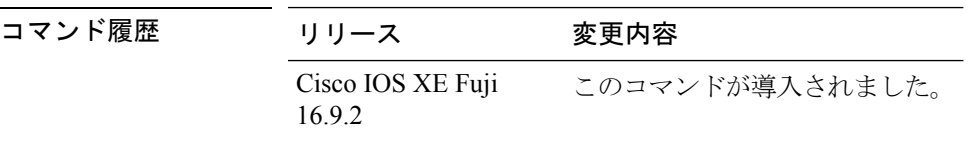

次の **show location civic-location** コマンドの出力例は、指定された識別子(identifier 1) のシビックロケーション情報を表示します。

#### Device# **show location civic-location identifier 1** Civic location information --------------------------

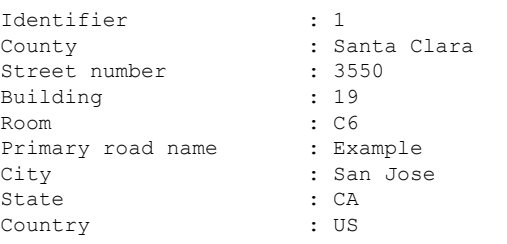

### **コマンド**

Ι

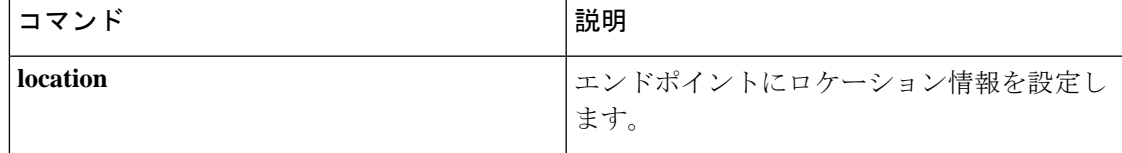

# **show logging onboard switch uptime**

システム内のすべてのモジュールまたはスイッチのすべてのリセット理由の履歴を表示するに は、**show logging onboard switch uptime** コマンドを使用します。

**show logging onboard switch** { *switch-number* | **active** | **standby** } **uptime** [[[**continuous** | **detail**][**start** *hour day month* [*year*][**end** *hour day month year*]]] |**summary**]

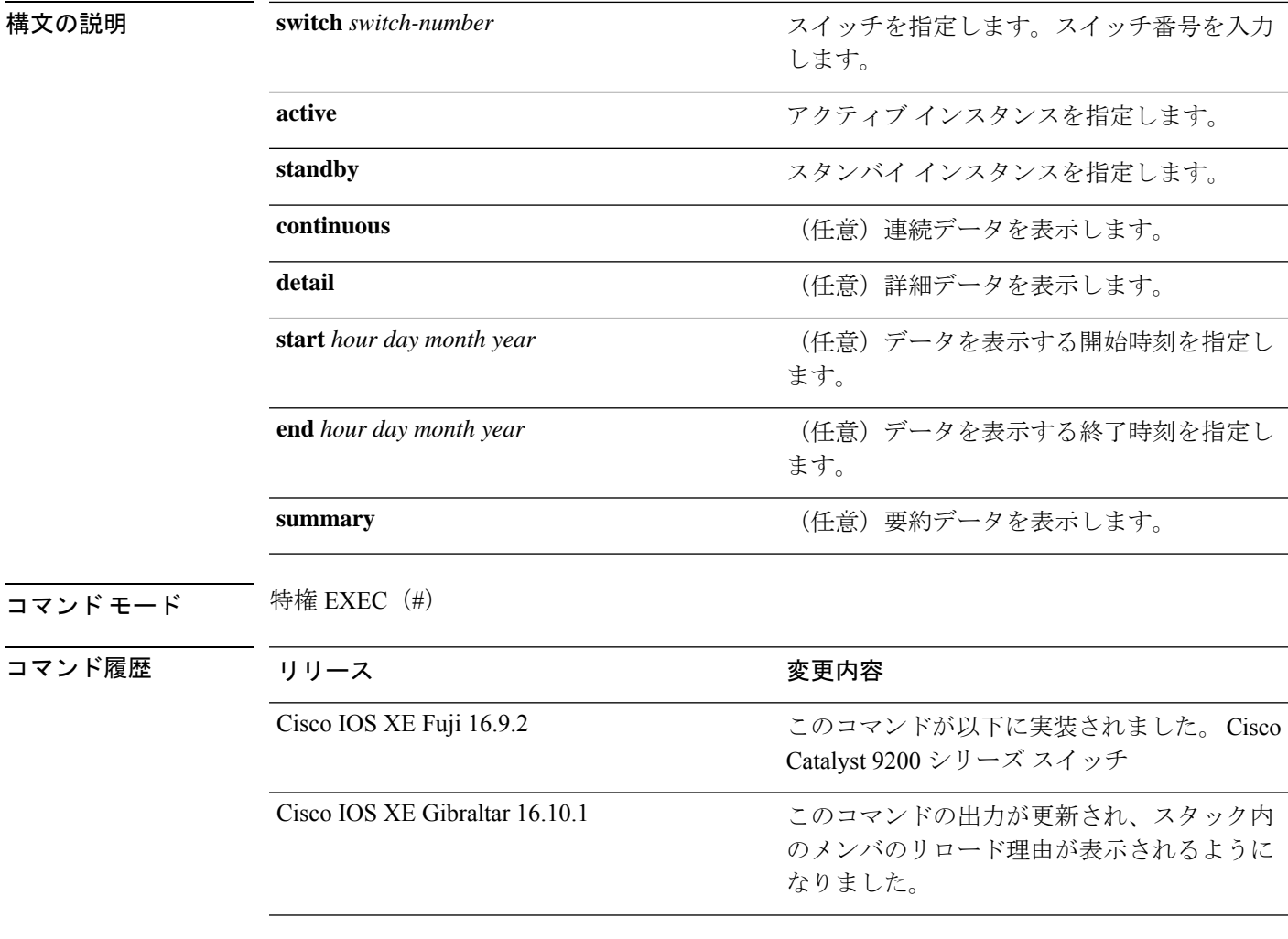

### 次に例を示します。

次に、**show logging onboard switch active uptime continuous** コマンドの出力例を示します。

Device# **show logging onboard switch active uptime continuous**

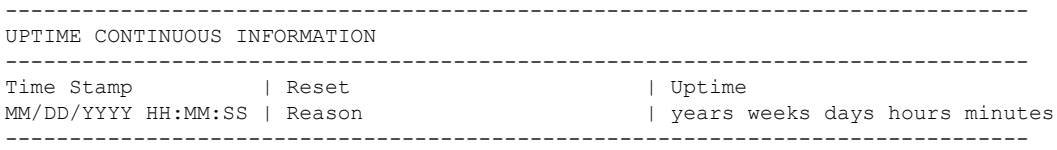

I

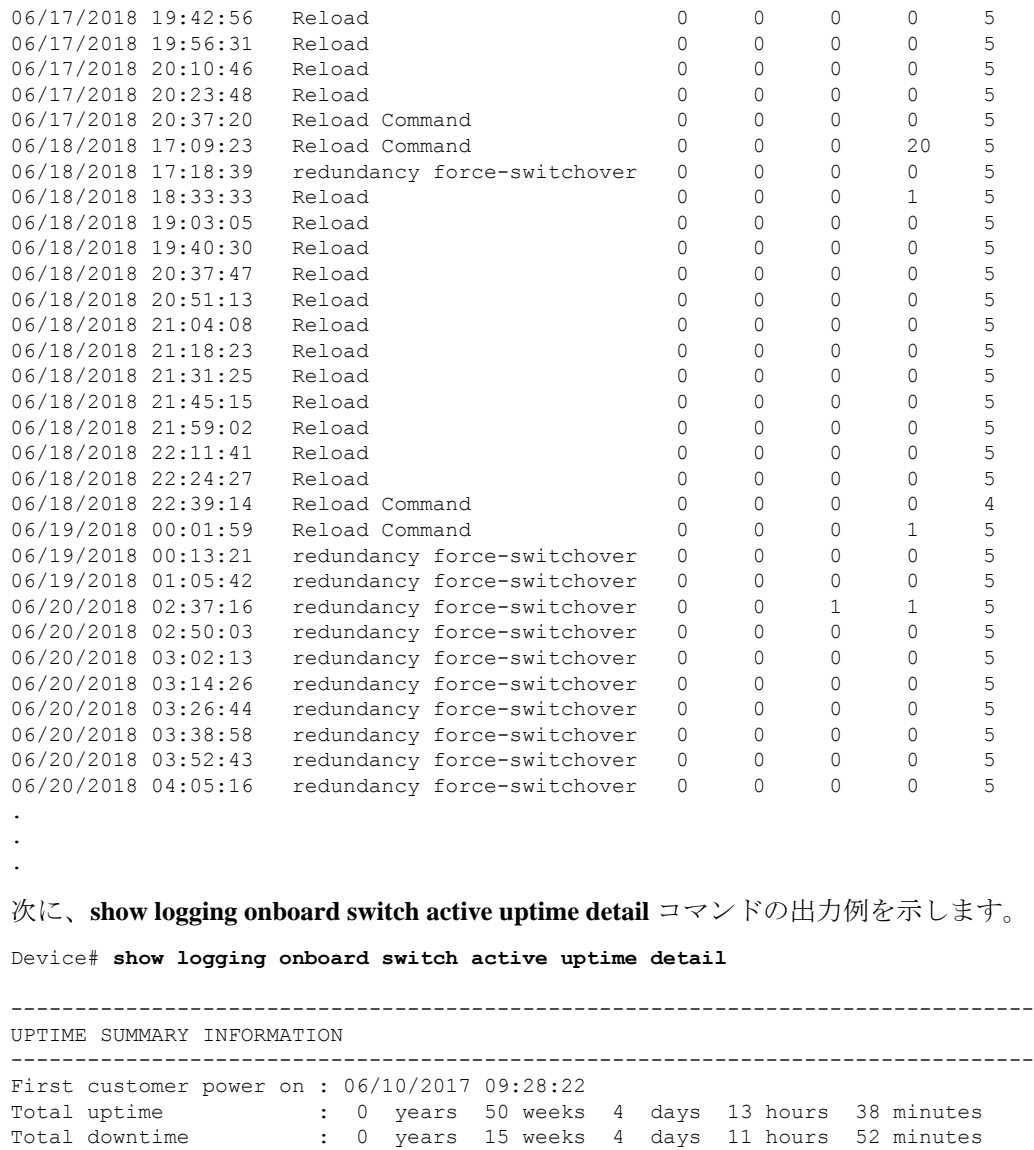

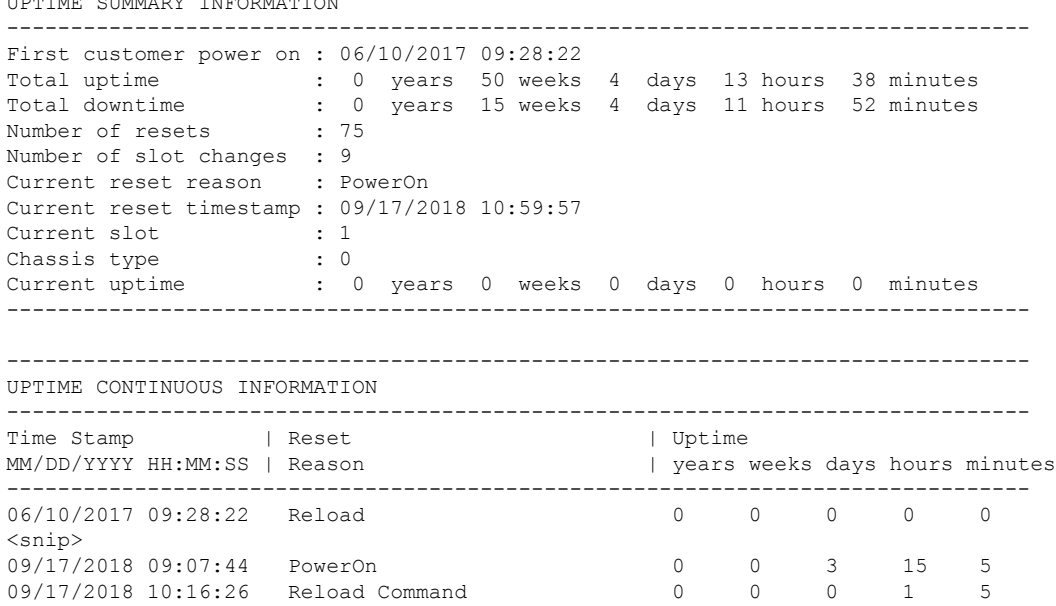

09/17/2018 10:59:57 PowerOn 0 0 0 0 5

次に、**show logging onboard switch standby uptime detail** コマンドの出力例を示します。

Device# **show logging onboard switch standby uptime detail**

-------------------------------------------------------------------------------- UPTIME SUMMARY INFORMATION -------------------------------------------------------------------------------- First customer power on : 06/10/2017 11:51:26 Total uptime : 0 years 46 weeks 0 days 11 hours 44 minutes Total downtime : 0 years 20 weeks 1 days 10 hours 45 minutes Number of resets : 79 Number of slot changes : 13 Current reset reason : PowerOn Current reset timestamp : 09/17/2018 10:59:57 Current slot : 2<br>Chassis type : 0 Chassis type Current uptime : 0 years 0 weeks 0 days 0 hours 5 minutes --------------------------------------------------------------------------------

--------------------------------------------------------------------------------

UPTIME CONTINUOUS INFORMATION

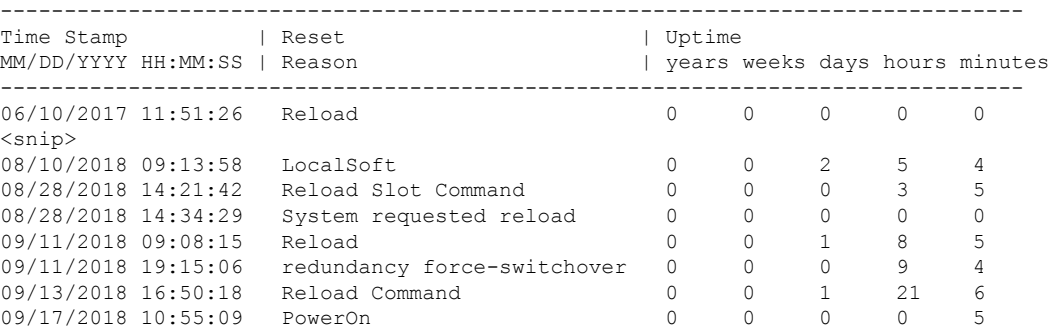

#### 次に、**show logging onboard switch active uptime summary** コマンドの出力例を示します。

```
Device# show logging onboard switch active uptime summary
```
-------------------------------------------------------------------------------- UPTIME SUMMARY INFORMATION -------------------------------------------------------------------------------- First customer power on : 04/26/2018 21:45:39 Total uptime : 0 years 20 weeks 2 days 12 hours 22 minutes Total downtime : 0 years 2 weeks 2 days 8 hours 40 minutes Number of resets : 1900 Number of slot changes : 18 Current reset reason : Reload Command Current reset timestamp : 09/26/2018 20:43:15 Current slot Chassis type : 91 Current uptime : 0 years 0 weeks 5 days 22 hours 5 minutes --------------------------------------------------------------------------------

# **show mac address-table**

MAC アドレステーブルを表示するには、**show mac address-table** コマンドを特権 EXEC モード で使用します。

**show mac address-table** [ **address** *mac-addr* [ **interface** *type/number* **| vlan** *vlan-id* ] | **aging-time** [ **routed-mac | vlan** *vlan-id* ] | **control-packet-learn** | **count** [ **summary | vlan** *vlan-id* ] | [ **dynamic | secure | static** ] [ **address** *mac-addr* ] [ **interface** *type/number* **| vlan** *vlan-id* ] | **interface** *type/number* | **learning** [ **vlan** *vlan-id* ] | **multicast** [ **count** ] [ **igmp-snooping | mld-snooping | user** ] [ **vlan** *vlan-id* ] | **notification change** [ **interface** [ *type/number* ] ] | **mac-move** | **threshold** | **vlan** *vlan-id* ]

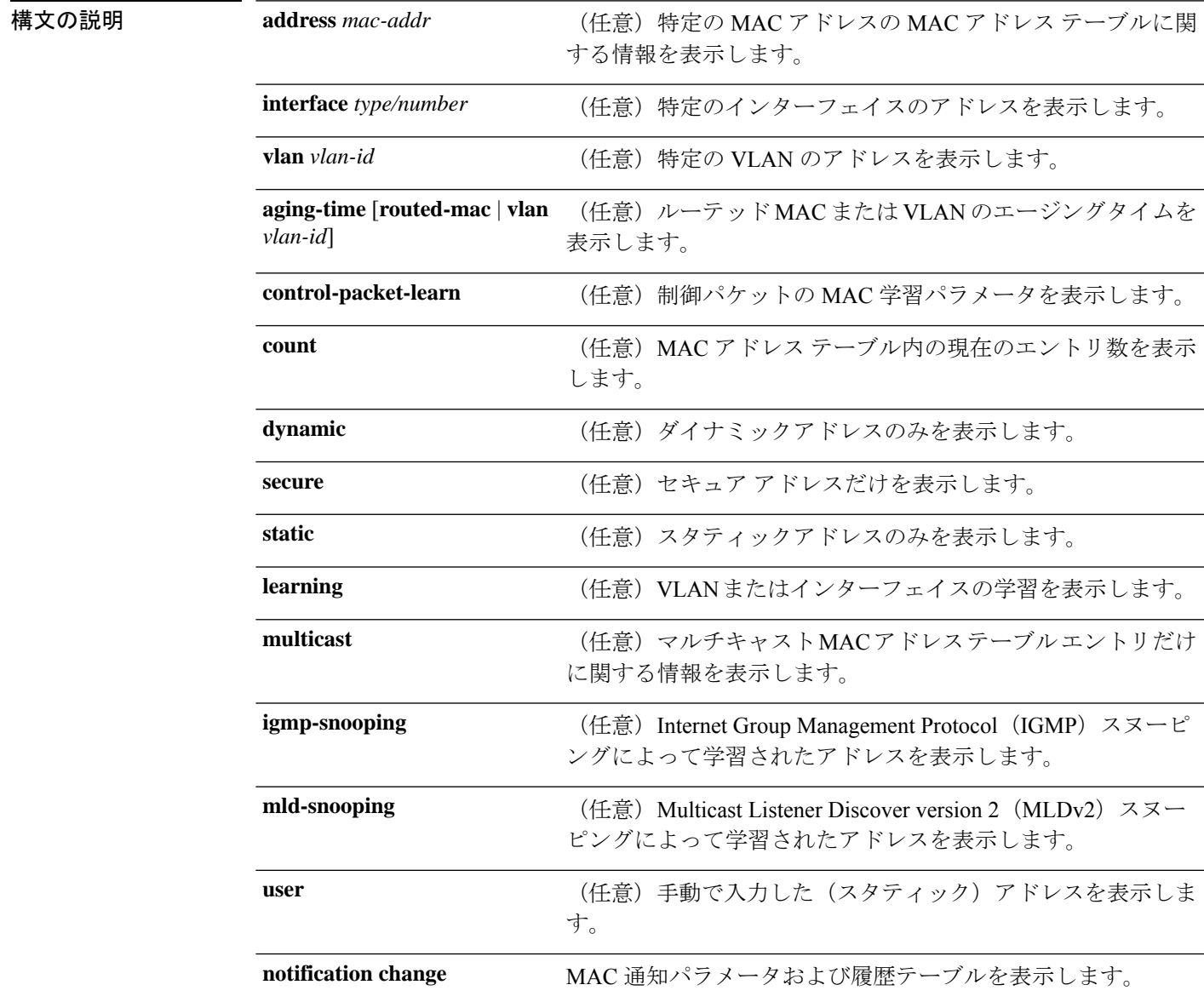

#### システム管理コマンド |

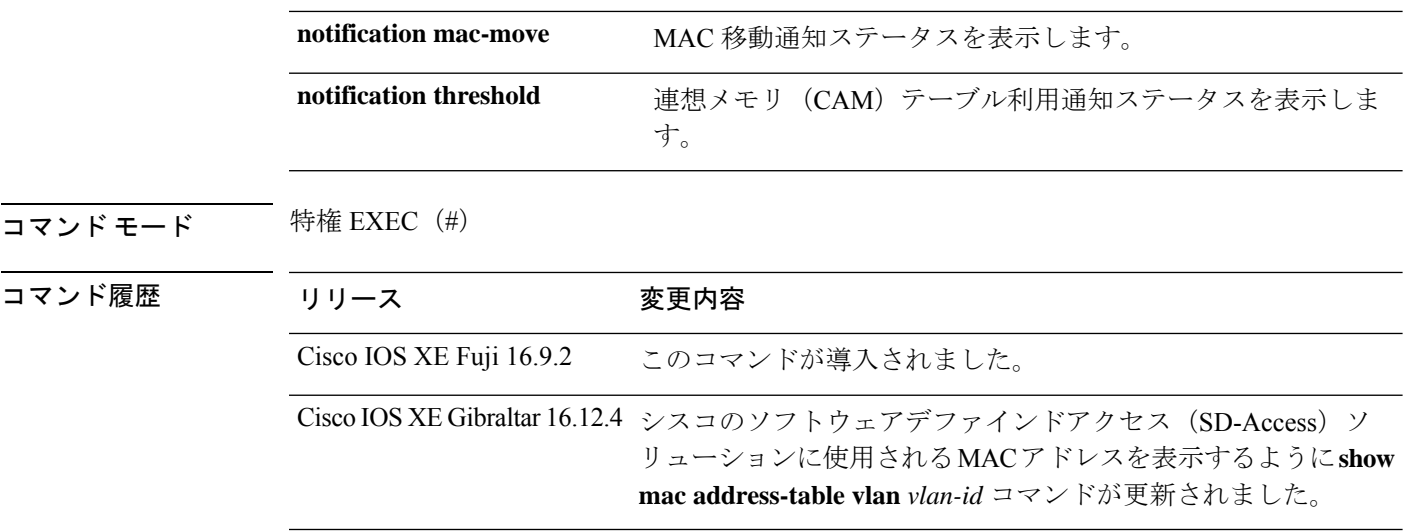

使用上のガイドライン *mac-addr* の値は 48 ビットの MAC アドレスです。有効なフォーマットは H.H.H です。

*interface-number*引数では、モジュールとポート番号を指定します。有効値は、指定されたイン ターフェイス タイプ、および使用されるシャーシとモジュールによって異なります。たとえ ば、13 スロット シャーシに 48 ポート 10/100BASE-T イーサネット モジュールが搭載されてい る場合に、ギガビット イーサネット インターフェイスを指定すると、モジュール番号の有効 値は 1 ~ 13、ポート番号の有効値は 1 ~ 48 になります。

次に、**show mac address-table** コマンドの出力例を示します。

Device# **show mac address-table**

Mac Address Table -------------------------------------------

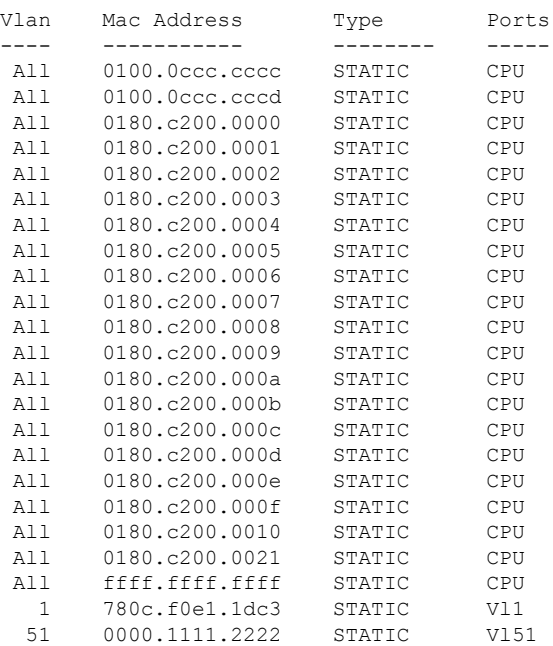

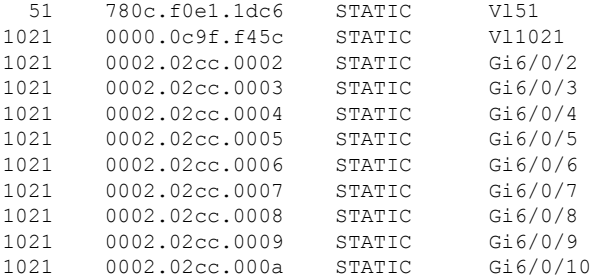

<output truncated>

次に、特定の MAC アドレスの MAC アドレステーブルを表示する例を示します。

Device# **show mac address-table address fc58.9a02.7382**

Mac Address Table -------------------------------------------

Vlan Mac Address Type Ports ---- ----------- -------- ----- 1 fc58.9a02.7382 DYNAMIC Te1/0/1 Total Mac Addresses for this criterion: 1

次に、特定の VLAN に現在設定されているエージングタイムを表示する例を示しま す。

Device# **show mac address-table aging-time vlan 1**

Global Aging Time: 300 Vlan Aging Time ---- ---------- 1 300

次に、特定のインターフェイスの MAC アドレステーブルに関する情報を表示する例 を示します。

Device# **show mac address-table interface TenGigabitEthernet1/0/1**

Mac Address Table ------------------------------------------- Vlan Mac Address Type Ports ---- ---------- -------- -----1 fc58.9a02.7382 DYNAMIC Te1/0/1 Total Mac Addresses for this criterion: 1

次に、MAC 移動通知ステータスを表示する例を示します。

Device# **show mac address-table notification mac-move**

MAC Move Notification: Enabled

次に、CAM テーブル利用通知ステータスを表示する例を示します。

Device# **show mac address-table notification threshold**

Status limit Interval -------------+-----------+------------- enabled 50 120

次に、特定のインターフェイスの MAC 通知パラメータと履歴テーブルを表示する例 を示します。

Device# **show mac address-table notification change interface tenGigabitEthernet1/0/1**

MAC Notification Feature is Disabled on the switch Interface MAC Added Trap MAC Removed Trap --------- -------------- ---------------- TenGigabitEthernet1/0/1 Disabled Disabled

次に、特定のVLANのMACアドレステーブルに関する情報を表示する例を示します。

 $\label{eq:1} \mathscr{Q}$ 

シスコのSD-Accessソリューションを使用している場合は、CP\_LEARNタイプのMAC アドレスが表示されます。 (注)

Device# **show mac address-table vlan 1021**

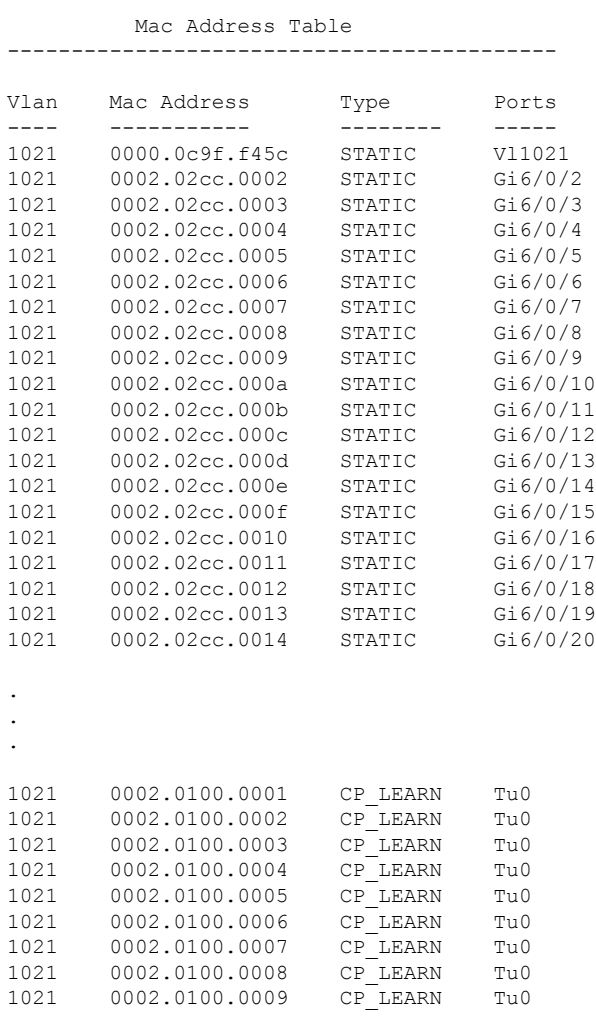

```
1021 0002.0100.000a CP_LEARN Tu0
Total Mac Addresses for this criterion: 114
```
次の表で、**show mac address-table** の出力に表示される重要なフィールドを説明します。

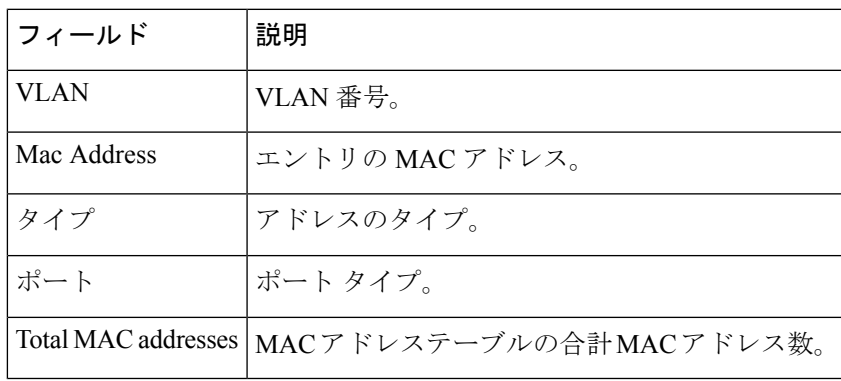

表 **12 : show mac address-table** フィールドの説明

関連コマンド

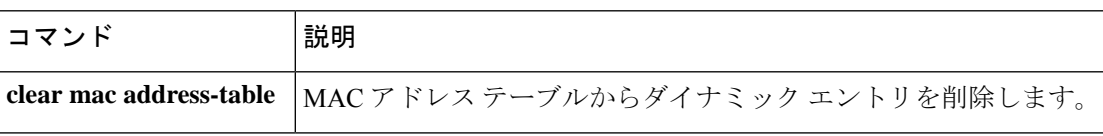

### **show mac address-table move update**

デバイス上の MAC アドレステーブル移動更新情報を表示するには、EXEC モードで **show mac address-table move update** コマンドを使用します。

**show mac address-table move update**

構文の説明 このコマンドには引数またはキーワードはありません。

コマンドデフォルト デフォルトの動作や値はありません。

コマンド モード ユーザ EXEC

特権 EXEC

コマンド履歴 リリース さんじょう 変更内容 Cisco IOS XE Fuji 16.9.2 このコマンドが導入されました。

#### 例

次に、**show mac address-table move update** コマンドの出力例を示します。

Device# **show mac address-table move update**

```
Switch-ID : 010b.4630.1780
Dst mac-address : 0180.c200.0010
Vlans/Macs supported : 1023/8320
Default/Current settings: Rcv Off/On, Xmt Off/On
Max packets per min : Rcv 40, Xmt 60
Rcv packet count : 10
Rcv conforming packet count : 5
Rcv invalid packet count : 0
Rcv packet count this min : 0
Rcv threshold exceed count : 0
Rcv last sequence# this min : 0
Rcv last interface : Po2
Rcv last src-mac-address : 0003.fd6a.8701
Rcv last switch-ID : 0303.fd63.7600
Xmt packet count : 0
Xmt packet count this min : 0
Xmt threshold exceed count : 0
Xmt pak buf unavail cnt : 0
Xmt last interface : None
```
### **show parser encrypt file status**

プライベート設定の暗号化ステータスを表示するには、**show parser encrypt file status** コマン ドを使用します。

#### **show parser encrypt file status**

構文の説明 このコマンドには引数またはキーワードはありません。

- コマンド デフォルト なし
- コマンド モード ユーザ EXEC

コマンド履歴 リリース 変更内容 Cisco IOS XE Fuji このコマンドが導入されました。 16.9.2

例 次のコマンド出力は、機能が使用可能で、ファイルが暗号化されていることを示しま す。ファイルは「暗号テキスト」形式です。

> Device> **enable** Device# **show parser encrypt file status** Feature: Enabled File Format: Cipher text Encryption Version: ver1

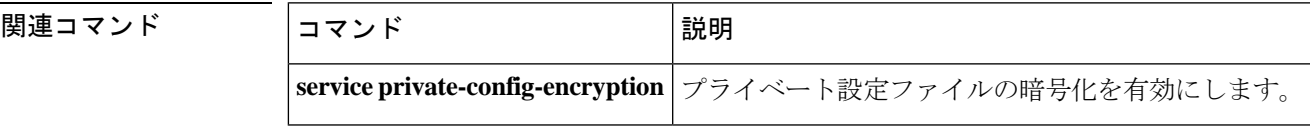

# **show platform integrity**

起動段階のチェックサムレコードを表示するには、特権EXECモードで**show platform integrity** コマンドを使用します。

**show platform integrity** [**sign** [**nonce** <*nonce*>]]

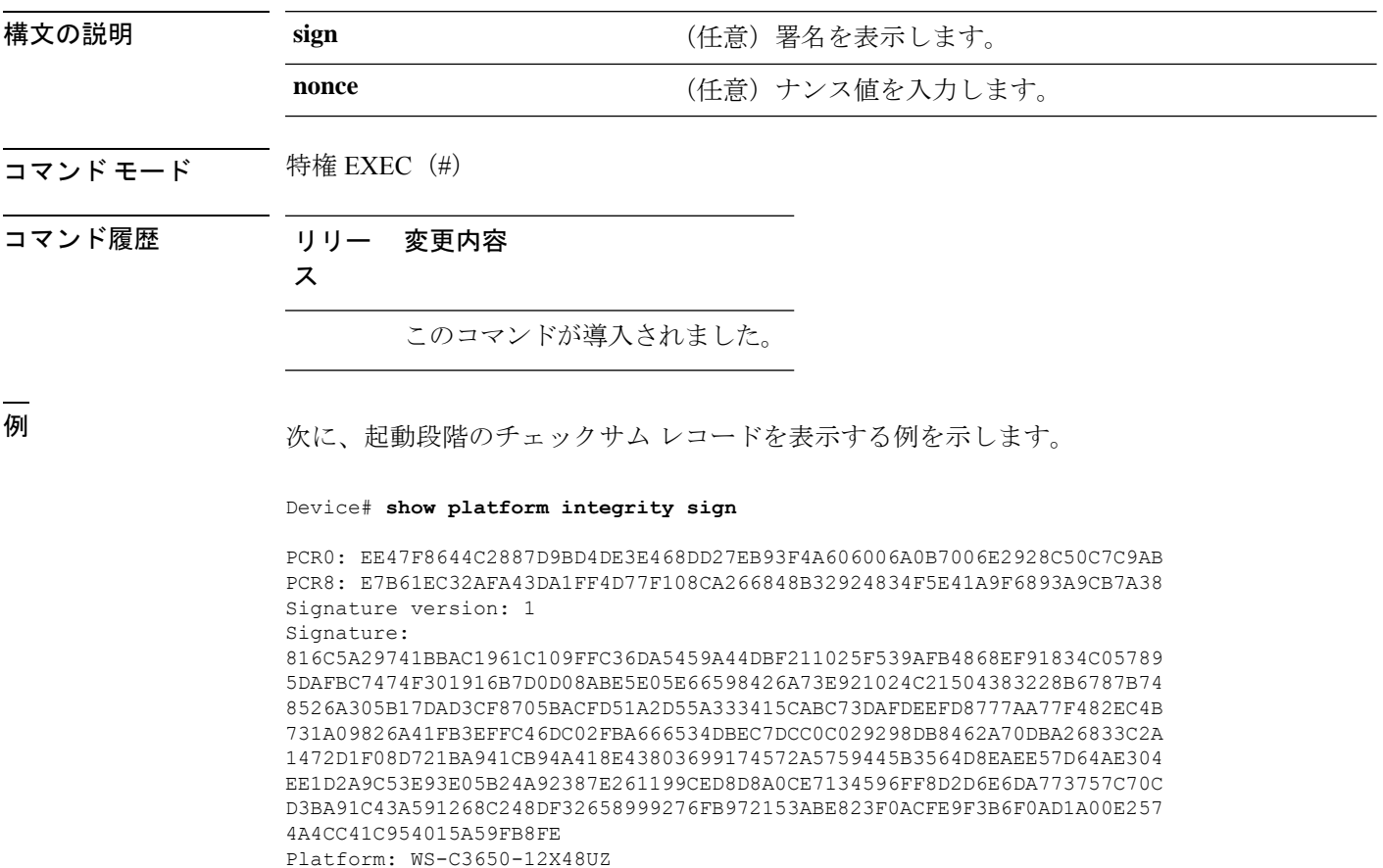

システム管理コマンド

### **show platform software audit**

SE Linux 監査ログを表示するには、特権 EXEC モードで **show platform software audit** コマンド を使用します。

**show platform software audit** {**all** | **summary** | [**switch** {*switch-number* | **active** | **standby**}] {**0** | **F0** | **R0** | {**FP** | **RP**} {**active**}}}

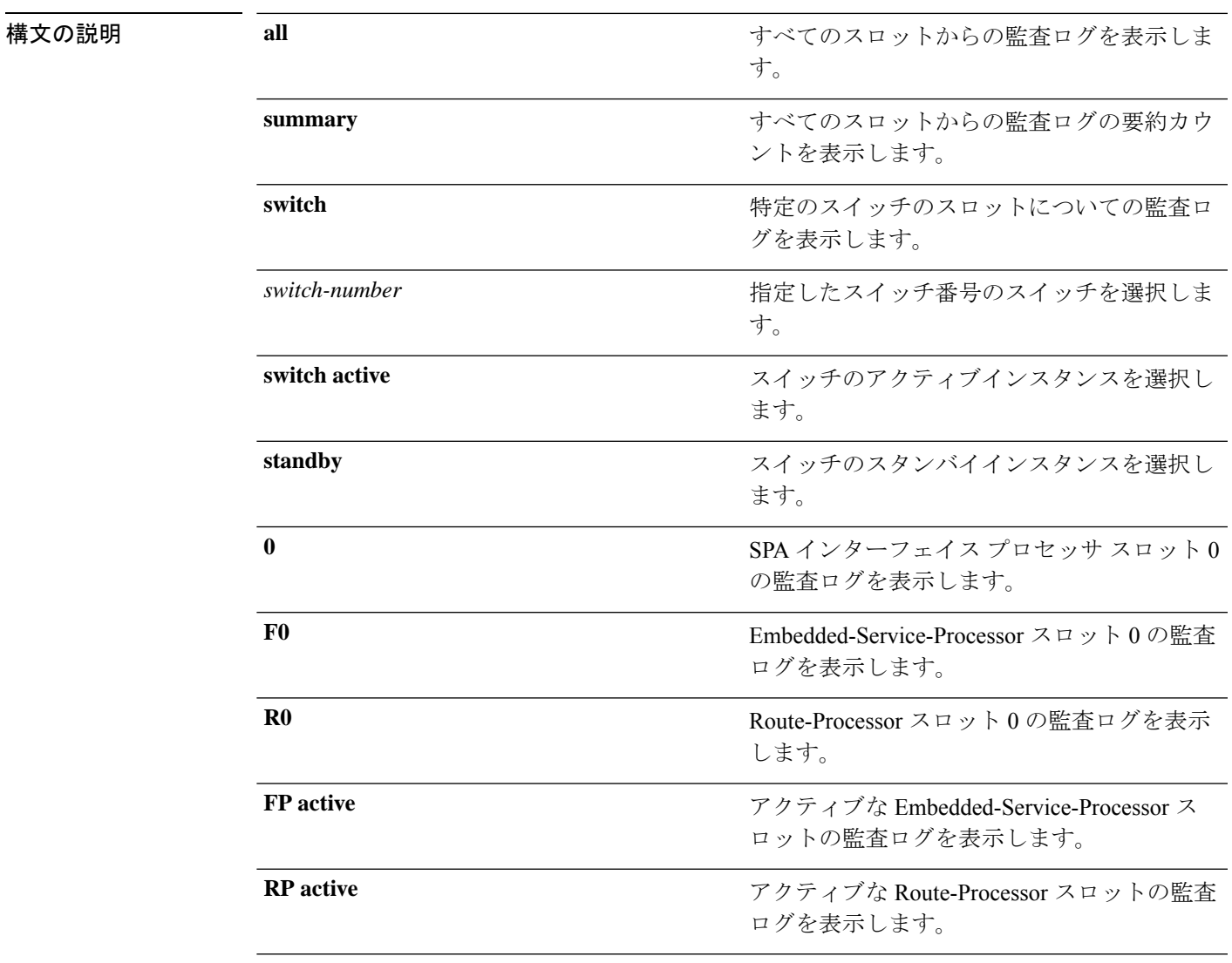

### コマンド モード 特権 EXEC (#)

### コマンド履歴

使用上のガイドライン このコマンドは、Cisco IOS XE Gibraltar 16.10.1 で SELinux 許可モード機能の一部として導入さ れました。**show platform software audit** コマンドは、アクセス違反イベントを含むシステム ロ グを表示します。

Cisco IOS XE Gibraltar 16.10.1 では、許可モードでの操作は、IOS XE プラットフォームの特定 のコンポーネント(プロセスまたはアプリケーション)を制限する目的で利用できます。許可 モードでは、アクセス違反イベントが検出され、システムログが生成されますが、イベントま たは操作自体はブロックされません。このソリューションは、主にアクセス違反検出モードで 動作します。

次に、**show software platform software audit summary** コマンドの出力例を示します。

Device# **show platform software audit summary**

=================================== AUDIT LOG ON switch 1 ----------------------------------- AVC Denial count: 58 ===================================

次に、**show software platform software audit all** コマンドの出力例を示します。

Device# **show platform software audit all**

```
===================================
AUDIT LOG ON switch 1
-----------------------------------
========== START ============
type=AVC msg=audit(1539222292.584:100): avc: denied { read } for pid=14017
comm="mcp_trace_filte" name="crashinfo" dev="rootfs" ino=13667
scontext=system_u:system_r:polaris_trace_filter_t:s0
tcontext=system_u:object_r:polaris_disk_crashinfo_t:s0 tclass=lnk_file permissive=1
type=AVC msg=audit(1539222292.584:100): avc: denied { getattr } for pid=14017
comm="mcp_trace_filte" path="/mnt/sd1" dev="sda1" ino=2
scontext=system u:system r:polaris trace filter t:s0
tcontext=system_u:object_r:polaris_disk_crashinfo_t:s0 tclass=dir permissive=1
type=AVC msg=audit(1539222292.586:101): avc: denied { getattr } for pid=14028 comm="ls"
path="/tmp/ufs/crashinfo" dev="tmpfs" ino=58407
scontext=system u:system r:polaris trace filter t:s0
tcontext=system_u:object_r:polaris_ncd_tmp_t:s0 tclass=dir permissive=1
type=AVC msg=audit(1539222292.586:102): avc: denied { read } for pid=14028 comm="ls"
name="crashinfo" dev="tmpfs" ino=58407
scontext=system u:system r:polaris trace filter t:s0
tcontext=system_u:object_r:polaris_ncd_tmp_t:s0 tclass=dir permissive=1
type=AVC msg=audit(1539438600.896:119): avc: denied { execute } for pid=8300 comm="sh"
name="id" dev="loop0" ino=6982
scontext=system u:system r:polaris auto upgrade server rp t:s0
tcontext=system_u:object_r:bin_t:s0 tclass=file permissive=1
type=AVC msg=audit(1539438600.897:120): avc: denied { execute_no_trans } for pid=8300
comm="sh"
path="/tmp/sw/mount/cat9k-rpbase.2018-10-02_00.13_mhungund.SSA.pkg/nyquist/usr/bin/id"
dev="loop0" ino=6982 scontext=system_u:system_r:polaris_auto_upgrade_server_rp_t:s0
tcontext=system_u:object_r:bin_t:s0 tclass=file permissive=1
type=AVC msg=audit(1539438615.535:121): avc: denied { name_connect } for pid=26421
comm="nginx" dest=8098 scontext=system u:system r:polaris nginx t:s0
tcontext=system_u:object_r:polaris_caf_api_port_t:s0 tclass=tcp_socket permissive=1
type=AVC msg=audit(1539438624.916:122): avc: denied { execute_no_trans } for pid=8600
comm="auto_upgrade_se" path="/bin/bash" dev="rootfs" ino=7276
scontext=system_u:system_r:polaris_auto_upgrade_server_rp_t:s0
tcontext=system_u:object_r:shell_exec_t:s0 tclass=file permissive=1
type=AVC msg=audit(1539438648.936:123): avc: denied { execute_no_trans } for pid=9307
comm="auto_upgrade_se" path="/bin/bash" dev="rootfs" ino=7276
scontext=system u:system r:polaris auto upgrade server rp t:s0
tcontext=system_u:object_r:shell_exec_t:s0 tclass=file permissive=1
type=AVC msg=audit(1539438678.649:124): avc: denied { name_connect } for pid=26421
comm="nginx" dest=8098 scontext=system_u:system_r:polaris_nginx_t:s0
```

```
tcontext=system_u:object_r:polaris_caf_api_port_t:s0 tclass=tcp_socket permissive=1
type=AVC msg=audit(1539438696.969:125): avc: denied { execute_no_trans } for pid=10057
comm="auto_upgrade_se" path="/bin/bash" dev="rootfs" ino=7276
scontext=system u:system r:polaris auto upgrade server rp t:s0
tcontext=system_u:object_r:shell_exec_t:s0 tclass=file permissive=1
type=AVC msg=audit(1539438732.973:126): avc: denied { execute_no_trans } for pid=10858
comm="auto_upgrade_se" path="/bin/bash" dev="rootfs" ino=7276
scontext=system u:system r:polaris auto upgrade server rp t:s0
tcontext=system_u:object_r:shell_exec_t:s0 tclass=file permissive=1
type=AVC msg=audit(1539438778.008:127): avc: denied { execute_no_trans } for pid=11579
comm="auto_upgrade_se" path="/bin/bash" dev="rootfs" ino=7276
scontext=system u:system r:polaris auto upgrade server rp t:s0
tcontext=system_u:object_r:shell_exec_t:s0 tclass=file permissive=1
type=AVC msq=audit(1539438800.156:128): avc: denied { name connect } for pid=26421
comm="nginx" dest=8098 scontext=system u:system r:polaris nginx t:s0
tcontext=system_u:object_r:polaris_caf_api_port_t:s0 tclass=tcp_socket permissive=1
type=AVC msg=audit(1539438834.099:129): avc: denied { execute_no_trans } for pid=12451
 comm="auto_upgrade_se" path="/bin/bash" dev="rootfs" ino=7276
scontext=system_u:system_r:polaris_auto_upgrade_server_rp_t:s0
tcontext=system_u:object_r:shell_exec_t:s0 tclass=file permissive=1
type=AVC msg=audit(1539440246.697:149): avc: denied { name_connect } for pid=26421
comm="nginx" dest=8098 scontext=system_u:system_r:polaris_nginx_t:s0
tcontext=system_u:object_r:polaris_caf_api_port_t:s0 tclass=tcp_socket permissive=1
type=AVC msg=audit(1539440299.119:150): avc: denied { name_connect } for pid=26421
comm="nginx" dest=8098 scontext=system u:system r:polaris nginx t:s0
tcontext=system_u:object_r:polaris_caf_api_port_t:s0 tclass=tcp_socket permissive=1
========== END ============
===================================
```
#### 次に、**show software platform software audit switch** コマンドの出力例を示します。

#### Device# **show platform software audit switch active R0**

```
========== START ============
type=AVC msg=audit(1539222292.584:100): avc: denied { read } for pid=14017
comm="mcp trace filte" name="crashinfo" dev="rootfs" ino=13667
scontext=system u:system r:polaris trace filter t:s0
tcontext=system_u:object_r:polaris_disk_crashinfo_t:s0 tclass=lnk_file permissive=1
type=AVC msg=audit(1539222292.584:100): avc: denied { getattr } for pid=14017
comm="mcp_trace_filte" path="/mnt/sd1" dev="sda1" ino=2
scontext=system_u:system_r:polaris_trace_filter_t:s0
tcontext=system u:object r:polaris disk crashinfo t:s0 tclass=dir permissive=1
type=AVC msg=audit(1539222292.586:101): avc: denied { getattr } for pid=14028 comm="ls"
path="/tmp/ufs/crashinfo" dev="tmpfs" ino=58407
scontext=system u:system r:polaris trace filter t:s0
tcontext=system_u:object_r:polaris_ncd_tmp_t:s0 tclass=dir permissive=1
type=AVC msg=audit(1539222292.586:102): avc: denied { read } for pid=14028 comm="ls"
name="crashinfo" dev="tmpfs" ino=58407
scontext=system_u:system r:polaris trace filter t:s0
tcontext=system_u:object_r:polaris_ncd_tmp_t:s0 tclass=dir permissive=1
type=AVC msg=audit(1539438624.916:122): avc: denied { execute_no_trans } for pid=8600
comm="auto_upgrade_se" path="/bin/bash" dev="rootfs" ino=7276
scontext=system u:system r:polaris auto upgrade server rp t:s0
tcontext=system_u:object_r:shell_exec_t:s0 tclass=file permissive=1
type=AVC msg=audit(1539438648.936:123): avc: denied { execute_no_trans } for pid=9307
comm="auto_upgrade_se" path="/bin/bash" dev="rootfs" ino=7276
scontext=system u:system r:polaris auto upgrade server rp t:s0
tcontext=system u:object r:shell exec t:s0 tclass=file permissive=1
type=AVC msg=audit(1539438678.649:124): avc: denied { name_connect } for pid=26421
comm="nginx" dest=8098 scontext=system_u:system_r:polaris_nginx_t:s0
tcontext=system_u:object_r:polaris_caf_api_port_t:s0 tclass=tcp_socket permissive=1
type=AVC msg=audit(1539438696.969:125): avc: denied { execute_no_trans } for pid=10057
 comm="auto_upgrade_se" path="/bin/bash" dev="rootfs" ino=7276
scontext=system_u:system_r:polaris_auto_upgrade_server_rp_t:s0
```
tcontext=system\_u:object\_r:shell\_exec\_t:s0 tclass=file permissive=1 type=AVC msg=audit(1539438732.973:126): avc: denied { execute\_no\_trans } for pid=10858 comm="auto upgrade se" path="/bin/bash" dev="rootfs" ino=7276 scontext=system u:system r:polaris auto upgrade server rp t:s0 tcontext=system\_u:object\_r:shell\_exec\_t:s0 tclass=file permissive=1 type=AVC msg=audit(1539438778.008:127): avc: denied { execute\_no\_trans } for pid=11579 comm="auto\_upgrade\_se" path="/bin/bash" dev="rootfs" ino=7276 scontext=system u:system r:polaris auto upgrade server rp t:s0 tcontext=system\_u:object\_r:shell\_exec\_t:s0 tclass=file permissive=1 type=AVC msg=audit(1539438800.156:128): avc: denied { name\_connect } for pid=26421 comm="nginx" dest=8098 scontext=system\_u:system\_r:polaris\_nginx\_t:s0 tcontext=system u:object r:polaris caf api port t:s0 tclass=tcp socket permissive=1 type=AVC msg=audit(1539438834.099:129): avc: denied { execute\_no\_trans } for pid=12451 comm="auto\_upgrade\_se" path="/bin/bash" dev="rootfs" ino=7276 scontext=system u:system r:polaris auto upgrade server rp t:s0 tcontext=system\_u:object\_r:shell\_exec\_t:s0 tclass=file permissive=1 type=AVC msg=audit(1539438860.907:130): avc: denied { name\_connect } for pid=26421 comm="nginx" dest=8098 scontext=system u:system r:polaris nginx t:s0 tcontext=system\_u:object\_r:polaris\_caf\_api\_port\_t:s0 tclass=tcp\_socket permissive=1 ========== END ============

===================================

### **show platform software fed switch punt cause**

インターフェイスで受信したパケットがルータプロセッサ (RP)にパントされている理由に関 する情報を表示するには、特権 EXEC モードで **show platform software fed switch punt cpuq cause** コマンドを使用します。

**show platform software fed switch** *switch-number* | **active** | **standby punt***cause\_id* | **clear** | **summary**

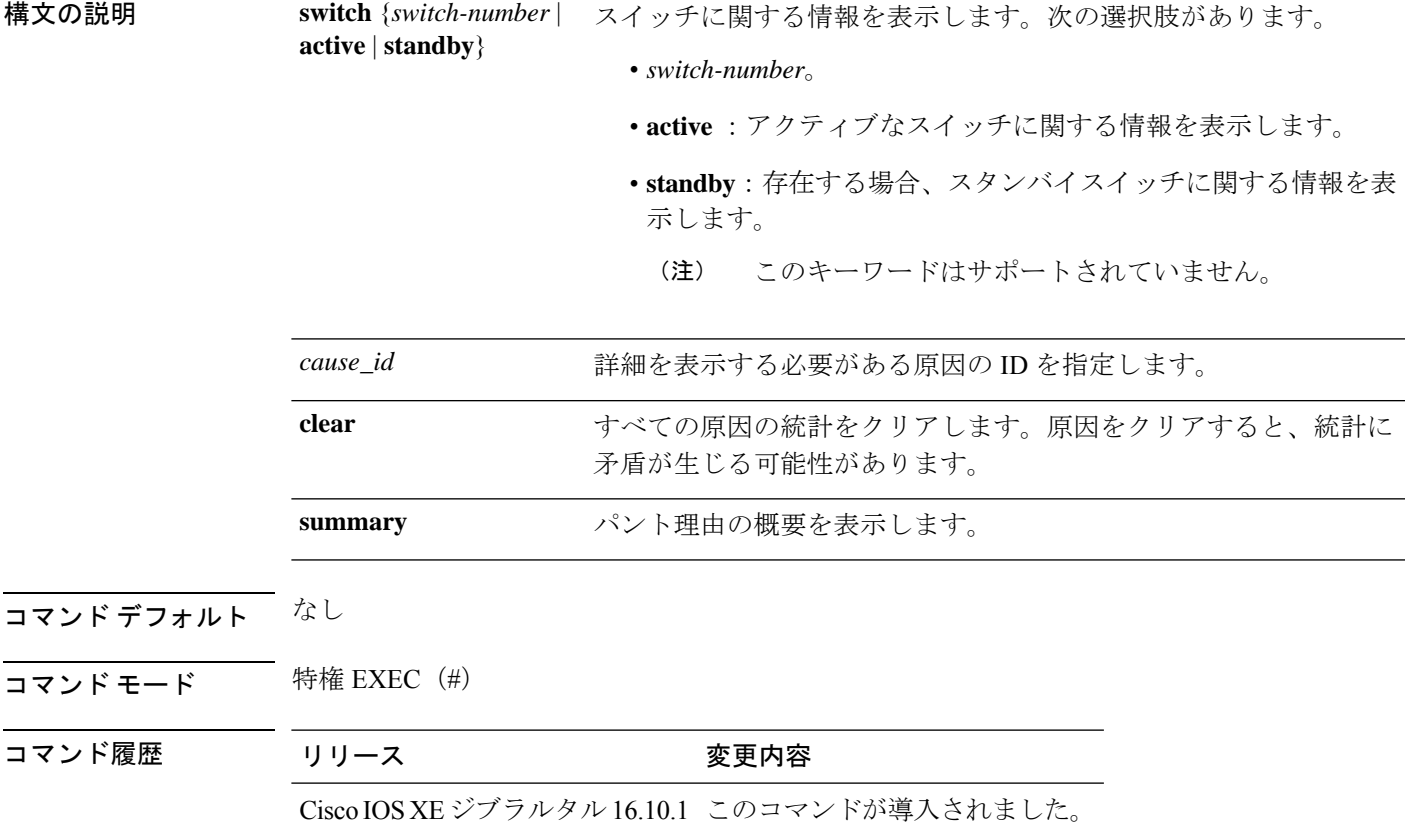

使用上のガイドライン なし

#### 例

次に、**show platform software fed switch active punt cause summary** コマンドの出力例 を示します。

Device# **show platform software fed switch active punt cause summary** Statistics for all causes

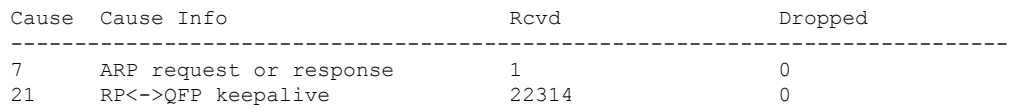

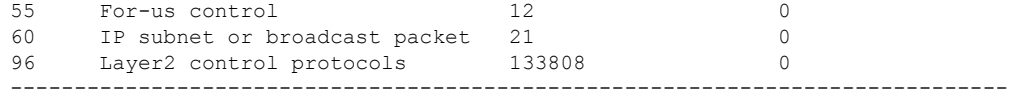

### 次に、**show platform software fed switch active punt cause** *cause-id* コマンドの出力例を 示します。

Device# **show platform software fed switch active punt cause 21** Detailed Statistics

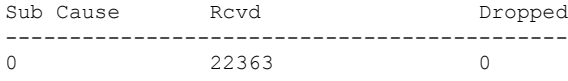

--------------------------------------------

# **show platform software fed switch punt cpuq**

CPU キューのパントトラフィックに関する情報を表示するには、特権 EXEC モードで **show platform software fed switch punt cpuq** コマンドを使用します。

**show platform software fed switch** *switch-number* | **active** | **standby punt cpuq** *cpuq\_id* | **all** | **brief** | **clear** | **rates**

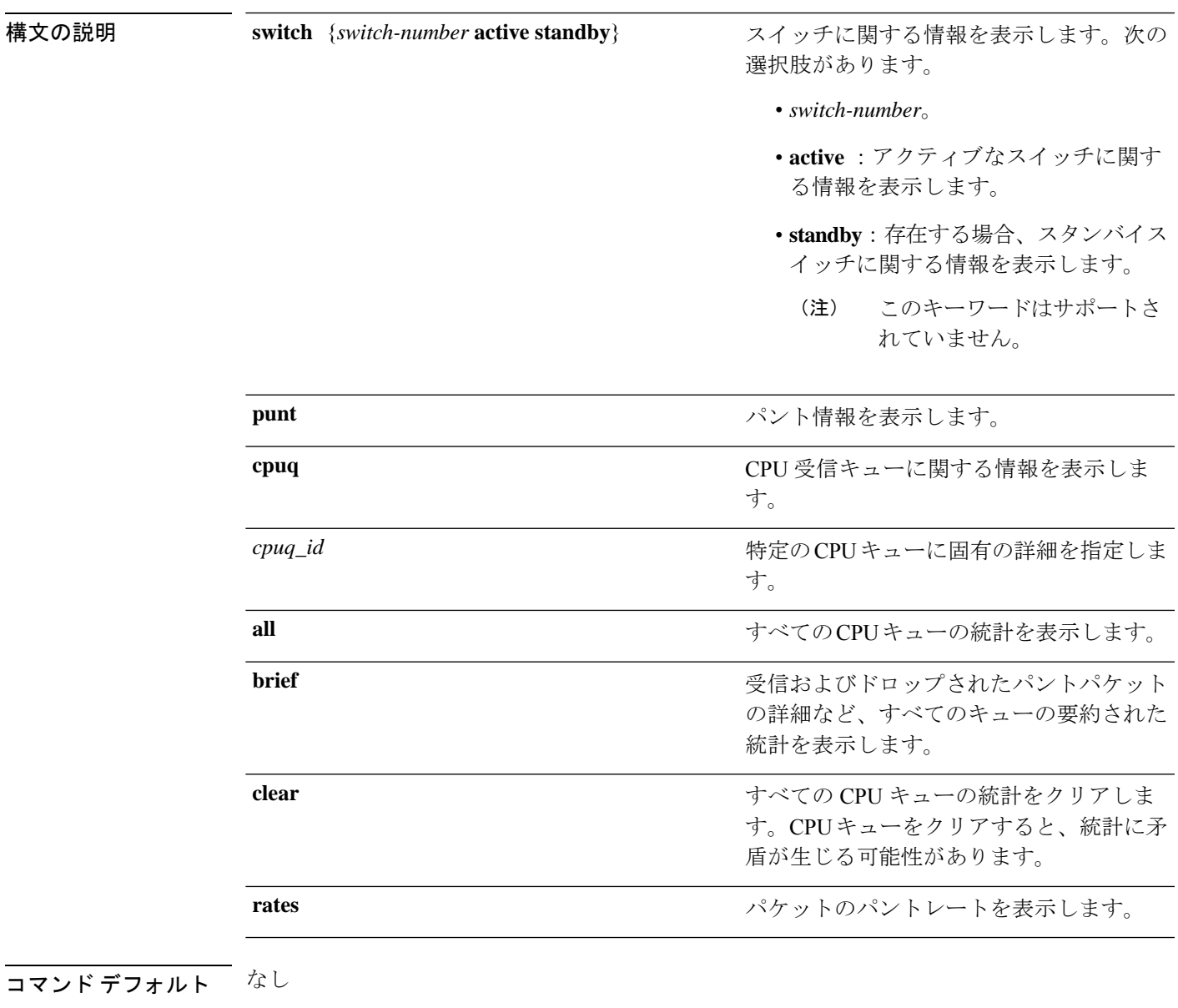

 $\overline{\mathbf{u} \cdot \mathbf{v}}$  =  $\mathbf{v}$  = 特権 EXEC (#)

コマンド履歴 リリース マンド履歴 リリース

Cisco IOS XEジブラルタル16.10.1 このコマンドが導入されました。

セルトライン なし

#### 例

次に、**show platform software fed switch active punt cpuq brief** コマンドの出力例を示 します。

Device#**show platform software fed switch active punt cpuq brief**

```
Punt CPU Q Statistics Brief
```
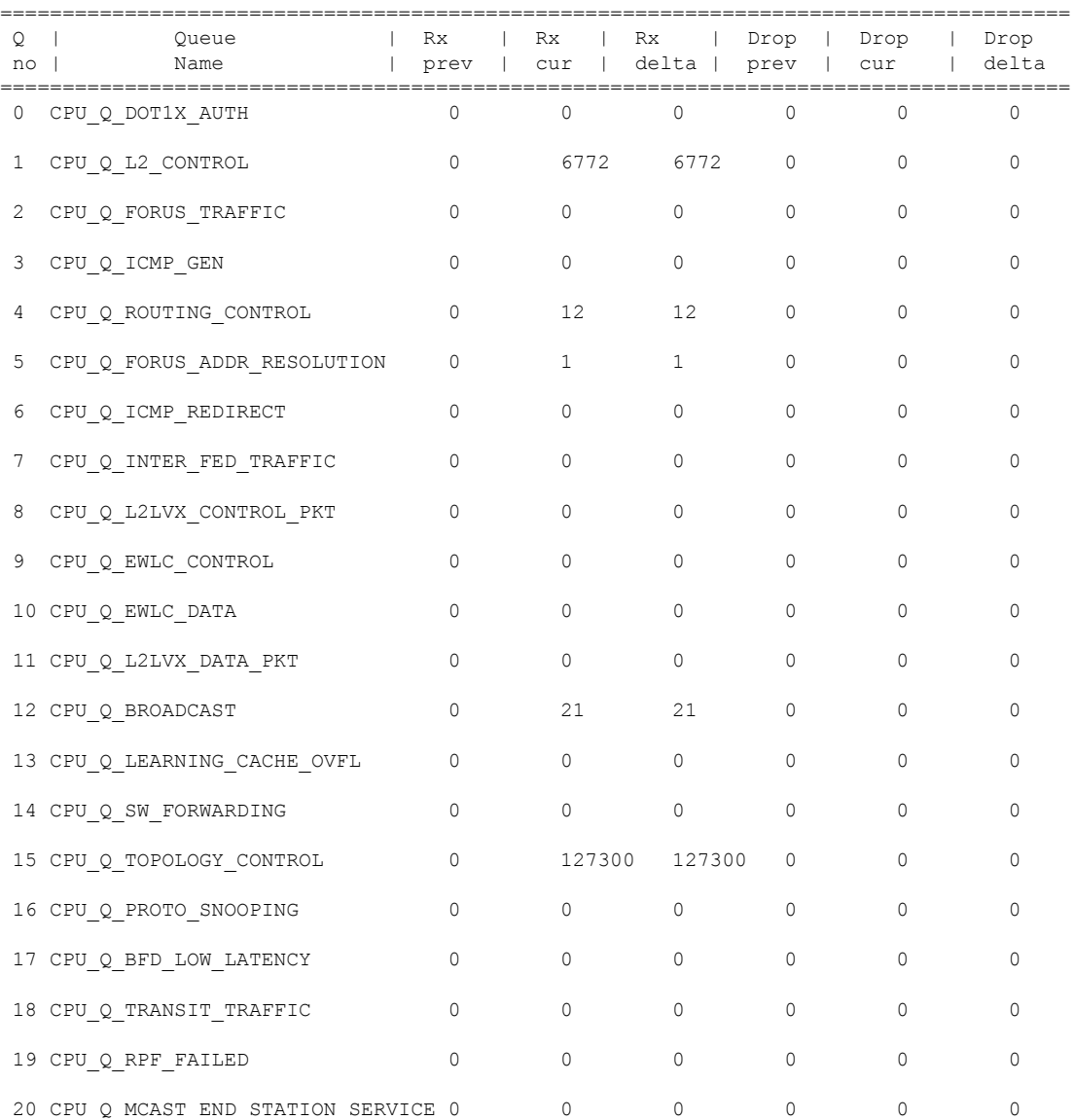

-------------------------------------------------------------------------------------

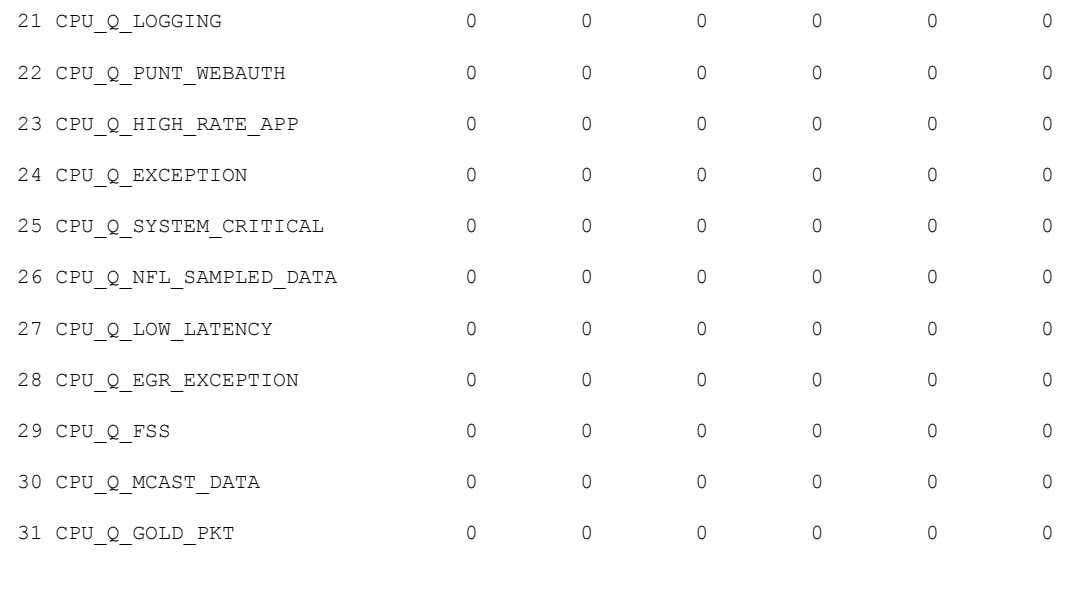

次の表で、この出力に表示される重要なフィールドを説明します。

表 **<sup>13</sup> : show platform software fed switch active punt cpuq brief** フィールドの説明

| フィールド 説明      |               |
|---------------|---------------|
| Q no          | キューの ID。      |
| Queue<br>Name | キューの名前。       |
| Rx            | 受信されたパケット数。   |
| ドロップ          | ドロップされたパケットの数 |

Punt CPU Q Statistics

次に、**show platform software fed switch active punt cpuq cpuq\_id** コマンドの出力例を 示します。

Device#**show platform software fed switch active punt cpuq 1**

```
===========================================
CPU Q Id
: 1
<br>
CPU Q Name
: 0
                          : CPU Q L2 CONTROL
Packets received from ASIC : 6774
Send to IOSd total attempts : 6774
Send to IOSd failed count : 0
RX suspend count : 0
RX unsuspend count : 0<br>RX unsuspend send count : 0
RX unsuspend send count
RX unsuspend send failed count : 0
RX consumed count : 0
RX dropped count : 0
RX non-active dropped count : 0
```
RX conversion failure dropped : 0 RX INTACK count : 6761 RX packets dq'd after intack : 0 Active RxQ event : 6761 RX spurious interrupt : 0 Replenish Stats for all rxq: ------------------------------------------- Number of replenish : 61969 Number of replenish suspend : 0 Number of replenish un-suspend : 0 -------------------------------------------

# **show platform software sl-infra**

トラブルシューティング情報を表示し、デバッグに関する情報を表示するには、特権 EXEC モードで **show platform software sl-infra** コマンドを入力します。このコマンドの出力は、テク ニカルサポートチームがトラブルシューティングとデバッグに使用します。

**show platform software sl-infra all** | **current** | **debug** | **stored**

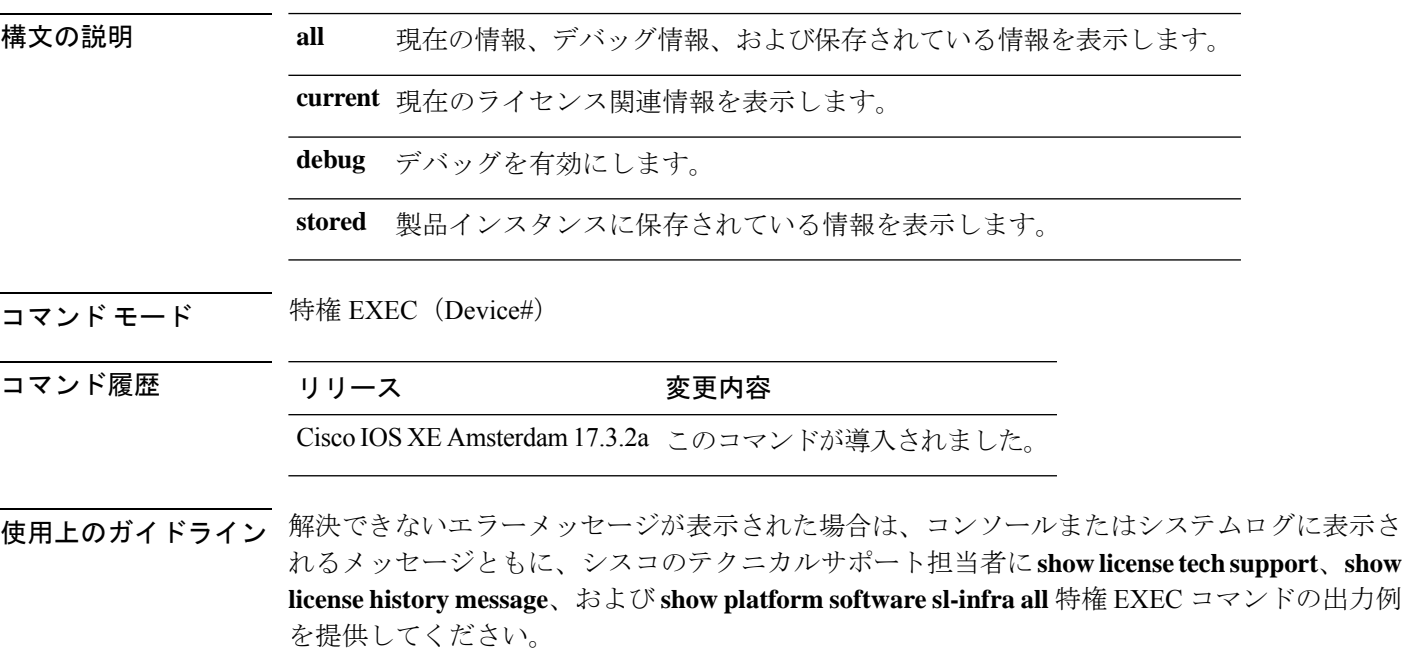

# **show platform sudi certificate**

特定のSUDIのチェックサムレコードを表示するには、特権EXECモードで**show platform sudi certificate** コマンドを使用します。

**show platform sudi certificate** [**sign** [**nonce** <*nonce*>]]

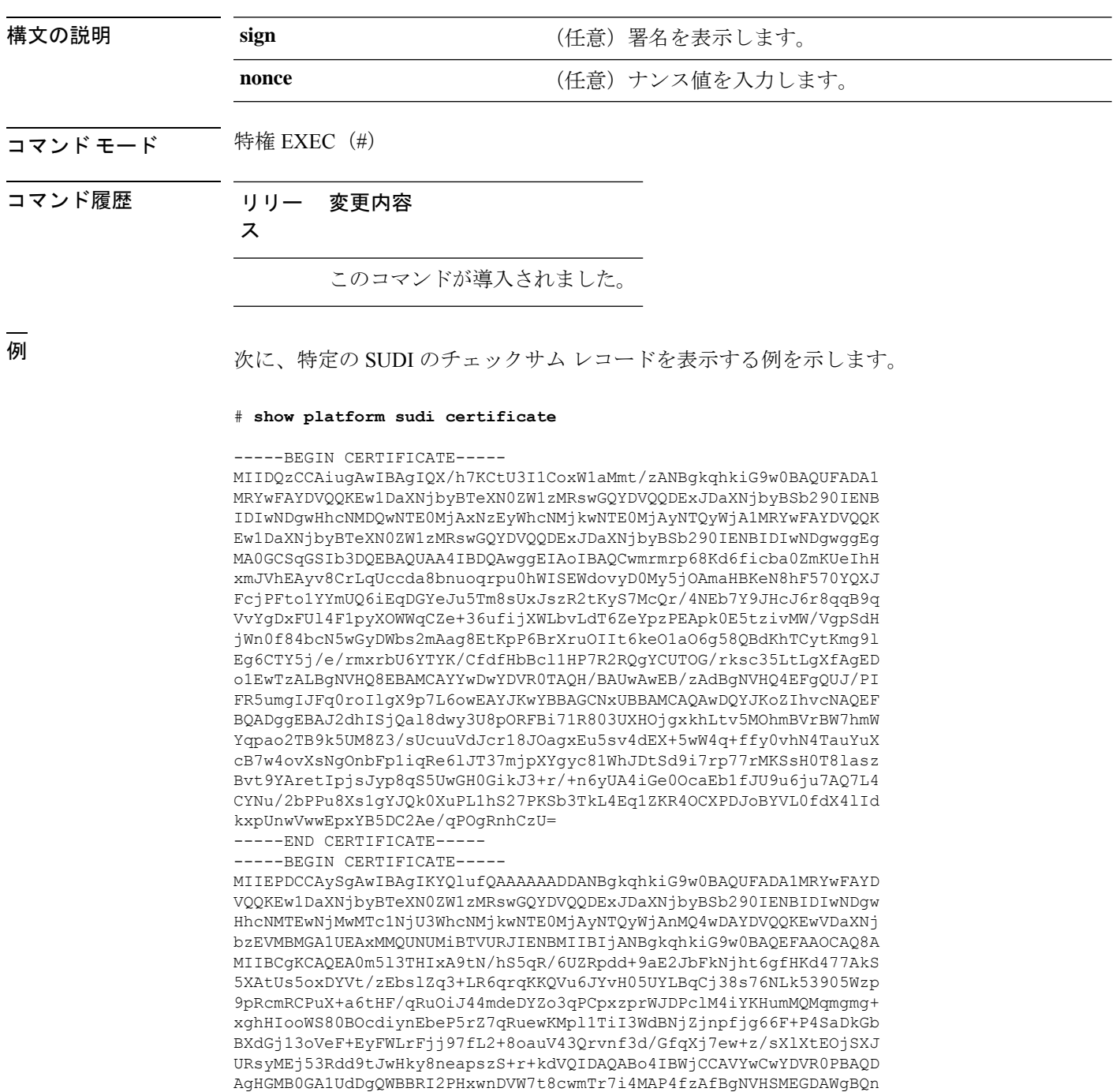

88gVHm6aAgkWrSugiWBf2nsvqjBDBgNVHR8EPDA6MDigNqA0hjJodHRwOi8vd3d3 LmNpc2NvLmNvbS9zZWN1cml0eS9wa2kvY3JsL2NyY2EyMDQ4LmNybDBQBggrBgEF BQcBAQREMEIwQAYIKwYBBQUHMAKGNGh0dHA6Ly93d3cuY2lzY28uY29tL3NlY3Vy aXR5L3BraS9jZXJ0cy9jcmNhMjA0OC5jZXIwXAYDVR0gBFUwUzBRBgorBgEEAQkV AQwAMEMwQQYIKwYBBQUHAgEWNWh0dHA6Ly93d3cuY2lzY28uY29tL3NlY3VyaXR5 L3BraS9wb2xpY2llcy9pbmRleC5odG1sMBIGA1UdEwEB/wQIMAYBAf8CAQAwDQYJ KoZIhvcNAQEFBQADggEBAGh1qclr9tx4hzWgDERm371yeuEmqcIfi9b9+GbMSJbi ZHc/CcCl0lJu0a9zTXA9w47H9/t6leduGxb4WeLxcwCiUgvFtCa51Iklt8nNbcKY /4dw1ex+7amATUQO4QggIE67wVIPu6bgAE3Ja/nRS3xKYSnj8H5TehimBSv6TECi i5jUhOWryAK4dVo8hCjkjEkzu3ufBTJapnv89g9OE+H3VKM4L+/KdkUO+52djFKn hyl47d7cZR4DY4LIuFM2P1As8YyjzoNpK/urSRI14WdIlplR1nH7KNDl5618yfVP 0IFJZBGrooCRBjOSwFv8cpWCbmWdPaCQT2nwIjTfY8c=

-----END CERTIFICATE-----

-----BEGIN CERTIFICATE-----

MIIDhjCCAm6gAwIBAgIDctWkMA0GCSqGSIb3DQEBCwUAMCcxDjAMBgNVBAoTBUNp c2NvMRUwEwYDVQQDEwxBQ1QyIFNVREkgQ0EwHhcNMTUwODA2MDgwODI5WhcNMjUw ODA2MDgwODI5WjBzMSwwKgYDVQQFEyNQSUQ6V1MtQzM2NTAtMTJYNDhVWiBTTjpG RE8xOTMyWDAwQzEOMAwGA1UEChMFQ2lzY28xGDAWBgNVBAsTD0FDVC0yIExpdGUg U1VESTEZMBcGA1UEAxMQV1MtQzM2NTAtMTJYNDhVWjCCASIwDQYJKoZIhvcNAQEB BQADggEPADCCAQoCggEBANZxOGYI0eUl4HcSwjL4HO75qTjl9C2BHG3ufce9ikkN xwGXi8qg8vKxuB9tRYRaJC5bP1WMoq7+ZJtQA079xE4X14soNbkq5NaUhh7RB1wD iRUJvTfCOzVICbNfbzvtB30I75tCarFNmpd0K6AFrIa41U988QGqaCj7R1JrYNaj nC73UXXM/hC0HtNR5mhyqer5Y2qjjzo6tHZYqrrx2eS1XOa262ZSQriAxmaH/KLC K97ywyRBdJlxBRX3hGtKlog8nASB8WpXqB9NVCERzUajwU3L/kg2BsCqw9Y2m7HW U1cerTxgthuyUkdNI+Jg6iGApm2+s8E9hsHPBPMCdIsCAwEAAaNvMG0wDgYDVR0P AQH/BAQDAgXgMAwGA1UdEwEB/wQCMAAwTQYDVR0RBEYwRKBCBgkrBgEEAQkVAgOg NRMzQ2hpcElEPVVZSk5ORmRRRlFvN1ZIVmxJRTlqZENBeU9DQXhPRG93TlRveE1T QVg5eWc9MA0GCSqGSIb3DQEBCwUAA4IBAQBKicTRZbVCRjVIR5MQcWXUT086v6Ej HahDHTts3YpQoyAVfioNg2x8J6EXcEau4voyVu+eMUuoNL4szPhmmDcULfiCGBcA /R3EFuoVMIzNT0geziytsCf728KGw1oGuosgVjNGOOahUELu4+F/My7bIJNbH+PD KjIFmhJpJg0F3q17yClAeXvd13g3W393i35d00Lm5L1WbBfQtyBaOLAbxsHvutrX u1VZ5sdqSTwTkkO9vKMaQjh7a8J/AmJi93jvzM69pe5711P1zqZfYfpiJ3cyJ0xf I4brQ1smdczloFD4asF7A+1vor5e4VDBP0ppmeFAJvCQ52JTpj0M0o1D

-----END CERTIFICATE-----

# **show running-config**

現在実行されている設定ファイルまたは特定のモジュールのレイヤ 2 VLAN、クラスマップ、 インターフェイス、マップクラス、ポリシーマップ、または仮想回線(VC)クラスの設定の 内容を表示するには、**show running-config** コマンドを特権 EXEC モードで使用します。

**show running-config** [*options*]

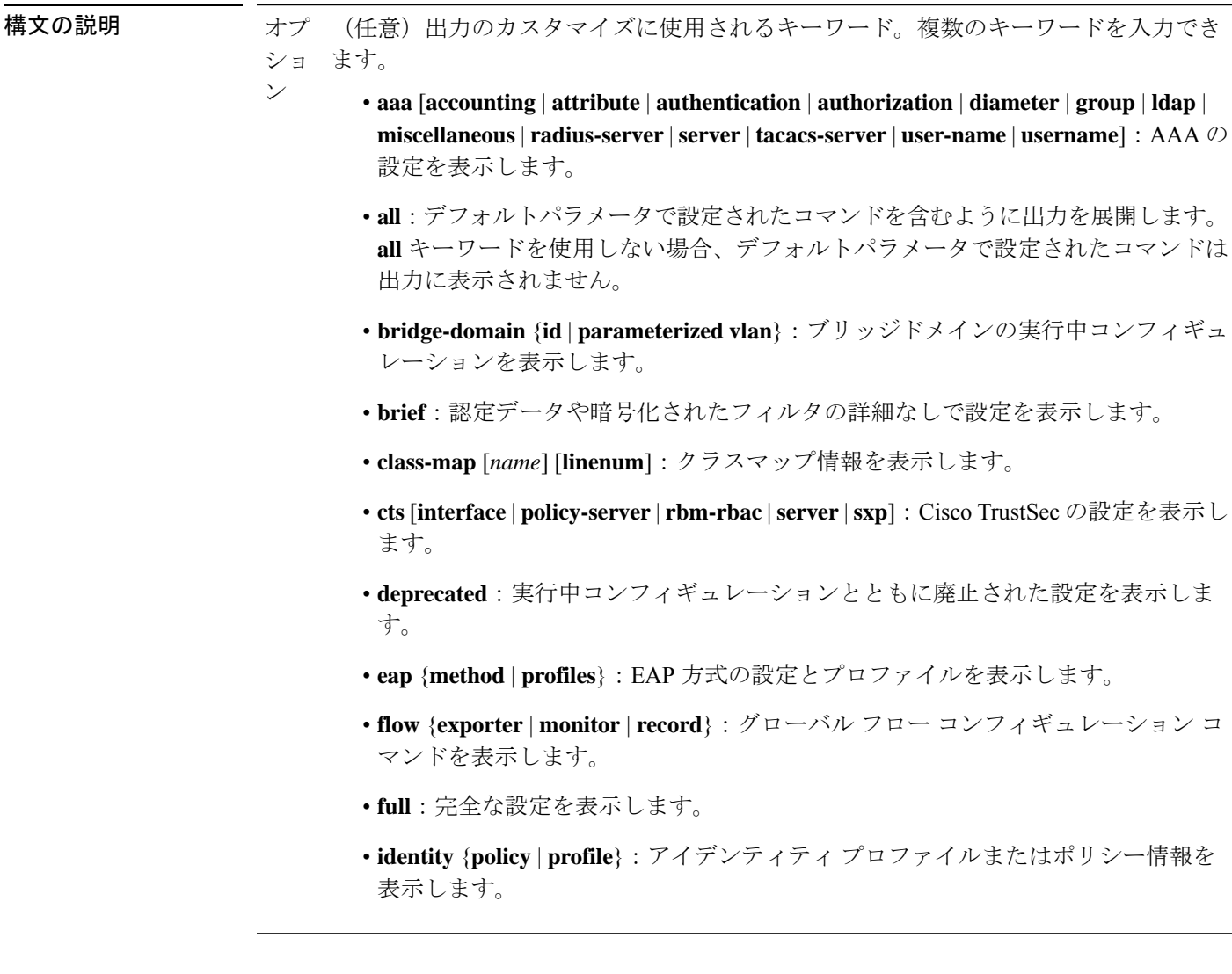

- **interface** *type number*:インターフェイス固有の設定情報を表示します。**interface** キーワードを使用する場合は、インターフェイスタイプとインターフェイス番号 (たとえば、**interface GigabitEthernet 1/0/1** など)を指定する必要があります。シ ステムで使用できるインターフェイスを特定するには、**show run interface ?** コマ ンドを使用します。
- **ip dhcp pool** [*name*]:IPv4 DHCP プールの設定を表示します。
- **ipv6 dhcp pool** [*name*]:IPv6 DHCP プールの設定を表示します。
- **linenum** [**brief** | **full** | **partition**]:出力の行番号を表示します。
- **map-class** [**atm** | **dialer** | **frame-relay**] [*name*]:マップクラス情報を表示します。
- **mdns-sd** [**gateway** | **location-group** | **service-definition** | **service-list** | **service-peer** | **service-policy**]:マルチキャスト DNS サービス検出(mDNS-SD)の設定を表示し ます。
- **partition** {**access-list** | **class-map** | **common** | **global-cdp** | **interface** | **ip-as-path** | **ip-community** | **ip-prefix-list** | **ip-static-routes** | **line** | **policy-map** | **route-map** | **router** | **snmp** | **tacacs**}:パーティションに対応する設定を表示します。
- **policy-map** [*name*] [**linenum**]:ポリシーマップ情報を表示します。
- **switch** *number*:指定したスイッチの設定を表示します。
- **view**[**full**]:完全な実行中のコンフィギュレーションを表示可能にします。これは、 通常、特定のビューにアクセスする権限がある設定コマンドのみを表示できる ビューベースのユーザ向けです。
- **vlan** [*vlan-id*]:特定の VLAN 情報を表示します。有効な値は 1 ~ 4094 です。
- **vrf**[*vrf-name*]:仮想ルーティングおよび転送(VRF)対応設定のモジュール番号を 表示します。
- コマンド デフォルト デフォルトシンタックスの **show running-config** では、デフォルトパラメータを使用して設定 されたコマンドを除き、実行中コンフィギュレーションの内容を表示します。
- コマンド モード 特権 EXEC(#)

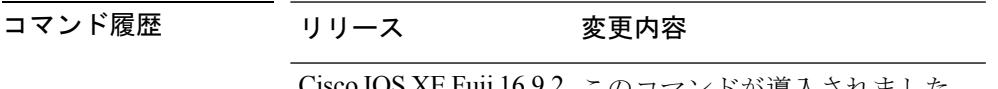

Cisco IOS XE Fuji 16.9.2 このコマンドが導入されました。

使用上のガイドライン **show running-config** コマンドは、技術的には **more system:running-config** コマンドのコマンド エイリアス(代替シンタックスまたは置換シンタックス)です。より多くのコマンドを使用す ることを推奨しますが(プラットフォーム間で構造が統一されており、拡張可能なシンタック スであるため)、**show running-config** コマンドは、幅広く使用し、**show run** などのショート カットを入力できるように有効のままになっています。

**show running-config interface** コマンドは、複数のインターフェイスがある場合に特定のイン ターフェイスの設定を確認する際に役立ちます。

**linenum** キーワードを指定すると、行番号が出力に表示されます。このオプションは、非常に 大規模な設定の特定の部分を識別するのに役立ちます。

オプションのキーワードの後にパイプ文字(|)を含めることで、コマンドシンタックスに追加 の出力修飾子を入力できます。たとえば、**show running-config interface GigabitEthernet 1/0/1 linenum | begin 3** などです。キーワードに使用可能な出力修飾子を表示するには、キーワード の後に **| ?** を入力します。使用しているプラットフォームによって、*options* 引数のキーワード と引数は異なる場合があります。

**show running-config all** コマンドは、デフォルト設定や値を含めて、完全な設定情報を表示し ます。たとえば、Cisco Discovery Protocol (出力では CDP と省略)の保留時間の値がデフォル トの 180 に設定されているとします。

• **show running-config** コマンドではこの値が表示されません。

• **show running-config all** では cdp holdtime 180 を出力します。

Cisco Discovery Protocol の保留時間をデフォルト以外の値(100 など)に変更すると、**show running-config**コマンドと**show running-config all**コマンドの出力は同じになります。つまり、 設定したパラメータが出力されます。

**show running-config** コマンドは ACL 情報を表示します。出力から ACL 情報を除外するには、 **show running** | **section exclude ip access** | **access list** コマンドを使用します。

<sup>例</sup> 次に、GigabitEthernet0/0 インターフェイスを設定する例を示します。フィールドの説 明は自明です。

Device# **show running-config interface gigabitEthernet0/0**

```
Building configuration...
```

```
Current configuration : 130 bytes
!
interface GigabitEthernet0/0
vrf forwarding Mgmt-vrf
 ip address 10.5.20.10 255.255.0.0
negotiation auto
ntp broadcast
end
```
次に、コマンド出力に行番号を設定し、出力修飾子を使用して10行目から表示を開始 する例を示します。フィールドの説明は自明です。

Device# **show running-config linenum | begin 10**

```
10 : boot-start-marker
11 : boot-end-marker
12 : !
13 : no logging buffered
14 : enable password #####
15 : !
16 : spe 1/0 1/7
17 : firmware location bootflash:mica-modem-pw.10.16.0.0.bin
```

```
18 : !
19 : !
20 : resource-pool disable
21 : !
22 : no aaa new-model
23 : ip subnet-zero
24 : ip domain name cisco.com
25 : ip name-server 172.16.11.48
26 : ip name-server 172.16.2.133
27 : !
28 : !
29 : isdn switch-type primary-5ess
30 : !
.
.
.
126 : end
```
**show running-config**コマンドの次の出力例では、**shape average**コマンドによってATM のトラフィックシェーピングのオーバーヘッドアカウンティングが有効になっている ことが示されています。BRAS-DSLAM のカプセル化タイプは qinq で、加入者回線の カプセル化タイプは ATM アダプテーション層 5(AAL5)に基づき snap-rbe になりま す。フィールドの説明は自明です。

```
Device# show running-config
```
.

```
.
.
subscriber policy recording rules limit 64
no mpls traffic-eng auto-bw timers frequency 0
call rsvp-sync
!
controller T1 2/0
framing sf
linecode ami
!
controller T1 2/1
framing sf
linecode ami
!
!
policy-map unit-test
class class-default
shape average percent 10 account qinq aal5 snap-rbe
!
```
次に、**showrunning-config class-map**コマンドの出力例を示します。出力にはフィール ドの説明も表示されます。

```
Device# show running-config class-map
```
Building configuration... Current configuration : 2157 bytes ! class-map match-any system-cpp-police-ewlc-control description EWLC Control class-map match-any system-cpp-police-topology-control description Topology control class-map match-any system-cpp-police-sw-forward description Sw forwarding, L2 LVX data packets, LOGGING, Transit Traffic class-map match-any system-cpp-default description EWLC Data, Inter FED Traffic

```
class-map match-any system-cpp-police-sys-data
  description Openflow, Exception, EGR Exception, NFL Sampled Data, RPF Failed
class-map match-any system-cpp-police-punt-webauth
  description Punt Webauth
class-map match-any system-cpp-police-l2lvx-control
  description L2 LVX control packets
class-map match-any system-cpp-police-forus
 description Forus Address resolution and Forus traffic
class-map match-any system-cpp-police-multicast-end-station
  description MCAST END STATION
class-map match-any system-cpp-police-high-rate-app
  description High Rate Applications
class-map match-any system-cpp-police-multicast
  description MCAST Data
class-map match-any system-cpp-police-l2-control
  description L2 control
class-map match-any system-cpp-police-dot1x-auth
  description DOT1X Auth
class-map match-any system-cpp-police-data
 description ICMP redirect, ICMP_GEN and BROADCAST
class-map match-any system-cpp-police-stackwise-virt-control
 description Stackwise Virtual OOB
...
次に、teletype (tty) 回線 2 が 2 番目のコアとの通信用に予約されている例を示しま
す。
Device# show running
Building configuration...
Current configuration:
!
version 12.0
service timestamps debug uptime
service timestamps log uptime
no service password-encryption
!
hostname device
!
enable password lab
!
no ip subnet-zero
!
!
!
interface Ethernet0
ip address 10.25.213.150 255.255.255.128
no ip directed-broadcast
no logging event link-status
!
interface Serial0
no ip address
no ip directed-broadcast
no ip mroute-cache
shutdown
no fair-queue
!
interface Serial1
no ip address
no ip directed-broadcast
shutdown
!
ip default-gateway 10.25.213.129
```

```
ip classless
ip route 0.0.0.0 0.0.0.0 10.25.213.129
!
!
line con 0
transport input none
line 1 6
no exec
transport input all
line 7
no exec
 exec-timeout 300 0
transport input all
line 8 9
no exec
transport input all
line 10
 no exec
transport input all
stopbits 1
line 11 12
no exec
 transport input all
line 13
no exec
transport input all
speed 115200
line 14 16
no exec
transport input all
line aux 0
line vty 0 4
password cisco
login
!
end
```
#### 関連コマンド **Command Description**

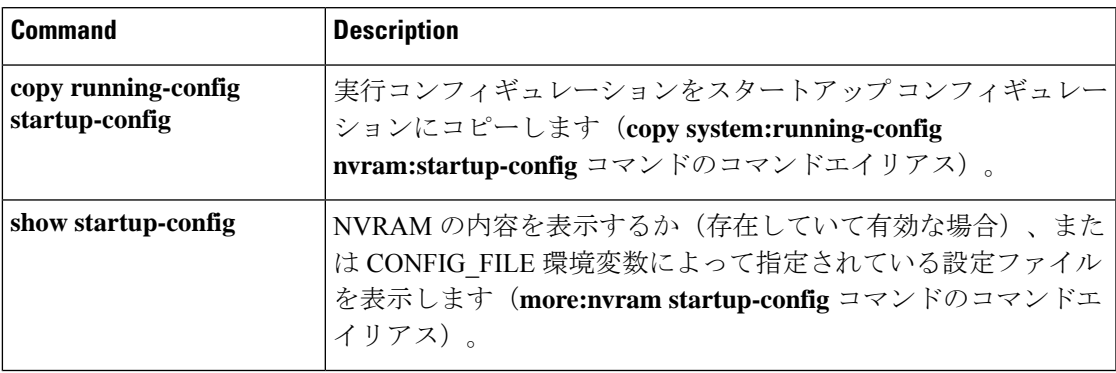

### **show sdm prefer**

特定の機能用のシステムリソースを最大にするために使用できるテンプレートに関する情報を 表示するには、特権EXECモードで**showsdm prefer**コマンドを使用します。現在のテンプレー トを表示するには、キーワードを指定せずにコマンドを使用します。

**show sdm prefer** [ **advanced** ]

構文の説明 **advanced** (任意)高度なテンプレートに関する情報を表示します。

- コマンドデフォルト デフォルトの動作や値はありません。
- コマンド モード 特権 EXEC

コマンド履歴 リリース 変更内容

Cisco IOS XE Fuji このコマンドが導入されました。 16.9.2

使用上のガイドライン **sdm prefer** グローバル コンフィギュレーション コマンドを入力後にデバイスをリロードして いない場合、**show sdm prefer** 特権 EXEC コマンドでは、新しく設定されたテンプレートでは なく現在使用中のテンプレートが表示されます。

> 各テンプレートで表示される番号は、各機能のリソースにおけるおおよその最大数になりま す。他に設定された機能の実際の数字にもよるため、実際の数字とは異なる場合があります。 たとえば、デバイスに 16 を超えるルーテッド インターフェイス (サブネット VLAN) がある 場合、デフォルトのテンプレートでは、可能なユニキャスト MAC アドレスの数は 6000 未満 になることがあります。

#### 例

次に、**show sdm prefer** コマンドの出力例を示します。

Device# **show sdm prefer**

Showing SDM Template Info

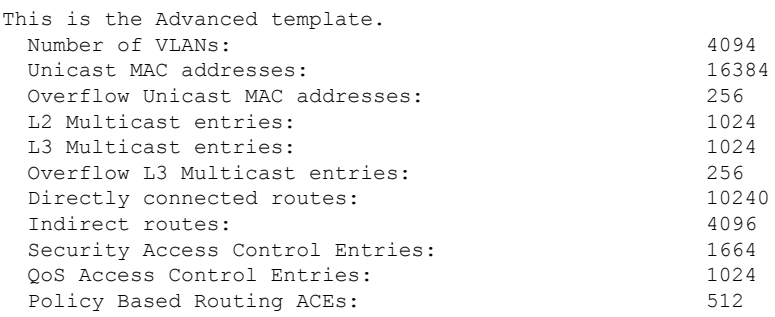

 $\overline{\phantom{a}}$ 

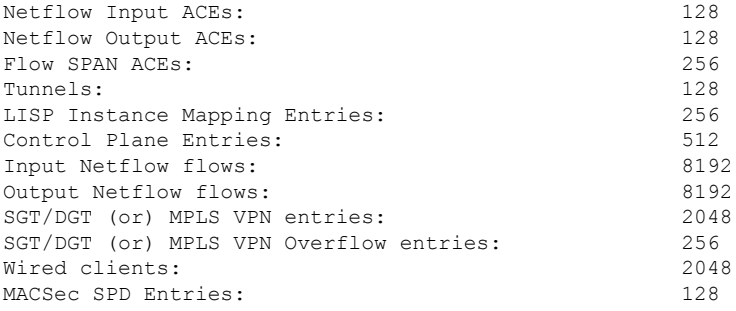

These numbers are typical for L2 and IPv4 features. Some features such as IPv6, use up double the entry size; so only half as many entries can be created.

## **show tech-support confidential**

**show tech-support** の機密情報を非表示にするには、特権 EXEC モードで **show tech-support confidential** コマンドを使用します。

**show tech-support confidential output** *file-name*

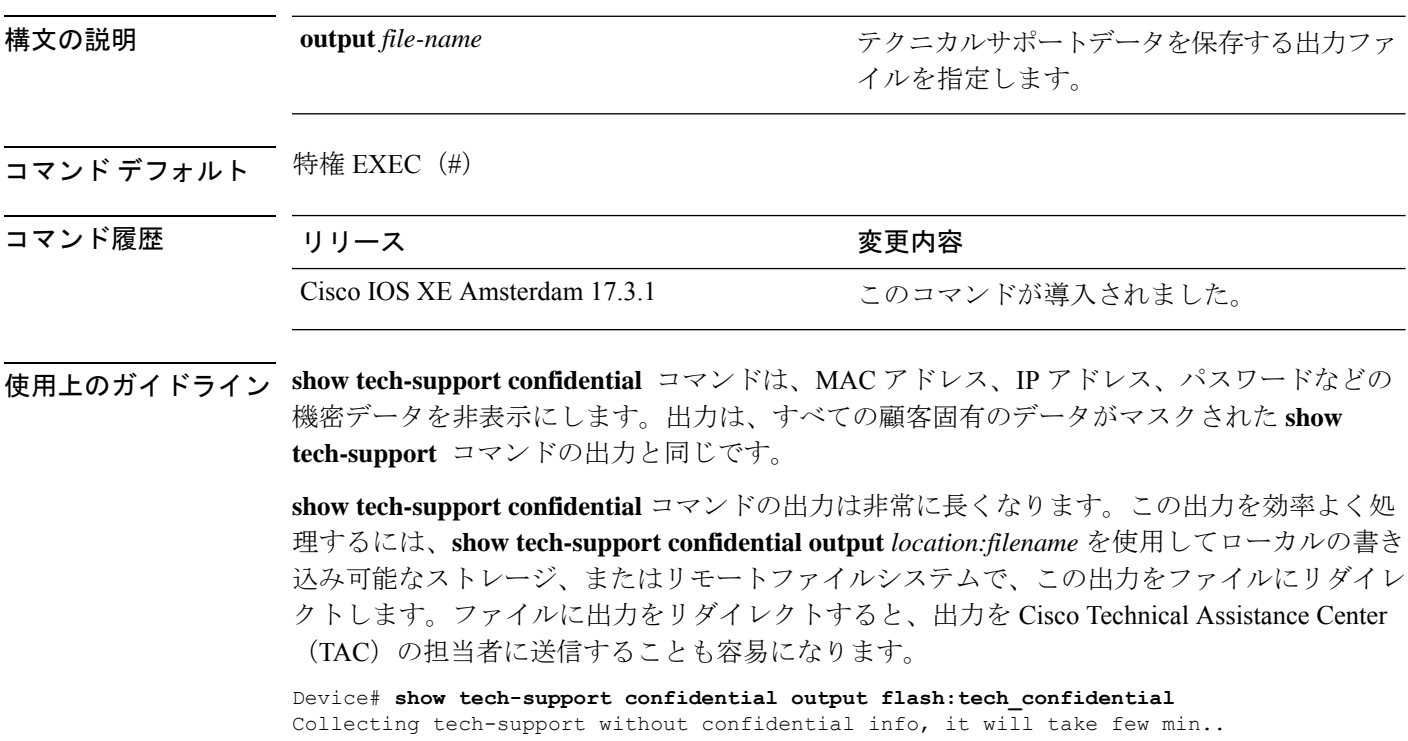

リダイレクトされたファイルの出力を表示するには、**more** *location:filename* コマンドを使用し ます。

# **show tech-support monitor**

SPAN モニタの情報を表示するには、特権 EXEC モードで **show tech-support monitor** コマンド を使用します。

**show tech-support monitor** [**switch** *switch-number* | **active** | **standby**]

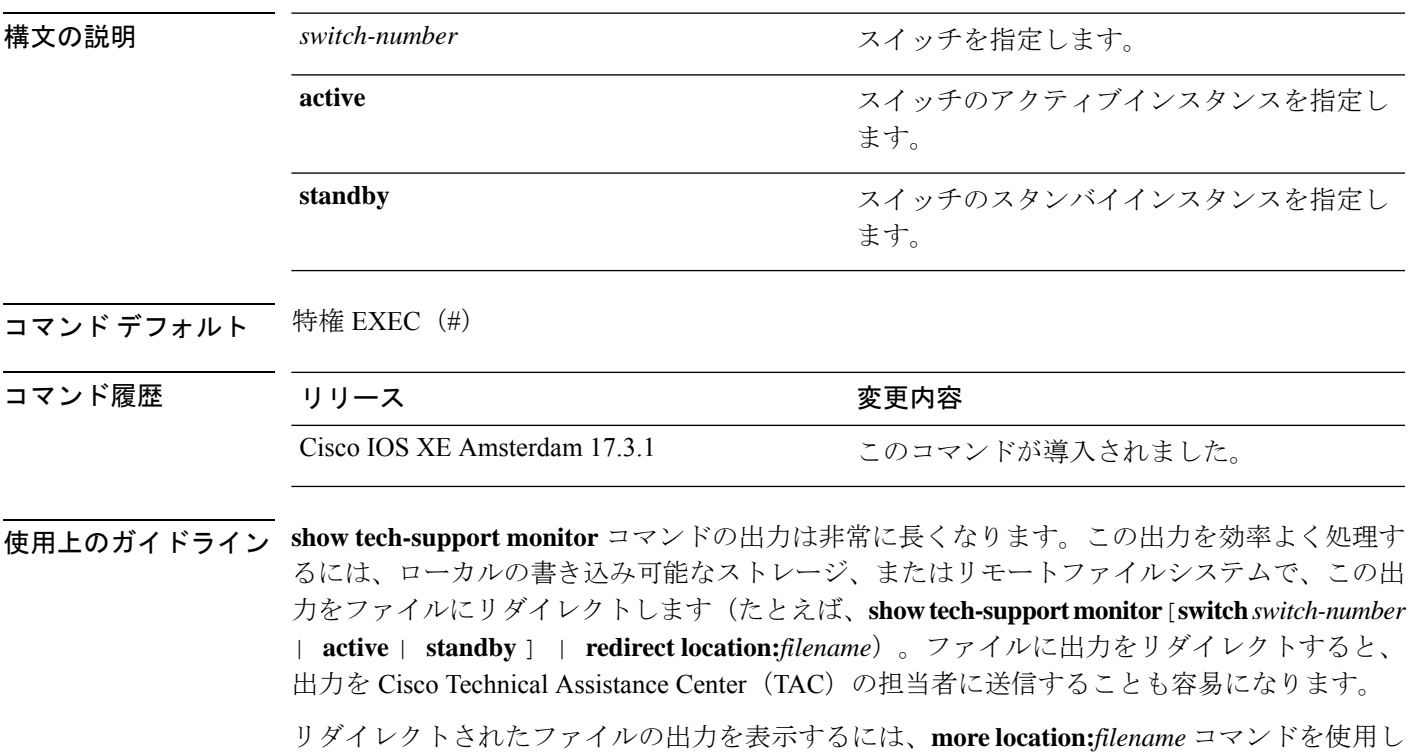

ます。

# **show tech-support platform**

テクニカルサポートに使用するプラットフォームに関する詳細情報を表示するには、特権EXEC モードで **show tech-support platform** コマンドを使用します。

#### **show tech-support platform**

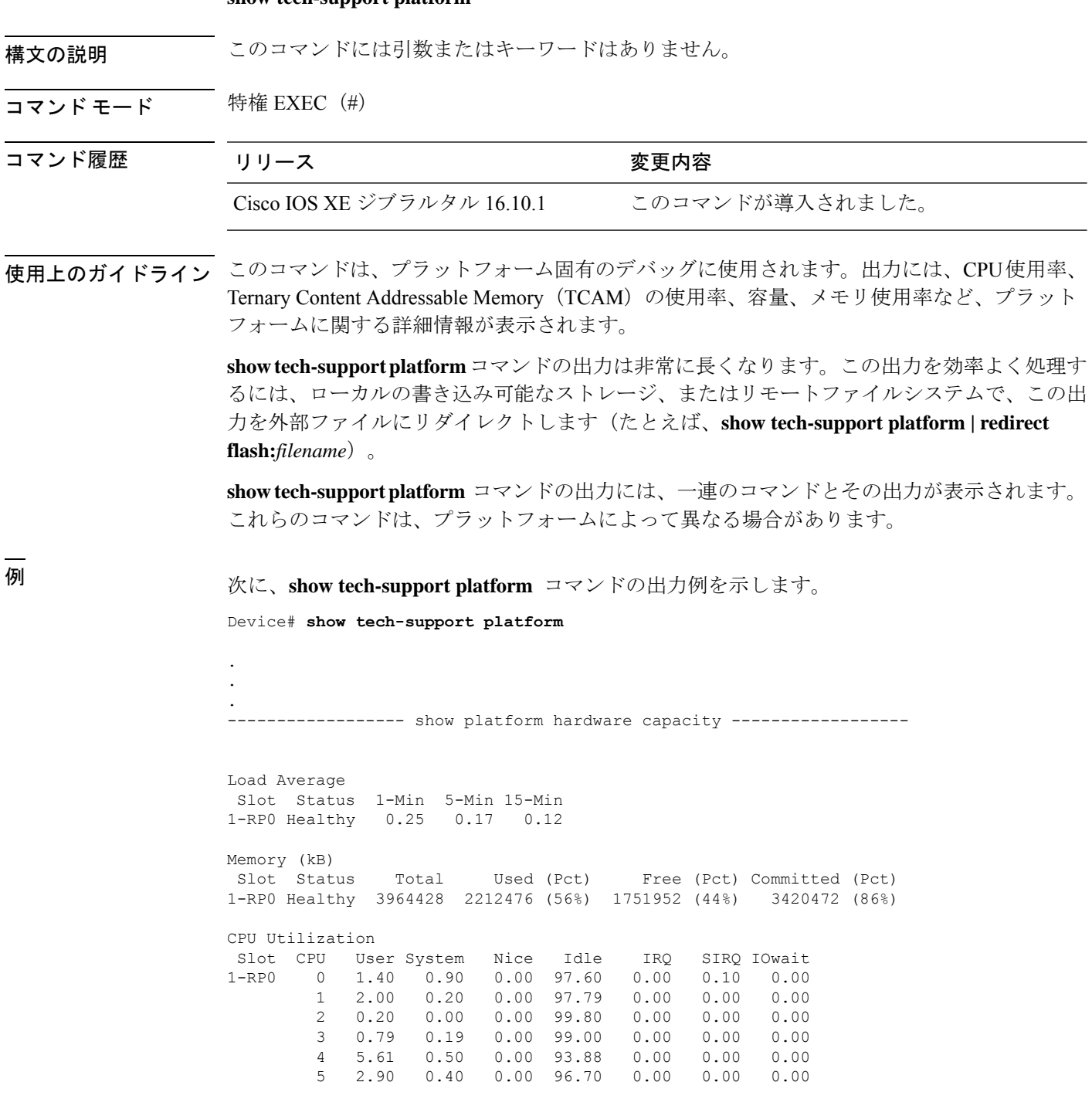

I

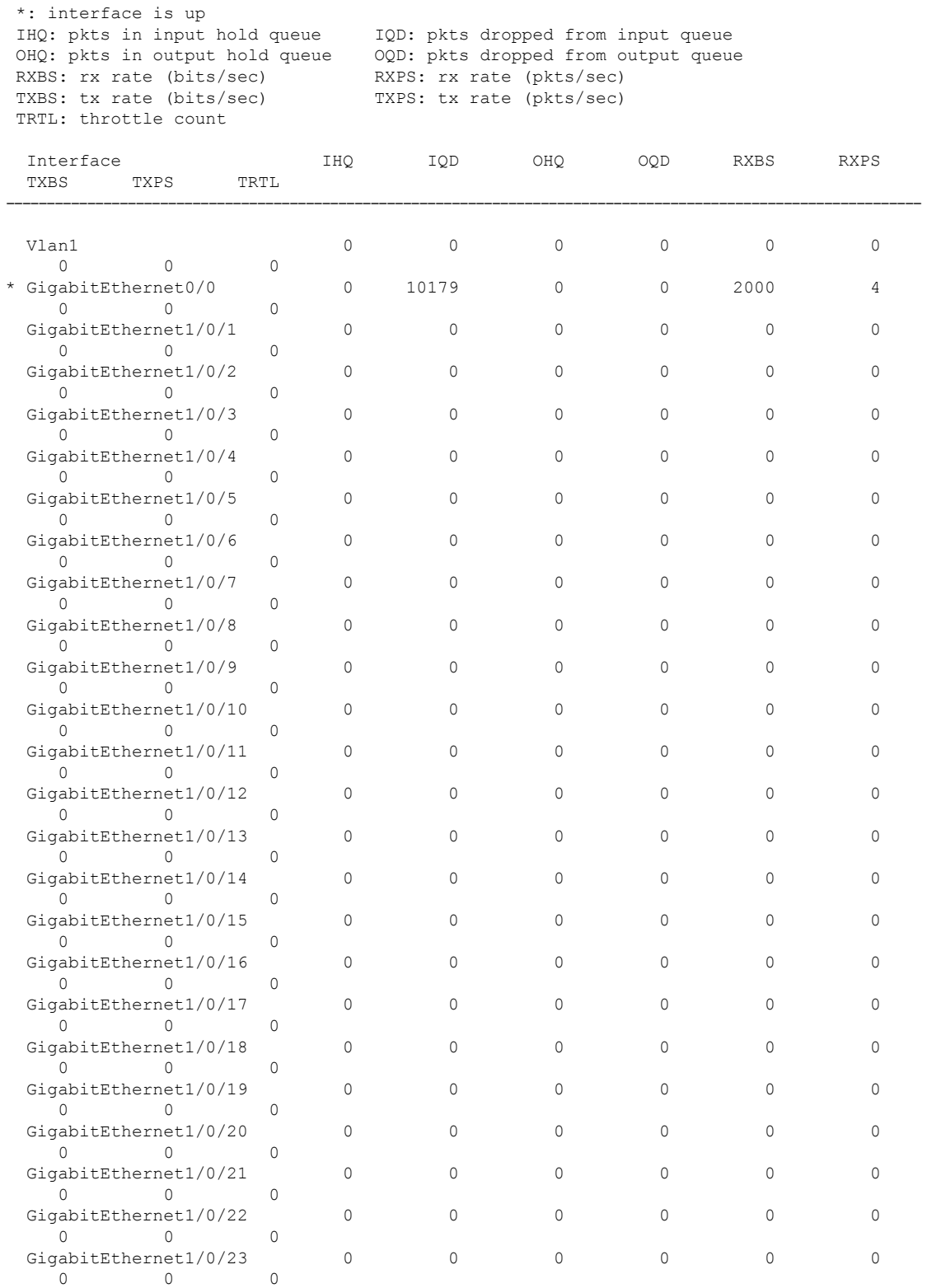

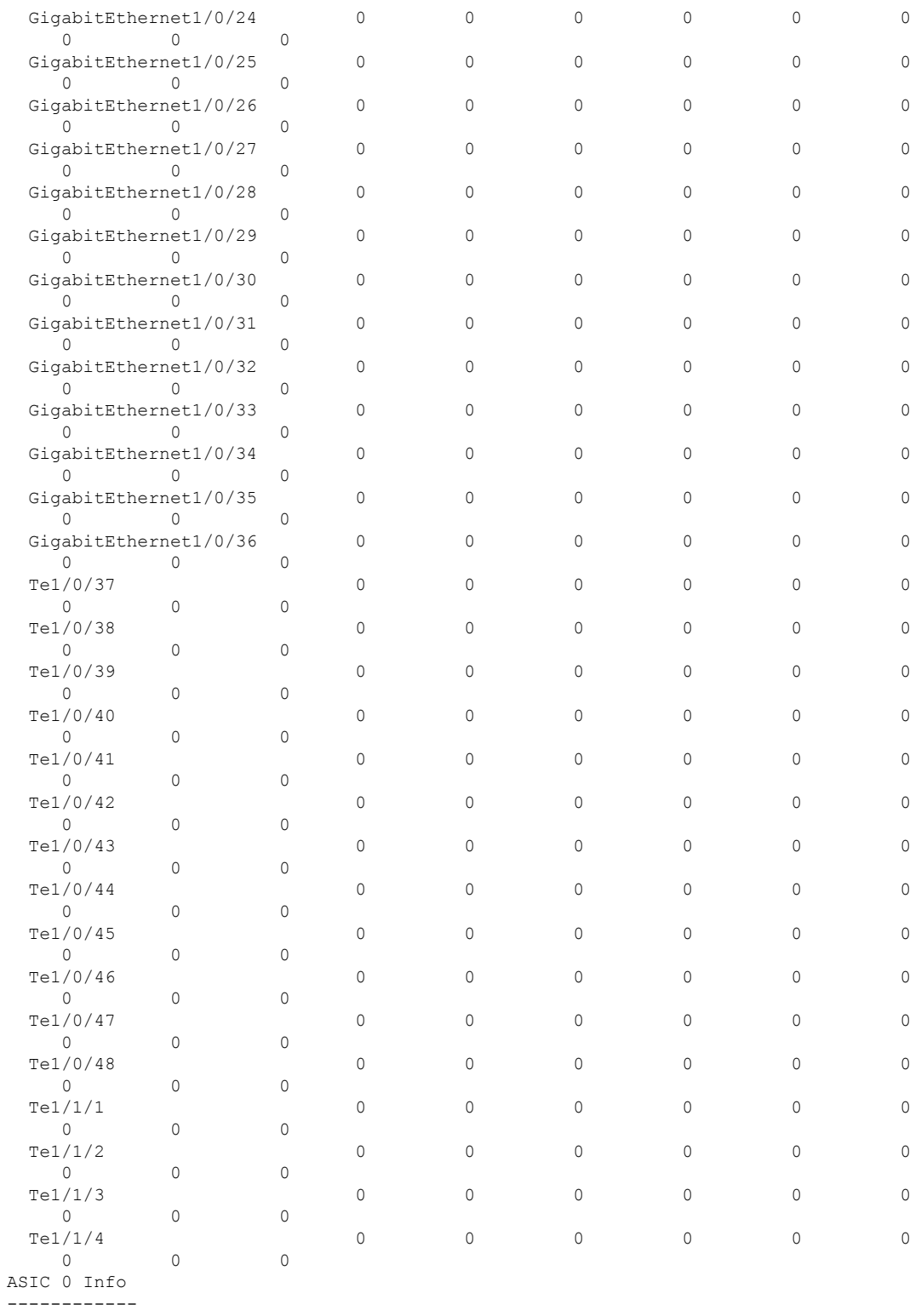

ASIC 0 HASH Table 0 Software info: FSE 0 MAB 0: Unicast MAC addresses srip 0 1 MAB 1: Unicast MAC addresses srip 0 1

MAB 2: Unicast MAC addresses srip 0 1

 $\overline{\phantom{a}}$ 

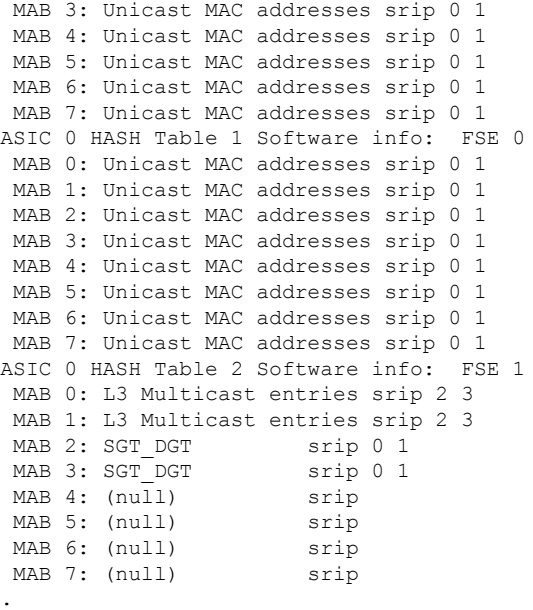

出力フィールドの意味は自明です。

. .

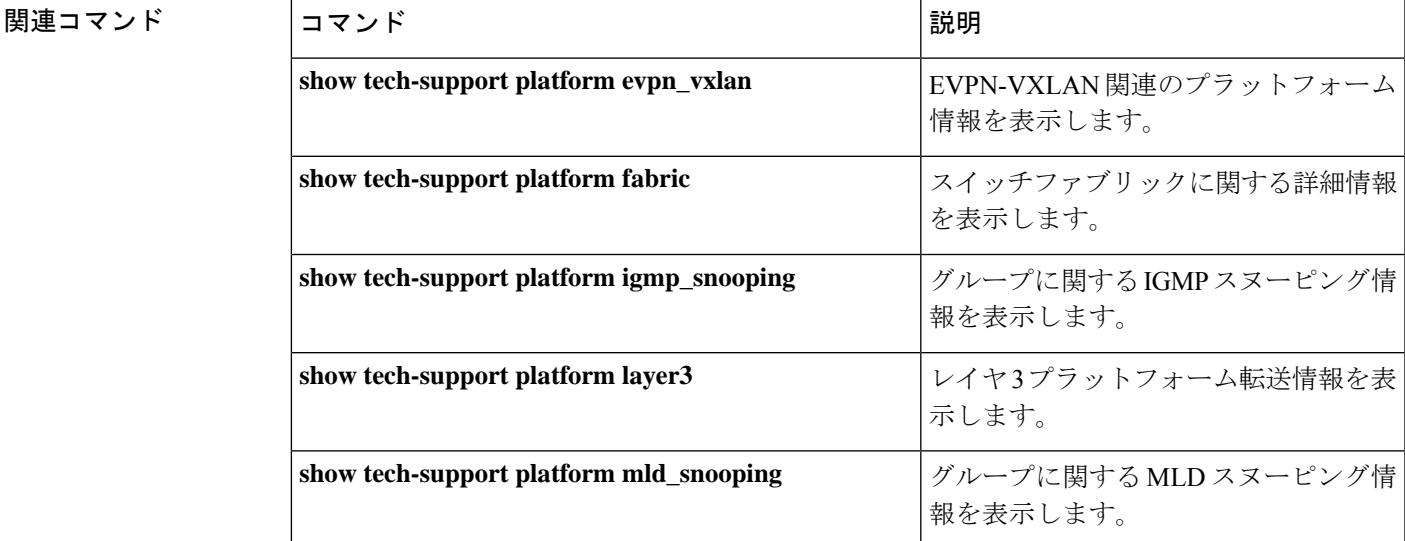

# **show tech-support platform evpn\_vxlan**

テクニカルサポートに使用するイーサネット VPN (EVPN) Virtual Extensible LAN (VXLAN) 関連のプラットフォーム情報を表示するには、特権EXECモードで**show tech-supportplatform evpn\_vxlan** コマンドを使用します。

**show tech-support platform evpn\_vxlan switch** *switch-number*

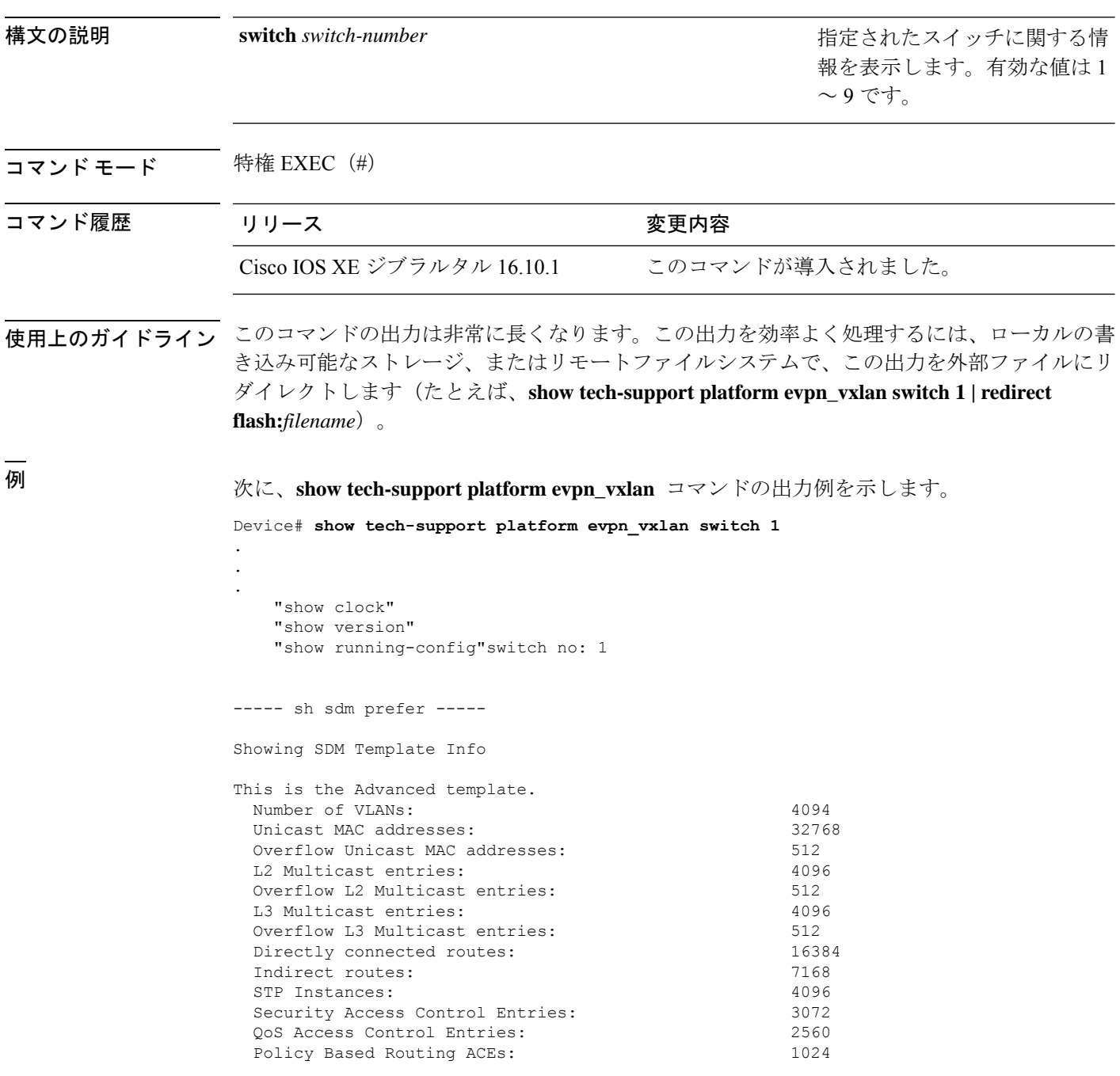

Netflow ACEs: 768 Flow SPAN ACEs: 512<br>Tunnels: 556 Tunnels: LISP Instance Mapping Entries: 256 Control Plane Entries: 512 Input Netflow flows: 8192 Output Netflow flows: 16384<br>
SGT/DGT (or) MPLS VPN entries: 1096 SGT/DGT (or) MPLS VPN entries: SGT/DGT (or) MPLS VPN Overflow entries: 512 Wired clients: 2048 MACSec SPD Entries: 256 MPLS L3 VPN VRF: 127 MPLS Labels: 2048 MPLS L3 VPN Routes VRF Mode: 7168 MPLS L3 VPN Routes Prefix Mode: 3072 MVPN MDT Tunnels: 256 L2 VPN EOMPLS Attachment Circuit: 256 MAX VPLS Bridge Domains : 64 MAX VPLS Peers Per Bridge Domain: 8 MAX VPLS/VPWS Pseudowires : 256 These numbers are typical for L2 and IPv4 features. Some features such as IPv6, use up double the entry size; so only half as many entries can be created. \* values can be modified by sdm cli. ----- show platform software fed switch 1 ifm interfaces nve ----- ----- show platform software fed switch 1 ifm interfaces efp ----- ----- show platform software fed switch 1 matm macTable ----- Total Mac number of addresses:: 0 \*a\_time=aging\_time(secs) \*e\_time=total\_elapsed\_time(secs) Type: MAT\_DYNAMIC\_ADDR 0x1 MAT\_STATIC\_ADDR 0x2 MAT\_CPU\_ADDR 0x4 MAT\_DISCARD\_ADDR 0x8 MAT\_ALL\_VLANS 0x10 MAT\_NO\_FORWARD 0x20 MAT\_IPMULT\_ADDR  $0 \times 40$  MAT RESYNC  $0 \times 80$  $\begin{array}{cccc}\mathtt{MAT\_DO\_NOT\_AGE} & 0 \times 100 & \mathtt{MAT\_SCURE\_ADDR} & 0 \times 200 & \mathtt{MAT\_NO\_PORT} \\ \hline 0 \times 400 & \mathtt{MAT\_DOP} & \mathtt{ADDR} & 0 \times 800 & \mathtt{O} \end{array}$  $0\times400$  MAT DROP ADDR MAT\_DUP\_ADDR 0x1000 MAT\_NULL\_DESTINATION 0x2000 MAT\_DOT1X\_ADDR 0x4000 MAT\_ROUTER\_ADDR 0x8000 MAT\_WIRELESS\_ADDR 0x10000 MAT\_SECURE\_CFG\_ADDR 0x20000 MAT\_OPQ\_DATA\_PRESENT 0x40000 MAT WIRED TUNNEL ADDR 0x80000 MAT\_DLR\_ADDR 0x100000 MAT\_MRP\_ADDR 0x200000 MAT\_MSRP\_ADDR 0x400000 MAT\_LISP\_LOCAL\_ADDR 0x800000 MAT\_LISP\_REMOTE\_ADDR 0x1000000 MAT\_VPLS\_ADDR 0x2000000

出力フィールドの意味は自明です。

Device#

I

### 関連コマンド

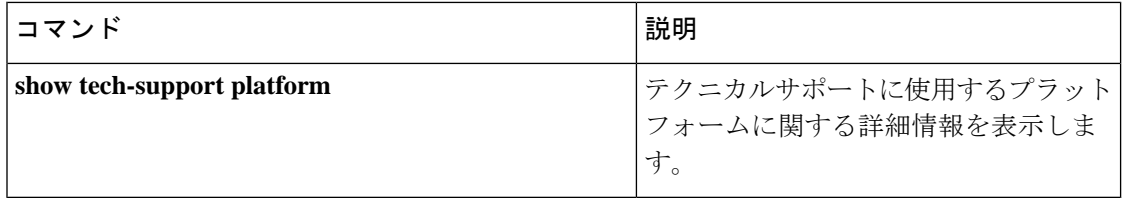

### **show tech-support platform fabric**

スイッチファブリックに関する情報を表示するには、特権 EXEC モードで **show tech-support platform fabric** コマンドを使用します。

**show tech-support platform fabric** [**display-cli** | **vrf** *vrf-name* **ipv4 display-cli** | **ipv6 display-cli** | **source instance-id** *instance-id* **ipv4** *ip-address***/***ip-prefix* | **ipv6** *ipv6-address***/***ipv6-prefix* | **mac** *mac-address* **dest instance-id** *instance-id* **ipv4** *ip-address***/***ip-prefix* | **ipv6** *ipv6-address***/***ipv6-prefix* | **mac** *mac-address* [**display-cli**]]

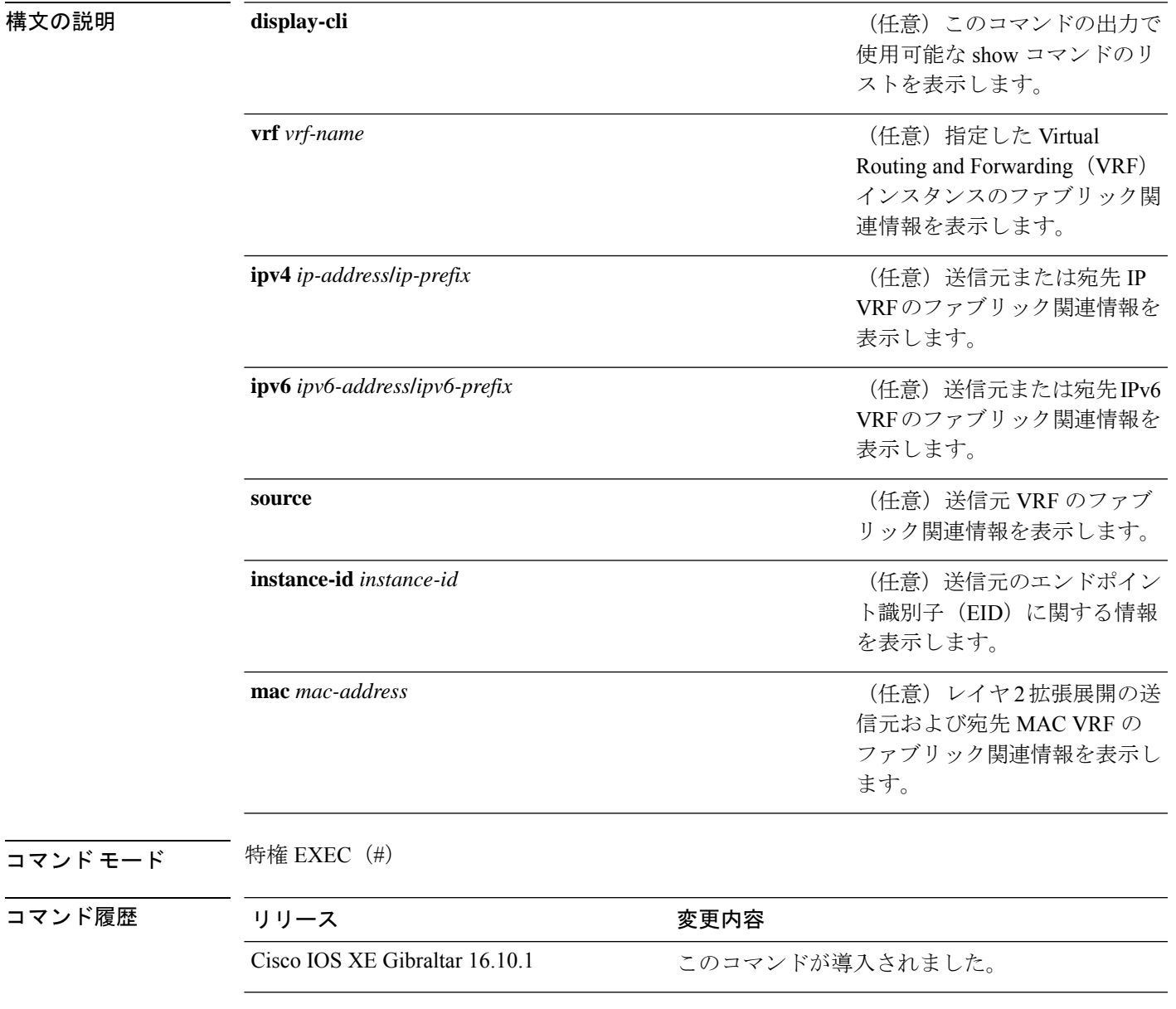

.

```
使用上のガイドライン このコマンドの出力は非常に長くなります。この出力を効率よく処理するには、ローカルの書
              き込み可能なストレージ、またはリモートファイルシステムで、この出力を外部ファイルにリ
             ダイレクトします(たとえば、show tech-support platform fabric | redirect flash:filename)。
```
このコマンドの出力には、一連のコマンドとその出力が表示されます。これらのコマンドは、 プラットフォームによって異なる場合があります。

### <sup>例</sup> 次に、**show tech-support platform fabric vrf source instance-id ipv4 dest instance-id ipv4** コマンドの出力例を示します。

Device# **show tech-support platform fabric vrf DEFAULT\_VN source instance-id 4098 ipv4 10.1.1.1/32 dest instance-id 4098 ipv4 10.12.12.12/32**

```
.
.
-----show ip lisp eid-table vrf DEFAULT VN forwarding eid remote 10.12.12.12-----
Prefix Fwd action Locator status bits encap_iid
10.12.12.12/32 encap 0x00000001 N/A
 packets/bytes 1/576
 path list 7F44EEC2C188, 4 locks, per-destination, flags 0x49 [shble, rif, hwcn]
   ifnums:
     LISP0.4098(78): 192.0.2.2
   1 path
     path 7F44F8B5AFF0, share 10/10, type attached nexthop, for IPv4
       nexthop 192.0.2.2 LISP0.4098, IP midchain out of LISP0.4098, addr 192.0.2.2
7F44F8E86CE8
   1 output chain
     chain[0]: IP midchain out of LISP0.4098, addr 192.0.2.2 7F44F8E86CE8
               IP adj out of GigabitEthernet1/0/1, addr 10.0.2.1 7F44F8E87378
-----show lisp instance-id 4098 ipv4 map-cache-----
LISP IPv4 Mapping Cache for EID-table vrf DEFAULT VN (IID 4098), 3 entries
0.0.0.0/0, uptime: 02:46:01, expires: never, via static-send-map-request
 Encapsulating to proxy ETR
10.1.1.0/24, uptime: 02:46:01, expires: never, via dynamic-EID, send-map-request
 Encapsulating to proxy ETR
10.12.12.12/32, uptime: 02:45:54, expires: 21:14:06, via map-reply, complete
 Locator Uptime State Pri/Wgt Encap-IID
 192.0.2.2 02:45:54 up 10/10
-----show lisp instance-id 4098 ipv4 map-cache detail-----
LISP IPv4 Mapping Cache for EID-table vrf DEFAULT VN (IID 4098), 3 entries
0.0.0.0/0, uptime: 02:46:01, expires: never, via static-send-map-request
  Sources: static-send-map-request
 State: send-map-request, last modified: 02:46:01, map-source: local
 Exempt, Packets out: 2(676 bytes) (~ 02:45:38 ago)
 Configured as EID address space
 Encapsulating to proxy ETR
101.1.0/24, uptime: 02:46:01, expires: never, via dynamic-EID, send-map-request
 Sources: NONE
```

```
State: send-map-request, last modified: 02:46:01, map-source: local
  Exempt, Packets out: 0(0 bytes)
  Configured as EID address space
  Configured as dynamic-EID address space
 Encapsulating dynamic-EID traffic
  Encapsulating to proxy ETR
10.12.12.12/32, uptime: 02:45:54, expires: 21:14:06, via map-reply, complete
  Sources: map-reply
  State: complete, last modified: 02:45:54, map-source: 10.0.1.2
  Idle, Packets out: 1(576 bytes) (~ 02:45:38 ago)
  Locator Uptime State Pri/Wgt Encap-IID
  192.0.2.2 02:45:54 up 10/10
   Last up-down state change: 02:45:54, state change count: 1
   Last route reachability change: 02:45:54, state change count: 1
   Last priority / weight change: never/never
   RLOC-probing loc-status algorithm:
     Last RLOC-probe sent: 02:45:54 (rtt 1ms)
-----show lisp instance-id 4098 ipv4 map-cache 10.12.12.12/32-----
LISP IPv4 Mapping Cache for EID-table vrf DEFAULT VN (IID 4098), 3 entries
10.12.12.12/32, uptime: 02:45:54, expires: 21:14:06, via map-reply, complete
  Sources: map-reply
  State: complete, last modified: 02:45:54, map-source: 10.0.1.2
  Idle, Packets out: 1(576 bytes) (~ 02:45:38 ago)
  Locator Uptime State Pri/Wgt Encap-IID
  192.0.2.2 02:45:54 up 10/10
   Last up-down state change: 02:45:54, state change count: 1
    Last route reachability change: 02:45:54, state change count: 1<br>Last priority / weight change: never/never
    Last priority / weight change:
    RLOC-probing loc-status algorithm:
     Last RLOC-probe sent: 02:45:54 (rtt 1ms)
-----show ip cef vrf DEFAULT VN 10.12.12.12/32 internal-----
10.12.12.12/32, epoch 1, flags [sc, lisp elig], refcnt 6, per-destination sharing
  sources: LISP, IPL
  feature space:
    Broker: linked, distributed at 1st priority
  subblocks:
    SC owned,sourced: LISP remote EID - locator status bits 0x00000001
   LISP remote EID: 1 packets 576 bytes fwd action encap, cfg as EID space
   LISP source path list
     path list 7F44EEC2C188, 4 locks, per-destination, flags 0x49 [shble, rif, hwcn]
        ifnums:
         LISP0.4098(78): 192.0.2.2
        1 path
         path 7F44F8B5AFF0, share 10/10, type attached nexthop, for IPv4
           nexthop 192.0.2.2 LISP0.4098, IP midchain out of LISP0.4098, addr 192.0.2.2
 7F44F8E86CE8
        1 output chain
          chain[0]: IP midchain out of LISP0.4098, addr 192.0.2.2 7F44F8E86CE8
                   IP adj out of GigabitEthernet1/0/1, addr 10.0.2.1 7F44F8E87378
      Dependent covered prefix type LISP, cover 0.0.0.0/0
    2 IPL sources [no flags]
  ifnums:
    LISP0.4098(78): 192.0.2.2
  path list 7F44EEC2C188, 3 locks, per-destination, flags 0x49 [shble, rif, hwcn]
   path 7F44F8B5AFF0, share 10/10, type attached nexthop, for IPv4
```

```
nexthop 192.0.2.2 LISP0.4098, IP midchain out of LISP0.4098, addr 192.0.2.2
7F44F8E86CE8
  output chain:
   PushCounter(LISP:10.12.12.12/32) 7F44F3C8B8D8
   IP midchain out of LISP0.4098, addr 192.0.2.2 7F44F8E86CE8
   IP adj out of GigabitEthernet1/0/1, addr 10.0.2.1 7F44F8E87378
switch no: 1
.
.
.
Device# show tech-support platform fabric vrf Campus_VN source instance-id 8189
mac 00b7.7128.00a1 dest instance-id 8189 mac 00b7.7128.00a0 | i show
----------------- show clock ------------------
----------------- show version ------------------
------------------ show running-config ------------------
----------------- show device-tracking database -------------------
```

```
----------------- show lisp site ------------------
––––––––––––––------ show mac address-table address 00B7.7128.00A0-----
–––––––––––––------- show ip arp vrf Campus_VN-----
Device#
```
出力フィールドの意味は自明です。

関連コマンド

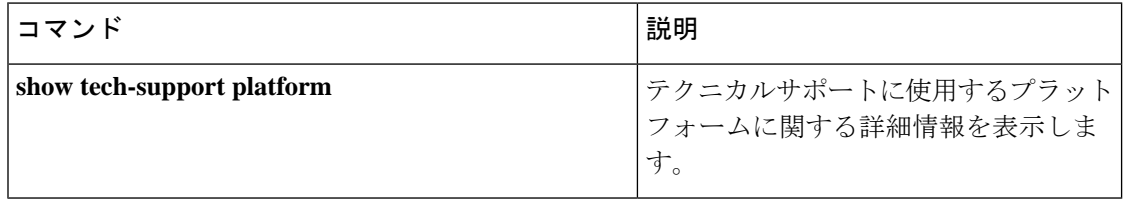
# **show tech-support platform igmp\_snooping**

グループに関する Internet Group Management Protocol (IGMP) スヌーピング情報を表示するに は、特権 EXEC モードで **show tech-support platform igmp\_snooping** コマンドを使用します。

**show tech-support platform igmp\_snooping** [**Group\_ipAddr** *ipv4-address* | [**vlan** *vlan-ID*]]

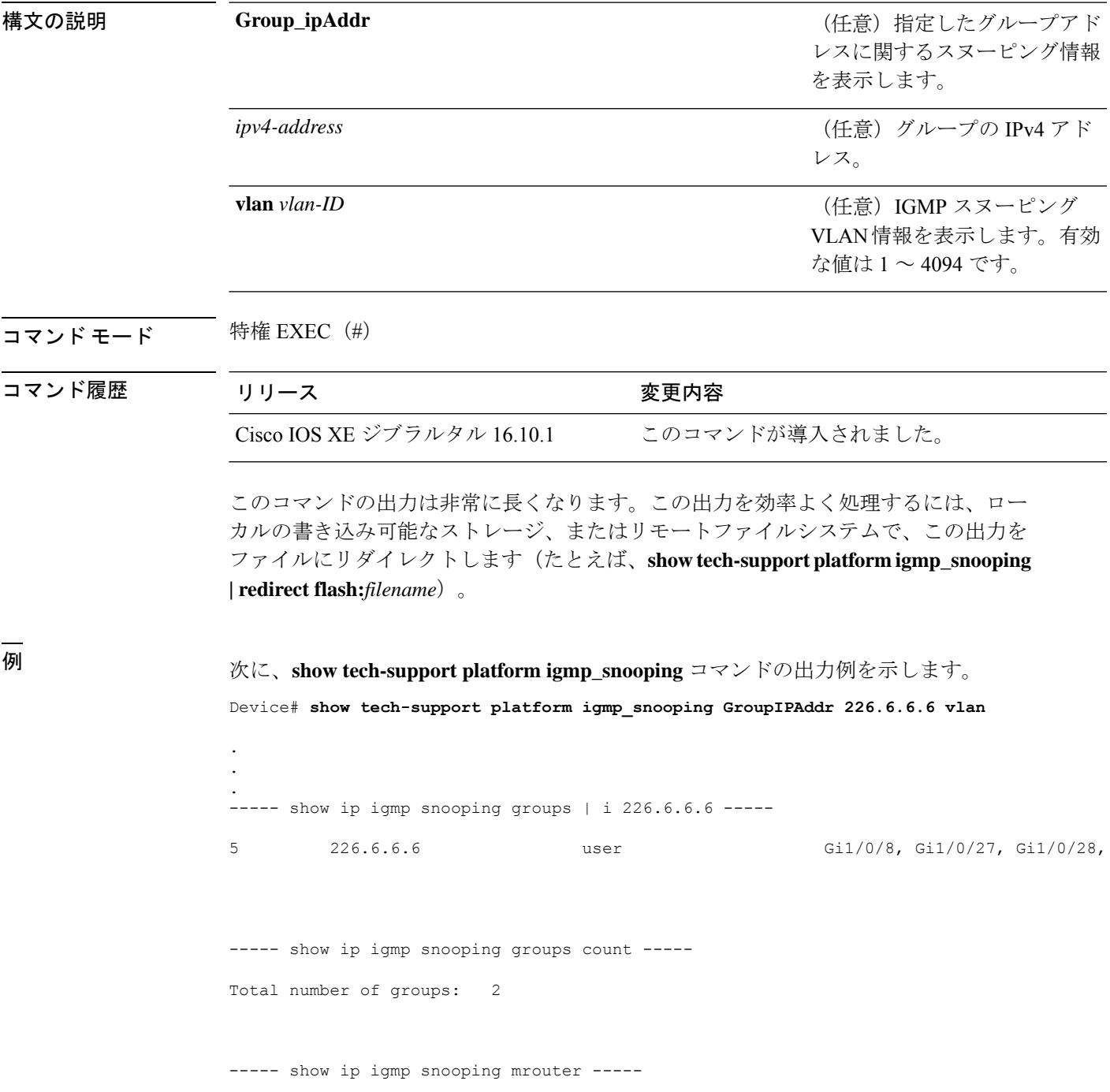

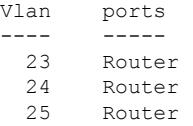

----- show ip igmp snooping querier -----

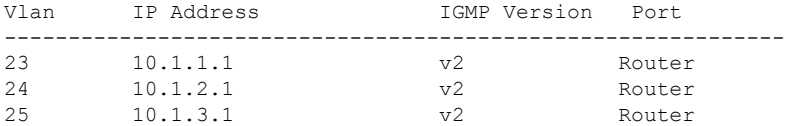

----- show ip igmp snooping vlan 5 -----

```
Global IGMP Snooping configuration:
```
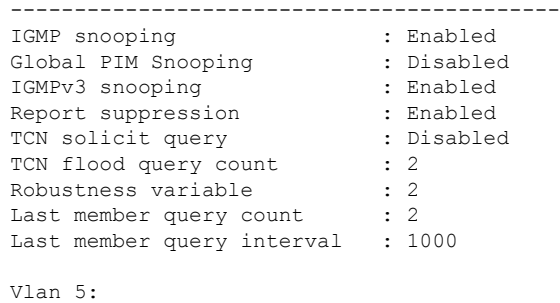

--------

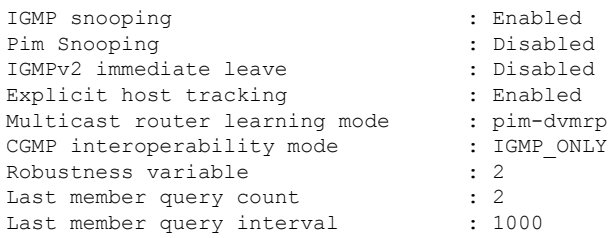

----- show ip igmp snooping groups vlan 5 -----

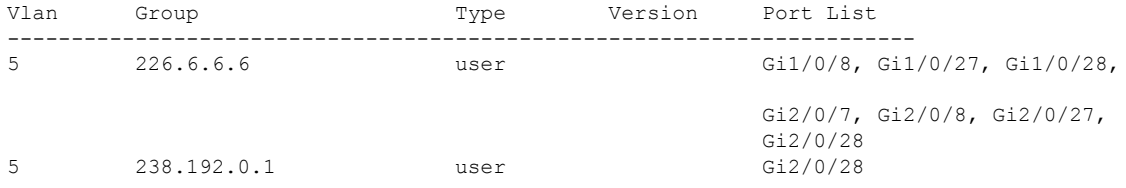

----- show platform software fed active ip igmp snooping vlan 5 -----

Vlan 5 ---------

```
IGMPSN Enabled : On
 PIMSN Enabled : Off
Flood Mode : On<br>I-Mrouter : Off
 I-Mrouter
 Oper State : Up
 STP TCN Flood : Off
 Routing Enabled : Off
 PIM Enabled : Off
 PVLAN : No<br>
In Retry : 0x0<br>
L3mcast Adj :
 In Retry
 L3mcast Adj :
 Mrouter PortQ :
 Flood PortQ :
----- show platform software fed active ip igmp snooping groups | begin 226.6.6.6 -----
Vlan:5 Group:226.6.6.6
---------------------------------
Member ports :
CAPWAP ports :
Host Type Flags: 0
Failure Flags : 0
DI handle : 0x7f11151cbad8
REP RI handle : 0x7f11151cc018
SI handle : 0x7f11151cd198
HTM handle : 0x7f11151cd518
si hdl : 0x7f11151cd198 rep ri hdl : 0x7f11151cc018 di hdl : 0x7f11151cbad8 htm hdl :
0x7f11151cd518
.
.
.
Device#
出力フィールドの意味は自明です。
```
### 関連コマンド

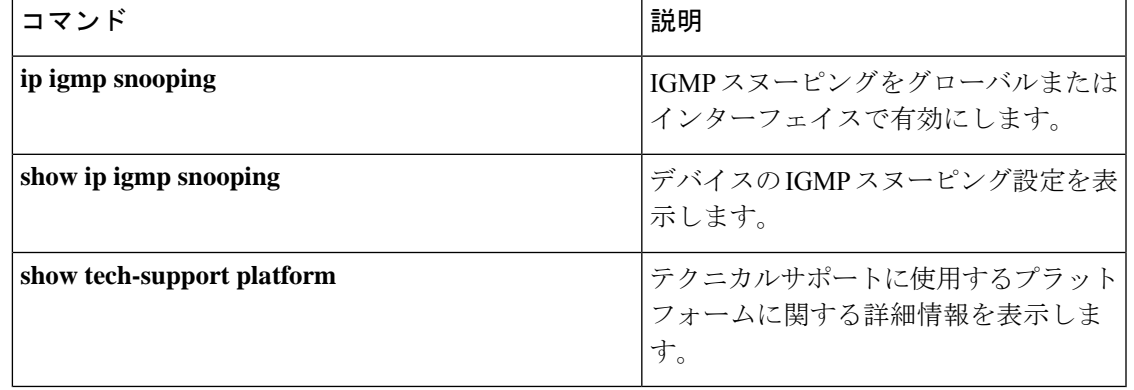

## **show tech-support platform layer3**

レイヤ 3 プラットフォーム転送情報を表示するには、特権 EXEC モードで **show tech-support platform layer3** コマンドを使用します。

**show tech-supportplatform layer3 multicast Group\_ipAddr** *ipv4-address***switch***switch-number***srcIP** *ipv4-address* | **unicast dstIP** *ipv4-address* **srcIP** *ipv4-address* | **vrf** *vrf-name* **destIP** *ipv4-address* **srcIP** *ipv4-address*

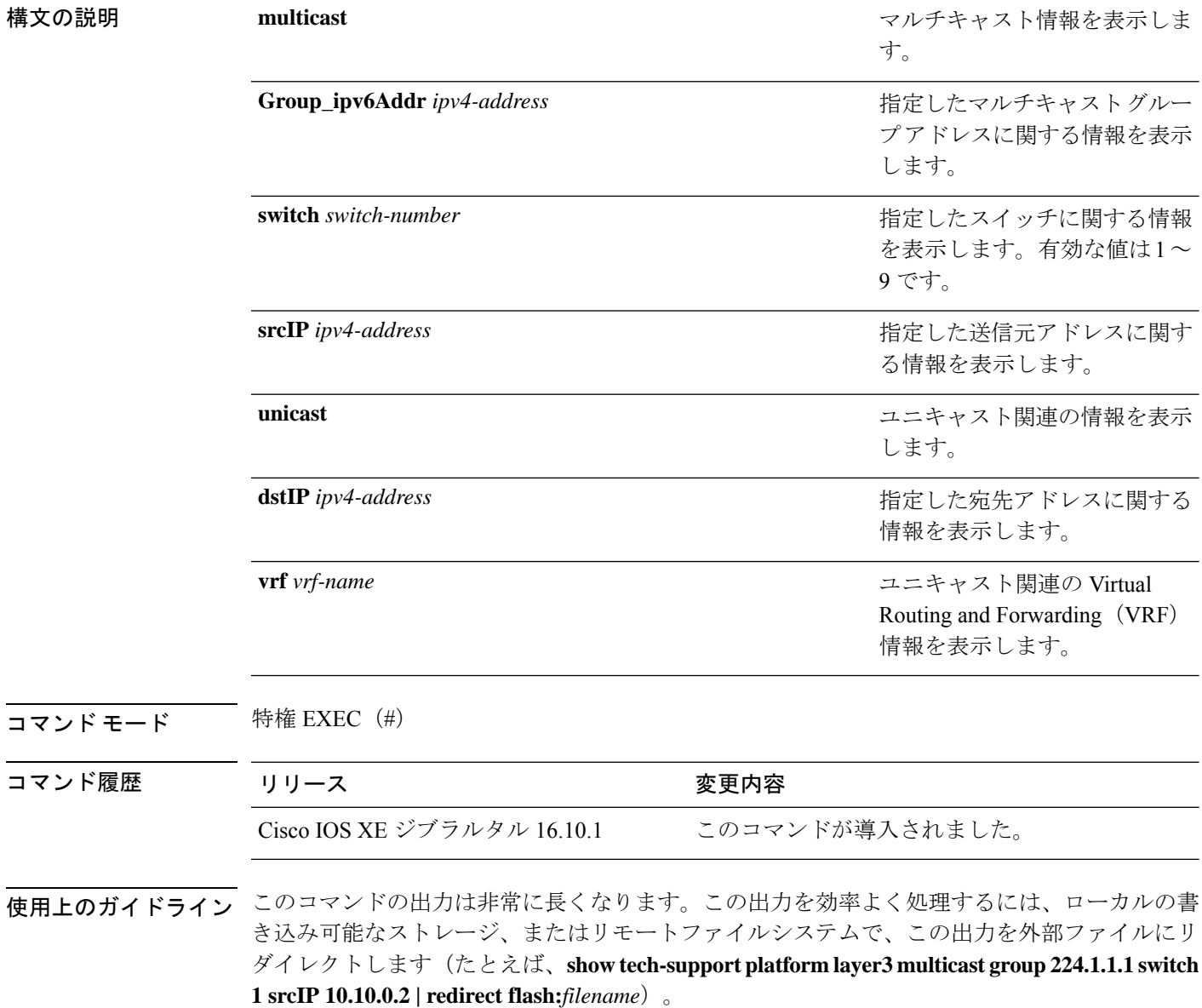

```
例 次に、show tech-support platform layer3 multicast group コマンドの出力例を示しま
                      す。
                      Device# show tech-support platform layer3 multicast group_ipAddr 224.1.1.1
                      switch 1 srcIp 10.10.0.2
                      .
                      .
                      .
                      destination IP: 224.1.1.1
                      source IP: 10.10.0.2
                      switch no: 1
                      ----- show ip mroute 224.1.1.1 10.10.0.2 -----
                      IP Multicast Routing Table
                      Flags: D - Dense, S - Sparse, B - Bidir Group, s - SSM Group, C - Connected,
                             L - Local, P - Pruned, R - RP-bit set, F - Register flag,
                             T - SPT-bit set, J - Join SPT, M - MSDP created entry, E - Extranet,
                             X - Proxy Join Timer Running, A - Candidate for MSDP Advertisement,
                             U - URD, I - Received Source Specific Host Report,
                             Z - Multicast Tunnel, z - MDT-data group sender,
                             Y - Joined MDT-data group, y - Sending to MDT-data group,
                             G - Received BGP C-Mroute, g - Sent BGP C-Mroute,
                             N - Received BGP Shared-Tree Prune, n - BGP C-Mroute suppressed,
                             Q - Received BGP S-A Route, q - Sent BGP S-A Route,
                             V - RD & Vector, v - Vector, p - PIM Joins on route,
                             x - VxLAN group, c - PFP-SA cache created entry
                      Outgoing interface flags: H - Hardware switched, A - Assert winner, p - PIM Join
                       Timers: Uptime/Expires
                       Interface state: Interface, Next-Hop or VCD, State/Mode
                      (10.10.0.2, 224.1.1.1), 00:00:22/00:02:37, flags: LFT
                        Incoming interface: GigabitEthernet1/0/10, RPF nbr 0.0.0.0, Registering
                        Outgoing interface list:
                          Vlan20, Forward/Sparse, 00:00:22/00:02:37, A
                      ----- show ip mfib 224.1.1.1 10.10.0.2 -----
                      Entry Flags: C - Directly Connected, S - Signal, IA - Inherit A flag,
                                      ET - Data Rate Exceeds Threshold, K - Keepalive
                                     DDE - Data Driven Event, HW - Hardware Installed
                                     ME - MoFRR ECMP entry, MNE - MoFRR Non-ECMP entry, MP - MFIB
                                     MoFRR Primary, RP - MRIB MoFRR Primary, P - MoFRR Primary
                                     MS - MoFRR Entry in Sync, MC - MoFRR entry in MoFRR Client.
                      I/O Item Flags: IC - Internal Copy, NP - Not platform switched,
                                     NS - Negate Signalling, SP - Signal Present,
                                     A - Accept, F - Forward, RA - MRIB Accept, RF - MRIB Forward,
                                     MA - MFIB Accept, A2 - Accept backup,
                                     RA2 - MRIB Accept backup, MA2 - MFIB Accept backup
                      Forwarding Counts: Pkt Count/Pkts per second/Avg Pkt Size/Kbits per second
                      Other counts: Total/RPF failed/Other drops
                      I/O Item Counts: FS Pkt Count/PS Pkt Count
                      Default
                       (10.10.0.2,224.1.1.1) Flags: HW
                         SW Forwarding: 0/0/0/0, Other: 1/1/0
                         HW Forwarding: NA/NA/NA/NA, Other: NA/NA/NA
```

```
GigabitEthernet1/0/10 Flags: A
Vlan20 Flags: F IC
 Pkts: 0/0
Tunnel0 Flags: F
 Pkts: 0/0
```
----- show platform software fed switch 1 ip multicast interface summary -----

Multicast Interface database

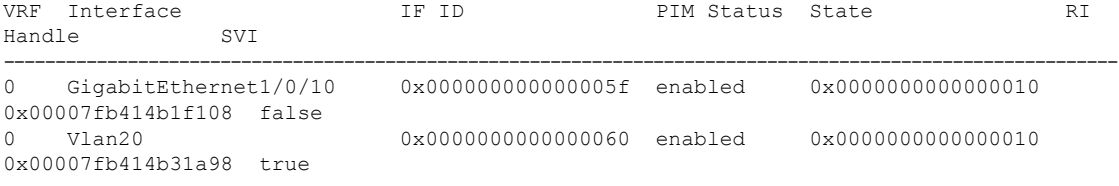

----- show platform software fed switch 1 ip multicast groups summary -----

```
Multicast Groups database
```
- Mvrf\_id: 0 Mroute: (\*, 224.0.1.40/32) Flags: C IC Htm: 0x00007fb414b23ce8 Si: 0x00007fb414b23a08 Di: 0x00007fb414b240e8 Rep\_ri: 0x00007fb414b245f8
- Mvrf id: 0 Mroute: (\*, 224.0.0.0/4) Flags: C Htm: 0x00007fb4143549e8 Si: 0x00007fb414b20a48 Di: 0x00007fb414b1fe78 Rep ri: 0x00007fb414b20428
- Mvrf id: 0 Mroute: (\*, 224.1.1.1/32) Flags: C IC Htm: 0x00007fb414b2cc98 Si: 0x00007fb414b2b678 Di: 0x00007fb414b2ab98 Rep ri: 0x00007fb414b2b0c8
- Mvrf id: 0 Mroute: (10.10.0.2, 224.1.1.1/32) Flags: IC Htm: 0x00007fb414b2f348 Si: 0x00007fb414b321d8 Di: 0x00007fb414b2dba8 Rep ri: 0x00007fb414b30ed8

----- show platform software fed switch 1 ip multicast groups count -----

Total Number of entries:4

----- show platform software fed switch 1 ip multicast groups 224.1.1.1/32 source 10.10.0.2 detail -----

```
MROUTE ENTRY vrf 0 (10.10.0.2, 224.1.1.1/32)
 HW Handle: 140411418055080 Flags: IC
RPF interface: GigabitEthernet1/0/10(95)):
 HW Handle:140411418055080 Flags:A
Number of OIF: 3
Flags: 0x4 Pkts : 0
OIF Details:
    Tunnel0 Adj: 0xf8000636 F
```

```
Vlan20 Adj: 0xf8000601 F IC
     GigabitEthernet1/0/10
Htm: 0x7fb414b2f348 Si: 0x7fb414b321d8 Di: 0x7fb414b2dba8 Rep_ri: 0x7fb414b30ed8
DI details
----------
Handle:0x7fb414b2dba8 Res-Type:ASIC_RSC_DI Res-Switch-Num:255 Asic-Num:255
Feature-ID:AL_FID_L3_
MULTICAST_IPV4 Lkp-ftr-id:LKP_FEAT_INVALID ref_count:1
priv_ri/priv_si Handle:(nil) Hardware Indices/Handles: index0:0x538e
mtu_index/l3u_ri_index0:0x0 index1:0x538e mtu_index/l3u_ri_index1:0x0
Cookie length: 56
00 00 00 00 00 00 00 00 00 00 00 00 02 00 0a 0a 01 01 01 e0 00 00 00 00 00 00 00 00 00
00 00 00
00 00 00 00 00 00 00 00 00 00 00 00 00 00 00 00 00 00 00 00 00 00 00 00
Detailed Resource Information (ASIC# 0)
----------------------------------------
Destination Index (DI) [0x538e]
portMap = 0x00000000 0
cmi1 = 0x385
rcpPortMap = 0
al_rsc_cmi
CPU Map Index (CMI) [0x385]
ctiLo0 = 0x9
ctiLo1 = 0ctiLo2 = 0
cpuQNum0 = 0x9e
cpuQNum1 = 0
cpuQNum2 = 0
npuIndex = 0
strip seg = 0x0copy\_seg = 0x0Detailed Resource Information (ASIC# 1)
----------------------------------------
Destination Index (DI) [0x538e]
portMap = 0x00000000 0
cmi1 = 0x385
rcpPortMap = 0
al rsc cmi
CPU Map Index (CMI) [0x385]
ctiLo0 = 0x9
ctiLo1 = 0ctiLo2 = 0cpuQNum0 = 0x9e
cpuQNum1 = 0
cpuQNum2 = 0
npuIndex = 0strip seq = 0x0copy\_seg = 0x0==============================================================
RI details
----------
Handle:0x7fb414b30ed8 Res-Type:ASIC RSC RI REP Res-Switch-Num:255 Asic-Num:255 Feature-ID:
AL FID L3 MULTICAST IPV4 Lkp-ftr-id:LKP FEAT INVALID ref count:1
priv ri/priv si Handle: (nil) Hardware Indices/Handles: index0:0x5
```

```
mtu_index/l3u_ri_index0:0x0
```

```
index1:0x5 mtu_index/l3u_ri_index1:0x0
```

```
Cookie length: 56
00 00 00 00 00 00 00 00 00 00 00 00 02 00 0a 0a 01 01 01 e0 00 00 00 00 00 00 00 00 00
00 00 00 00
00 00 00 00 00 00 00 00 00 00 00 00 00 00 00 00 00 00 00 00 00 00 00
Detailed Resource Information (ASIC# 0)
----------------------------------------
Detailed Resource Information (ASIC# 1)
----------------------------------------
==============================================================
SI details
----------
Handle:0x7fb414b321d8 Res-Type:ASIC_RSC_SI_STATS Res-Switch-Num:255 Asic-Num:255
Feature-ID:
AL FID L3 MULTICAST IPV4 Lkp-ftr-id:LKP FEAT INVALID ref count:1
priv_ri/priv_si Handle:(nil) Hardware Indices/Handles: index0:0x4004
mtu_index/l3u_ri_index0:
0x0 sm handle 0:0x7fb414b2df98 index1:0x4004 mtu index/l3u ri index1:0x0
Cookie length: 56
00 00 00 00 00 00 00 00 00 00 00 00 02 00 0a 0a 01 01 01 e0 00 00 00 00 00 00 00 00 00
00 00
00 00 00 00 00 00 00 00 00 00 00 00 00 00 00 00 00 00 00 00 00 00 00 00 00
Detailed Resource Information (ASIC# 0)
----------------------------------------
Detailed Resource Information (ASIC# 1)
----------------------------------------
==============================================================
HTM details
-----------
Handle:0x7fb414b2f348 Res-Type:ASIC RSC HASH TCAM Res-Switch-Num:0 Asic-Num:255 Feature-ID:
AL_FID_L3_MULTICAST_IPV4_Lkp-ftr-id:LKP_FEAT_IPV4_MCAST_SG_ref_count:1
priv ri/priv si Handle:(nil) Hardware Indices/Handles: handle0:0x7fb414b2f558
Detailed Resource Information (ASIC# 0)
----------------------------------------
Number of HTM Entries: 1
Entry #0: (handle 0x7fb414b2f558)
KEY - src addr:10.10.0.2 starg station_index: 16387
MASK - src addr:0.0.0.0 starg station index: 0
AD: use_starg_match: 0 mcast_bridge_frame: 0 mcast_rep_frame: 0 rpf_valid: 1 rpf_le_ptr:
\bigcircafd client flag: 0 dest mod bridge: 0 dest mod route: 1 cpp type: 0 dest mod index: 0
rp_index:
0 priority: 5 rpf le: 36 station index: 16388 capwap mgid present: 0 mgid 0
==============================================================
```
次に、**show tech-support platform layer3 unicast vrf** コマンドの出力例を示します。

Device# **show tech-support platform layer3 unicast vrf vr1 dstIP 10.0.0.20 srcIP 10.0.0.10**

. . destination IP: 10.0.0.20 source IP: 10.0.0.10 vrf name :

.

```
Switch/Stack Mac Address : 5006.ab89.0280 - Local Mac Address
Mac persistency wait time: Indefinite
                                            H/W Current
Switch# Role Mac Address Priority Version State
-------------------------------------------------------------------------------------
*1 Active 5006.ab89.0280 1 V02 Ready
----- show switch -------
10.0.0.10 -> 10.0.0.20 =>IP adj out of GigabitEthernet1/0/7, addr 10.0.0.20
----- show ip cef exact-route platform 10.0.0.10 10.0.0.20 -----
nexthop is 10.0.0.20
Protocol Interface Address<br>IP GigabitEthernet1/0/7 10.0.0.20(8)
IP GigabitEthernet1/0/7
                                  0 packets, 0 bytes
                                  epoch 0
                                  sourced in sev-epoch 0
                                  Encap length 14
                                  00211BFDE6495006AB8902C00800
                                  L2 destination address byte offset 0
                                  L2 destination address byte length 6
                                  Link-type after encap: ip
                                  ARP
----- show adjacency 10.0.0.20 detail -----
Routing entry for 10.0.0.0/24
 Known via "connected", distance 0, metric 0 (connected, via interface)
  Routing Descriptor Blocks:
  * directly connected, via GigabitEthernet1/0/7
     Route metric is 0, traffic share count is 1
----- show ip route 10.0.0.20 -----
10.0.0.20/32, epoch 3, flags [attached]
  Adj source: IP adj out of GigabitEthernet1/0/7, addr 10.0.0.20 FF90E67820
    Dependent covered prefix type adjfib, cover 10.0.0.0/24
  attached to GigabitEthernet1/0/7
----- show ip cef 10.0.0.20 detail -----
```

```
ip prefix: 10.0.0.20/32
Forwarding Table
10.0.0.20/32 -> OBJ_ADJACENCY (29), urpf: 30
Connected Interface: 31
Prefix Flags: Directly L2 attached
OM handle: 0x10205416d8
----- show platform software ip switch 1 R0 cef prefix 10.0.0.20/32 detail -----
OBJ ADJACENCY found: 29
Number of adjacency objects: 5
Adjacency id: 0x1d (29)
 Interface: GigabitEthernet1/0/7, IF index: 31, Link Type: MCP_LINK_IP
 Encap: 0:21:1b:fd:e6:49:50:6:ab:89:2:c0:8:0
 Encap Length: 14, Encap Type: MCP_ET_ARPA, MTU: 1500
 Flags: no-l3-inject
 Incomplete behavior type: None
 Fixup: unknown
 Fixup_Flags_2: unknown
 Nexthop addr: 10.0.0.20
 IP FRR MCP_ADJ_IPFRR_NONE 0
 OM handle: 0x1020541348
----- show platform software adjacency switch 1 R0 index 29 -----
Forwarding Table
10.0.0.20/32 -> OBJ_ADJACENCY (29), urpf: 30
Connected Interface: 31
Prefix Flags: Directly L2 attached
aom id: 393, HW handle: (nil) (created)
----- show platform software ip switch 1 F0 cef prefix 10.0.0.20/32 detail -----
OBJ ADJACENCY found: 29
Number of adjacency objects: 5
Adjacency id: 0x1d (29)
 Interface: GigabitEthernet1/0/7, IF index: 31, Link Type: MCP_LINK_IP
 Encap: 0:21:1b:fd:e6:49:50:6:ab:89:2:c0:8:0
 Encap Length: 14, Encap Type: MCP_ET_ARPA, MTU: 1500
 Flags: no-l3-inject
  Incomplete behavior type: None
```

```
Fixup: unknown
  Fixup_Flags_2: unknown
 Nexthop addr: 10.0.0.20
 IP FRR MCP_ADJ_IPFRR_NONE 0
  aom id: 39\overline{1}, HW handle: (nil) (created)
----- show platform software adjacency switch 1 F0 index 29 -----
found aom id: 391
Object identifier: 391
  Description: adj 0x1d, Flags None
  Status: Done, Epoch: 0, Client data: 0xc6a747a8
----- show platform software object-manager switch 1 F0 object 391 -----
Object identifier: 66
 Description: intf GigabitEthernet1/0/7, handle 31, hw handle 31, HW dirty: NONE AOM
dirty NONE
 Status: Done
----- show platform software object-manager switch 1 F0 object 391 parents -----
Object identifier: 393
 Description: PREFIX 10.0.0.20/32 (Table id 0)
  Status: Done
.
.
.
```
出力フィールドの意味は自明です。

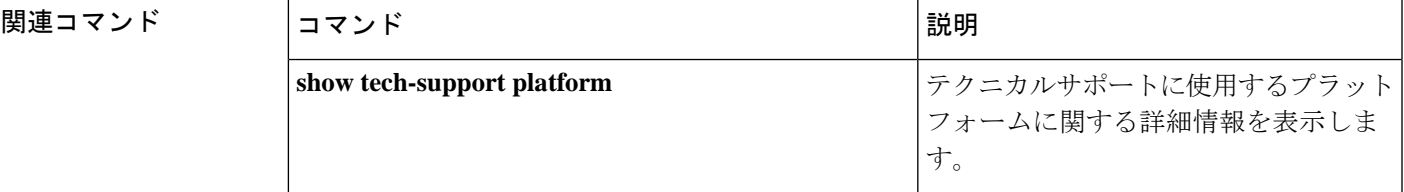

# **show tech-support platform mld\_snooping**

グループに関するマルチキャストリスナー検出(MLD)スヌーピング情報を表示するには、特 権 EXEC モードで **show tech-support platform mld\_snooping** コマンドを使用します。

**show tech-support platform mld\_snooping** [**Group\_ipv6Addr** *ipv6-address*][**vlan** *vlan-ID*]

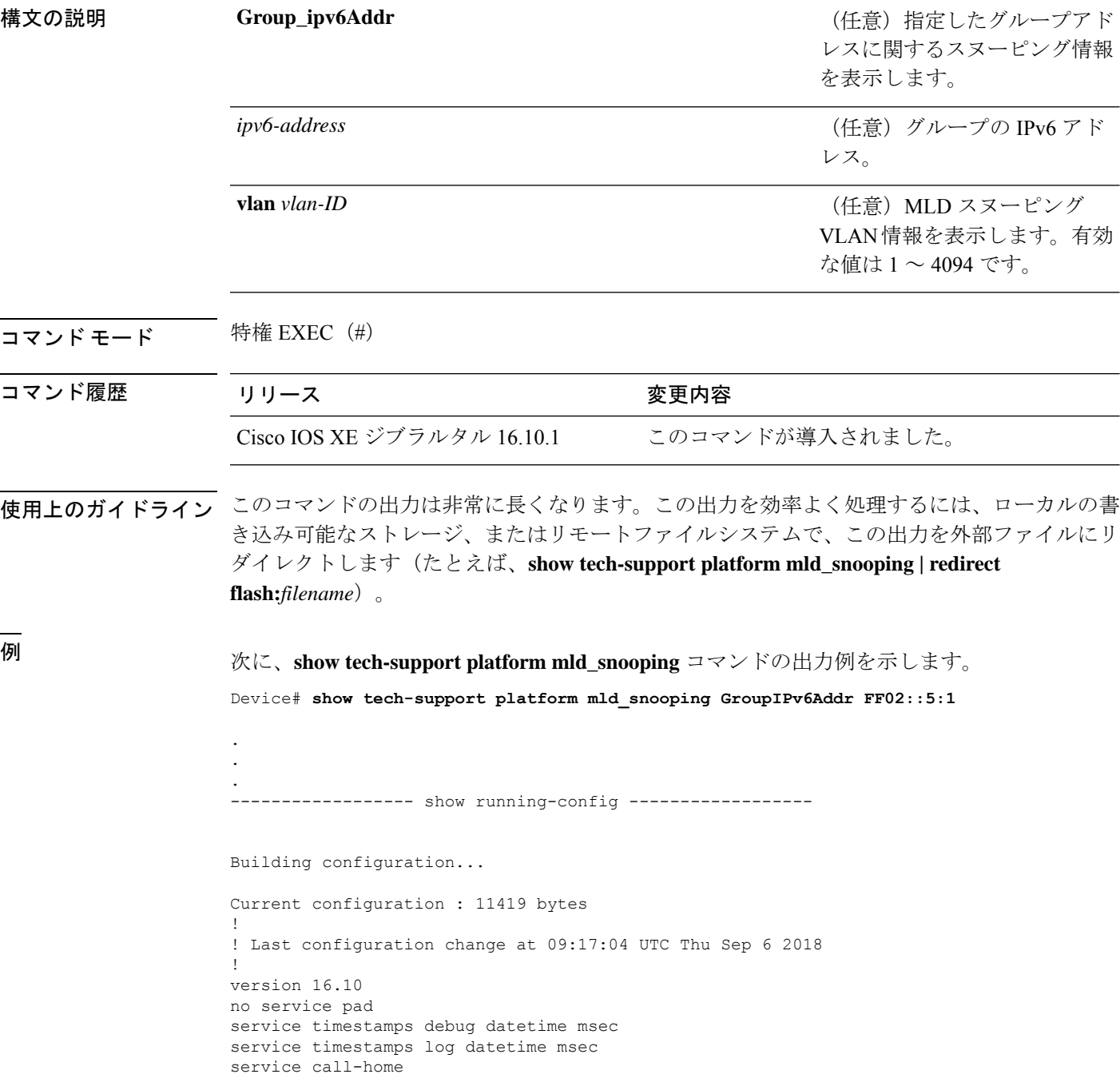

```
no platform punt-keepalive disable-kernel-core
!
hostname Switch
!
!
vrf definition Mgmt-vrf
 !
address-family ipv4
exit-address-family
 !
address-family ipv6
exit-address-family
!
!
no aaa new-model
switch 1 provision ws-c3650-12x48uq
!
!
!
!
call-home
! If contact email address in call-home is configured as sch-smart-licensing@cisco.com
 ! the email address configured in Cisco Smart License Portal will be used as contact
email address to send SCH notifications.
contact-email-addr sch-smart-licensing@cisco.com
profile "profile-1"
 active
  destination transport-method http
  no destination transport-method email
!
!
!
!
!
ip admission watch-list expiry-time 0
!
!
!
login on-success log
!
!
!
!
!
no device-tracking logging theft
!
crypto pki trustpoint TP-self-signed-559433368
enrollment selfsigned
subject-name cn=IOS-Self-Signed-Certificate-559433368
revocation-check none
rsakeypair TP-self-signed-559433368
!
crypto pki trustpoint SLA-TrustPoint
enrollment pkcs12
revocation-check crl
!
!
crypto pki certificate chain TP-self-signed-559433368
certificate self-signed 01
  30820229 30820192 A0030201 02020101 300D0609 2A864886 F70D0101 05050030
  30312E30 2C060355 04031325 494F532D 53656C66 2D536967 6E65642D 43657274
  69666963 6174652D 35353934 33333336 38301E17 0D313531 32303331 32353432
  325A170D 32303031 30313030 30303030 5A303031 2E302C06 03550403 1325494F
  532D5365 6C662D53 69676E65 642D4365 72746966 69636174 652D3535 39343333
```

```
33363830 819F300D 06092A86 4886F70D 01010105 0003818D 00308189 02818100
  AD8C9C3B FEE7FFC8 986837D2 4C126172 446C3C53 E040F798 4BA61C97 7506FDCE
  46365D0A E47E3F4F C774CA5B 73E2A8DD B72A2E98 C66DB196 94E8150F 0B669CF6
  AA5BC4CD FC2E02F6 FE08B17F 0164FC19 7DC84ABB C99D91D6 398233FF 814EF6DA
  6DC8FC20 CA12C0D6 1CB28EDA 6ADD6DFA 7E3E8281 4A189A9A AA44FCC0 BA9BD8A5
  02030100 01A35330 51300F06 03551D13 0101FF04 05300301 01FF301F 0603551D
  23041830 16801448 668D668E C92914BB 69E9BA64 F61228DE 132E2030 1D060355
  1D0E0416 04144866 8D668EC9 2914BB69 E9BA64F6 1228DE13 2E20300D 06092A86
  4886F70D 01010505 00038181 0000F1D3 3DD1E5F1 EB714A95 D5819933 CAD0C943
  59927D55 9D70CAD0 D64830EB D54380AD D2B5B613 F8AF7A5B 1F801134 246F760D
  5E5515DB D098304F 5086F6CE 88E8B576 F6B93A88 F458FDCF 91A42D7E FA741908
  5C892D78 600FB655 E6C5A4D0 6C1F1B9A 3AECA550 E3DC0881 01C4D004 7AB65BC3
  88CF24DE DAA19474 51B535A5 0C
  quit
crypto pki certificate chain SLA-TrustPoint
 certificate ca 01
  30820321 30820209 A0030201 02020101 300D0609 2A864886 F70D0101 0B050030
  32310E30 0C060355 040A1305 43697363 6F312030 1E060355 04031317 43697363
  6F204C69 63656E73 696E6720 526F6F74 20434130 1E170D31 33303533 30313934
  3834375A 170D3338 30353330 31393438 34375A30 32310E30 0C060355 040A1305
  43697363 6F312030 1E060355 04031317 43697363 6F204C69 63656E73 696E6720
  526F6F74 20434130 82012230 0D06092A 864886F7 0D010101 05000382 010F0030
  82010A02 82010100 A6BCBD96 131E05F7 145EA72C 2CD686E6 17222EA1 F1EFF64D
 CBB4C798 212AA147 C655D8D7 9471380D 8711441E 1AAF071A 9CAE6388 8A38E520
 1C394D78 462EF239 C659F715 B98C0A59 5BBB5CBD 0CFEBEA3 700A8BF7 D8F256EE
  4AA4E80D DB6FD1C9 60B1FD18 FFC69C96 6FA68957 A2617DE7 104FDC5F EA2956AC
  7390A3EB 2B5436AD C847A2C5 DAB553EB 69A9A535 58E9F3E3 C0BD23CF 58BD7188
  68E69491 20F320E7 948E71D7 AE3BCC84 F10684C7 4BC8E00F 539BA42B 42C68BB7
  C7479096 B4CB2D62 EA2F505D C7B062A4 6811D95B E8250FC4 5D5D5FB8 8F27D191
 C55F0D76 61F9A4CD 3D992327 A8BB03BD 4E6D7069 7CBADF8B DF5F4368 95135E44
  DFC7C6CF 04DD7FD1 02030100 01A34230 40300E06 03551D0F 0101FF04 04030201
  06300F06 03551D13 0101FF04 05300301 01FF301D 0603551D 0E041604 1449DC85
  4B3D31E5 1B3E6A17 606AF333 3D3B4C73 E8300D06 092A8648 86F70D01 010B0500
  03820101 00507F24 D3932A66 86025D9F E838AE5C 6D4DF6B0 49631C78 240DA905
  604EDCDE FF4FED2B 77FC460E CD636FDB DD44681E 3A5673AB 9093D3B1 6C9E3D8B
 D98987BF E40CBD9E 1AECA0C2 2189BB5C 8FA85686 CD98B646 5575B146 8DFC66A8
  467A3DF4 4D565700 6ADF0F0D CF835015 3C04FF7C 21E878AC 11BA9CD2 55A9232C
  7CA7B7E6 C1AF74F6 152E99B7 B1FCF9BB E973DE7F 5BDDEB86 C71E3B49 1765308B
  5FB0DA06 B92AFE7F 494E8A9E 07B85737 F3A58BE1 1A48A229 C37C1E69 39F08678
  80DDCD16 D6BACECA EEBC7CF9 8428787B 35202CDC 60E4616A B623CDBD 230E3AFB
  418616A9 4093E049 4D10AB75 27E86F73 932E35B5 8862FDAE 0275156F 719BB2F0
  D697DF7F 28
  quit
!
!
!
diagnostic bootup level minimal
diagnostic monitor syslog
!
spanning-tree mode rapid-pvst
spanning-tree extend system-id
!
!
!
redundancy
mode sso
!
!
!
!
!
!
class-map match-any system-cpp-police-topology-control
 description Topology control
```

```
class-map match-any system-cpp-police-sw-forward
  description Sw forwarding, L2 LVX data, LOGGING
class-map match-any system-cpp-default
  description EWLC control, EWLC data, Inter FED
class-map match-any system-cpp-police-sys-data
  description Learning cache ovfl, High Rate App, Exception, EGR Exception, NFL SAMPLED
 DATA, RPF Failed
class-map match-any AutoQos-4.0-RT1-Class
match dscp ef
match dscp cs6
class-map match-any system-cpp-police-punt-webauth
  description Punt Webauth
class-map match-any AutoQos-4.0-RT2-Class
match dscp cs4
match dscp cs3
match dscp af41
class-map match-any system-cpp-police-l2lvx-control
  description L2 LVX control packets
class-map match-any system-cpp-police-forus
  description Forus Address resolution and Forus traffic
class-map match-any system-cpp-police-multicast-end-station
  description MCAST END STATION
class-map match-any system-cpp-police-multicast
  description Transit Traffic and MCAST Data
class-map match-any system-cpp-police-l2-control
  description L2 control
class-map match-any system-cpp-police-dot1x-auth
  description DOT1X Auth
class-map match-any system-cpp-police-data
  description ICMP redirect, ICMP_GEN and BROADCAST
class-map match-any system-cpp-police-stackwise-virt-control
  description Stackwise Virtual
class-map match-any system-cpp-police-control-low-priority
  description ICMP redirect and general punt
class-map match-any system-cpp-police-wireless-priority1
  description Wireless priority 1
class-map match-any system-cpp-police-wireless-priority2
  description Wireless priority 2
class-map match-any system-cpp-police-wireless-priority3-4-5
  description Wireless priority 3,4 and 5
class-map match-any non-client-nrt-class
class-map match-any system-cpp-police-routing-control
  description Routing control and Low Latency
class-map match-any system-cpp-police-protocol-snooping
  description Protocol snooping
class-map match-any system-cpp-police-dhcp-snooping
  description DHCP snooping
class-map match-any system-cpp-police-system-critical
  description System Critical and Gold Pkt
!
policy-map system-cpp-policy
 class system-cpp-police-data
 police rate 200 pps
 class system-cpp-police-routing-control
 police rate 500 pps
 class system-cpp-police-control-low-priority
 class system-cpp-police-wireless-priority1
class system-cpp-police-wireless-priority2
class system-cpp-police-wireless-priority3-4-5
policy-map port_child_policy
 class non-client-nrt-class
  bandwidth remaining ratio 10
!
!
```
!

```
!
!
!
!
!
!
!
interface GigabitEthernet0/0
vrf forwarding Mgmt-vrf
no ip address
speed 1000
negotiation auto
!
interface GigabitEthernet1/0/1
switchport mode access
macsec network-link
!
interface GigabitEthernet1/0/2
!
interface GigabitEthernet1/0/3
!
interface TenGigabitEthernet1/1/1
!
interface TenGigabitEthernet1/1/2
!
interface TenGigabitEthernet1/1/3
!
interface TenGigabitEthernet1/1/4
!
interface Vlan1
no ip address
shutdown
!
ip forward-protocol nd
ip http server
ip http authentication local
ip http secure-server
!
ip access-list extended AutoQos-4.0-wlan-Acl-Bulk-Data
permit tcp any any eq 22
permit tcp any any eq 465
permit tcp any any eq 143
permit tcp any any eq 993
permit tcp any any eq 995
permit tcp any any eq 1914
permit tcp any any eq ftp
permit tcp any any eq ftp-data
permit tcp any any eq smtp
permit tcp any any eq pop3
ip access-list extended AutoQos-4.0-wlan-Acl-MultiEnhanced-Conf
permit udp any any range 16384 32767
permit tcp any any range 50000 59999
ip access-list extended AutoQos-4.0-wlan-Acl-Scavanger
permit tcp any any range 2300 2400
permit udp any any range 2300 2400
permit tcp any any range 6881 6999
permit tcp any any range 28800 29100
permit tcp any any eq 1214
permit udp any any eq 1214
permit tcp any any eq 3689
permit udp any any eq 3689
permit tcp any any eq 11999
ip access-list extended AutoQos-4.0-wlan-Acl-Signaling
```

```
permit tcp any any range 2000 2002
permit tcp any any range 5060 5061
permit udp any any range 5060 5061
ip access-list extended AutoQos-4.0-wlan-Acl-Transactional-Data
permit tcp any any eq 443
permit tcp any any eq 1521
permit udp any any eq 1521
permit tcp any any eq 1526
permit udp any any eq 1526
permit tcp any any eq 1575
permit udp any any eq 1575
permit tcp any any eq 1630
permit udp any any eq 1630
permit tcp any any eq 1527
permit tcp any any eq 6200
permit tcp any any eq 3389
permit tcp any any eq 5985
permit tcp any any eq 8080
!
!
!
ipv6 access-list preauth_ipv6_acl
permit udp any any eq domain
permit tcp any any eq domain
permit icmp any any nd-ns
permit icmp any any nd-na
permit icmp any any router-solicitation
permit icmp any any router-advertisement
permit icmp any any redirect
permit udp any eq 547 any eq 546
permit udp any eq 546 any eq 547
deny ipv6 any any
!
control-plane
service-policy input system-cpp-policy
!
!
line con 0
stopbits 1
line aux 0
stopbits 1
line vty 0 4
login
line vty 5 15
login
!
!
mac address-table notification mac-move
!
!
!
!
!
end
-----show switch | Include Ready-----
*1 Active 188b.9dfc.eb00 1 V00 Ready
----- show ipv6 mld snooping address | i FF02::5:1 -----
Vlan Group Type Version Port List
```
I

```
-----------------------------------------------------------------------
                 mld v2 Gi2/0/1
```
Device#

出力フィールドの意味は自明です。

### 関連コマンド

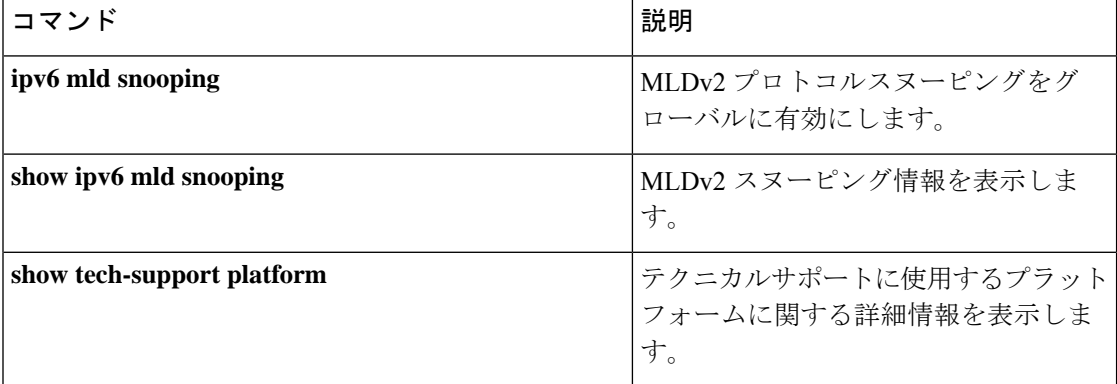

# **show tech-support port**

テクニカルサポートに使用するポート関連の情報を表示するには、特権 EXEC モードで **show tech-support port** コマンドを使用します。

#### **show tech-support port**

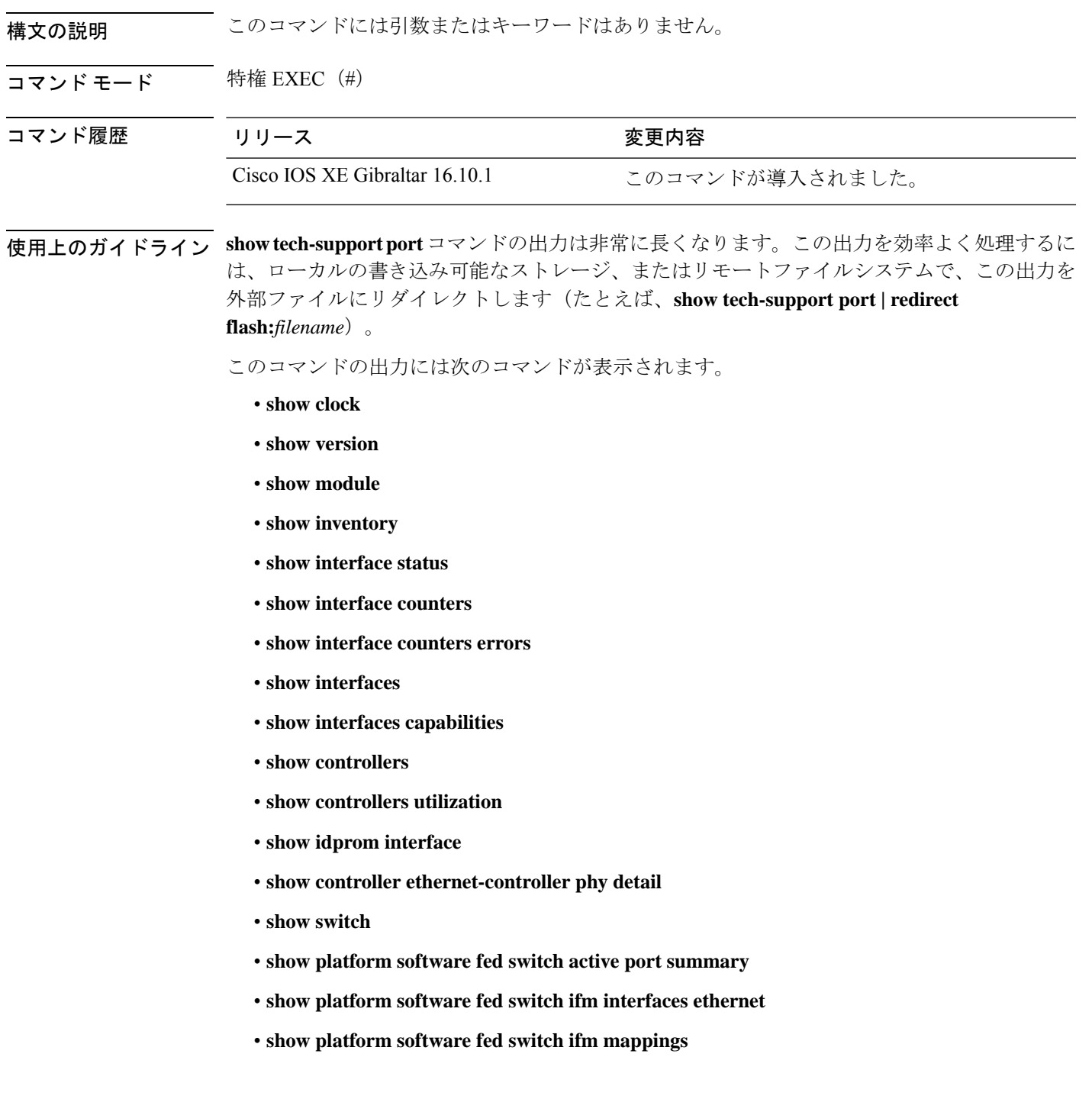

- **show platform software fed switch ifm mappings lpn**
- **show platform software fed switch ifm mappings gpn**
- **show platform software fed switch ifm mappings port-le**
- **show platform software fed switch ifm if-id**
- **show platform software fed switch active port if\_id**

<sup>例</sup> 次に、**show tech-support port** コマンドの出力例を示します。

Device# **show tech-support port** . . . ----- show controllers utilization ----- Port Receive Utilization Transmit Utilization Gi1/0/1 0 0 Gi1/0/2 0 0 Gi1/0/3 0 0  $G_1/0/4$  0 0<br> $G_1/0/5$  0 0 Gi1/0/5 0 0 Gi1/0/6 0 0 Gi1/0/7 0 0 Gi1/0/8 0 0  $Gi1/0/9$  0 0<br> $Gi1/0/10$  0 0 Gi1/0/10 0  $Gi1/0/11$  0 0<br> $Gi1/0/12$  0 0 Gi1/0/12 0 0<br>Gi1/0/13 0 0 Gi1/0/13 0 Gi1/0/14 0 0 Gi1/0/15 0 0<br>Gi1/0/16 0 0  $Gi1/0/16$ Gi1/0/17 0 0 Gi1/0/18 0 0  $Gi1/0/19$  0 0<br> $Gi1/0/20$  0 0  $Gi1/0/20$ Gi1/0/21 0 0 Gi1/0/22 0 0 Gi1/0/23 0 0 Gi1/0/24 0 0 Gi1/0/25 0 0 Gi1/0/26 0 0  $Gi1/0/27$  0 0<br> $Gi1/0/28$  0 0  $Gi1/0/28$ Gi1/0/29 0 0<br>Gi1/0/30 0 0  $Gi1/0/30$ Gi1/0/31 0 0 Gi1/0/32 0 0 Gi1/0/33 0 0  $G\text{i}1/0/34$  0 0<br> $G\text{i}1/0/35$  0 0 Gi1/0/35 0 Gi1/0/36 0 0 Te1/0/37 0 0 Te1/0/38 0 0  $Te1/0/39$  0 0<br> $Te1/0/40$  0 0 Te1/0/40 0 0<br>Te1/0/41 0 0  $Te1/0/41$ Te1/0/42 0 0

I

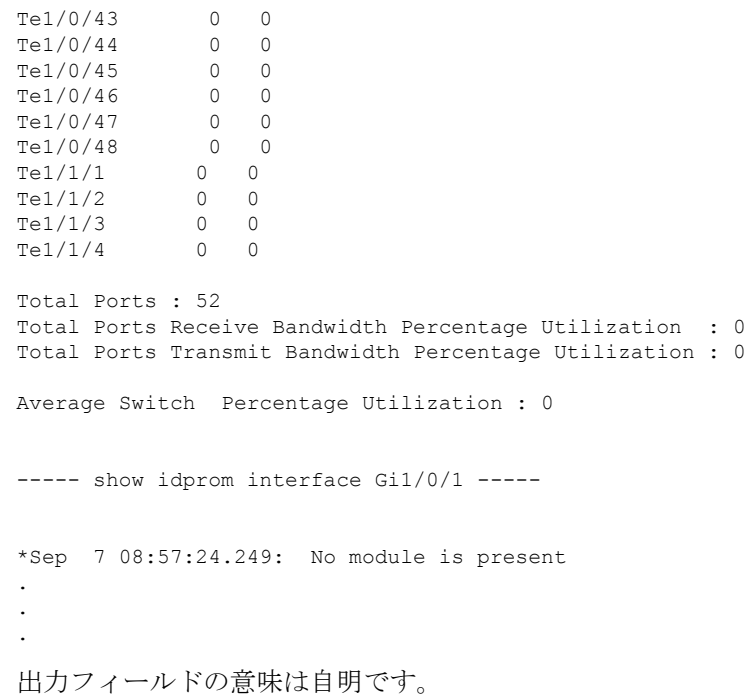

## **show tech-support pvlan**

プライベート VLAN に関する情報を表示するには、特権 EXEC モードで **show tech-support pvlan** コマンドを使用します。

**show tech-support pvlan** [**pvlan\_id** *pvlan-id* ]

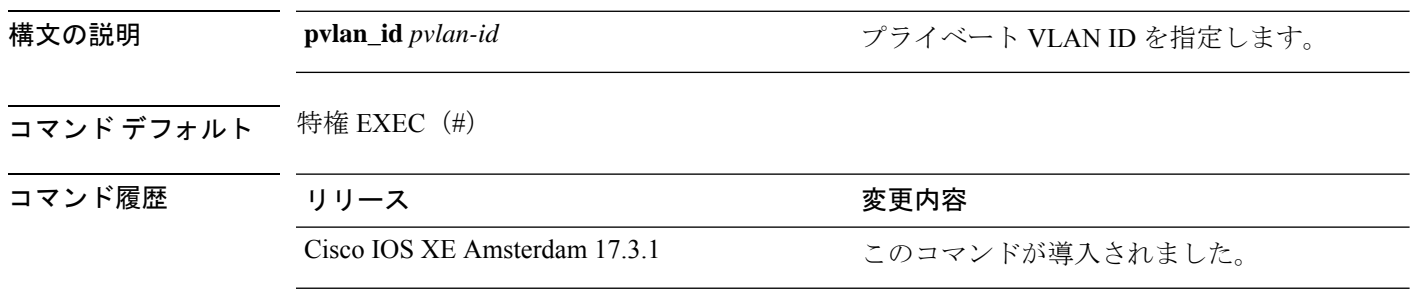

使用上のガイドライン **show tech-support pvlan** コマンドの出力は非常に長くなります。この出力を効率よく処理する には、**show tech-support pvlan** [ **pvlan\_id** *vlan-id*] | **redirect** *location:filename* を使用してロー カルの書き込み可能なストレージ、またはリモートファイルシステムで、この出力をファイル にリダイレクトします。ファイルに出力をリダイレクトすると、出力をCiscoTechnicalAssistance Center (TAC) の担当者に送信することも容易になります。

> リダイレクトされたファイルの出力を表示するには、**more** *location:filename* コマンドを使用し ます。

### **show version**

現在ロードされているソフトウェアの情報とハードウェアおよびデバイス情報を表示するに は、ユーザ EXEC モードまたは特権 EXEC モードで **show version** コマンドを使用します。

**show version** [**switch** ノード][**installed** | **provisioned** | **running**]

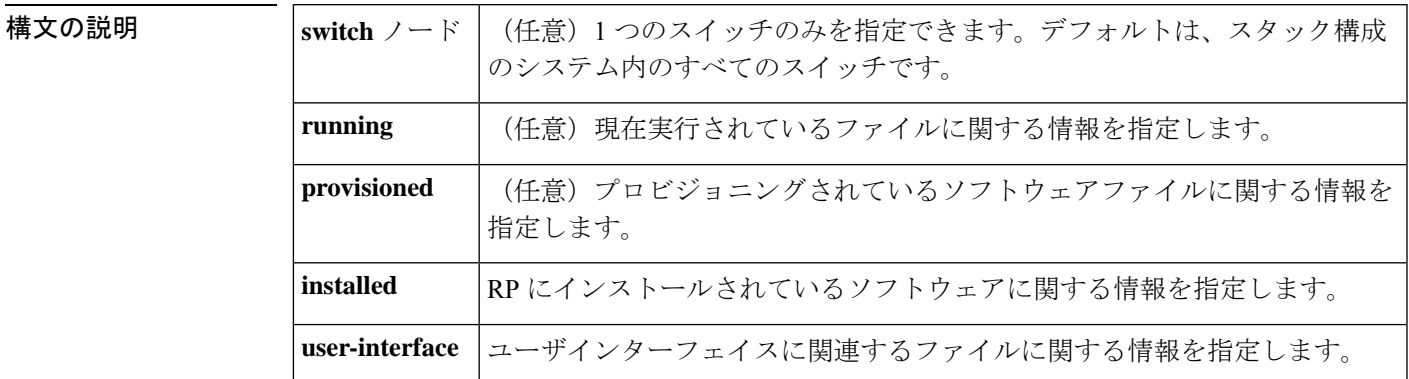

コマンドデフォルト デフォルトの動作や値はありません。

 $\overline{\mathsf{I} \mathsf{I} \mathsf{I} \mathsf{I} \mathsf{I} \mathsf{I} \mathsf{I} \mathsf{I} \mathsf{I} \mathsf{I} \mathsf{I}}$   $\mathsf{I} \mathsf{I} \mathsf{I} \mathsf{I} \mathsf{I} \mathsf{I} \mathsf{I} \mathsf{I} \mathsf{I} \mathsf{I} \mathsf{I} \mathsf{I} \mathsf{I} \mathsf{I} \mathsf{I} \mathsf{I} \mathsf{I} \mathsf{I} \mathsf{I} \mathsf{I} \mathsf{I} \mathsf{I} \mathsf{I} \mathsf{I} \mathsf{$ 

特権 EXEC (#)

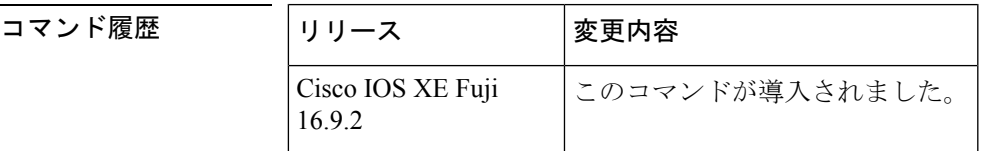

使用上のガイドライン このコマンドでは、デバイスで現在実行中のCisco IOSソフトウェアのバージョン、ROMモニ タとブートフラッシュ ソフトウェアのバージョン、およびシステムメモリの量を含むハード ウェア構成についての情報が表示されます。このコマンドではソフトウェアとハードウェアの 両方の情報が表示されるため、このコマンドの出力は**show hardware**コマンドの出力と同じで す(**show hardware** コマンドは **show version** コマンドのコマンドエイリアスです)。

**show version** コマンドは、具体的には次の情報を提供します。

- ソフトウェア情報
	- メインの Cisco IOS イメージのバージョン
	- メインの Cisco IOS イメージの機能(フィーチャセット)
	- ROM 内のブートファイルの場所と名前
	- ブートフラッシュイメージのバージョン(プラットフォームによって異なる)
- デバイス固有の情報
	- デバイス名
- システムの動作期間
- システムのリロードの理由
- config-register 設定
- •次回のリロード後の config-register 設定(プラットフォームによって異なる)
- ハードウェア情報
	- プラットフォームタイプ
	- プロセッサ タイプ
	- プロセッサ ハードウェア リビジョン
	- 搭載されているメイン(プロセッサ)メモリの容量
	- 搭載されている I/O メモリの容量
	- 搭載されている各タイプのフラッシュメモリの容量(プラットフォームによって異な る)
	- プロセッサボード ID

このコマンドの出力の形式は次のとおりです。

Cisco IOS Software, <platform> Software (<image-id>), Version <software-version>, <software-type

Technical Support: http://www.cisco.com/techsupport Copyright (c) <date-range> by Cisco Systems, Inc. Compiled <day> <date> <time> by <compiler-id>

ROM: System Bootstrap, Version <software-version>, <software-type> BOOTLDR: <platform> Software (image-id), Version <software-version>, <software-type>

<router-name> uptime is <*w*> weeks, <*d*> days, <*h*> hours, <*m*> minutes System returned to ROM by reload at <*time*> <*day*> <date> System image file is "<*filesystem-location*>/<*software-image-name*>" Last reload reason: <*reload-reason*>Cisco <*platform-processor-type*> processor (revision <*processor-revision-id*>) with <*free-DRAM-memory*> K/<*packet-memory*>K bytes of memory. Processor board ID <*ID-number*

<CPU-type> CPU at <clock-speed>Mhz, Implementation <number>, Rev < Revision-number>, <kilobytes-Processor-Cache-Memory>KB <cache-Level> Cache

この出力のフィールドの説明については、「例」を参照してください。

**show version** を入力すると、IOS XE ソフトウェアのバージョンと IOS XE ソフトウェアバンド ルが表示されます。このバンドルには、スイッチで実行されるソフトウェアの完全なセットを 構成する一連の個別パッケージが含まれています。

**show version running** コマンドは、スイッチで現在実行されている個々のパッケージのリスト を表示します。インストールモードで起動した場合、通常は起動したプロビジョニングファイ ルにリストされているパッケージのセットになります。バンドルモードで起動した場合、通常 はバンドルに含まれているパッケージのセットになります。

**show versionprovisioned** コマンドは、プロビジョニングされたパッケージセットに関する情報 を表示します。

次に、Cisco Catalyst 9300 シリーズ スイッチでの **show version** コマンドの出力例を示し ます。

#### Device# **show version**

Cisco IOS XE Software, Version BLD V1610 THROTTLE LATEST 20180903 070602 V16 10 0 101 2 Cisco IOS Software [Fuji], Catalyst L3 Switch Software (CAT9K\_IOSXE), Experimental Version 16.10.20180903:072347 [v1610\_throttle-/nobackup/mcpre/BLD-BLD\_V1610\_THROTTLE\_LATEST\_20180903\_070602 183] Copyright (c) 1986-2018 by Cisco Systems, Inc. Compiled Mon 03-Sep-18 11:53 by mcpre

Cisco IOS-XE software, Copyright (c) 2005-2018 by cisco Systems, Inc. All rights reserved. Certain components of Cisco IOS-XE software are licensed under the GNU General Public License ("GPL") Version 2.0. The software code licensed under GPL Version 2.0 is free software that comes with ABSOLUTELY NO WARRANTY. You can redistribute and/or modify such GPL code under the terms of GPL Version 2.0. For more details, see the documentation or "License Notice" file accompanying the IOS-XE software, or the applicable URL provided on the flyer accompanying the IOS-XE software.

ROM: IOS-XE ROMMON BOOTLDR: System Bootstrap, Version 16.10.1r, RELEASE SOFTWARE (P)

C9300 uptime is 20 hours, 7 minutes Uptime for this control processor is 20 hours, 8 minutes System returned to ROM by Image Install System image file is "flash:packages.conf" Last reload reason: Image Install

This product contains cryptographic features and is subject to United States and local country laws governing import, export, transfer and use. Delivery of Cisco cryptographic products does not imply third-party authority to import, export, distribute or use encryption. Importers, exporters, distributors and users are responsible for compliance with U.S. and local country laws. By using this product you agree to comply with applicable laws and regulations. If you are unable to comply with U.S. and local laws, return this product immediately.

A summary of U.S. laws governing Cisco cryptographic products may be found at: http://www.cisco.com/wwl/export/crypto/tool/stqrg.html

If you require further assistance please contact us by sending email to export@cisco.com.

Technology Package License Information:

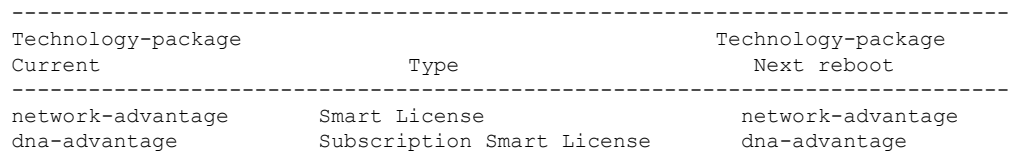

Smart Licensing Status: UNREGISTERED/EVAL MODE cisco C9300-24U (X86) processor with 1415813K/6147K bytes of memory. Processor board ID FCW2125L0BH 8 Virtual Ethernet interfaces 56 Gigabit Ethernet interfaces 16 Ten Gigabit Ethernet interfaces 4 TwentyFive Gigabit Ethernet interfaces 4 Forty Gigabit Ethernet interfaces 2048K bytes of non-volatile configuration memory. 8388608K bytes of physical memory. 1638400K bytes of Crash Files at crashinfo:. 1638400K bytes of Crash Files at crashinfo-2:. 11264000K bytes of Flash at flash:. 11264000K bytes of Flash at flash-2:. 0K bytes of WebUI ODM Files at webui:. Base Ethernet MAC Address : 70:d3:79:be:6c:80 Motherboard Assembly Number : 73-17954-06<br>Motherboard Serial Number : FOC21230KPX Motherboard Serial Number Model Revision Number : A0 Motherboard Revision Number : A0 Model Number : C9300-24U System Serial Number : FCW2125L0BH Switch Ports Model SW Version SW Image Mode ------ ----- ----- ---------- ---------- ---- 1 40 C9300-24U 16.10.1 CAT9K IOSXE INSTALL 2 40 C9300-24U 16.10.1 CAT9K\_IOSXE INSTALL Switch 02 --------- Switch uptime : 20 hours, 8 minutes Base Ethernet MAC Address : 70:d3:79:84:85:80 Motherboard Assembly Number : 73-17954-06 Motherboard Serial Number : FOC21230KPK Model Revision Number : A0 Motherboard Revision Number : A0 Model Number : C9300-24U<br>System Serial Number : FCW2125L03W System Serial Number Last reload reason [19] : Image Install

Configuration register is 0x102

次に、Cisco Catalyst 9300 シリーズ スイッチで **show version running** コマンドを入力し て、2 メンバスタックの両方のスイッチで現在実行されているパッケージに関する情 報を表示する例を示します。

```
Device# show version running
Package: Provisioning File, version: n/a, status: active
 Role: provisioning file
 File: /flash/packages.conf, on: RP0
 Built: n/a, by: n/a
 File SHA1 checksum: 6a43991bae5b94de0df8083550f827a3c01756c5
Package: rpbase, version: BLD V1610 THROTTLE LATEST 20180903 070602 V16 10 0 101 2,
status: active
 Role: rp_base
```

```
File:
/flash/cat9k-rpbase.BLD_V1610_THROTTLE_LATEST_20180903_070602_V16_10_0_101_2.SSA.pkg,
on: RP0
 Built: 2018-09-03_13.11, by: mcpre
 File SHA1 checksum: 78331327788b2cd00624043d71a15094bd19d885
Package: rpboot, version: BLD V1610 THROTTLE LATEST 20180903 070602 V16 10 0 101 2,
status: active
 Role: rp_boot
  File:
/flash/cat9k-rpboot.BLD_V1610_THROTTLE_LATEST_20180903_070602_V16_10_0_101_2.SSA.pkg,
on: RP0
 Built: 2018-09-03 13.11, by: mcpre
 File SHA1 checksum: n/a
Package: guestshell, version: BLD V1610 THROTTLE LATEST 20180903 070602 V16 10 0 101 2,
status: active
 Role: guestshell
 File:
/flash/cat9k-guestshell.BLD_V1610_THROTTLE_LATEST_20180903_070602_V16_10_0_101_2.SSA.pkg,
on: RP0/0
 Built: 2018-09-03_13.11, by: mcpre
  File SHA1 checksum: 10827f9f9db3b016d19a926acc6be0541440b8d7
Package: rpbase, version: BLD V1610 THROTTLE LATEST 20180903 070602 V16 10 0 101 2,
status: active
 Role: rp_daemons
  File:
/flash/cat9k-rpbase.BLD_V1610_THROTTLE_LATEST_20180903_070602_V16_10_0_101_2.SSA.pkg,
on: RP0/0
 Built: 2018-09-03 13.11, by: mcpre
 File SHA1 checksum: 78331327788b2cd00624043d71a15094bd19d885
Package: rpbase, version: BLD V1610 THROTTLE LATEST 20180903 070602 V16 10 0 101 2,
status: active
 Role: rp_iosd
  File:
/flash/cat9k-rpbase.BLD_V1610_THROTTLE_LATEST_20180903_070602_V16_10_0_101_2.SSA.pkg,
on: RP0/0
  Built: 2018-09-03_13.11, by: mcpre
  File SHA1 checksum: 78331327788b2cd00624043d71a15094bd19d885
Package: rpbase, version: BLD V1610 THROTTLE LATEST 20180903 070602 V16 10 0 101 2,
status: active
  Role: rp_security
 File:
/flash/cat9k-rpbase.BLD_V1610_THROTTLE_LATEST_20180903_070602_V16_10_0_101_2.SSA.pkg,
on: RP0/0
 Built: 2018-09-03_13.11, by: mcpre
  File SHA1 checksum: 78331327788b2cd00624043d71a15094bd19d885
Package: webui, version: BLD V1610 THROTTLE LATEST 20180903 070602 V16 10 0 101 2, status:
active
 Role: rp_webui
  File:
/flash/cat9k-webui.BLD_V1610_THROTTLE_LATEST_20180903_070602_V16_10_0_101_2.SSA.pkg, on:
RP0/0
 Built: 2018-09-03 13.11, by: mcpre
 File SHA1 checksum: 5112d7749b38fa1e122ce6ee1bfb266ad7eb553a
Package: srdriver, version: BLD_V1610_THROTTLE_LATEST_20180903_070602_V16_10_0_101_2,
status: active
 Role: srdriver
  File:
```

```
/flash/cat9k-srdriver.BLD_V1610_THROTTLE_LATEST_20180903_070602_V16_10_0_101_2.SSA.pkg,
 on: RP0/0
 Built: 2018-09-03 13.11, by: mcpre
 File SHA1 checksum: aff411e981a8dfc8de14005cc33462dc69f8bfaf
Package: cc srdriver, version: BLD V1610 THROTTLE LATEST 20180903 070602 V16 10 0 101 2,
 status: active
 Role: cc_srdriver
 File:
/flash/cat9k-cc_srdriver.BLD_V1610_THROTTLE_LATEST_20180903_070602_V16_10_0_101_2.SSA.pkg,
on: SIP0
 Built: 2018-09-03 13.11, by: mcpre
 File SHA1 checksum: e3da784f3e61ef1e153028e53d9dc94b2c9b1bf7
```

```
次に、2 メンバスタックのアクティブスイッチである Cisco Catalyst 9300 シリーズ ス
イッチで show version provisioned コマンドを入力した場合の例を示します。show
versionprovisionedコマンドは、プロビジョニングされたパッケージセットに含まれて
いるパッケージに関する情報を表示します。
```

```
Device# show version provisioned
Package: Provisioning File, version: n/a, status: active
 Role: provisioning file
 File: /flash/packages.conf, on: RP0
 Built: n/a, by: n/a
 File SHA1 checksum: 6a43991bae5b94de0df8083550f827a3c01756c5
Package: rpbase, version: BLD V1610 THROTTLE LATEST 20180903 070602 V16 10 0 101 2,
status: n/a
 Role: rp_base
 File:
/flash/cat9k-rpbase.BLD_V1610_THROTTLE_LATEST_20180903_070602_V16_10_0_101_2.SSA.pkg,
on: RP0
 Built: 2018-09-03_13.11, by: mcpre
 File SHA1 checksum: 78331327788b2cd00624043d71a15094bd19d885
Package: guestshell, version: BLD V1610 THROTTLE LATEST 20180903 070602 V16 10 0 101 2,
status: n/a
 Role: guestshell
 File:
/flash/cat9k-guestshell.BLD_V1610_THROTTLE_LATEST_20180903_070602_V16_10_0_101_2.SSA.pkg,
on: RP0
 Built: 2018-09-03_13.11, by: mcpre
 File SHA1 checksum: 10827f9f9db3b016d19a926acc6be0541440b8d7
Package: rpboot, version: BLD V1610 THROTTLE LATEST 20180903 070602 V16 10 0 101 2,
status: n/a
 Role: rp_boot
 File:
/flash/cat9k-rpboot.BLD_V1610_THROTTLE_LATEST_20180903_070602_V16_10_0_101_2.SSA.pkg,
on: RP0
 Built: 2018-09-03_13.11, by: mcpre
 File SHA1 checksum: n/a
Package: rpbase, version: BLD V1610 THROTTLE LATEST 20180903 070602 V16 10 0 101 2,
status: n/a
 Role: rp_daemons
 File:
/flash/cat9k-rpbase.BLD_V1610_THROTTLE_LATEST_20180903_070602_V16_10_0_101_2.SSA.pkg,
on: RP0
 Built: 2018-09-03_13.11, by: mcpre
 File SHA1 checksum: 78331327788b2cd00624043d71a15094bd19d885
```

```
Package: rpbase, version: BLD V1610 THROTTLE LATEST 20180903 070602 V16 10 0 101 2,
status: n/a
 Role: rp_iosd
  File:
/flash/cat9k-rpbase.BLD_V1610_THROTTLE_LATEST_20180903_070602_V16_10_0_101_2.SSA.pkg,
on: RP0
  Built: 2018-09-03_13.11, by: mcpre
 File SHA1 checksum: 78331327788b2cd00624043d71a15094bd19d885
Package: rpbase, version: BLD V1610 THROTTLE LATEST 20180903 070602 V16 10 0 101 2,
status: n/a
  Role: rp_security
  F11e/flash/cat9k-rpbase.BLD_V1610_THROTTLE_LATEST_20180903_070602_V16_10_0_101_2.SSA.pkg,
on: RP0
 Built: 2018-09-03 13.11, by: mcpre
 File SHA1 checksum: 78331327788b2cd00624043d71a15094bd19d885
Package: webui, version: BLD V1610 THROTTLE LATEST 20180903 070602 V16 10 0 101 2, status:
n/a
 Role: rp_webui
 File:
/flash/cat9k-webui.BLD_V1610_THROTTLE_LATEST_20180903_070602_V16_10_0_101_2.SSA.pkg, on:
RP0
 Built: 2018-09-03_13.11, by: mcpre
 File SHA1 checksum: 5112d7749b38fa1e122ce6ee1bfb266ad7eb553a
Package: wlc, version: BLD_V1610_THROTTLE_LATEST_20180903_070602_V16_10_0_101_2, status:
n/a
 Role: rp_wlc
 File: /flash/cat9k-wlc.BLD_V1610_THROTTLE_LATEST_20180903_070602_V16_10_0_101_2.SSA.pkg,
on: RP0
 Built: 2018-09-03_13.11, by: mcpre
  File SHA1 checksum: ada21bb3d57e1b03e5af2329503ed6caa7236d6e
Package: srdriver, version: BLD V1610 THROTTLE LATEST 20180903 070602 V16 10 0 101 2,
status: n/a
 Role: srdriver
  File:
/flash/cat9k-srdriver.BLD_V1610_THROTTLE_LATEST_20180903_070602_V16_10_0_101_2.SSA.pkg,
on: RP0
 Built: 2018-09-03 13.11, by: mcpre
 File SHA1 checksum: aff411e981a8dfc8de14005cc33462dc69f8bfaf
Package: espbase, version: BLD V1610 THROTTLE LATEST 20180903 070602 V16 10 0 101 2,
status: n/a
 Role: fp
  File:
/flash/cat9k-espbase.BLD_V1610_THROTTLE_LATEST_20180903_070602_V16_10_0_101_2.SSA.pkg,
on: ESP0
  Built: 2018-09-03_13.11, by: mcpre
 File SHA1 checksum: 1a2317485f285a3945b31ae57aa64c56ed30a8c0
Package: sipbase, version: BLD V1610 THROTTLE LATEST 20180903 070602 V16 10 0 101 2,
status: n/a
  Role: cc
  File:
/flash/cat9k-sipbase.BLD_V1610_THROTTLE_LATEST_20180903_070602_V16_10_0_101_2.SSA.pkg,
on: SIP0
 Built: 2018-09-03 13.11, by: mcpre
  File SHA1 checksum: ce821195f0c0bd5e44f21e32fca76cf9b2eed02b
Package: sipspa, version: BLD V1610 THROTTLE LATEST 20180903 070602 V16 10 0 101 2,
status: n/a
```

```
Role: cc_spa
 File:
/flash/cat9k-sipspa.BLD_V1610_THROTTLE_LATEST_20180903_070602_V16_10_0_101_2.SSA.pkg,
on: SIP0
 Built: 2018-09-03_13.11, by: mcpre
 File SHA1 checksum: 54645404860b662d72f8ff7fa5e6e88cb0960e20
Package: cc srdriver, version: BLD V1610 THROTTLE LATEST 20180903 070602 V16 10 0 101 2,
status: n/a
 Role: cc_srdriver
 File:
/flash/cat9k-cc_srdriver.BLD_V1610_THROTTLE_LATEST_20180903_070602_V16_10_0_101_2.SSA.pkg,
on: SIP0
 Built: 2018-09-03_13.11, by: mcpre
 File SHA1 checksum: e3da784f3e61ef1e153028e53d9dc94b2c9b1bf7
```
表 **<sup>14</sup> : show version running** のフィールドの説明

| フィールド    | 説明                                               |
|----------|--------------------------------------------------|
| Package: | 個々のサブパッケージの名前。                                   |
| version: | 個々のサブパッケージのバージョン。                                |
| status:  | 特定のスーパバイザモジュールに対してパッケージがアクティブであるか非アク<br>ティブであるか。 |
| File:    | 個々のパッケージファイルのファイル名。                              |
| on:      | このパッケージが実行されているアクティブまたはスタンバイのスーパバイザの<br>スロット番号。  |
| Built:   | 個々のパッケージが作成された日付。                                |

### **system env temperature threshold yellow**

イエローのしきい値を決定する、イエローとレッドの温度しきい値の差を設定するには、グ ローバル コンフィギュレーション コマンドで **system env temperature threshold yellow** コマン ドを使用します。デフォルト値に戻すには、このコマンドの **no** 形式を使用します。

**system env temperature threshold yellow** *value* **no system env temperature threshold yellow** *value*

**構文の説明 w***ulue イエローとレッ***ドのしきい値の差を指定します(摂氏)。指定できる範囲は 10 ~ 25 で** す。

コマンドデフォルト デフォルト値は次のとおりです。

表 **15 :** 温度しきい値のデフォルト値

<span id="page-246-0"></span>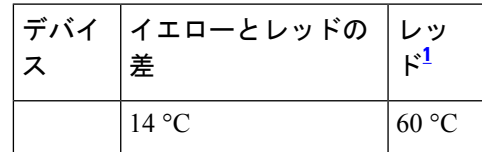

<sup>1</sup> レッドの温度しきい値を設定することはできません。

コマンド履歴 リリース 変更内容

コ**マンド モード** グローバル コンフィギュレーション

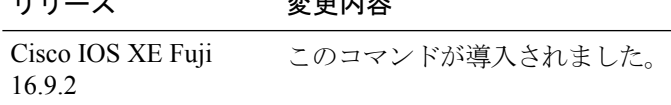

使用上のガイドライン グリーンとレッドのしきい値を設定することはできませんが、イエローのしきい値を設定する ことはできます。イエローとレッドのしきい値の差を指定して、イエローのしきい値を設定す るには、 **system env temperature threshold yellow** *value* グローバル コンフィギュレーション コマンドを使用します。たとえば、レッドしきい値が 66 °C の場合に、イエローしきい値を 51 °C に設定するには、しきい値の差を 15 に設定するために、 **system env temperature threshold yellow 15** コマンドを使用します。たとえば、レッドしきい値が 60 °C の場合に、イエローし きい値を 51 °C に設定するには、しきい値の差を 9 に設定するために、 **system env temperature threshold yellow 9** コマンドを使用します。

(注)

デバイス内部の温度センサーでシステム内の温度を測定するため、±5 °C の差が生じる可能性 があります。

<sup>例</sup> 次の例では、イエローとレッドのしきい値の差を <sup>15</sup> に設定する方法を示します。

I

Device(config)# **system env temperature threshold yellow 15** Device(config)#

### **traceroute mac**

指定の送信元 MAC アドレスから指定の宛先 MAC アドレスまでをパケットが通過するレイヤ 2 パスを表示するには、特権 EXEC モードで **traceroute mac** コマンドを使用します。

**traceroute mac** [ **interface** *interface-id* ] *source-mac-address* [ **interface** *interface-id* ] *destination-mac-address* [ **vlan** *vlan-id* ] [**detail**]

構文の説明 hterface interface-id (任意)送信元または宛先デバイス上のインターフェイスを指定しま す。 **interface** *interface-id source-mac-address* 送信元デバイスの 16 進形式の MAC アドレス。 *destination-mac-address* 宛先デバイスの 16 進形式の MAC アドレス。 (任意)送信元デバイスの先デバイスまでをパケットが通過する レイヤ2のパスをトレースするVLANを指定します。指定できるVLAN ID の範囲は 1 ~ 4094 です。 **vlan** *vlan-id* detail (任意)詳細情報を表示するよう指定します。 コマンド デフォルトの動作や値はありません。 コマンド モード 特権 EXEC コマンド履歴 リリース 変更内容 Cisco IOS XE Fuji 16.9.2 このコマンドが導入されました。 **traceroute mac** コマンドの出力エラーメッセージで、**aborted** は Cisco IOS XE Bengaluru 17.5.1 **terminated** に置き換えられました。 使用上のガイドライン レイヤ2のトレースルートを適切に機能させるには、Cisco Discovery Protocol (CDP) がネット ワークのすべてのデバイスでイネーブルになっている必要があります。CDPをディセーブルに することは避けてください。 デバイスがレイヤ 2 パス内でレイヤ 2 トレースルートをサポートしていないデバイスを検知し た場合、デバイスはレイヤ 2 トレースクエリを送信し続け、タイムアウトにします。 パス内で識別可能な最大ホップ数は 10 です。 レイヤ 2 traceroute はユニキャスト トラフィックだけをサポートします。マルチキャストの送 信元または宛先MACアドレスを指定しても、物理的なパスは識別されず、エラーメッセージ が表示されます。 指定された送信元および宛先アドレスが同じ VLAN にある場合、**traceroute mac** コマンド出力 はレイヤ 2 パスを表示します。

異なるVLANにある送信元および宛先アドレスを指定した場合、レイヤ2パスは識別されず、 エラー メッセージが表示されます。

送信元または宛先 MAC アドレスが複数の VLAN に属する場合は、送信元および宛先 MAC ア ドレスの両方が属している VLAN を指定する必要があります。

VLAN を指定しないと、パスは識別されず、エラー メッセージが表示されます。

複数の装置がハブを介して1つのポートに接続されている場合(たとえば、複数の CDP ネイ バーがポートで検出されるなど)、レイヤ 2 traceroute 機能はサポートされません。

複数の CDP ネイバーが 1 つのポートで検出された場合、レイヤ 2 パスは特定されず、エラー メッセージが表示されます。

この機能は、トークンリング VLAN ではサポートされません。

#### 例

次の例では、送信元および宛先 MAC アドレスを指定することで、レイヤ 2 のパスを 表示する方法を示します。

```
Device# traceroute mac 0000.0201.0601 0000.0201.0201
  Source 0000.0201.0601 found on con6[WS-C3750E-24PD] (2.2.6.6)
  \cosh(2.2.6.6) :Gi0/0/1 => Gi0/0/3
  con5 (2.2.5.5 ) : Gi0/0/3 => Gi0/0/1
  con1 (2.2.1.1) (3.2.1.1) (5.2.1.1) (6.2.1.1) (7.2.1.1) (8.2.1.1) (9.2.1.1) (10.2.1.1) (10.2.1.1) (10.2.1.1) (10.2.1.1) (10.2.1.1) (10.2.1.1) (10.2.1.1) (10.2.1.1) (10.2.1.1) (10.2.1.1) (con2 (2.2.2.2) (2.2.2.2) (3.2.2.2) (5.00)(2) => \frac{1}{2}(0)(0/1)Destination 0000.0201.0201 found on con2[WS-C3550-24] (2.2.2.2)
  Layer 2 trace completed
```
次の例では、**detail**キーワードを使用することで、レイヤ2のパスを表示する方法を示 します。

```
Device# traceroute mac 0000.0201.0601 0000.0201.0201 detail
 Source 0000.0201.0601 found on con6[WS-C3750E-24PD] (2.2.6.6)
 con6 / WS-C3750E-24PD / 2.2.6.6 :
          Gi0/0/2 [auto, auto] => Gi0/0/3 [auto, auto]
  con5 / WS-C2950G-24-EI / 2.2.5.5 :
          Fa0/3 [auto, auto] => Gi0/1 [auto, auto]
  con1 / WS-C3550-12G / 2.2.1.1 :
         Gi0/1 [auto, auto] => Gi0/2 [auto, auto]
  con2 / WS-C3550-24 / 2.2.2.2 :
         Gi0/2 [auto, auto] \Rightarrow Fa0/1 [auto, auto]
  Destination 0000.0201.0201 found on con2[WS-C3550-24] (2.2.2.2)
  Layer 2 trace completed.
```
次の例では、送信元および宛先デバイスのインターフェイスを指定することで、レイ ヤ 2 のパスを表示する方法を示します。

```
Device# traceroute mac interface fastethernet0/1 0000.0201.0601 interface fastethernet0/3
 0000.0201.0201
 Source 0000.0201.0601 found on con6[WS-C3750E-24PD] (2.2.6.6)
 \cosh(2.2.6.6) :\sinh(0/1) => \sinh(0/3)
```
con5 (2.2.5.5 ) : Gi0/0/3 => Gi0/0/1 con1  $(2.2.1.1)$   $(2.2.1.1)$   $(2.2.2.2)$   $(2.2.2.2)$   $(2.2.2.2)$   $(2.2.2.2)$   $(2.2.2.2)$   $(2.2.2.2)$   $(2.2.2.2)$   $(2.2.2.2)$   $(2.2.2.2)$   $(2.2.2.2)$   $(2.2.2.2)$   $(2.2.2.2)$   $(2.2.2.2)$   $(2.2.2.2)$   $(2.2.2.2)$   $(2.2.2.2)$  con2 (2.2.2.2 ) : Gi0/0/2 => Gi0/0/1 Destination 0000.0201.0201 found on con2[WS-C3550-24] (2.2.2.2) Layer 2 trace completed

次の例では、デバイスが送信元デバイスに接続されていない場合のレイヤ2のパスを 示します。

Device# **traceroute mac 0000.0201.0501 0000.0201.0201 detail** Source not directly connected, tracing source ..... Source 0000.0201.0501 found on con5[WS-C3750E-24TD] (2.2.5.5) con5 / WS-C3750E-24TD / 2.2.5.5 : Gi0/0/1 [auto, auto]  $\Rightarrow$  Gi0/0/3 [auto, auto] con1 / WS-C3550-12G / 2.2.1.1 : Gi0/1 [auto, auto] => Gi0/2 [auto, auto] con2 / WS-C3550-24 / 2.2.2.2 : Gi0/2 [auto, auto] =>  $Fa0/1$  [auto, auto] Destination 0000.0201.0201 found on con2[WS-C3550-24] (2.2.2.2) Layer 2 trace completed.

次の例では、デバイスが送信元 MAC アドレスの宛先ポートを検出できない場合のレ イヤ 2 のパスを示します。

```
Device# traceroute mac 0000.0011.1111 0000.0201.0201
  Error:Source Mac address not found.
 Layer2 trace terminated.
```
次の例では、送信元および宛先デバイスが異なる VLAN にある場合のレイヤ 2 のパス を示します。

Device# **traceroute mac 0000.0201.0601 0000.0301.0201** Error:Source and destination macs are on different vlans. Layer2 trace terminated.

次の例では、宛先 MAC アドレスがマルチキャスト アドレスの場合のレイヤ 2 のパス を示します。

Device# **traceroute mac 0000.0201.0601 0100.0201.0201** Invalid destination mac address

次の例では、送信元および宛先デバイスが複数の VLAN にある場合のレイヤ 2 のパス を示します。

Device# **traceroute mac 0000.0201.0601 0000.0201.0201** Error:Mac found on multiple vlans. Layer2 trace terminated.

### **traceroute mac ip**

指定の送信元 IP アドレスまたはホスト名から、指定の宛先 IP アドレスまたはホスト名を通過 するパケットのレイヤ 2 パスを表示するには、特権 EXEC モードで **traceroute mac ip** コマンド を使用します。

**traceroute mac ip** *source-ip-address source-hostname destination-ip-address destination-hostname* [**detail**]

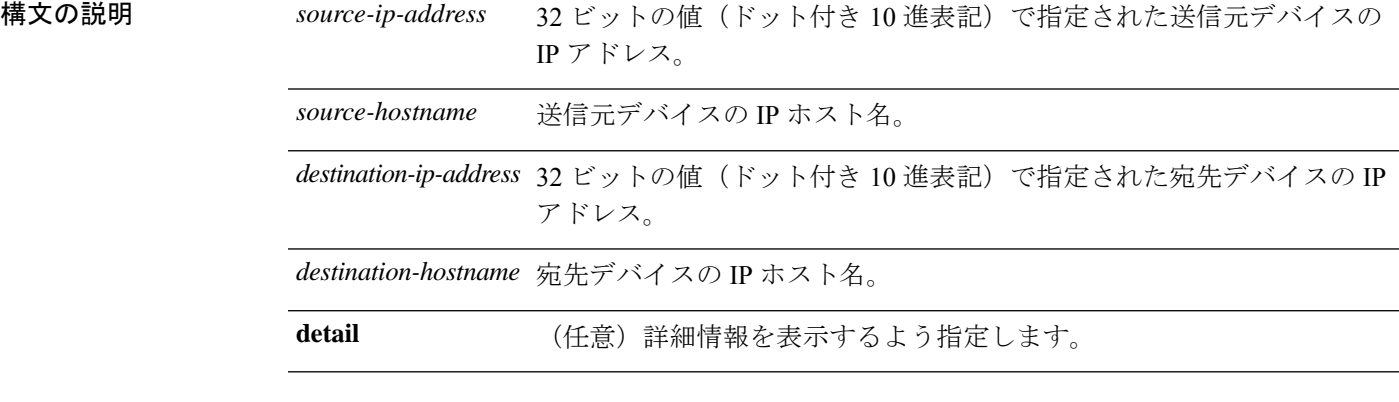

- コマンド デフォルトの動作や値はありません。
- コマンド モード 特権 EXEC

#### コマンド履歴 リリース 変更内容

Cisco IOS XE Fuji 16.9.2 このコマンドが導入されました。 **traceroute mac ip** コマンドの出力エラーメッセージで、**aborted** Cisco IOS XE Bengaluru 17.5.1 は **terminated** に置き換えられました。

使用上のガイドライン レイヤ2のトレースルートを適切に機能させるには、Cisco Discovery Protocol (CDP) がネット ワークの各デバイスでイネーブルになっている必要があります。CDPをディセーブルにするこ とは避けてください。

> デバイスがレイヤ 2 パス内でレイヤ 2 トレースルートをサポートしていないデバイスを検知し た場合、デバイスはレイヤ 2 トレースクエリを送信し続け、タイムアウトにします。

パス内で識別可能な最大ホップ数は 10 です。

指定された送信元および宛先の IP アドレスが同一のサブネット内にある場合、**traceroute mac ip** コマンド出力はレイヤ 2 パスを表示します。

IP アドレスを指定した場合、デバイスは Address Resolution Protocol(ARP)を使用し、IP アド レスとそれに対応する MAC アドレスおよび VLAN ID を対応させます。
- 指定の IP アドレスの ARP のエントリが存在している場合、デバイスは関連付けられた MAC アドレスを使用し、物理パスを識別します。
- ARP のエントリが存在しない場合、デバイスは ARP クエリを送信し、IP アドレスを解決 しようと試みます。IP アドレスは同一のサブネットにある必要があります。IP アドレス が解決されない場合は、パスは識別されず、エラー メッセージが表示されます。

複数の装置がハブを介して1つのポートに接続されている場合(たとえば、複数の CDP ネイ バーがポートで検出されるなど)、レイヤ 2 traceroute 機能はサポートされません。

複数の CDP ネイバーが 1 つのポートで検出された場合、レイヤ 2 パスは特定されず、エラー メッセージが表示されます。

この機能は、トークンリング VLAN ではサポートされません。

### 例

次の例では、 **detail** キーワードを使用して、送信元と宛先の IP アドレスを指定するこ とで、レイヤ 2 のパスを表示する方法を示します。

Device# **traceroute mac ip 2.2.66.66 2.2.22.22 detail** Translating IP to mac .....  $2.2.66.66$  => 0000.0201.0601 2.2.22.22 => 0000.0201.0201 Source 0000.0201.0601 found on con6[WS-C2950G-24-EI] (2.2.6.6) con6 / WS-C3750E-24TD / 2.2.6.6 : Gi0/0/1 [auto, auto] => Gi0/0/3 [auto, auto] con5 / WS-C2950G-24-EI / 2.2.5.5 : Fa0/3 [auto, auto] =>  $Gi0/1$  [auto, auto] con1 / WS-C3550-12G / 2.2.1.1 : Gi0/1 [auto, auto] => Gi0/2 [auto, auto] con2 / WS-C3550-24 / 2.2.2.2 : Gi0/2 [auto, auto]  $\Rightarrow$  Fa0/1 [auto, auto] Destination 0000.0201.0201 found on con2[WS-C3550-24] (2.2.2.2) Layer 2 trace completed.

次の例では、送信元および宛先ホスト名を指定することで、レイヤ 2 のパスを表示す る方法を示します。

Device# **traceroute mac ip con6 con2** Translating IP to mac .....  $2.2.66.66$  => 0000.0201.0601 2.2.22.22 => 0000.0201.0201 Source 0000.0201.0601 found on con6  $\cosh(2.2.6.6)$  :Gi0/0/1 => Gi0/0/3 con5 (2.2.5.5 ) : Gi0/0/3 => Gi0/1 con1 (2.2.1.1 ) :  $Gi0/0/1 \Rightarrow Gi0/2$ con2  $(2.2.2.2)$   $(2.2.2.2)$   $(2.2.2.2)$   $(2.2.2.2)$   $(2.2.2.2)$   $(2.2.2.2)$   $(2.2.2.2)$   $(2.2.2.2)$   $(2.2.2.2)$   $(2.2.2.2)$   $(2.2.2.2)$   $(2.2.2.2)$   $(2.2.2.2)$   $(2.2.2.2)$   $(2.2.2.2)$   $(2.2.2.2)$   $(2.2.2.2)$   $(2.2.2.2)$  Destination 0000.0201.0201 found on con2 Layer 2 trace completed

次の例では、ARP が送信元 IP アドレスと対応する MAC アドレスを関連付けられない 場合の、レイヤ 2 のパスを示します。

Device# **traceroute mac ip 2.2.66.66 2.2.77.77** Arp failed for destination 2.2.77.77. Layer2 trace terminated.

 $\mathbf{l}$ 

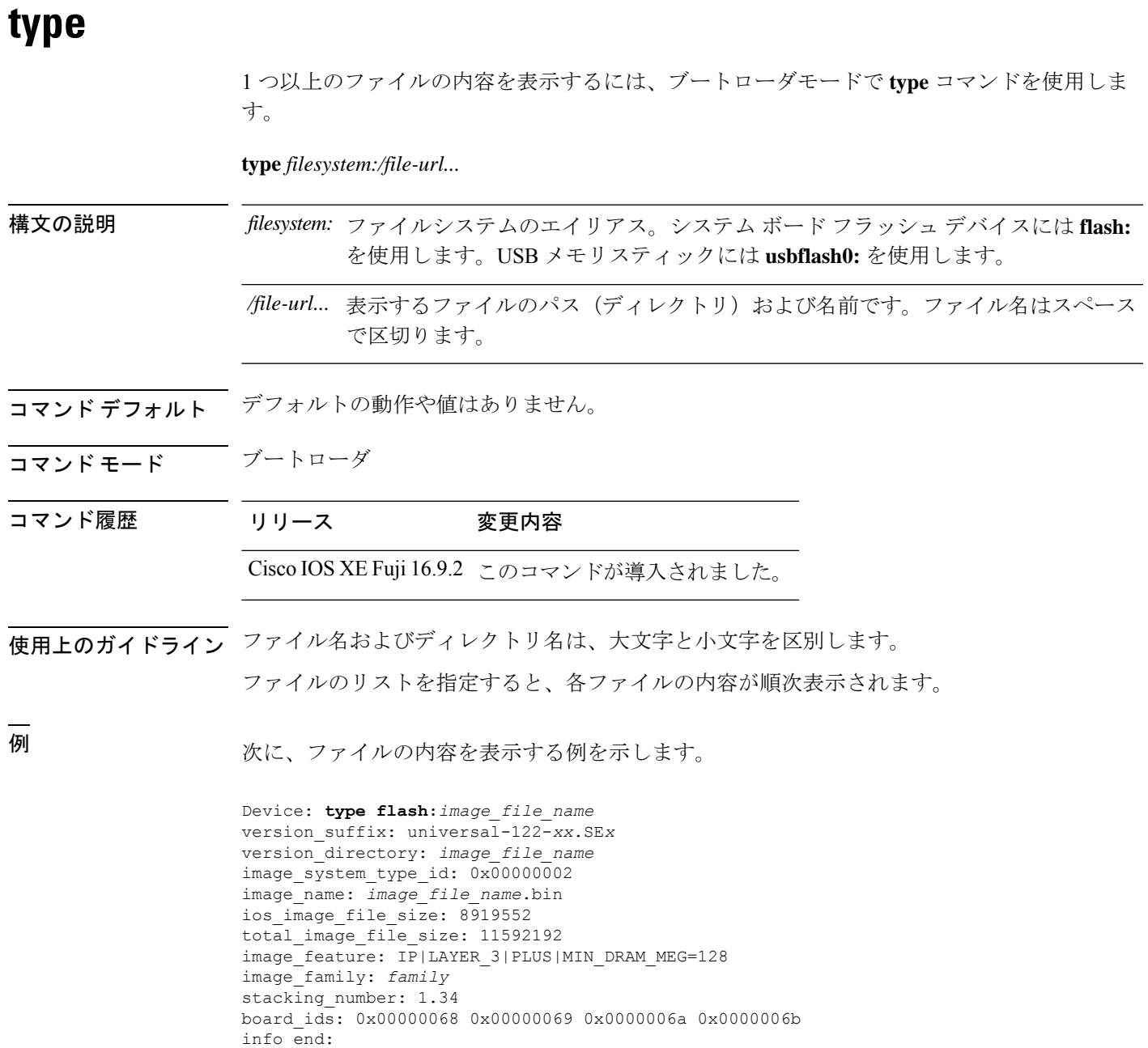

## **unset**

1つ以上の環境変数をリセットするには、ブートローダモードで**unset**コマンドを使用します。

**unset** *variable...*

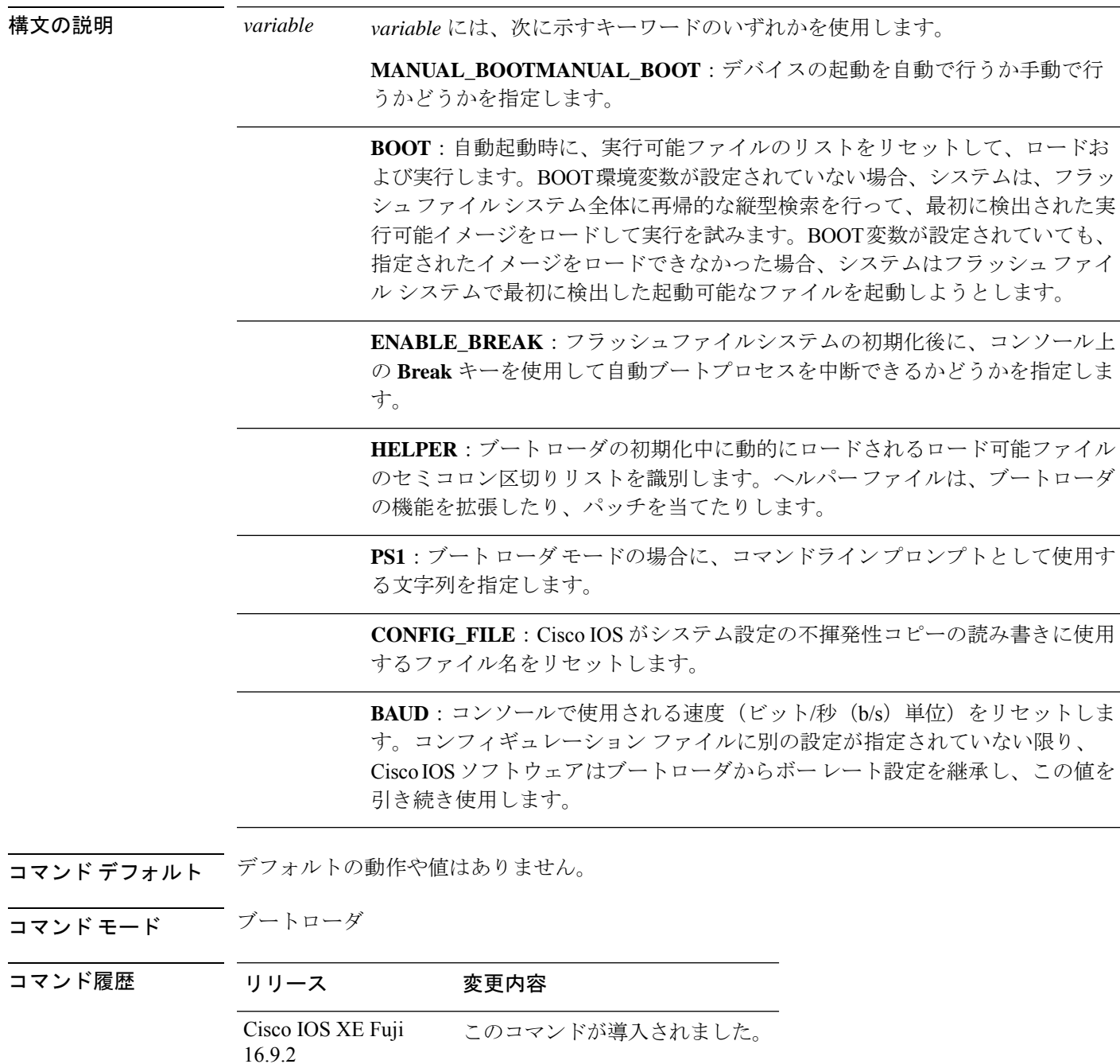

使用上のガイドライン 通常の環境では、環境変数の設定を変更する必要はありません。

MANUAL\_BOOT 環境変数は、**no boot manual** グローバル コンフィギュレーション コマンド を使用してリセットすることもできます。

BOOT 環境変数は、**noboot system** グローバル コンフィギュレーション コマンドを使用してリ セットすることもできます。

ENABLE\_BREAK 環境変数は、**no boot enable-break** グローバル コンフィギュレーション コマ ンドを使用してリセットすることもできます。

HELPER 環境変数は、**no boot helper** グローバル コンフィギュレーション コマンドを使用して リセットすることもできます。

CONFIG\_FILE 環境変数は、**no boot config-file** グローバル コンフィギュレーション コマンドを 使用してリセットすることもできます。

## 例

次に、SWITCH\_PRIORITY 環境変数をリセットする例を示します。

Device: **unset SWITCH\_PRIORITY**

# **version**

ブートローダのバージョンを表示するには、ブートローダモードで **version** コマンドを使用し ます。

**version**[*-v*]

構文の説明 ハードウェアアンカー、マイクロローダ、ファームウェアDDRおよびROMMONリビジョ *-v* ンのバージョンを表示します。

- **コマンド デフォルト** デフォルトの動作や値はありません。
- コマンド モード ブートローダ
- コマンド履歴 リリース 変更内容

Cisco IOS XE Fuji 16.9.2 このコマンドが導入されました。

例 次に、デバイスのブートローダのバージョンを表示する例を示します。

Device: **version -v** System Bootstrap, Version 16.10.1r, RELEASE SOFTWARE (P) Compiled Tue 09/04/2018 22:58:10 by rel

Current ROMMON image : Primary C9200-48P-4X platform with 2097152 Kbytes of main memory

HARDWARE ANCHOR : v027.0 crayprod\_20160517 20160517-2135 MICROLOADER : v061.0 rel 16 10 1r 20180904-2252 FIRMWARE-DDR : v011.0 rel\_16\_10\_1r 20180904-2254 ROMMON REVISION : v010.003